<span id="page-0-0"></span>http://azby.fmworld.net/support/

B6FK-1321-01

# 取扱説明書<活用ガイド>

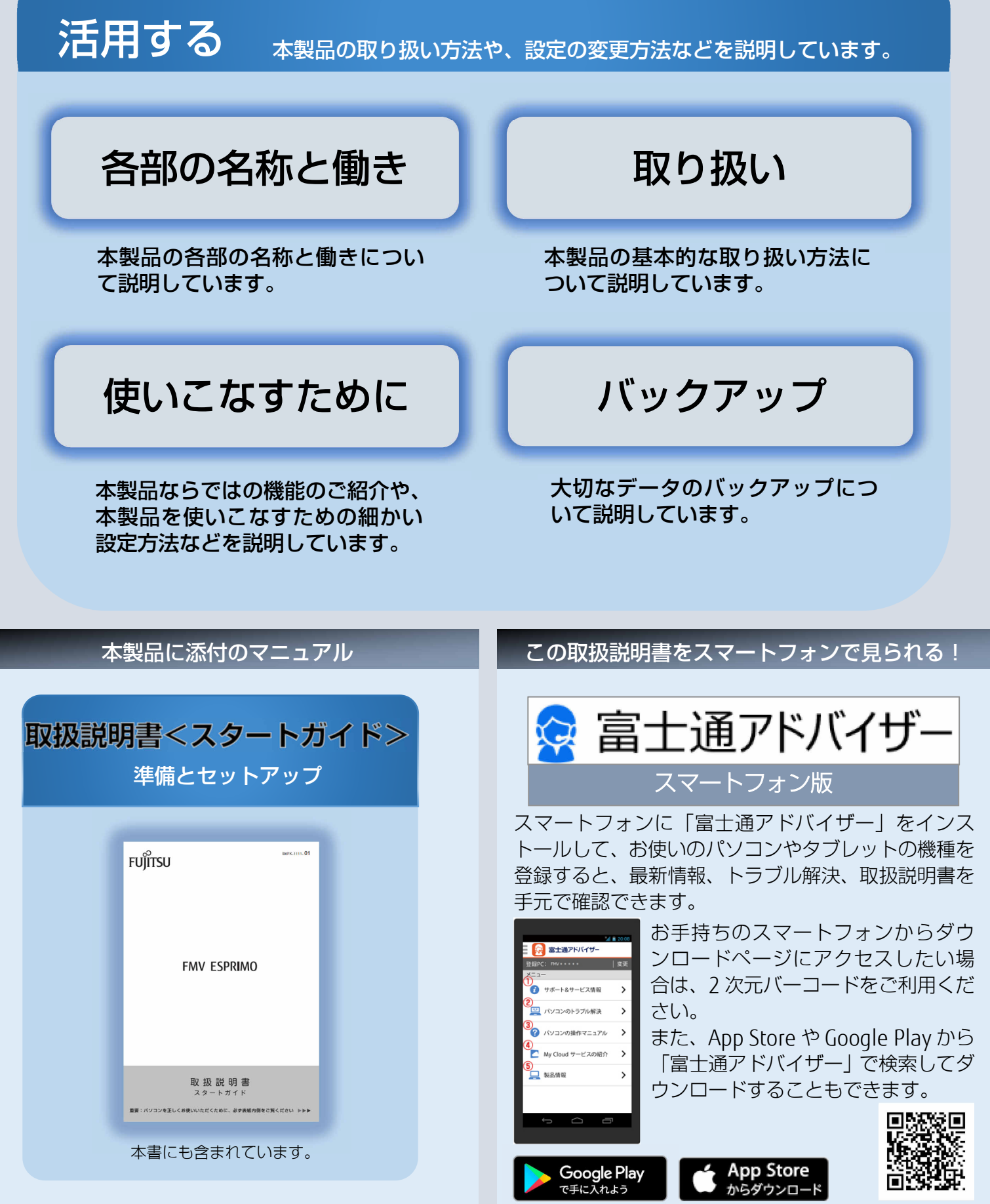

Copyright FUJITSU CLIENT COMPUTING LIMITED 2019

# **マニュアルの表記**

#### このマニュアルの内容は 2019 年 1 月現在のものです。

お問い合わせ先や URL などが変更されている場合は、「富士通パーソナル製品に関するお問い 合わせ窓口」へお問い合わせください。

本書では、富士通株式会社/富士通クライアントコンピューティング株式会社の製品・サービ スについて記載しています。なお、両社の製品・サービスについて「富士通パソコン」「富士通 の」などと表記しています。

# ■ Windows 10 の操作手順と画面について

Windows 10 は、機能の追加や改善、セキュリティの向上を目的とし、インターネットを 通じて自動で更新されます。

そのため、本書をご覧になる時期により、操作手順や画面に表示される内容などが変わる 場合があります。

## ■ 安全にお使いいただくための絵記号について

このマニュアルでは、本製品を安全に正しくお使いいただき、あなたや他の人々に加えら れるおそれのある危害や損害を、未然に防止するためのシンボルマークと警告絵文字を 使っています。

#### □ 警告レベルを表すシンボルマーク

この表示を無視して、誤った取り扱いをすると、人が死亡する可能性ま たは重傷を負う可能性があることを示しています。 この表示を無視して、誤った取り扱いをすると、人が傷害を負う可能性 、注意 があること、物的損害が発生する可能性があることを示しています。

## □ 危害や損害の内容を表す警告絵文字

で示した記号は、警告・注意をうながす内容であることを告げるものです。

記号の中やその脇には、具体的な警告内容が示されています。

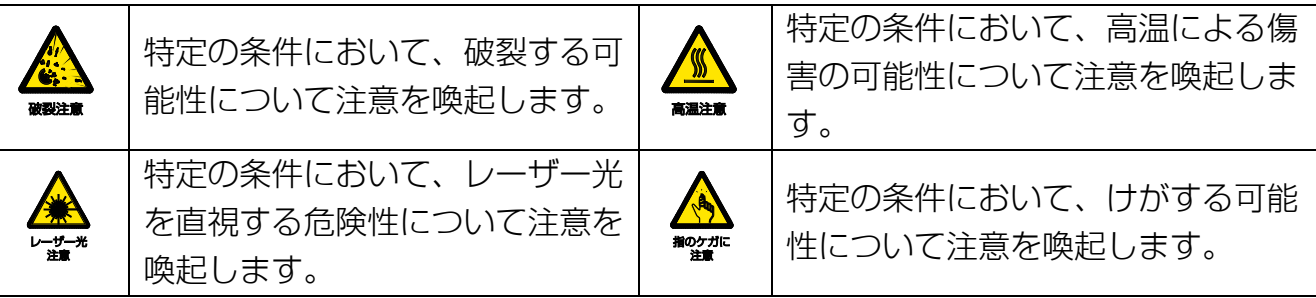

で示した記号は、してはいけない行為(禁止行為)であることを告げるものです。 記号の中やその脇には、具体的な禁止内容が示されています。

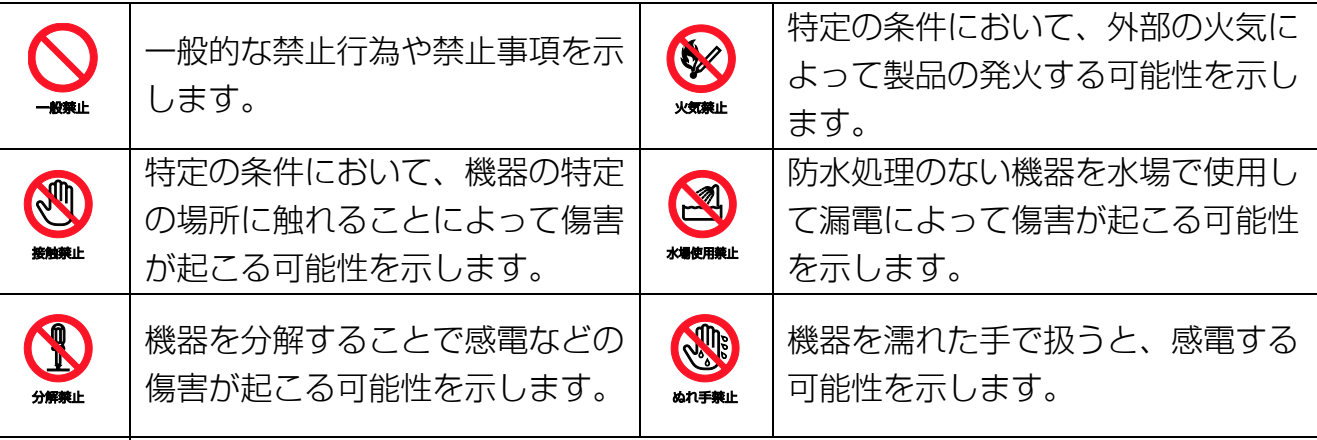

防水処理のない機器を水がかかる場所で使用または、水に濡らすなどして使用す ると、漏電して感電や発火する可能性を示します。

●で示した記号は、必ず従っていただく内容であることを告げるものです。 記号の中やその脇には、具体的な指示内容が示されています。

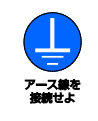

安全アース端子付きの機器の場 合、使用者に必ずアース線を接続 するように指示します。

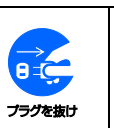

故障時や落雷の可能性がある場合、 使用者に電源プラグをコンセントか ら抜くように指示します。

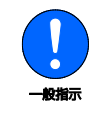

特定しない一般的な使用者の行為 を指示します。

# ■ 危険ラベル/警告ラベル

本製品には危険・警告・注意ラベルが貼ってあります。 これらのラベルは、絶対にはがしたり、汚したりしないでください。

# ■ 本文中の記号

本文中に記載されている記号には、次のような意味があります。

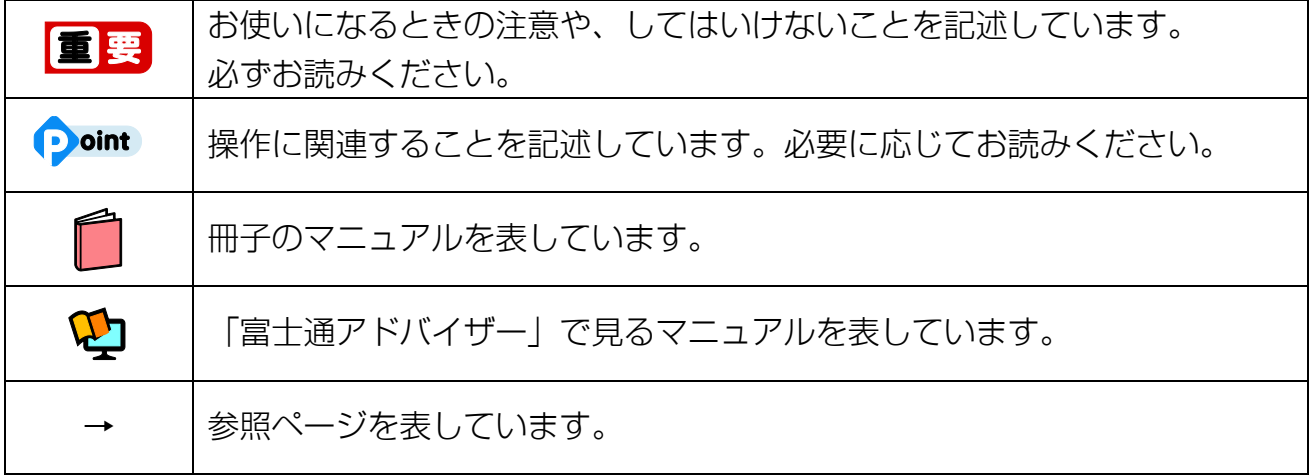

## ■ 本文中での書き分けについて

このマニュアルには、複数の機種の内容が含まれています。機種によっては、記載されて いる機能が搭載されていない場合があります。また、機種により説明が異なる場合は、書 き分けています。

お使いの機種に機能が搭載されているかを[「各部の名称と働き」](#page-6-0)(→P[.7](#page-6-0))、「仕様一覧」、富 士通製品情報ページ(http://www.fmworld.net/fmv/)で確認して、機種にあった記載を お読みください。

「仕様一覧」の参照方法については、後述の[「仕様一覧の参照方法」](#page-4-0)をご覧ください。

### ■ 画面例およびイラストについて

本文中の画面およびイラストは一例です。お使いの機種によって、実際に表示される画面 やイラスト、およびファイル名などが異なることがあります。また、イラストは説明の都 合上、本来接続されているケーブル類を省略していることがあります。

#### ■ 操作手順について

このマニュアルでは、連続する操作手順を「▶ | でつなげて記述しています。 なお、アプリの状態を変更した場合は、操作手順が異なることがあります。

## ■ 「ハードディスク」の表記について

フラッシュメモリディスク搭載機種の場合、このパソコンに内蔵されたハードディスクを 示す箇所は、フラッシュメモリディスクに読み替えてください。

# ■ 製品の呼び方

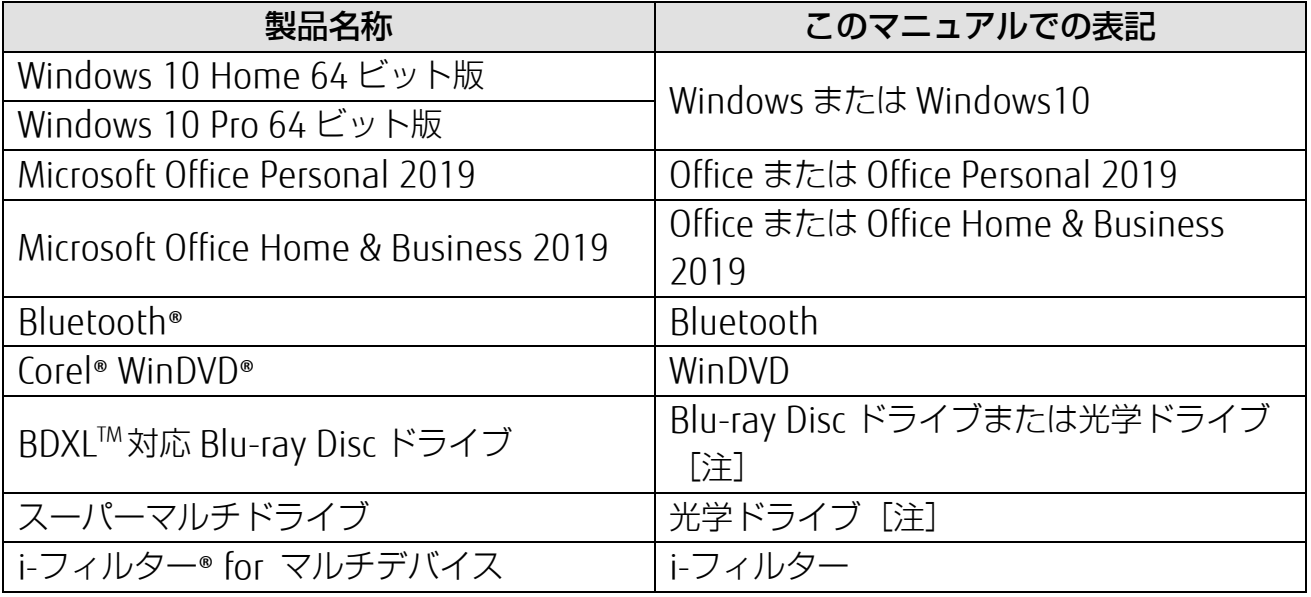

注:搭載されている光学ドライブは、「仕様一覧」でご確認ください。

「仕様一覧」の参照方法については、後述の[「仕様一覧の参照方法」](#page-4-0)をご覧くださ い。

# <span id="page-4-0"></span>■ 仕様一覧の参照方法

お使いのパソコンを使って、 日 ▶ 「富士通アドバイザー」▶ 「富士通アドバイザー」の 順にクリックします。「富士通アドバイザー」が見つからないときは、画面を上にスクロー ルしてください。

「富士通アドバイザー」の「サポート&サービス情報」の画面から「パソコンの仕様を調べ る」を選択します。

型名が必要な場合は、「富士通アドバイザー」の画面右上でご確認ください(保証書、パソ コン本体の裏面に貼付されたラベルでも型名を確認できます)。

# ■ 商標および著作権について

Intel、インテル、Intel Core、Celeron は、アメリカ合衆国および/またはその他の国にお ける Intel Corporation の商標です。

Corel、Corel バルーンロゴ、PaintShop、Roxio、Roxio のロゴ、Roxio Creator、WinDVD は、カナダ、アメリカ合衆国および/またはその他の国の Corel Corporation および/または その関連会社の商標または登録商標です。

デジタルアーツ/DIGITAL ARTS、ZBRAIN、アイフィルター/i-フィルターはデジタルアーツ 株式会社の登録商標です。

SDXC ロゴは、SD-3C, LLC.の商標です。 るこ

Dirac の D マークと Dirac HD Sound®および Dirac Panorama Sound®の名称はスウェーデ ンの Dirac Research AB の登録商標です。

Dirac HD Sound®および Dirac Panorama Sound®の技術は Dirac 社からのライセンスの下 に搭載されています。

MaxxAudio は、Waves Audio Ltd.の米国およびその他の国における登録商標です。

HDMI、High-Definition Multimedia Interface、および HDMI ロゴは、米国およびその他 の国における HDMI Licensing, LLC の商標または、登録商標です。 ━━━━━━━━

Bluetooth®のワードマークおよびロゴは、Bluetooth SIG, Inc.が所有する登録商標であ り、富士通クライアントコンピューティング株式会社はこれらのマークをライセンスに基 づいて使用しています。

Google、Google ロゴ、Android は、Google Inc.の商標または登録商標です。

その他の各製品名は、各社の商標、または登録商標です。

その他の各製品は、各社の著作物です。

その他のすべての商標は、それぞれの所有者に帰属します。

Copyright FUJITSU CLIENT COMPUTING LIMITED 2019

<span id="page-6-0"></span>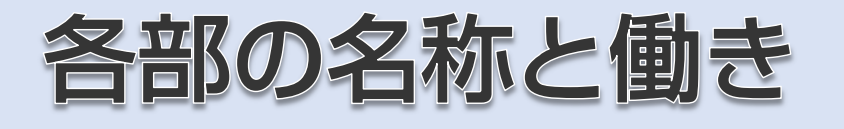

各部の名称と働きについて説明しています。 お使いの機種にあわせてお読みください。

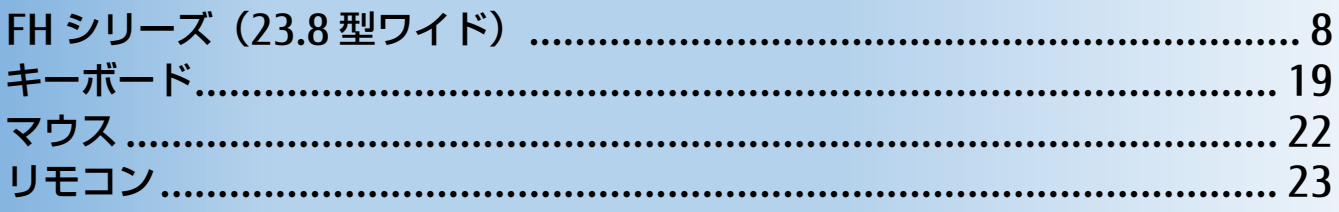

# <span id="page-7-0"></span>**FH シリーズ(23.8 型ワイド)**

# **パソコン本体前面**

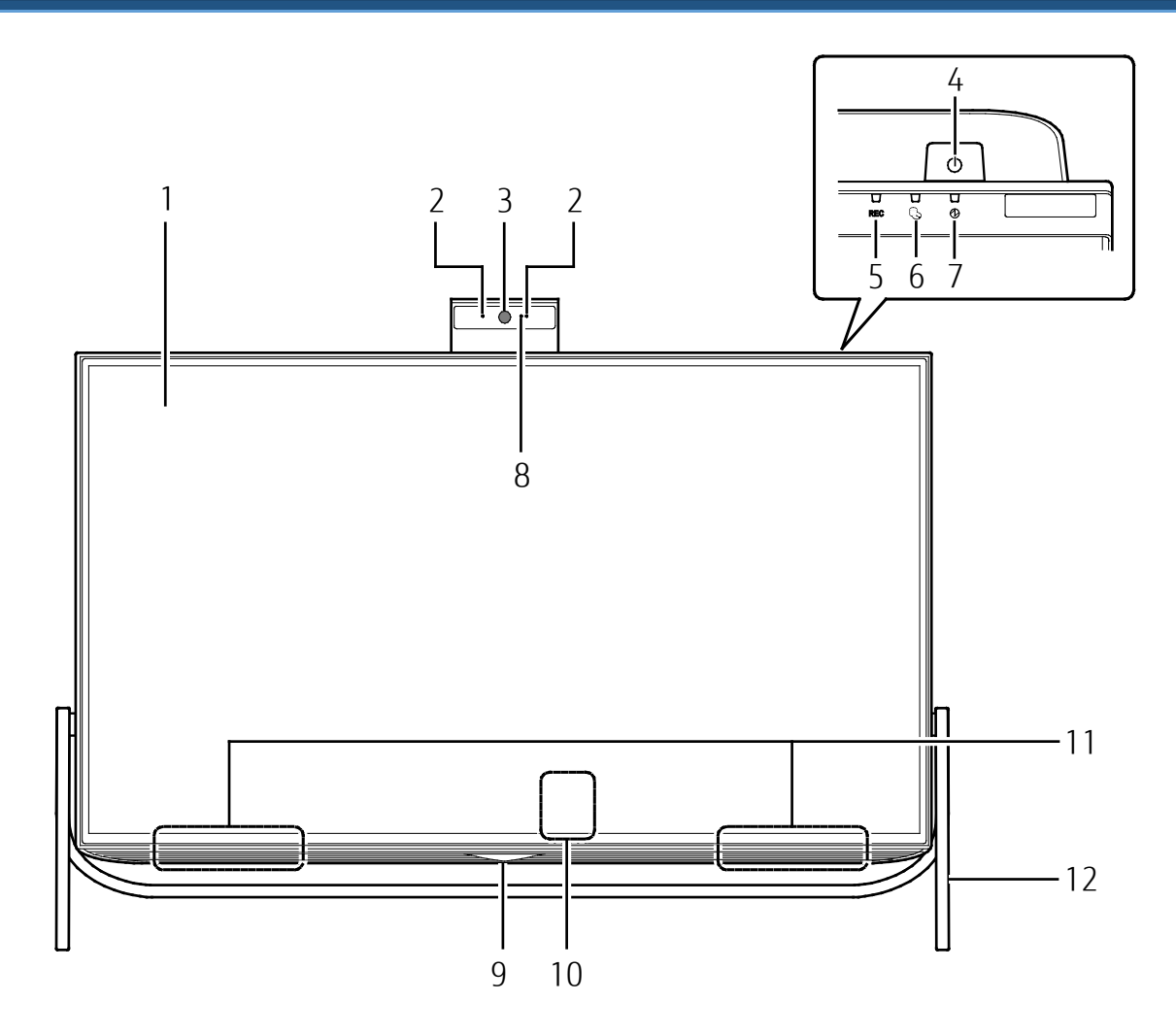

## 1 液晶ディスプレイ

入力した内容や、パソコン内のデータなどを表示します。

## 2 デジタルマイク

マイクを使うアプリで使用します。詳しくは「Cortana[\(コルタナ\)」](#page-88-0)(→P[.89](#page-88-0))をご覧くだ さい。

# 3 Web カメラ

カメラを使うアプリで使用します。 詳しくは[「カメラユニット」](#page-43-0)(→P[.44](#page-43-0))をご覧ください。

# 4 電源ボタン ((l))

Windows をスタート/終了できます(→P.[26](#page-25-0))。

# [表](#page-0-0) 紙 ┃▶│ [各部の名称と働き](#page-6-0)

 5 録画ランプ(**REC**) テレビ番組の録画中に点灯します。

テレビチューナー搭載機種のみ搭載されています。

6 ディスクアクセスランプ (し)

内蔵ハードディスクや光学ドライブなどにアクセスしているときに点灯します。

## 7 電源ランプ (1)

電源の状態が表示されます。

# 8 Web カメラ状態表示 LED

Web カメラが動作しているときに点灯します。

9 リモコン受光部

リモコンからの赤外線を受光します。 テレビチューナー搭載機種のみ搭載されています。

10 キーボード/マウスアンテナ

ワイヤレスキーボード/マウスアンテナが内蔵されています。

11 スピーカー

パソコンの音声を出力します。

12 スタンド

[表](#page-0-0) 紙 **▼** [各部の名称と働き](#page-6-0)

# **パソコン本体左側面**

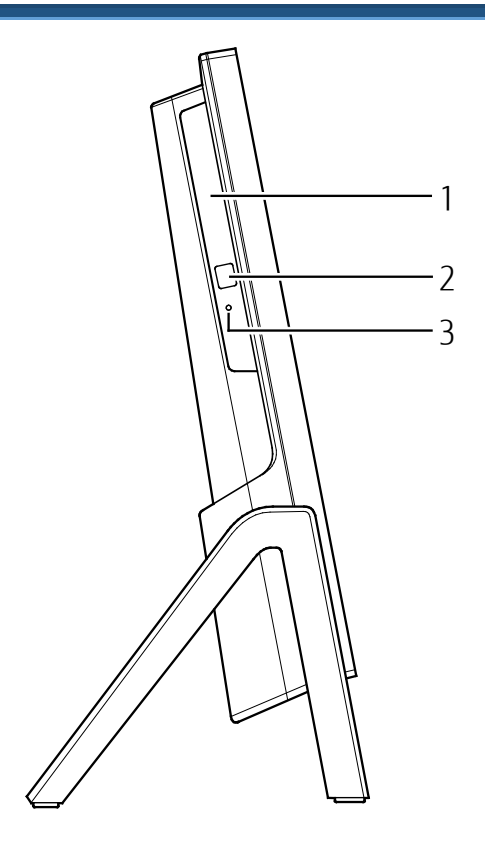

1 光学ドライブ

ディスクの読み込み/書き込みをします(→P[.47](#page-46-0))。

#### 2 ディスク取り出しボタン

ディスクをセットしたり取り出したりするときに使用します(→P[.55](#page-54-0))。

#### 3 強制取り出し穴

光学ドライブのトレーが開かなくなったときに使用します。詳しくは、「富士通アドバイ ザー」の「トラブル解決」から「光学ドライブのトラブル」をご覧ください。

注:搭載されている光学ドライブは、 ア 『取扱説明書<スタートガイド>』の「仕様一覧」でご確認ください。

# **パソコン本体右側面**

FH77/D1、FH70/D1、

**WF1/D1 (インテル®Core™i7-8750H プロセッサー搭載機種)** 

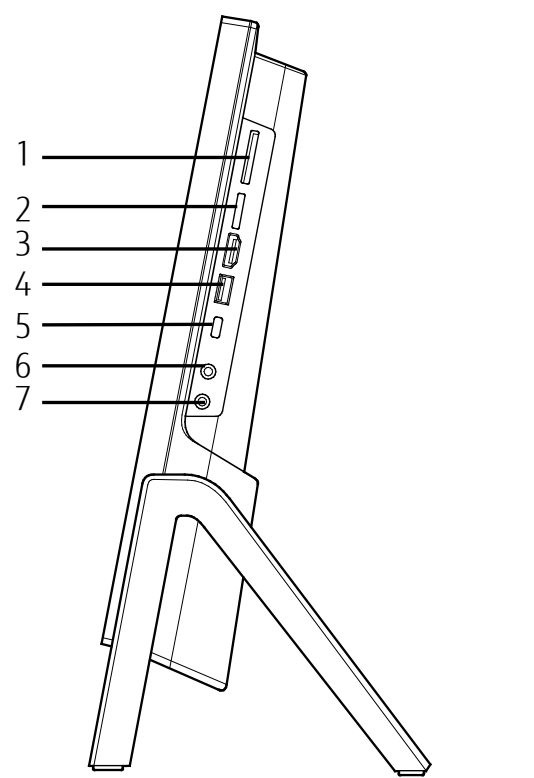

- 1 ダイレクト・メモリースロット ( <del>⊊ )</del> SD メモリーカードを差し込みます (→P.[61](#page-60-0))。
- 2 miniB-CAS カードスロット (BECAS)

miniB-CAS カードを差し込みます。 テレビチューナー搭載機種のみ搭載されています。

3 HDMI 出力端子 (HDmI)

デジタルテレビや、デジタル接続の外部ディスプレイを接続します。 同時表示やマルチモニター表示、HDMI 出力端子接続時の出力方式などについては、[「ディ](#page-102-0) [スプレイ」](#page-102-0)(→P[.103](#page-102-0))をご覧ください。

## 4 USB3.0 Type-A コネクタ (電源オフ USB 充電機能対応) (<del>●< 1</del>/→

USB 規格の周辺機器を接続します。

- ・ 接続した USB 機器の動作は、周辺機器や間に接続されている USB ハブやケーブルの性 能に依存します。
- ・ 接続するプラグの形状によっては、隣接するコネクタと同時に使用できないことがあり ます。

電源オフ USB 充電機能については、[「電源オフ](#page-66-0) USB 充電機能」(→P[.67](#page-66-0)) をご覧くださ  $U<sub>o</sub>$ 

#### [表](#page-0-0) 紙 **▼** [各部の名称と働き](#page-6-0)

# 5 USB3.1 (Gen1) Type-C コネクタ (←<

USB 規格の周辺機器を接続します。

- ・ 接続した USB 機器の動作は、周辺機器や間に接続されている USB ハブやケーブルの性 能に依存します。
- ・ 接続するプラグの形状によっては、隣接するコネクタと同時に使用できないことがあり ます。

# 6 ヘッドホン・ラインアウト兼用端子 (○)

外径 3.5mm のミニプラグに対応した市販のヘッドホンを接続します。また、設定を変更す ることで、オーディオ機器などの音声入力端子と接続するラインアウト端子としても使用 できます(→P[.123](#page-122-0))。

なお、この端子はハイレゾに対応しています。

# **Point**

- ▶ ハイレゾで音源を聴く場合、ハイレゾ対応イヤホン・ヘッドホンが必要です。
- ▶ ハイレゾで出力する場合、ハイレゾの音源が必要です。ハイレゾについては、「ハイレゾ を楽しむ(http://www.fmworld.net/fmv/func/hires/)」でご紹介しています。こちらも あわせてご覧ください。
- ▶ CD などのディスクのハイレゾ音源には対応していません。

# 7 マイク・ラインイン兼用端子 (ダ)

外径 3.5mm のミニプラグに対応した市販のパソコン用マイクを接続します。また、設定 を変更することでオーディオ機器などの音声出力端子と接続するラインイン端子として使 用することもできます。(→P[.123](#page-122-0))

# ■ FH52/D1、

WF1/D1(インテル**®**CoreTMi3-7100U プロセッサーまたはインテル**®**Celeron**®** プロセッサー3865U 搭載機種)

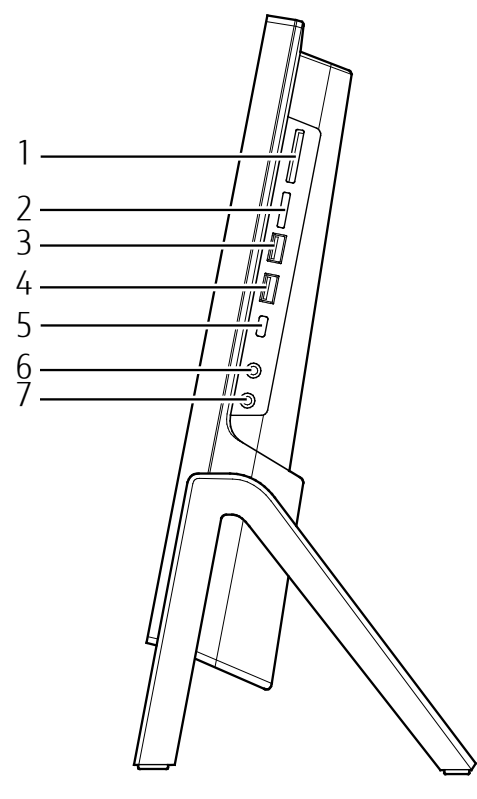

1 ダイレクト・メモリースロット (  $\mathcal{D}$ )

SD メモリーカードを差し込みます (→P.[61](#page-60-0))。

2 miniB-CAS カードスロット (B-CAS)

miniB-CAS カードを差し込みます。 テレビチューナー搭載機種のみ搭載されています。

# 3 USB3.0 Type-A コネクタ (<del>•<:</del>)

USB 規格の周辺機器を接続します。

- ・ 接続した USB 機器の動作は、周辺機器や間に接続されている USB ハブやケーブルの性 能に依存します。
- ・ 接続するプラグの形状によっては、隣接するコネクタと同時に使用できないことがあり ます。
- 4 USB3.0 Type-A コネクタ (電源オフ USB 充電機能対応) (→<<<<<<

USB 規格の周辺機器を接続します。

- ・ 接続した USB 機器の動作は、周辺機器や間に接続されている USB ハブやケーブルの性 能に依存します。
- ・ 接続するプラグの形状によっては、隣接するコネクタと同時に使用できないことがあり ます。
- ・ 電源オフ USB 充電機能については、[「電源オフ](#page-66-0) USB 充電機能」(→P[.67](#page-66-0)) をご覧くださ い。

#### [表](#page-0-0) 紙 **▼** [各部の名称と働き](#page-6-0)

# 5 USB3.1 (Gen1) Type-C コネクタ (←<

USB 規格の周辺機器を接続します。

- ・ 接続した USB 機器の動作は、周辺機器や間に接続されている USB ハブやケーブルの性 能に依存します。
- ・ 接続するプラグの形状によっては、隣接するコネクタと同時に使用できないことがあり ます。

## 6 ヘッドホン・ラインアウト兼用端子 (○)

外径 3.5mm のミニプラグに対応した市販のヘッドホンを接続します。また、設定を変更す ることで、オーディオ機器などの音声入力端子と接続するラインアウト端子としても使用 できます(→P[.123](#page-122-0))。

なお、この端子はハイレゾに対応しています。

# **Point**

- ▶ ハイレゾで音源を聴く場合、ハイレゾ対応イヤホン・ヘッドホンが必要です。
- ▶ ハイレゾで出力する場合、ハイレゾの音源が必要です。ハイレゾについては、「ハイレゾ を楽しむ(http://www.fmworld.net/fmv/func/hires/)」でご紹介しています。こちらも あわせてご覧ください。
- ▶ CD などのディスクのハイレゾ音源には対応していません。

## 7 マイク・ラインイン兼用端子 (ダ)

外径 3.5mm のミニプラグに対応した市販のパソコン用マイクを接続します。また、設定 を変更することでオーディオ機器などの音声出力端子と接続するラインイン端子として使 用することもできます。(→P[.123](#page-122-0))

# **パソコン本体背面**

**FH77/D1、FH70/D1、** 

**WF1/D1 (インテル®Core™i7-8750H プロセッサー搭載機種)** 

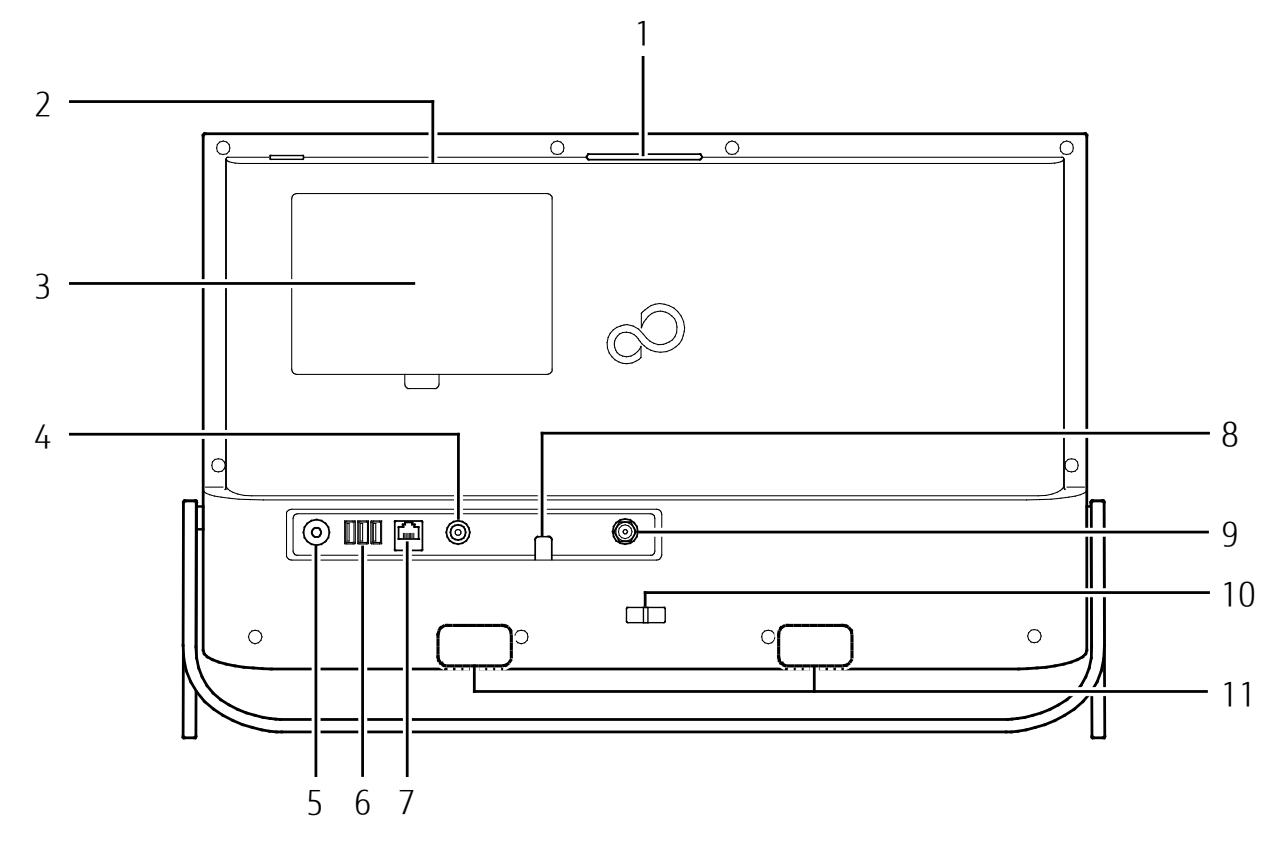

#### 1 カメラユニット

カメラやデジタルマイクなどが内蔵されています。利用時にカメラユニット上部を押す と、カメラユニットが飛び出します。詳しくは[「カメラユニット」](#page-43-0)(→P[.44](#page-43-0))をご覧くださ い。

#### 2 通気孔

パソコン本体内部と外部の空気を交換して熱を逃がすための開孔部です。

#### 3 背面カバー

メモリの取り付け/取り外しを行うときに取り外します。また、お手入れのときにも取り 外します。

### 4 DC-IN コネクタ (===)

添付の AC アダプタを接続します。

#### 5 CONNECT ボタン

ワイヤレスキーボードやワイヤレスマウスをパソコンに再認識させるときに押します。

#### [表](#page-0-0) **紙** [各部の名称と働き](#page-6-0)

# 6 USB3.0 Type-A コネクタ (<del><<<</del>)

USB 規格の周辺機器を接続します。

- ・ 接続した USB 機器の動作は、周辺機器や間に接続されている USB ハブやケーブルの性 能に依存します。
- ・ 接続するプラグの形状によっては、隣接するコネクタと同時に使用できないことがあり ます。

## 7 LAN コネクタ (器)

LAN ケーブルを接続します。

8 ケーブル固定用フック

AC コネクタのケーブルを固定します。

9 アンテナ入力端子 (地上デジタル、BS·110 度 CS デジタル) テレビアンテナを接続します。 テレビチューナー搭載機種のみ搭載されています。

#### 10 転倒防止用フック

壁や柱にパソコンを固定するひもを通します。

11 内蔵無線 LAN・内蔵 Bluetooth ワイヤレステクノロジー兼用アンテナ

無線 LAN と Bluetooth ワイヤレステクノロジー兼用のアンテナが内蔵されています。 無線 LAN、Bluetooth ワイヤレステクノロジーについて、詳しくは[「通信」](#page-124-0)(→P[.125](#page-124-0))を ご覧ください。

# $H52/D1$

WF1/D1(インテル**®**CoreTMi3-7100U プロセッサーまたはインテル**®**Celeron**®** プロセッサー3865U 搭載機種) 1

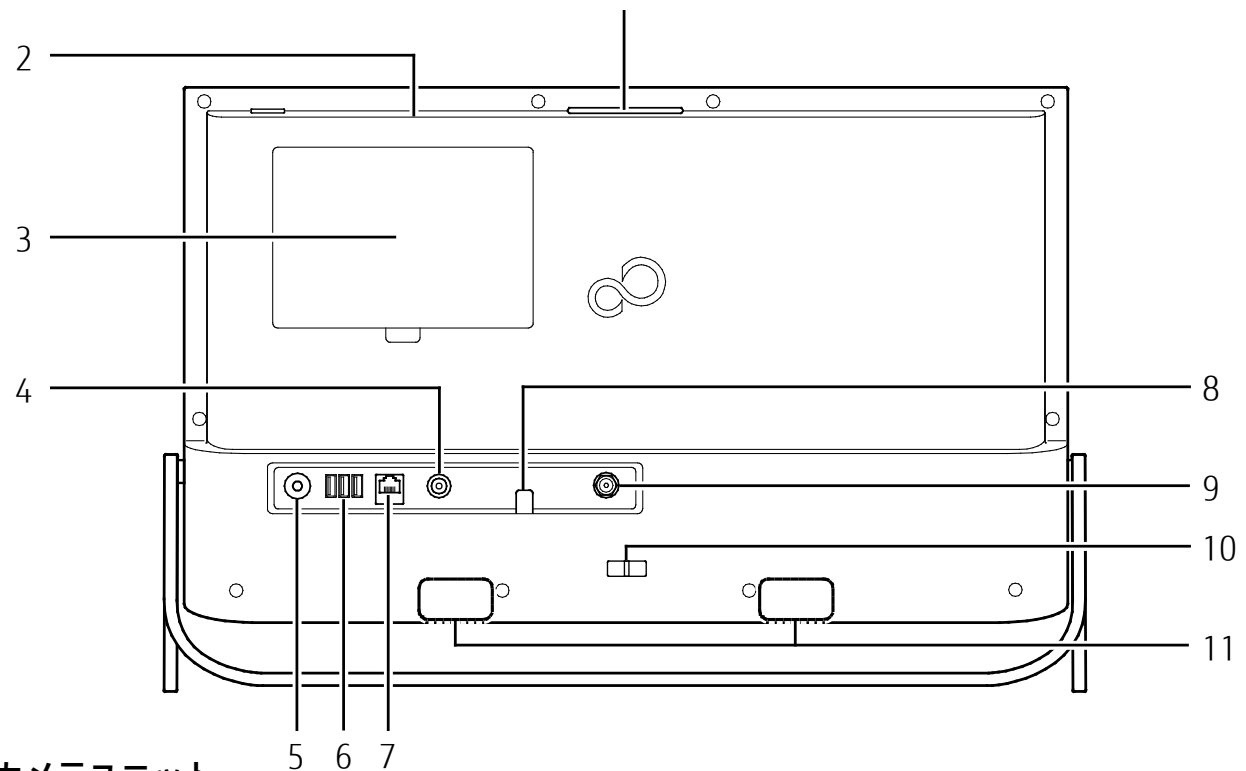

1 カメラユニット

カメラやデジタルマイクなどが内蔵されています。利用時にカメラユニット上部を押す と、カメラユニットが飛び出します。詳しくは[「カメラユニット」](#page-43-0)(→P[.44](#page-43-0))をご覧くださ  $\left\{ \cdot \right\}$ 

#### 2 通気孔

パソコン本体内部と外部の空気を交換して熱を逃がすための開孔部です。

#### 3 背面カバー

メモリの取り付け/取り外しを行うときに取り外します。また、お手入れのときにも取り 外します。

4 DC-IN コネクタ (===)

添付の AC アダプタを接続します。

#### 5 CONNECT ボタン

ワイヤレスキーボードやワイヤレスマウスをパソコンに再認識させるときに押します。

#### 6 USB Type-A コネクタ  $(\bullet \leftrightarrow)$

USB 規格の周辺機器を接続します。

- ・ 向かって一番右が USB3.0 対応、残りの 2 つが USB2.0 対応です。
- ・ 接続した USB 機器の動作は、周辺機器や間に接続されている USB ハブやケーブルの性 能に依存します。
- ・ 接続するプラグの形状によっては、隣接するコネクタと同時に使用できないことがあり ます。

#### [表](#page-0-0) 紙 ▶ | [各部の名称と働き](#page-6-0)

- 7 LAN コネクタ (品) LAN ケーブルを接続します。
- 8 ケーブル固定用フック AC コネクタのケーブルを固定します。
- 9 アンテナ入力端子 (地上デジタル、BS·110 度 CS デジタル) テレビアンテナを接続します。 テレビチューナー搭載機種のみ搭載されています。
- 10 転倒防止用フック 壁や柱にパソコンを固定するひもを通します。
- 11 内蔵無線 LAN・内蔵 Bluetooth ワイヤレステクノロジー兼用アンテナ 無線 LAN と Bluetooth ワイヤレステクノロジー兼用のアンテナが内蔵されています。 無線 LAN、Bluetooth ワイヤレステクノロジーについて、詳しくは[「通信」](#page-124-0)(→P[.125](#page-124-0))を ご覧ください。

<span id="page-18-0"></span>**キーボード**

キーボードの各部の名称について説明しています。

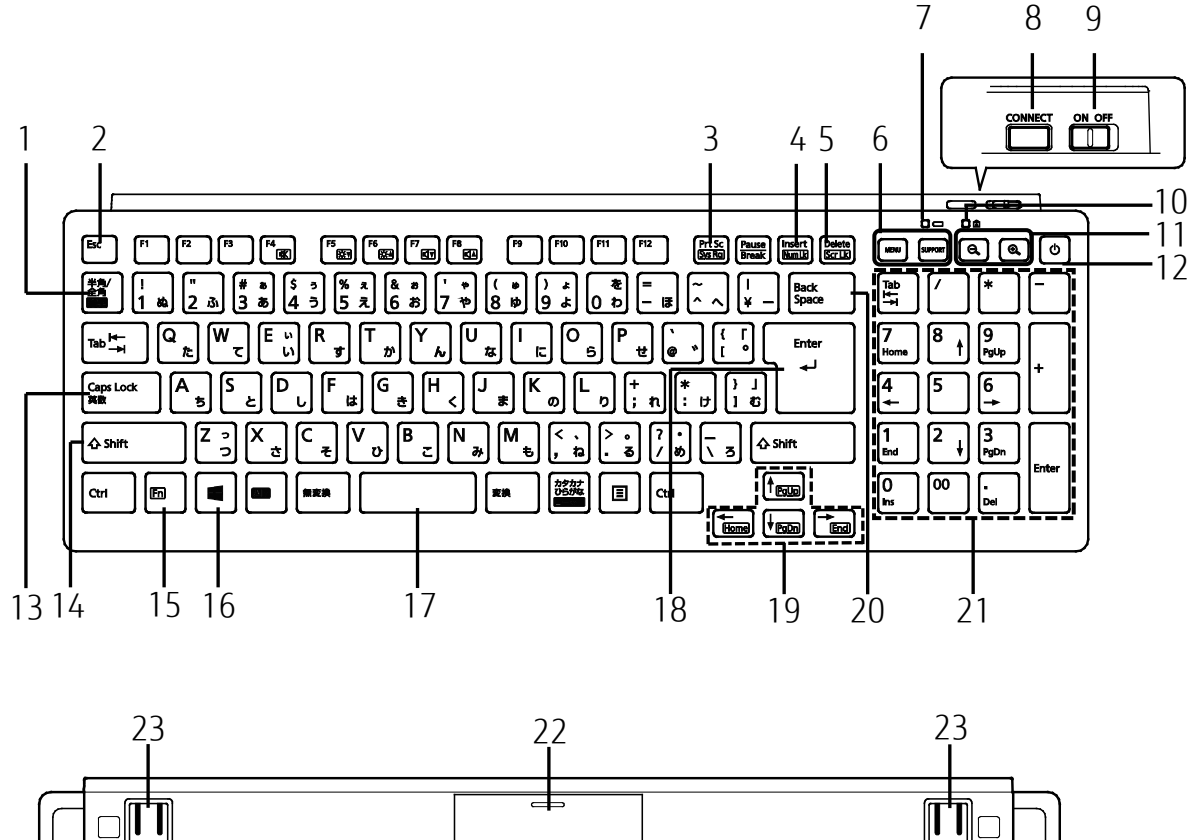

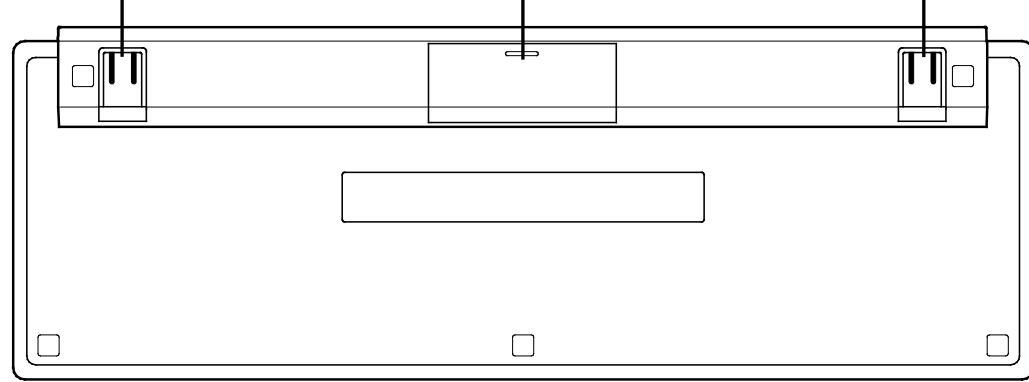

1 半角/全角キー

キーを押すたびに、半角入力/全角入力を切り替えます。全角入力にすると、日本語を入 力できます。

2 Esc キー

現在の作業を取り消します。

3 Prt Sc キー

画面に表示されている内容を画像としてコピーできます。

4 Num LK キー

を押しながらこのキーを押して、テンキーの機能を切り替えます。

5 Delete キー

カーソルの右側にある 1 文字を削除します。

### 6 ワンタッチボタン

決められたアプリをワンタッチで起動します。

・ MENU

「@メニュー」を起動します。

・ SUPPORT

パソコンをシャットダウンしたとき

Windows が起動しないときにも、「富士通ハードウェア診断ツール」などトラブル解決に 役立つサポート機能を使うことができます。「富士通ハードウェア診断ツール」につい て、詳しくは「取扱説明書<スタートガイド>」の「困ったときは」をご覧ください。 パソコンをシャットダウンしたとき以外

「富士通アドバイザー」を起動し、パソコンのサポートやサービスなどの情報を確認する ことができます。

7 状態表示ランプ

キーボードの電池の消耗状態やパソコンとの認識状態を表示します。

8 CONNECT ボタン

キーボードをパソコンに再認識させるときに押します(→P[.40](#page-39-0))。

9 電源スイッチ

キーボードの電源を入れたり切ったりします。

10 Caps Lock ランプ (A)

英大文字固定モード(英字を大文字で入力する状態)のときに点灯します。点灯時に、 キーを押さない状態が約 5 秒続くと消灯します。 「CapsLock]を押すたびにモードが切り替わります。

11 拡大/縮小ボタン

マウスカーソルの位置にあるウィンドウ内の文字や画像を拡大したり、縮小したりできま す。

12 パソコン電源ボタン ((l))

パソコン本体の電源を入れます(→P[.26](#page-25-0))。

13 Caps Lock キー

[Shift] を押しながらこのキーを押して、英大文字入力/小文字入力を切り替えます。

14 Shift キー

このキーを押しながら記号の刻印されているキーを押すと、キーの上段に刻印されている 記号を入力できます。

#### 15 Fn キー

| ■ を押しながら、枠で囲まれたキー( | ■ など) を押すと、それぞれのキーに割り当てら れた機能を使用することができます。アプリによって、動作が異なる場合があります。

- mg + Hommer カーソルを行の最初に移動します。
- [6m] + [Ctrl] + [←/Home] 文章の最初に移動します。
- [m]+ [t/PgUp] またはない 前の画面に切り替えます。
- ||60|| + || L/PgDn|| インクローンの画面に切り替えます。
- **[Fi]+ [<del>√End</del>]** キーソルを行の最後に移動します。
- [6] + [Ctrl] + <del>[√End</del>] 文章の最後に移動します。
- + ミュート(音を消す)の ON/OFF を切り替えます。
- [6] + [6] アンチングの一面面の輝度を下げます。
- [6] + [6] アンチングの一面面の輝度を上げます。
- [6] + [7] 音量を下げます。
- + 音量を上げます。

## 16 Windows キー

「スタート」メニューを表示したいときに押します。

17 空白(Space)キー

文字を入力するときに、空白(スペース)を入力します。

18 Enter キー

入力した文字を確定したり、改行したりします。

19 カーソルキー

カーソルを上下左右に移動します。

20 Back Space キー

カーソルの左側にある 1 文字を削除します。

- 21 テンキー 数字や記号を入力します。
- 22 電池ボックス

単 4 形電池を 2 本入れます。

23 高さ調整用フット

フットを起こすとキーボードに角度をつけることができます。 キーボードを本体下に収納する場合は、フットを寝かせた状態で収納してください。

<span id="page-21-0"></span>**マウス**

マウスの各部の名称について説明しています。

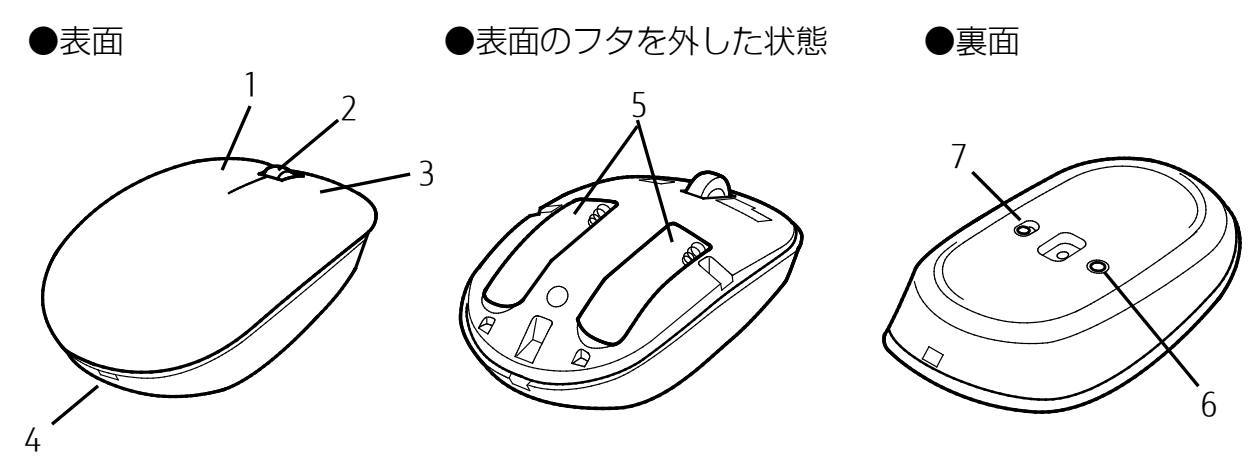

1 左ボタン

クリックするときに押します。

- 2 スクロールホイール
	- ・ ホイールを回すと、画面を上下にスクロールできます。
	- ・ ホイールを左右に倒すと、水平スクロール(左右にスクロール)することができます。
- 3 右ボタン

右クリックするときに押します。

4 状態表示ランプ

マウスの電池の消耗状態やパソコンとの認識状態が表示されます。

5 電池ボックス

単 4 形電池を 2 本入れます。

6 CONNECT ボタン

マウスをパソコンに再認識させるときに押します(→P[.40](#page-39-0))。

7 電源スイッチ

マウスの電源を入れたり切ったりします。

# <span id="page-22-0"></span>**リモコン**

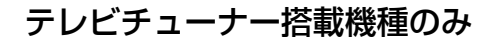

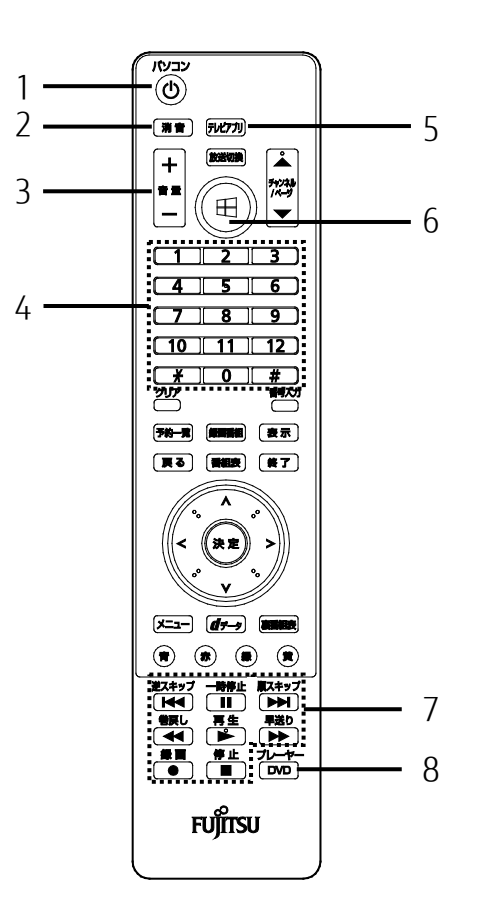

# **D**oint

- ▶ 出荷時には、リモコン表面を保護するためのシートが貼られています。 必要に応じて剥がしてご利用ください。
- 1 パソコン電源ボタン

パソコン本体の電源ボタンのように使います。

#### 2 消音ボタン

パソコンから出力されている音声を一時的に消します。もう一度押すと元に戻ります。

3 音量ボタン

パソコンの音量を調節します。

 4 数字ボタン DVD-VIDEO のチャプターなどを指定します。

#### 5 テレビアプリボタン

テレビを見るためのアプリを起動します。

#### [表](#page-0-0) 紙 ▶ | [各部の名称と働き](#page-6-0)

6 スタートボタン

スタート画面を表示したいときに押します。

7 操作ボタン

DVD-VIDEO などを再生するときに、いろいろな操作を行います。

# 8 DVD プレーヤーボタン

DVD や Blu-ray Disc を再生するアプリ「WinDVD」を起動します。

<span id="page-24-0"></span>表紙

# 取り扱い

本製品の基本的な取り扱いについて説明しています。

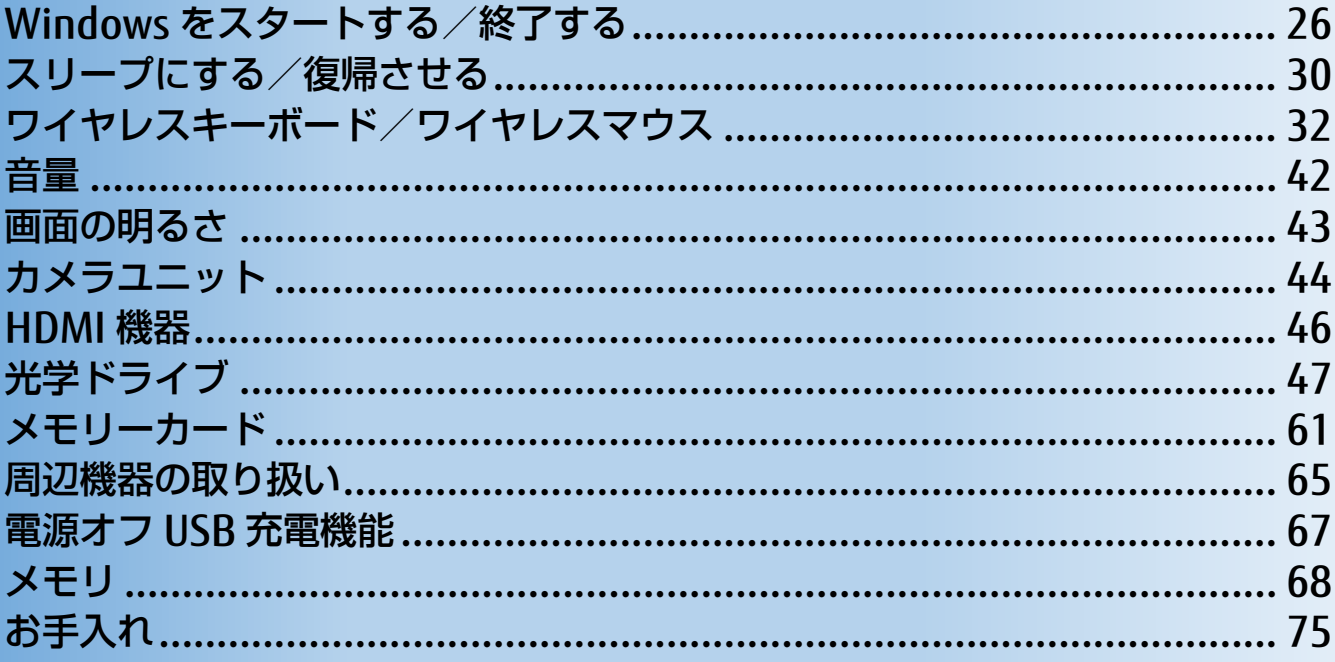

# <span id="page-25-0"></span>**Windows をスタートする/終了する**

# **Windows をスタートする**

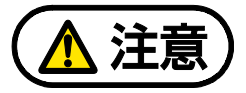

落雷の可能性がある場合は、あらかじめパソコン本体の電源を切り、その後 AC アダ プタや電源ケーブルをコンセントから抜き、ケーブル類を取り外しておいてくださ い。落雷による感電、火災の原因となります。

雷が鳴り出したときは、落雷の可能性がなくなるまでパソコン本体やケーブル類に 触れないでください。ケーブル類の接続作業は、落雷の可能性がなくなるまで行わな いでください。

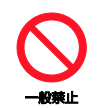

電源を入れた状態で移動させたり、衝撃や振動を与えたりしないでください。 故障の原因となります。

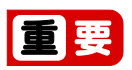

- ▶ ケーブル類が正しく接続されているか確認してください。
- ▶ 電源を切った後は、次に電源を入れ直すまで 10 秒ほどお待ちください。
- ▶ パソコンに布などのカバーをかけている場合は、必ずそれらを完全に取り外してから電源 を入れてください。パソコンの通風孔などが布などでふさがれたまま使用すると、パソコ ン内部に熱がこもり、動作不良、故障、または破損の原因になることがあります。
- ▶ 電源を入れた後は、Windows がスタートするまで電源を切らないでください。途中で電源 を切ると、パソコンの動作が不安定になります。
- 電源を入れてから Windows がスタートするまでは、キーボードやマウスなどで操作しな いでください。正常にスタートできない場合があります。
- **1** パソコンに接続されている機器の電源を入れます。
- **2** 電源プラグがコンセントに接続されていない場合は、電源プラグをコンセントに差し込み ます。

#### [表](#page-0-0) 紙 **▼** [取り扱い](#page-24-0)

## **3** パソコン本体の電源ボタンを押します。

電源ボタンを 4 秒以上押すとパソコンの電源が強制的に切れてしまいます。データが失 われる場合もありますので、ご注意ください。

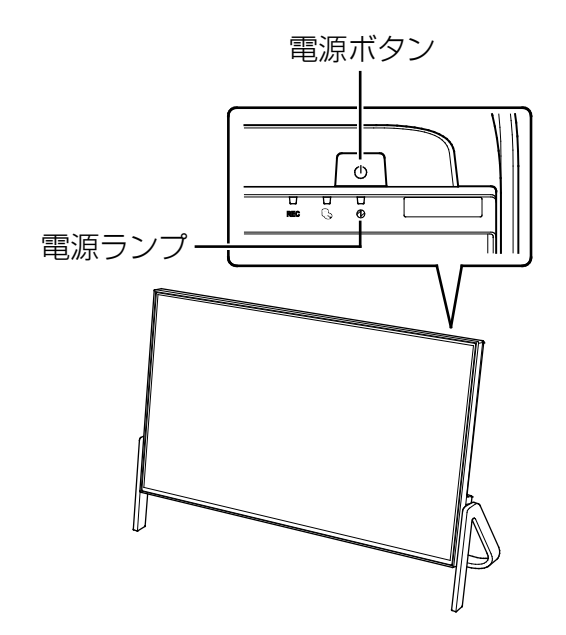

電源ランプが点灯し、ロック画面が表示されます。

#### 4 [Enter]を押します。

パスワードや PIN を設定している場合は、パスワードや PIN を入力します。 Windows がスタートします。

# **Doint**

▶ パスワードや PIN を入力するとき、テンキーで数字を入力できなかった場合は、キー ボード上部の数字キーで入力してください。

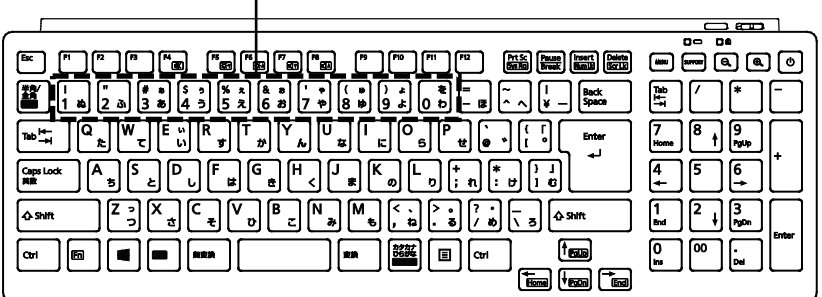

数字はここで入力してください

- ▶ キーボードのパソコン電源ボタンを押すことで、パソコン本体の電源を入れることが できます。
- ▶ Windows がスタートしない場合は、 『取扱説明書<スタートガイド>』の「起動・ 終了時のトラブル」をご覧ください。

#### [表](#page-0-0) 紙 | > [取り扱い](#page-24-0)

# **Windows を終了する**

# 国要

- ▶ Windows を終了する前に、作業中のデータがある場合は保存してください。また、光学ド ライブにディスクが入っている場合は取り出してください。
- 次のような場合は、[「パソコンの電源を完全に切る」](#page-28-0)(→P[.29](#page-28-0))をご覧になり、電源を切っ てください。
	- ・メモリを取り付ける/取り外す
	- ・AC アダプタや電源ケーブルを取り外す
	- ・BIOS セットアップを起動する
	- ・パソコン本体内部や通風孔のお手入れをする
- ▶ Windows がスタートして1分以上たってから終了するようにしてください。

# 1 <del>日</del> ▶ (5) (電源) ▶ 「シャットダウン」の順にクリックします。

しばらくすると、Windows が終了します。

# **Doint**

- ▶ パソコン本体の電源ボタンを押すことで Windows を終了することもできます。また、 キーボードのパソコン電源ボタンから Windows を終了することもできます。
- ▶ Windows が終了できないときは、 『取扱説明書<スタートガイド>』の「起動・終 了時のトラブル」をご覧ください。

# **2** パソコンに接続されている機器の電源を切ります。

#### [表](#page-0-0) 紙 | > [取り扱い](#page-24-0)

# <span id="page-28-0"></span>**パソコンの電源を完全に切る**

日常的なパソコンの使用では、この方法で電源を切る必要はありません。

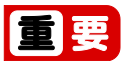

- ▶ 次のような場合に、ここで説明している手順でパソコンの電源を切ってください。
	- ・メモリを取り付ける/取り外す
	- ・AC アダプタや電源ケーブルを取り外す
	- ・パソコン本体内部や通風孔のお手入れをする
	- ・BIOS セットアップを起動する

▶ Windows がスタートして1分以上たってから終了するようにしてください。

1 <del>日 ▶ ※</del> (設定) ▶ 「更新とセキュリティ」の順にクリックします。

 **2** 「更新とセキュリティ」ウィンドウの「回復」をクリックします。

 **3** ウィンドウ右の「今すぐ再起動する」をクリックします。

 **4** 「オプション選択」画面が表示されたら、「PC の電源を切る」をクリックします。

# **電源ランプの状態**

電源ランプは、パソコンの状態によって次のように動作します。

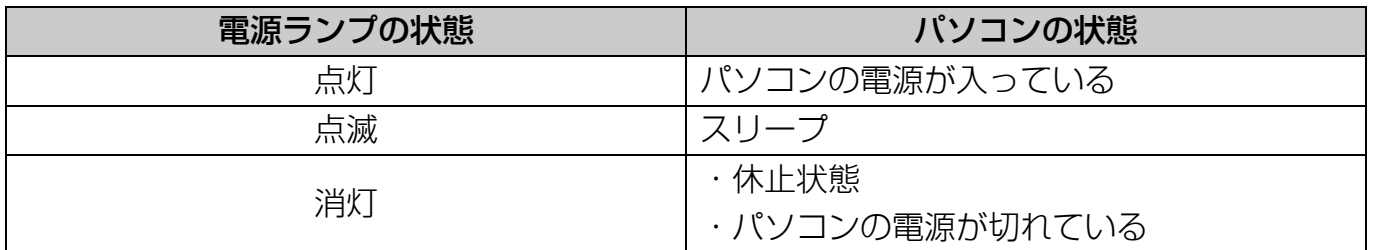

# <span id="page-29-0"></span>**スリープにする/復帰させる**

スリープとは、Windows を終了せずに、作業中のデータなどをメモリに保存して、パソコン を待機状態にすることです。

スリープにしておくと、次にパソコンを使うときにすぐに使い始めることができます。

# **スリープにするときの注意**

次の場合は、いったんパソコンの電源を切り、電源を入れなおしてください。

- パソコンを長期間使わないとき
- パソコンの操作が遅くなったり、正常に動作しなくなったりするとき

#### **D**oint

- ▶ スリープ中は、メモリに保存したデータなどを保存するために少しずつ電力を消費してい ます。
- ▶ Web カメラを使用するアプリを起動中は、一定時間パソコンを操作しない場合に自動的に スリープや休止状態になる機能はご使用になれません。

# **スリープにする**

1 **日 ▶ (b)** (電源) ▶ 「スリープ」の順にクリックします。

ディスプレイの表示が消えスリープになります。スリープ中は、電源ランプがゆっくり点 滅します。

# **スリープから復帰する**

- **1** パソコン本体の電源ボタンを押します。 電源ボタンは4秒以上押さないでください。パソコンの電源が切れてしまいます。
- **2** ロック画面が表示された場合は、次のように操作します。

#### 1.l<del>enter</del>]を押します。

パスワードや PIN を設定している場合は、パスワードや PIN を入力します。

## **D**oint

- ▶ パスワードや PIN を入力するとき、テンキーで数字を入力できなかった場合は、キー ボード上部の数字キーで入力してください。
- ▶ スリープにした後は、必ず 10 秒以上たってから復帰するようにしてください。
- ▶ 復帰させた後は、必ず 10 秒以上たってから、スリープにするようにしてください。
- ▶ 電源ボタンを押す以外の方法でスリープから復帰させると、Windows の仕様により、 画面が表示されない場合があります。画面が表示されない場合は、キーボードやマウ スなどから入力を行うと画面が表示されます。
- ▶ スリープから復帰後、画面が表示されないままの状態で一定時間経過すると、再度ス リープになります。

# <span id="page-31-0"></span>**ワイヤレスキーボード/ワイヤレスマウス**

ご購入時に添付されているワイヤレスキーボードやワイヤレスマウスをお使いになるときの注 意事項や、電池の交換方法について説明します。

# **使用に適した配置**

このパソコンに添付されているキーボードやマウスは、無線でパソコンに信号を送ります。 信号を受けるキーボード/マウスアンテナが、パソコン本体に搭載されています。 キーボードおよびマウスは、次のような場所でお使いください。

- 机の上など平らで安定した場所
- パソコン本体と同じくらいの高さで、操作に充分なスペースがとれる場所
- キーボード/マウスアンテナから 3m 以内、左右約 45 度の範囲 (ただし、設置環境により短くなる場合があります。)
- キーボードとマウスの外形寸法と質量は次のとおりです。

・キーボード 外形寸法(W×D×H):約 387mm×約 135mm×約 24mm 質量:約 580g(電池含まず)

・マウス 外形寸法(W×D×H):約 60mm×約 105mm×約 32mm 質量:約 63g(電池含まず)

#### [表](#page-0-0) 紙 [取り扱い](#page-24-0)

# **ワイヤレスキーボード/ワイヤレスマウスをお使いになるうえでの注意**

ご購入時に添付されているキーボードとマウスを使うときの注意事項について説明します。

- マウス底面から発せられている光は、目に悪い影響を与えることがあります。直接見ない ようにしてください。
- マウス底面のセンサー部分を汚したり、傷を付けたりしないでください。
- マウス底面の発光部分を他の用途に使わないでください。
- 次のようなものの表面では正しく動作しない場合があります。
	- ・ 鏡やガラスなど反射しやすいもの
	- ・ 光沢のあるもの
	- ・ 濃淡のはっきりしたしま模様や柄のもの(木目調など)
	- ・ 網点の印刷物など、同じパターンが連続しているもの
- このマウスは非接触でマウスの動きを検知しているため特にマウスパッドを必要としませ んが、マウス本体は接触しているため、傷が付きやすい机やテーブルの上では、傷防止の ためにマウスパッドなどを使うことをお勧めします。
- 次のような環境では、周囲からの電波を受けて、マウスがうまく動作しないことがありま す。設置場所を変えるなど、通信の妨げとなる原因を取り除いてください。
	- ・ キーボードやマウスとキーボード/マウスアンテナとの距離が離れすぎている場合
	- ・ パソコン本体とキーボードやマウスとの間に、電気・電子機器や金属製のものを置いて いる場合
	- ・ パソコン本体をスチール机やスチール棚のような金属製の台の上に載せている場合
	- ・ 周囲でノイズ源となる電気・電子機器(無線機器を含む)を使用している場合
	- · パソコン本体周辺に金属製の物(スチール製の机、金属部分がある机)がある場合
	- ・周囲にこのパソコンと同じ周波数の電波を使用している機器がある場合(パソコンを複 数台でお使いの場合や、周囲でラジコンや無線機をお使いの場合、または無線局の近隣 でお使いの場合など)
	- ・ パソコン本体を電子レンジの近くに置いている場合
	- ・ ワイヤレスキーボードやワイヤレスマウスを使用したパソコンを近くで使用している場 合
- キーボードは、電池の消耗を抑えるため、キーを押さない状態が数秒続くと、スリープ モードに入ります。スリープモードから復帰するとき、最初に押したキーが無効になるこ とがありますが、これは故障ではありません。もう一度、最初に押したキーを押してくだ さい。
- 電池の消耗を抑えるため、マウスを動かさない状態が約 20 秒続くと、スリープモードに入 ります。
- 1.5V のアルカリ乾電池をお使いください。 マンガン乾電池などは、お使いにならないでください。充分な機能・性能で動作しない場 合があったり、電池寿命が極端に短くなったりします。また故障の原因となる場合があり ます。

#### [表](#page-0-0) 紙 **▼** [取り扱い](#page-24-0)

● ご購入時に添付されている乾電池は初期動作確認用です。 すぐに寿命に達する場合がありますので、お早めに新しい電池に交換してください。 キーボードに新しい電池を使用した場合、電池の寿命の目安は、1 日 3.5 時間の使用で約 6 ヶ月です。 マウスに新しい電池を使用した場合、電池の寿命の目安は、1 日 3.5 時間の使用で約 6 ヶ

月です。 ただし、使用状況によっては、この期間に満たないで寿命に達する場合があります。電池 の寿命は、お使いの状況によって大幅に変わります。

- パソコンを操作していないときは、なるべく動かさないようにしてください。 パソコン本体の電源が入っていなくても、キーボードやマウスが動作していると電池が消 費されます。また、キーボードやマウスの上に物を載せたままにしないようにご注意くだ さい。
- 長期間使用しないときは、電池を取り出してください。 キーボードやマウスは、使用せずに放置していても、電池は消耗します。長期間使用しな いときは、電池を取り出してください。
- 雷池の消耗を抑えるためには ・ キーボードを使用しないときは、電源スイッチを OFF 側にして電源を切っておくことを お勧めします。

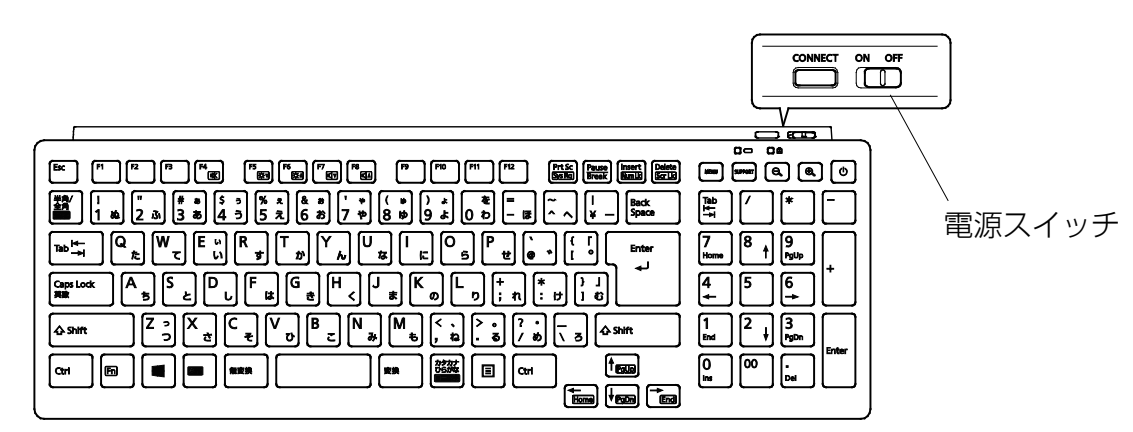

・ マウスを使用しないときは、電源スイッチを OFF 側にして電源を切っておくことをお勧 めします。

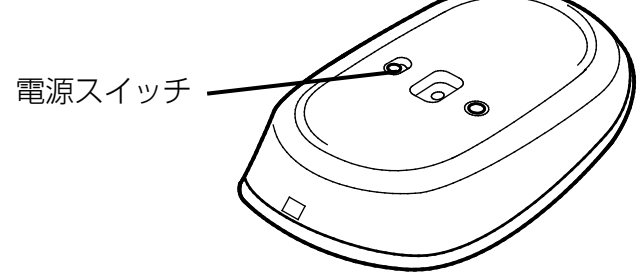

#### [表](#page-0-0) 紙 [取り扱い](#page-24-0)

● 電池の消耗状態は、状態表示ランプをご覧ください。消耗している場合は、新しい電池に 交換してください(表示は目安です)。

電池が消耗している場合は、状態表示ランプが赤色に点滅します。

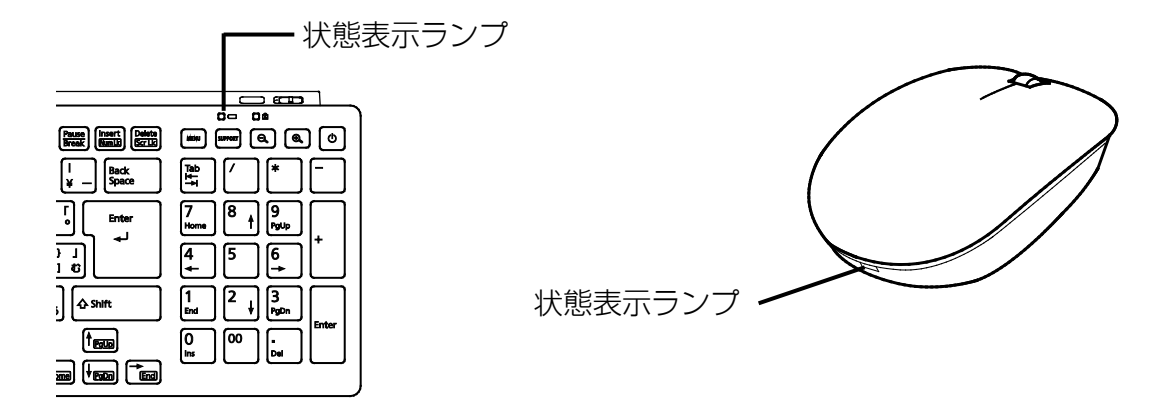

#### $24DS1$  $\bullet$

上記表示の 2.4GHz 帯を使用している無線設備は、全帯域を使用し、かつ移動体識別装置 の帯域を回避可能です。変調方式として DS-SS 変調方式を採用しており、与干渉距離は 10m です。

この機器の使用周波数は 2.4GHz 帯です。この周波数帯では、電子レンジ等の産業・科 学・医療用機器のほか、他の同種無線局、工場の製造ライン等で使用される免許を要する 移動体識別用構内無線局、免許を要しない特定小電力無線局、アマチュア無線局等(以下 「他の無線局」と略す)が運用されています。

- ・この機器を使用する前に、近くに医療機関や工場がないことを確認してください。
- ・万一、この機器と「他の無線局」との間に電波干渉が発生した場合には、速やかにこの 機器の使用チャンネルを変更するか、使用場所を変えるか、または機器の運用を停止し てください。
- ・航空機内の使用は、事前に各航空会社へご確認ください。
- ・不明な点、その他お困りのことが起きたときは、お買い求めの販売店または「富士通 パーソナル製品に関するお問い合わせ窓口」までお申しつけください。

#### [表](#page-0-0) **紙** [取り扱い](#page-24-0)

# **マウスの使い方**

ここでは、ご購入時に添付されているマウスの使い方について説明します。

# **Doint**

- ▶ マウスの設定について マウスの設定は次の手順で表示する設定画面で変更できます。ただし、設定項目によって は設定が反映されない場合があります。
	- 1. **+ ※** (設定) ▶ 「デバイス」 ▶ 「マウス」の順にクリックします。
- ▶ スクロール機能や、ホイールを左右に倒したときの機能は、使用するアプリによって動作 が異なることや、お使いになれないことがあります。
- ▶ スクロールホイールを押したときの動作は、お使いの状況により異なります。

# ■ クリック

左ボタンをカチッと 1 回押して、すぐ離すことです。また、右ボタンを 1 回カチッと押すこと を「右クリック」といいます。

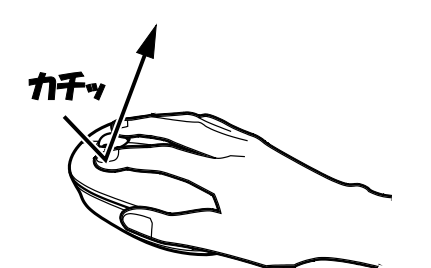

(これ以降のイラストは機種や状況により異なります)

■ ダブルクリック

左ボタンをカチカチッと 2 回素早く押して、すぐ離すことです。

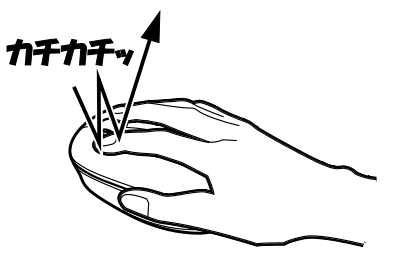

# ■ ポイント

マウスポインター( 2) をアイコンやメニューなどに合わせることです。ポイントすると、項 目が反転表示されたり、項目の説明が表示されたりします。

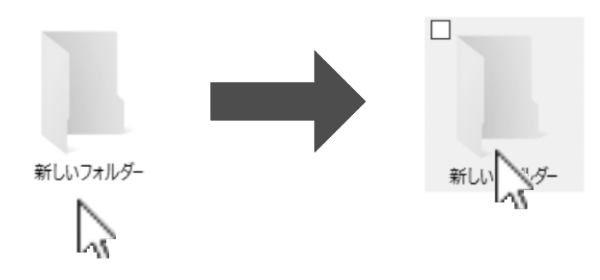
#### [表](#page-0-0) 紙 **▼** [取り扱い](#page-24-0)

### ■ ドラッグ

アイコンやウィンドウを、マウスポインター( ))で掴むようにして移動させることです。 マウスポインター( 2) を任意の位置に移動し、左ボタンを押しながら希望の位置までマウス を移動し、指を離します。

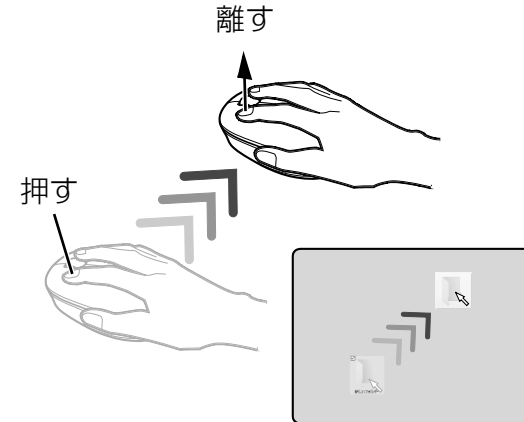

# ■ スクロール

スクロールホイールを回して、画面の表示を動かすことです。

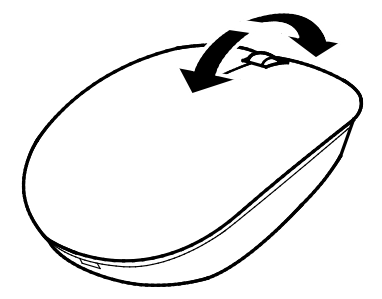

(イラストはお使いのマウスにより異なります)

# ■ スクロールホイールを左右に倒す

水平スクロール(左右にスクロール)することができます。

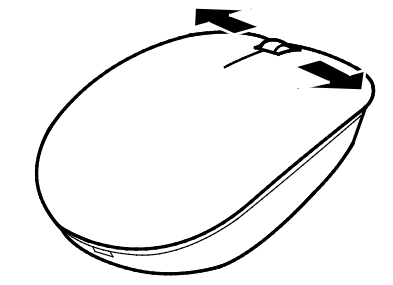

(イラストはお使いのマウスにより異なります)

## **電池を交換する**

注意

電池ボックスに金属物を入れたり、落としたりしないでください。 故障の原因となることがあります。

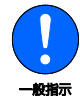

使い切って寿命のなくなった電池はすぐに取り出してください。電池の液もれなどの 原因となることがあります。

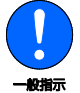

使用済み乾電池を充電して使用しないでください。 液もれ、破裂の原因になります。

### ■ ワイヤレスキーボード

**1** キーボードを裏返して電池ボックスのふたを開け、電池を取り出した後、新しい電池を入 れ、電池ボックスのふたを閉めます。

電池を入れるときには、キーボードのキーを押さないように注意してください。正常に動 作しなくなる場合があります。また、キーボードの電池ボックスのふたを無理に押し込も うとすると破損する場合がありますのでご注意ください。

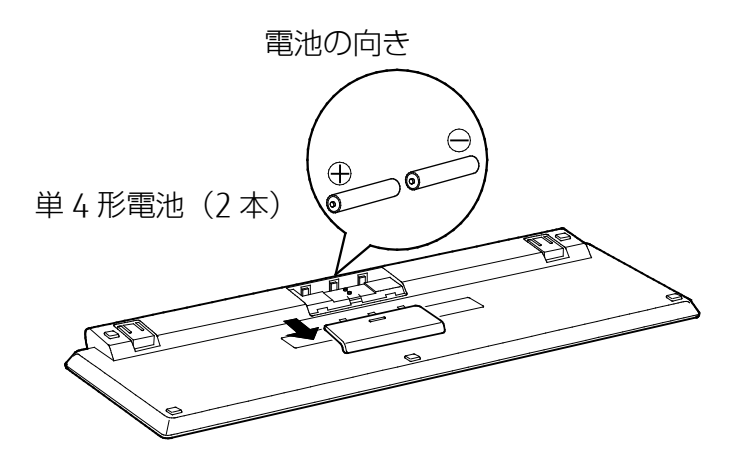

## **D**oint

▶ 電池が使用推奨期限を過ぎていないか、確認してお使いください。

#### [表](#page-0-0) 紙 | > [取り扱い](#page-24-0)

## ■ ワイヤレスマウス

**1** マウス表面部分を後方から持ち上げ、フタを外します。電池を取り出した後、新しい電池 を入れ、上面部分を前方からはめ込みます。

電池を入れるときには、マウスのボタンを押さないように注意してください。正常に動作 しなくなる場合があります。

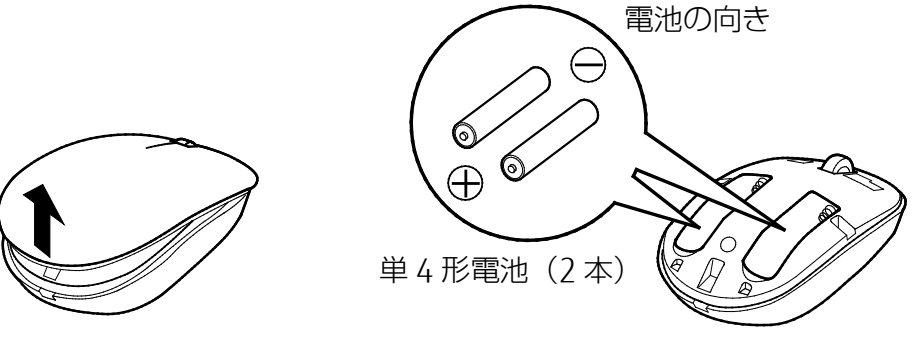

# **Doint**

▶ 電池が使用推奨期限を過ぎていないか、確認してお使いください。

#### [表](#page-0-0) 紙 [取り扱い](#page-24-0)

# **キーボードやマウスをパソコンに再認識させる**

通常お使いの場合は、キーボードやマウスをパソコンに一度認識させれば、再認識させる必要は ありません。ただし、次のような場合は、キーボードやマウスを再度パソコンに認識させて、正 常に動作するようにしてください。

- キーボードやマウスが正しく動作しない場合
- 近くで使っているパソコンのキーボードやマウスにより、このパソコンが誤動作する場合
- 2台以上のパソコンを使用している場合 ワイヤレスキーボードやワイヤレスマウスは、電波の混信や誤動作を避けるため、パソコ ンと 1 対 1 で設定する必要があります。

# 日要

- ▶ パソコンに再認識させるときの注意
	- ・パソコンを設置している環境を確認してください。
	- ・キーボードとマウスの両方とも再認識させてください。
	- ・パソコンから 50cm 以内で再認識させてください。
- ▶ AC アダプタが正しく接続されていないときは、パソコンにキーボードやマウスを認識させ ることができません。AC アダプタがパソコンに接続されていること、および電源プラグが コンセントに接続されていることを確認してください。

#### **D**oint

▶ 電池の交換などで電池を取り出した場合は、キーボードやマウスがパソコンに認識された 状態になっています。再認識させる必要はありません。

### □ キーボードを再認識させる

#### **1** パソコン本体の CONNECT ボタンを約 1 秒間押します。

CONNECT ボタンを押すと「カチッ」という感触があります。「カチッ」という感触がな い場合は、もう一度 CONNECT ボタンを押してください。

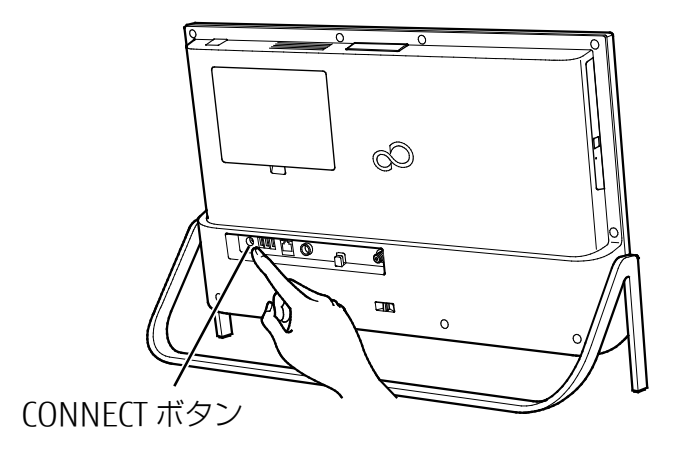

## **2** キーボード背面の CONNECT ボタンを指で 1 回押し、すぐに離します。その後、すぐにパ ソコンの画面中央下に置きます。

CONNECT ボタンを押すときは、キーボードのキーなどを押さないようにしてください。

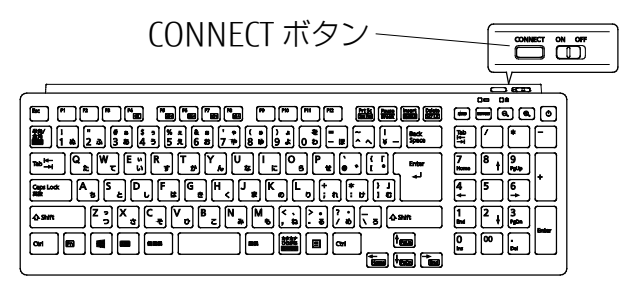

(イラストはお使いのキーボードにより異なります)

状態表示ランプが緑色の点滅から点灯に変わり、約 2 秒後に消灯します。点灯に変わら ない場合は、いったん電池を出し入れし、もう一度手順 1 から操作してください。

□ マウスを再認識させる

### **1** パソコン本体の CONNECT ボタンを約 1 秒間押します。

CONNECT ボタンを押すと「カチッ」という感触があります。「カチッ」という感触がな い場合は、もう一度 CONNECT ボタンを押してください。

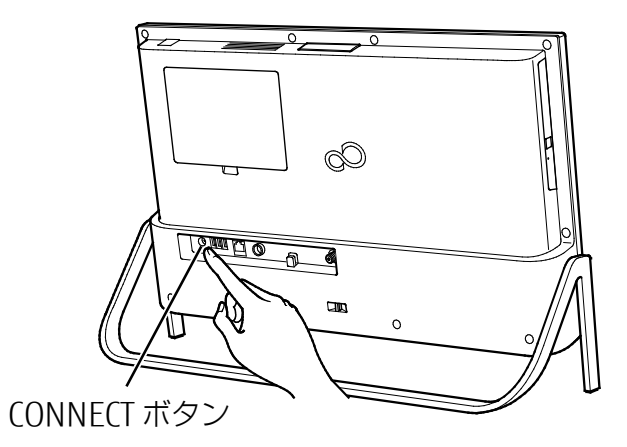

**2** マウス底面の CONNECT ボタンを指で 1 回押し、すぐに離します。その後、すぐにパソコ ンの画面中央下に置きます。

CONNECT ボタンを押すときは、左ボタンなどマウスの他のボタンを押さないようにして ください。 CONNECT ボタン

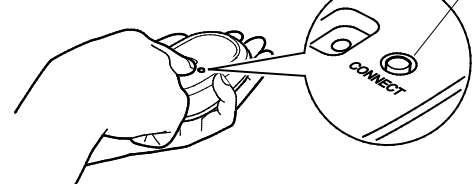

指で押しにくい場合は、細い棒状のもので CONNECT ボタンの中央を押してください。

状態表示ランプが緑色の点滅から点灯に変わり、約 2 秒後に消灯します。

点灯に変わらない場合は、いったん電池を出し入れし、もう一度手順 1 から操作してく ださい。

**音量**

次の方法で音量を調節できます。

## **画面上で調節する**

マウスを使って調整できます。 通知領域のいいをクリックし、次のように操作します。

● 音量を調節する

スライダーを左右に動かします。

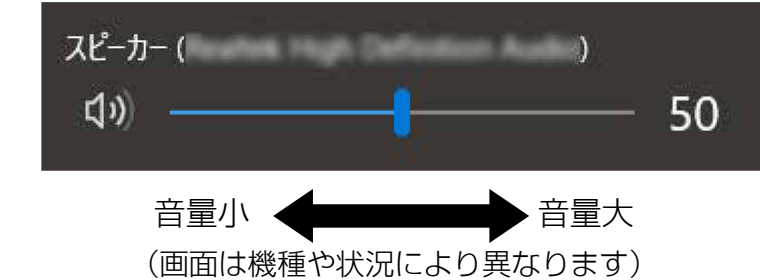

● 音を消す スライダーの左にある をクリックします。

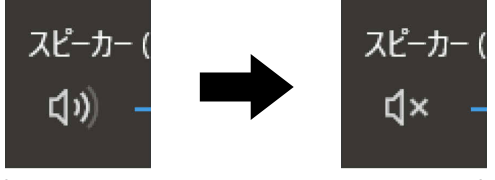

(画面は機種や状況により異なります)

もう一度クリックすると音が出るようになります。

### **キーボードで調節する**

[6]キーを押しながら 2 (<) を押すと小さく、 5 キーを押しながら [8] (<) を押すと 大きくなります。

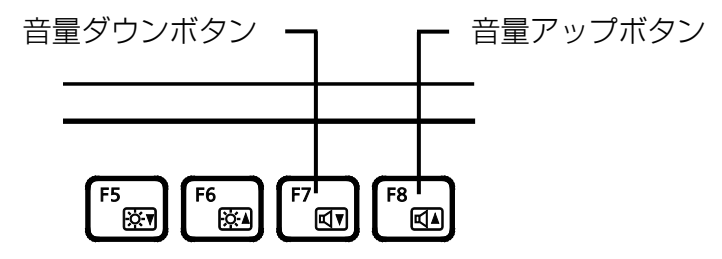

[6]キーを押しながら[6] (※) を押すと音が消えます。もう一度押すと、音が出ます。

# **画面の明るさ**

次の方法で画面の明るさを調節できます。

# **画面上で調節する**

- 1 通知領域の をクリックします。
- 2 ※ のボタンをクリックします。 クリックするごとに画面の明るさが変化します。

### **キーボードで調節する**

[6]キーを押しながら 50 (※7) を押すと暗く、 [6]キーを押しながら [6] (※4) を押すと明 るくなります。

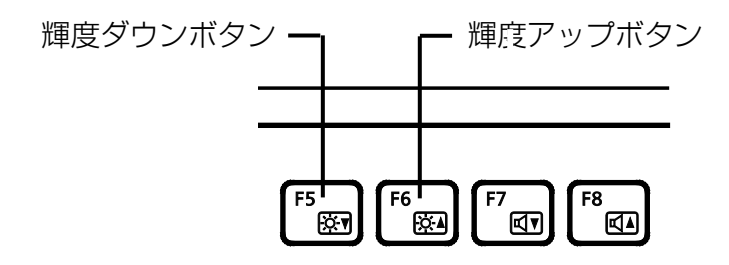

**カメラユニット**

# **カメラユニットとは**

ディスプレイの背面中央に、スライド機構を持ったカメラユニットを内蔵しています。カメラユ ニットには、Web カメラやデジタルマイクなどが搭載されています。

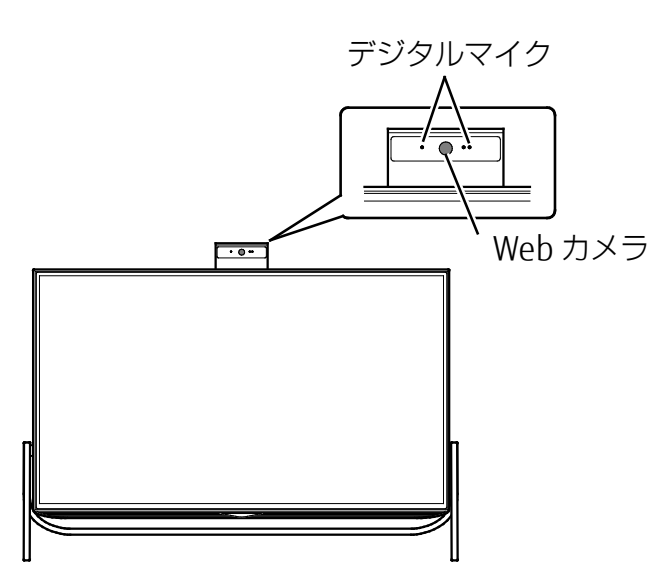

# **カメラユニットを準備する/収納する**

■ 使用するとき

**1** カメラユニットの上面中央をカチッと音がするまで押し込みます。

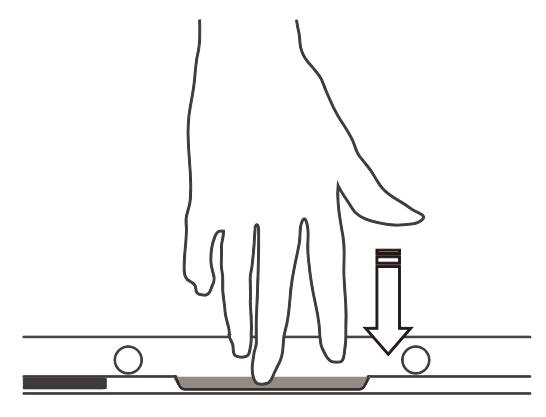

**2** カメラユニットが自動的に飛び出します。

 $\bigcirc$  $\bigcirc$ 

[取り扱い](#page-24-0)

**3** カメラユニットの背面のくぼみに指をかけ、ロックするまで上に引き出します。

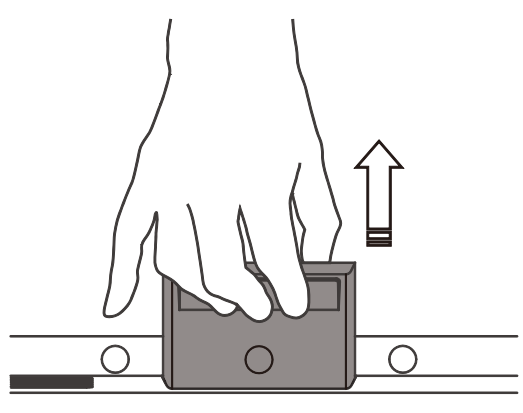

## ■ 収納するとき

[表](#page-0-0) **紙** 

**1** カメラユニット上面を下方向に押し下げます。

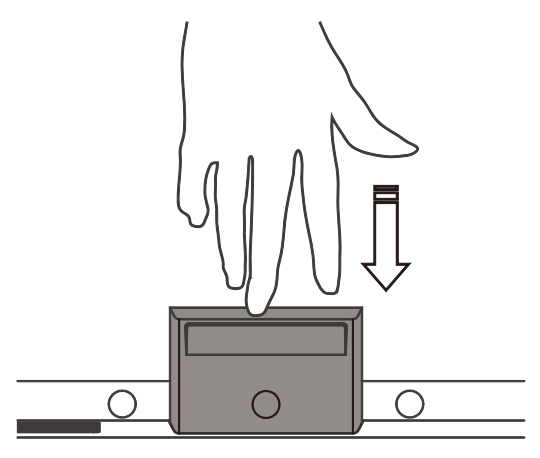

**2** カメラユニットが図の位置で一度止まります。

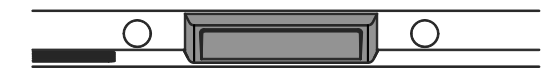

**3** カメラユニットの上面を、カチッと音がするまで押し込みます。

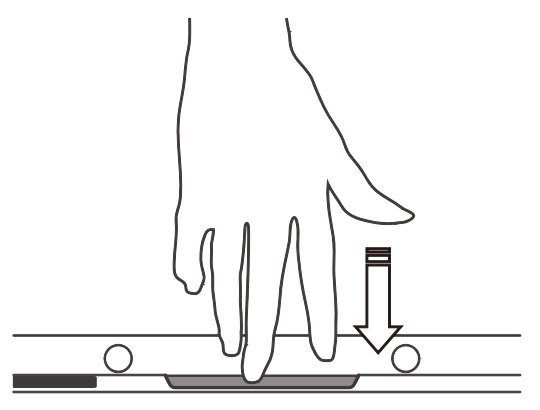

# **関連項目**

● Cortana (コルタナ) の音声認識機能「Cortana [\(コルタナ\)」](#page-88-0) (P[.89](#page-88-0))

# **HDMI 機器**

FH77/D1、FH70/D1、WF1/D1(インテル®Core™i7-8750H プロセッサー搭載機種)のみ

外部ディスプレイを接続して、パソコン本体ともう 1 つの画面にパソコンの画像を表示するこ とができます。また、別売の当社製 Windows Mixed Reality Headset & Motion Controllers を接続すれば、手軽に Windows Mixed Reality の世界を楽しめます。

# **HDMI 出力端子を使う**

### ■ HDMI 出力端子をお使いになる場合の注意

このパソコンには、パソコンの画面を外部ディスプレイなどに出力することができる HDMI 出 力端子を搭載しています。ご利用にあたり、次の点にご注意ください。

- 外部ディスプレイなど、映像機器との接続には、市販の HDMI ケーブルが必要です。接続 する機器によっては、表示できないことがあります。
- パソコンのテレビ機能(DigitalTVbox)はデュアルディスプレイに対応していません。テレ ビを視聴するときは、HDMI 出力端子に機器を接続せずにお使いください。
- 同時表示やマルチモニター表示、HDMI 出力端子接続時の出力方式などについては、 [「ディスプレイ」](#page-102-0)(→P[.103](#page-102-0))をご覧ください。
- このパソコンの HDMI 出力端子に映像機器を接続した場合、プライマリ設定は外付け映像 機器になり、音声も外部機器から出力されます。音声をパソコン本体のスピーカーで楽し みたい場合は、次の手順で設定を変更してください。
	- 1.通知領域の (1) をクリックします。
	- 2.大音量で音が出ることを防ぐため、事前に音量を小さめに調整します。
	- 3. をクリックしたあと、「スピーカー(Realtek High Definition Audio)」をクリック します。
- HDMI 機器を接続する
	- **1** HDMI 機器を、パソコン本体の HDMI 出力端子に接続します。

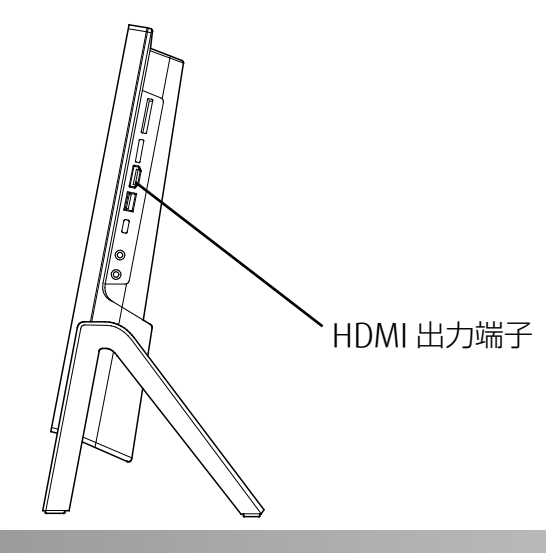

# **光学ドライブ**

このパソコンでは、CD や DVD、Blu-rav Disc (Blu-rav Disc ドライブ搭載機種のみ)などの ディスクの再生や読み出し/書き込みを行うことができます。

# **著作物の録音や複製に関する注意**

- 音楽や画像などの著作物は、著作権法で保護されています。録音・複製(データ形式の変 換を含む)などは、お客様個人またはご家庭内で楽しむ目的でのみ、行うことができま す。音楽や画像をネットワーク上で配信するなど、上記目的を超える場合は、著作権者の 許諾が必要です。
- 著作権を保護されたディスクはコピーできません。 ディスクの種類によっては、著作権保護のため、コピープロテクトがかかっている場合が あります。このパソコンでは、著作権保護として、デスクランブル機能および相互認証機 能が用意されています。著作権が保護されたデータをコピーしても、再生できません。

# **ディスクをお使いになるうえでの注意**

- ディスクの再生中や書き込み/書き換え中は、振動や衝撃を与えないでください。
- ケースから取り出すときやパソコンにセットするときなど、ディスクは両面とも触らない ようにしてください。
- ディスクは両面とも指紋やほこり、傷などを付けないでください。
- ディスクは両面ともラベルを貼らないでください。
- ディスクの表面にボールペンや鉛筆などの硬いもので字を書くと、ディスクに傷が付くお それがあります。
- コーヒーなどの液体をかけないでください。
- 汚れたり水滴が付いたりしたときは、少し湿らせた布で中央から外側へ向かって拭いた 後、乾いた布で拭き取ってください。
	- このとき、次の点に注意してください。
	- ・ シリコンクロスは使用しないでください。
	- ・ ヘアードライヤーなどで乾燥させたり、自然乾燥をさせたりしないでください。
	- ・ ベンジン、シンナー、水、レコードスプレー、静電気防止剤などで拭かないでくださ  $\bigcup_{\alpha}$
- 使わないときは、ケースに入れて保管してください。
- 曲げたり、重いものを載せたりしないでください。
- 高温・低温の場所に保管しないでください。
- スーパーマルチドライブをお使いの場合、アプリが Blu-ray Disc に対応していても、Bluray Disc はお使いになれません。

#### [表](#page-0-0) 紙 **▼** [取り扱い](#page-24-0)

# **ディスクを再生するうえでの注意**

- ディスクの再生直後、数秒間画面が正常に表示されないことがあります。
- デジタル放送を録画した DVD を初めて「WinDVD」で再生するときは、「ユーザーアカウ ント制御」ウィンドウが表示されます。必ず「はい」をクリックしてください。
- ディスクによっては、正常に再生されない場合や、「WinDVD」の一部の機能が使用でき ない場合があります。
- 再牛するディスクのマニュアルも必ずご覧ください。
- 各ボタンを操作する間隔は、1 秒以上あけてください。
- 再生するディスクによっては、コマ落ちする場合があります。
- ディスクを再生する前に、他のアプリは終了させてください。

### **D**oint

▶ DTS で記録された DVD-VIDEO は、このパソコンでは音声再生ができません(スーパー マルチドライブ搭載機種のみ)。

### 「WinDVD」を更新する

このパソコンには、ディスクを再生するアプリ「WinDVD」が用意されています。 「WinDVD」は常に最新の状態に更新してお使いください。

「WinDVD」を更新するには、サポートページ (http://azby.fmworld.net/support/)の「機 種別サポート情報・ダウンロード」からアップデートプログラム (随時提供) をダウンロー ドして、インストールしてください。

インストール手順については、アップデートプログラムに添付されている「Readme.txt」を ご覧ください。

# ■ AACS キーを更新する (Blu-ray Disc ドライブ搭載機種のみ)

Blu-ray Disc には、著作権保護技術のキーが働いています。 AACS キーは常に最新の状態に更新してお使いください。 更新方法については、下記の URL をご覧ください。 http://www.fmworld.net/aacs/

# **ディスクに書き込み/書き換えをするうえでの注意**

- ●ディスクに書き込み/書き換えを行うときは、30℃以上の環境を避けてください。ディス クの書き込み/書き換えが正常に行われないことがあります。
- 書き込み/書き換え中にディスク面に傷を検出した場合、書き込み/書き換えが中断され ることがあります。
- ディスクへ正常に書き込み/書き換えができない場合は、書き込み/書き換え速度を落と すことで、できる場合があります。

#### [表](#page-0-0) 紙 **▼** [取り扱い](#page-24-0)

- DVD プレーヤーで映像を見る目的で、DVD に書き込みをする場合、画像の解像度は 720× 480 に設定することをお勧めします。 その他の解像度で作成されたファイルを DVD に保存すると、一部の DVD プレーヤーで再 生できない場合があります。
- 「Roxio Creator」では DVD-RAM への書き込み/書き換えは行えません。

# ■ 書き込み/書き換えを行う前に

ディスクに、書き込み/書き換えを行う前に、次の操作をしてください。

- 他のアプリは終了させてください。
- ディスクに書き込み/書き換え中にスリープや休止状態にならないように、「電源オプ ション」ウィンドウで「コンピューターをスリープ状態にする」を、「適用しない」に設 定してください。 設定の変更については、[「スリープ/休止状態」](#page-95-0)(→P[.96](#page-95-0))をご覧ください。
- ディスクに書き込み/書き換え中にディスプレイがスクリーンセーバーに移行しないよう に次の設定をしてください。
	- 1.  **▶ 災** (設定) ▶ 「個人用設定」の順にクリックします。
	- 2.「ロック画面」をクリックします。
	- 3.「スクリーンセーバー設定」をクリックします。
	- 4.「スクリーンセーバー∣の▽夜クリックし、一覧から「(なし)∣をクリックします。
	- 5.「OK」をクリックします。
	- 6. をクリックします。

### ■ 書き込み/書き換え中にしてはいけない操作

ディスクに書き込み/書き換え中は、次の操作を行わないでください。 書き込み/書き換えに失敗する場合や、時間がかかる場合があります。

- Windows を終了する
- パソコンの電源を切る
- パソコンをスリープや休止状態にする
- 電源ボタンを押す
- ディスク取り出しボタンを押す
- Ctrl と Alt を押しながら Delete を押す
- ディスクを操作するボタンを押す
- 他のアプリを起動または操作する
- IAN などによるデータ転送をする

#### [表](#page-0-0) **紙** [取り扱い](#page-24-0)

### ■ 一度書き込み/書き換えしたディスクをお使いになるときは

一度書き込み/書き換えしたディスクをお使いになるときは、次の点にご注意ください。

● パケットライト方式でデータが書き込まれたディスクは、このパソコンでは読み込むこと はできません。 これらのディスクの読み出しや書き込みを行う方法については、ディスクを作成するとき

に使用したアプリのマニュアルをご覧ください。

- 一度フォーマットや書き込みをした後は、同じアプリを使って書き換え、追記を行ってく ださい。
- DVD+RW や DVD-RW、CD-RW、BD-RE、BD-RE DL、BD-RE XL(BD-RE、BD-RE DL、BD-RE XL は Blu-ray Disc ドライブ搭載機種のみ)に保存したファイルは、そのまま編集や更 新をすることはできません。編集や更新をする場合は、次の手順で操作してください。 1.ハードディスクにファイルをコピーします。
	- 2.ファイルが読み取り専用になっていたら、「読み取り専用」の属性を外します。 「読み取り専用」の属性を外すには、対象のファイルを右クリックし、表示されるメ ニューから、「プロパティ」をクリックします。プロパティウィンドウで「全般」タブを クリックし、「読み取り専用」の【▼ をクリックして□ にし、「OK」をクリックします。 3.ファイルの編集や更新をし、再度ディスクへ書き込みを行います。
- このパソコンで書き込みをしたディスクは、別のパソコンやアプリで利用できない場合が あります。

# **使えるディスク/使えないディスク**

### ■ 使えるディスク

このパソコンでお使いになることのできるディスクは、次のとおりです。

### **D**oint

▶ お使いになるアプリによって使えるディスクは異なります。ディスクをお使いになるアプ リのヘルプをご覧になり、確認してください。

○:対応 ×:非対応

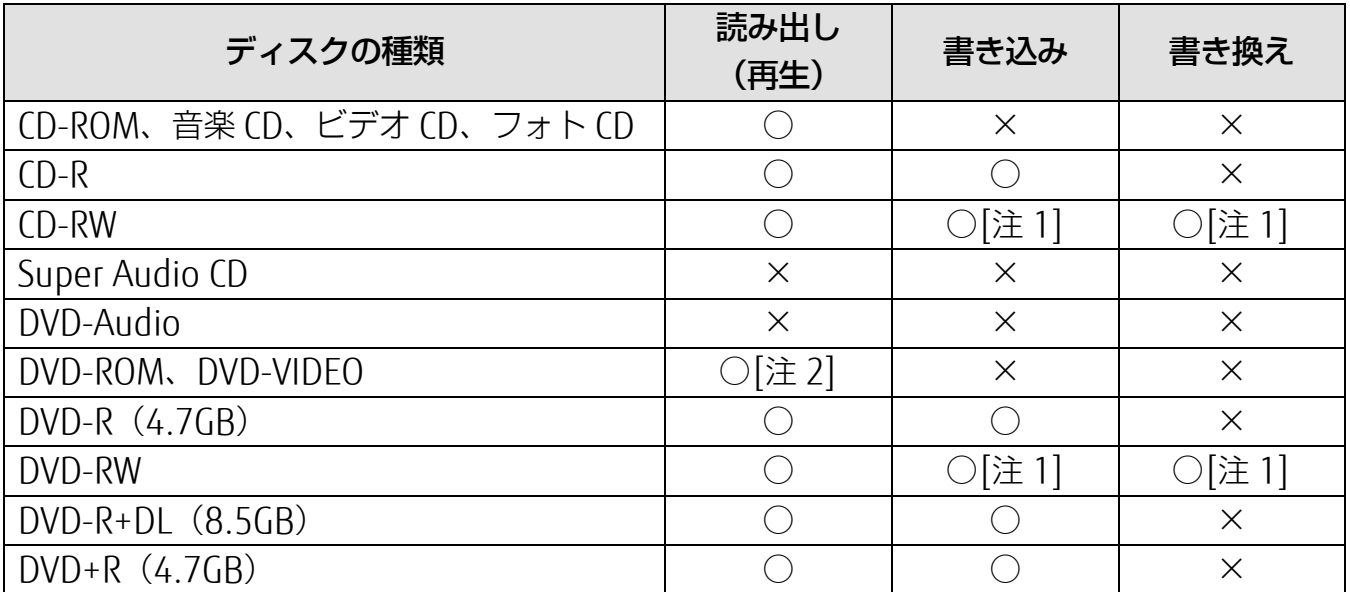

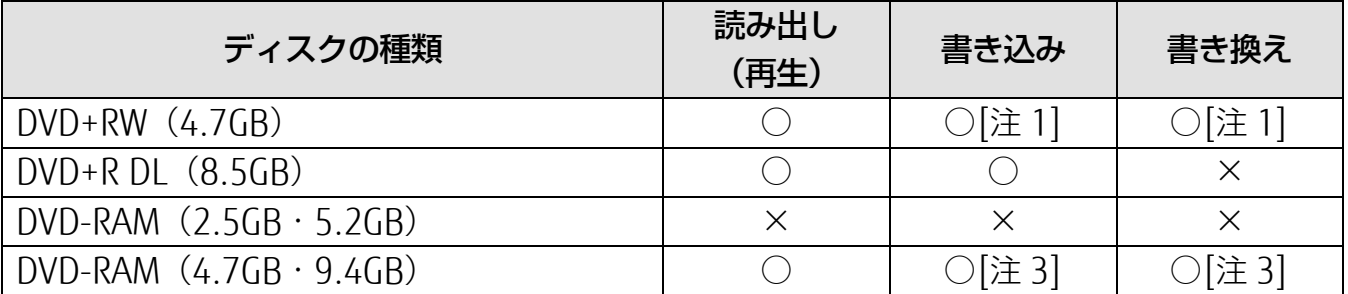

Blu-ray Disc ドライブ搭載機種の場合は、次のディスクもお使いいただけます。

○:対応 ×:非対応

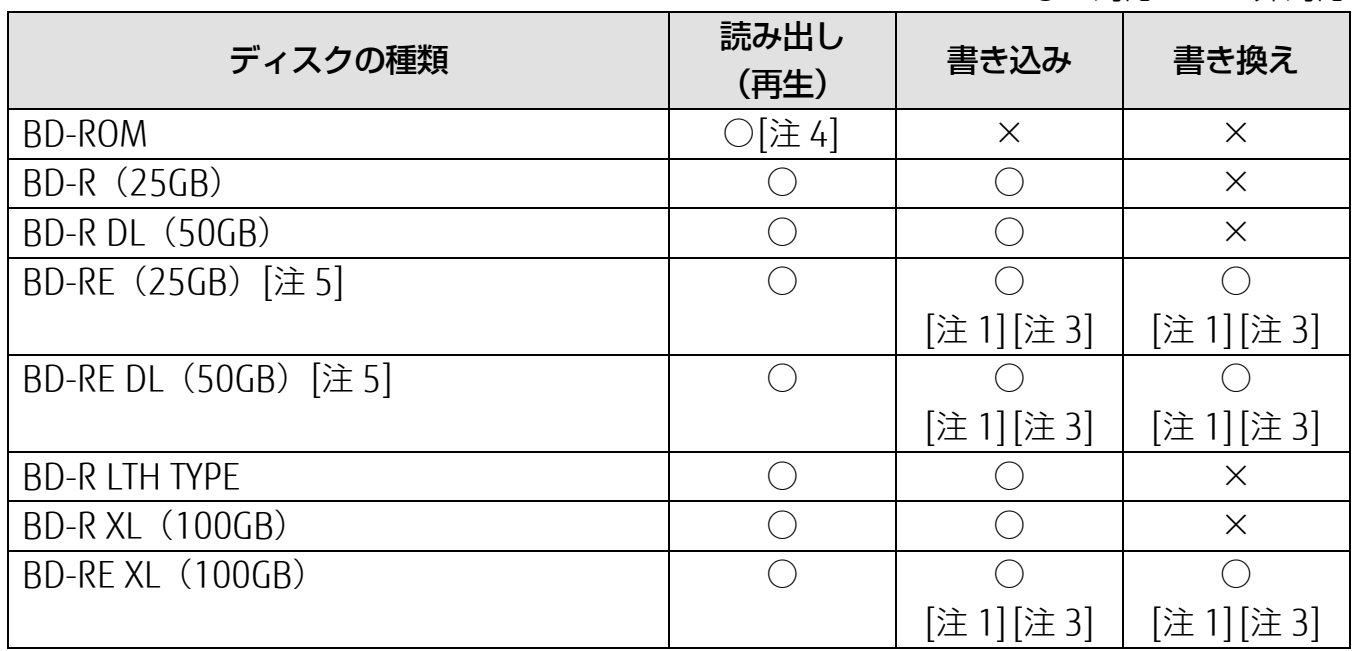

注1:次のディスクに書き込んだデータを削除するには、データをすべて消去する必要があり ます。

・ CD-RW、DVD-RW、DVD+RW に書き込んだデータ

・ BD-RE や BD-RE DL、BD-RE XL にライティングアプリで書き込んだデータ

- 注 2: DVD-VIDEO は、リージョン (地域) コードに [2] が含まれているか、もしくは [ALL] のものを再生できます。
- 注 3:購入した DVD-RAM や、Blu-ray Disc (BD-RE や BD-RE DL、BD-RE XL) を使い始める には、フォーマットを行う必要があります。ディスクのフォーマットについては、 [「ディスクをフォーマットする」](#page-57-0)(→P.[58](#page-57-0))をご覧ください。
- 注4: Blu-ray Disc は、リージョン(地域)コードに [A] が含まれているか、もしくは [FREE] のものを再生できます。
- 注 5:BD-RE Ver1.0 には対応しておりません。

### ■ 推奨ディスク

次のディスクの使用をお勧めします。

次の表に記載のないディスクをお使いになると、書き込み/書き換えが正常に行えない場合 や、再生できない場合があります。

なお、それぞれのディスクの詳しい仕様については、各メーカーのホームページなどをご覧 ください。

※ 次の表の内容は、2019 年 1 月現在のものです。

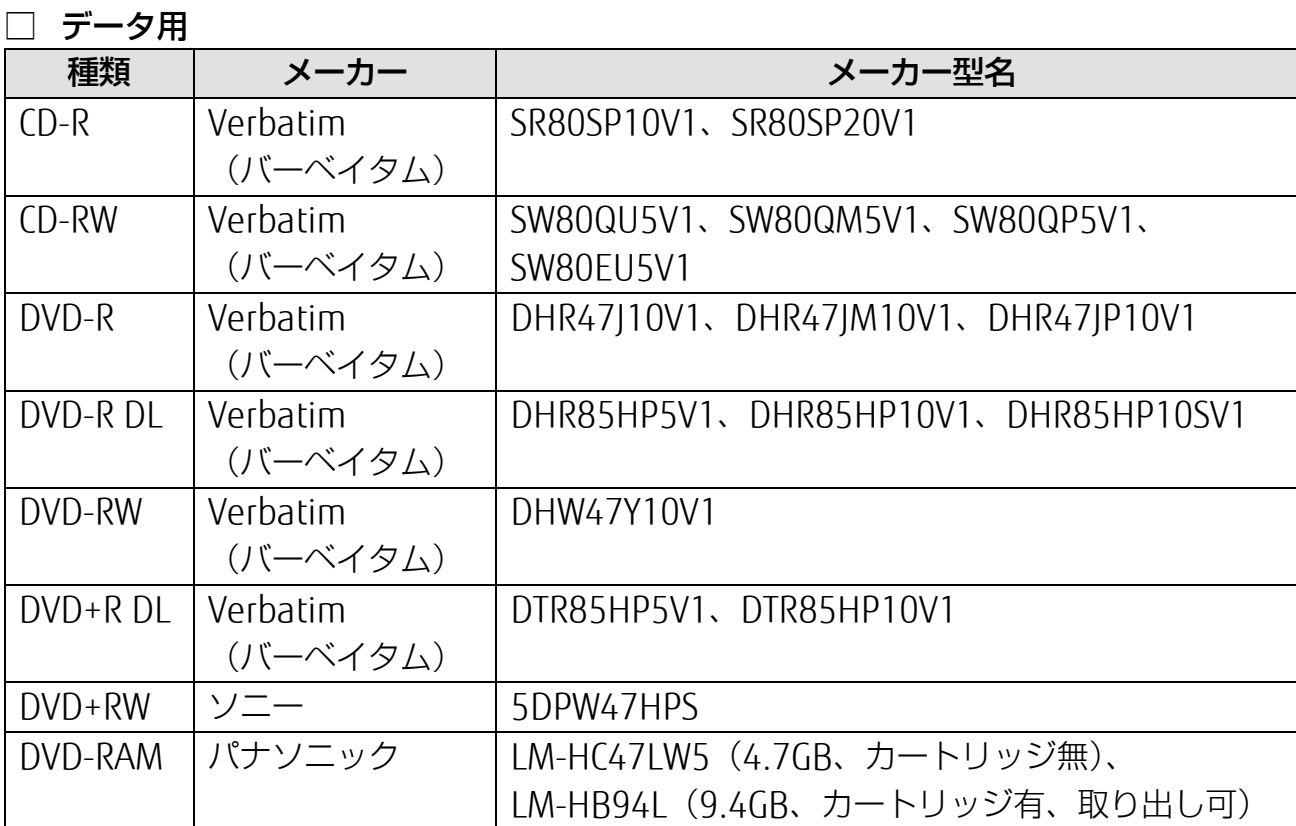

Blu-ray Disc ドライブ搭載機種の場合は、次のディスクもお使いいただけます。

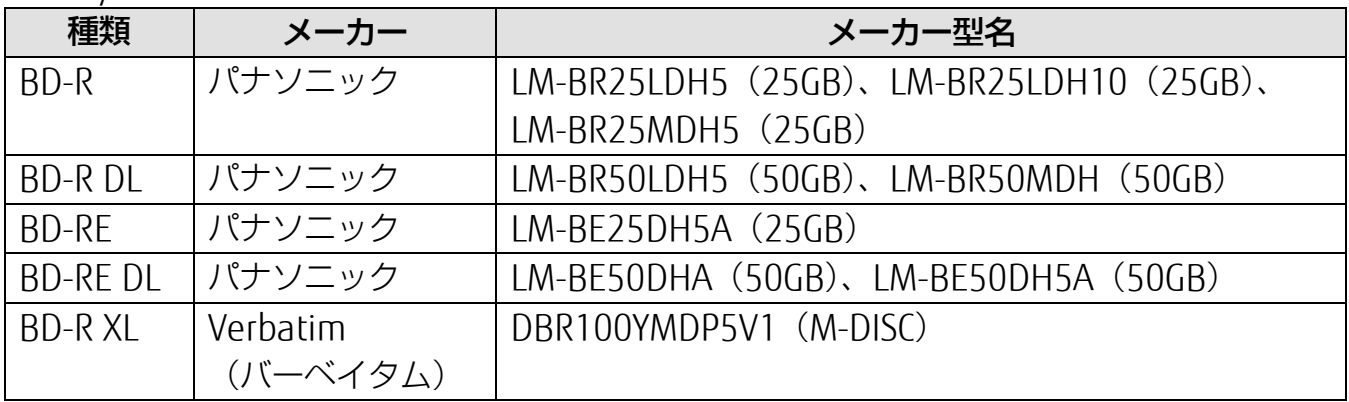

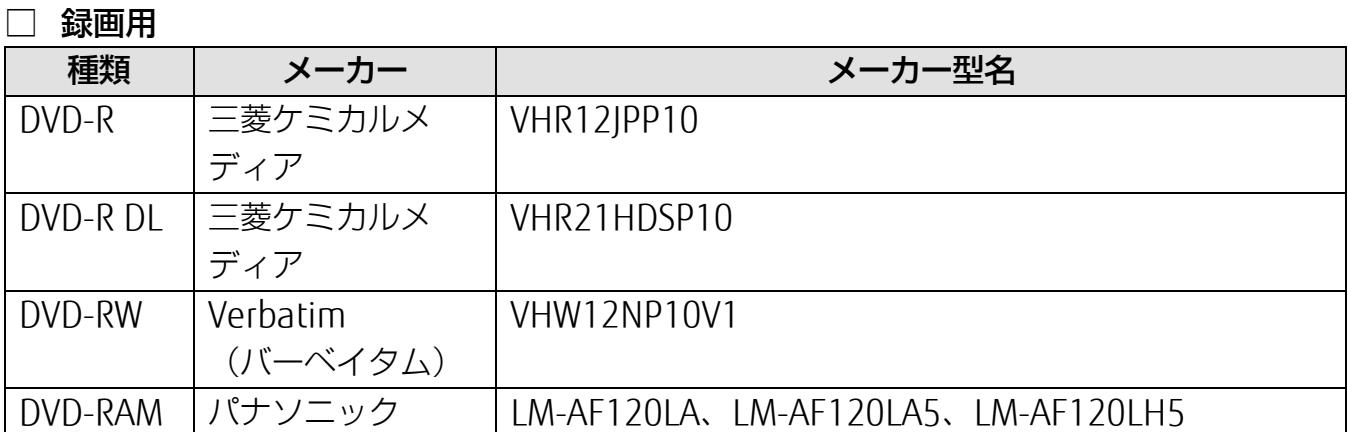

Blu-ray Disc ドライブ搭載機種の場合は、次のディスクもお使いいただけます。

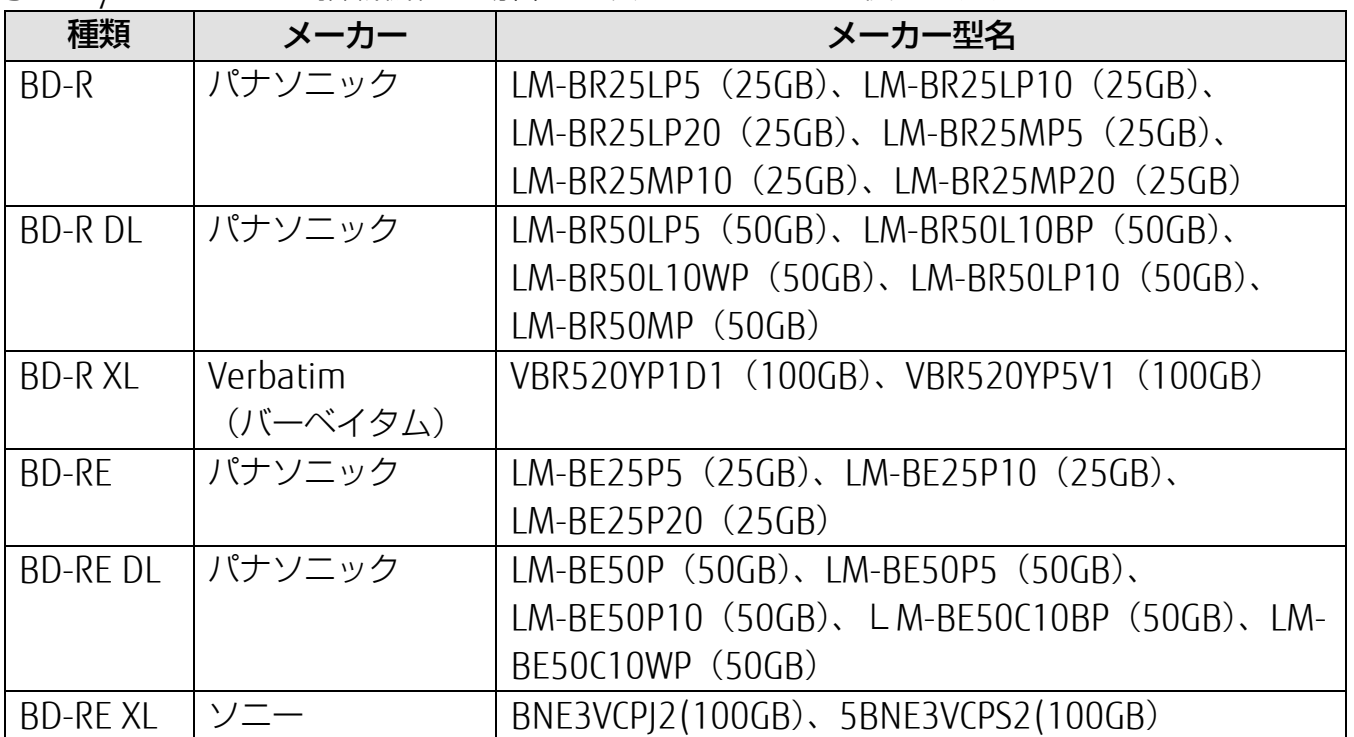

#### [表](#page-0-0) 紙 | > | [取り扱い](#page-24-0)

### ■ 使えないディスク

次のディスクはお使いにならないでください。

- 円形以外の異形ディスク(星型やカード型などの変形ディスク) このパソコンは円形のディスクのみお使いになれます。 円形以外の異形ディスクをお使いになると故障する場合があります。 異形ディスクをお使いになり故障した場合は保証の対象外となります。
- 規格外の厚さの DVD 媒体 DVD 規格では媒体の厚さを 1.14mm~1.5mm と規定しています。 記録面が薄い媒体など、一部でもこの範囲外の厚さになっている媒体をお使いになると故 障する場合があります。 規格外の DVD 媒体をお使いになり故障した場合は保証の対象外となります。
- 規格外の厚さの Blu-ray 媒体 (Blu-ray Disc ドライブ搭載機種のみ) 規格では媒体の厚さを 1.15mm~1.3mm と規定しています。 記録面が薄い媒体など、一部でもこの範囲外の厚さになっている媒体をお使いになると故 障する場合があります。 規格外の Blu-ray 媒体をお使いになり故障した場合は保証の対象外となります。
- 中心に穴の空いていないディスク
- 傷またはヒビの入ったディスク、ゆがんだディスクおよび重心の偏ったディスクお使いに なると、ドライブ内部で破損する場合がありますので、お使いにならないでください。
- カートリッジに入れた状態で使用するタイプの DVD-RAM (Type1) DVD-RAM は、カートリッジなしタイプまたはカートリッジからディスクが取り出せるタ イプをお使いください。なお、カートリッジに入れた状態で使用するタイプの DVD-RAM を、カートリッジから無理に取り出してお使いにならないでください。
- BD-RE Ver1.0 規格の Blu-ray Disc (Blu-ray Disc ドライブ搭載機種のみ)
- 市販のクリーニングディスク、レンズクリーナー お手入れのときにお使いになると、逆にゴミを集めてしまい、光学ドライブのレンズが汚 れてしまう場合がありますので、お使いにならないでください。

[取り扱い](#page-24-0)

# **ディスクをパソコンにセットする/取り出す**

ディスクのセット/取り出しは、パソコンの電源が入っている状態のときのみ可能です。

注

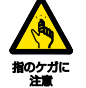

[表](#page-0-0) **紙** 

ディスクをセットまたは取り出す場合は、トレーに指などを入れないでください。 けがの原因となることがあります。

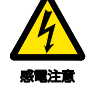

落雷の可能性がある場合は、あらかじめパソコン本体の電源を切り、その後電源 ケーブルをコンセントから抜き、ケーブル類を取り外しておいてください。落雷 による感電、火災の原因となります。 けがの原因となることがあります。

トレーに装着されているレンズに触れないでください。

ディスクの再生や、ディスクへの書き込み/書き換えが正しく行えなくなる原 因になります。

### ■ ディスクをセットする

# 国要

- ▶ ディスクをセットするときの注意 ディスク読み取りヘッドが移動する音がすることがあります。
- ▶ ディスク使用時の注意 ディスクはデータの読み出しをするときに高速回転するため、使用時には振動や風切音が することがあります。
- ▶ トレーを引き出すときの注意 トレーは勢いよく引っ張り出さないでください。また、最後まで引き出してください。
- **1** トレーを出します。
	- ① パソコン本体のディスク取り出しボタンを押すと、トレーが少し飛び出します。
	- ② トレーを静かに引き出します。ディスクアクセスランプ点灯中でも操作が可能です。

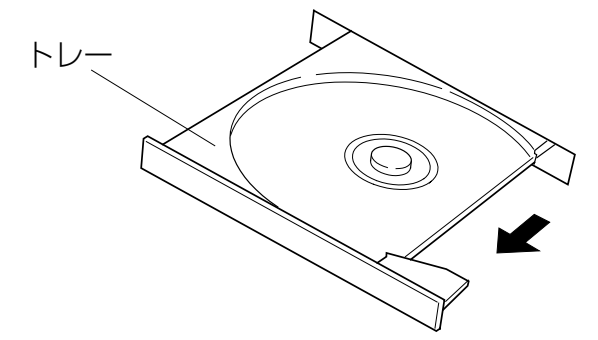

(これ以降のイラストは機種や状況により、形状や向きが異なります)

### **2** トレーを支えながら、ディスクをセットします。

ディスクのレーベル面を上(両面タイプの DVD-RAM の場合は、データの読み取り/書き 込みを行う面を下)にして、トレー中央の突起にディスクの穴を合わせ、パチッと音がす るまでしっかりとセットします。

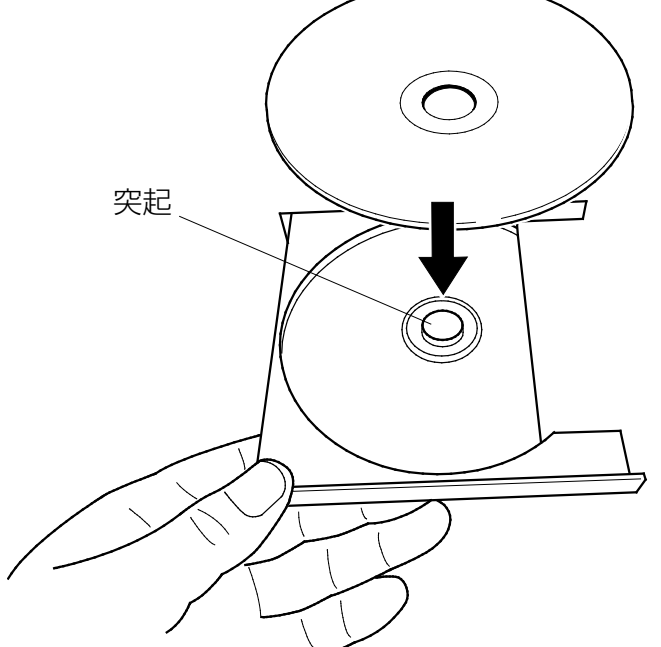

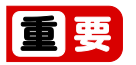

- ディスクはパチッと音がするまでしっかりとセットしてください。このとき、パソコ ンが転倒しないよう、トレーを手で押さえてください。 ディスクの穴を突起にきちんとはめこまないと、ディスクがドライブ内部で外れて、 読み取りができなかったり、取り出せなくなったりすることがあります。また、ト レーやドライブ内部およびディスクを破損する原因となります。
- ▶ ディスクをトレーの金属部に押し付けないでください。金属部と接触すると、ディス クにキズがつく原因となります。

#### **3** カチッと音がするまで、トレーを静かに押し込みます。

ディスクをセットしてからパソコンで使えるようになるまで、約 30 秒かかります。

「エクスプローラー」画面の光学ドライブのアイコンがディスクのアイコンに変わったこ とを確認してから次の操作を行ってください。

ディスクが認識される前に次の操作をすると、ディスクが自動で取り出される場合があり ます。

#### [表](#page-0-0) 紙 | > [取り扱い](#page-24-0)

- ディスクを取り出す
	- **1** ディスクを利用しているアプリがあれば終了します。また、ディスク内のファイルを開い ている場合はファイルを閉じてください。

### **2** トレーを出します。

① パソコン本体のディスク取り出しボタンを押すと、トレーが少し飛び出します。

- ② トレーを静かに引き出します。
- **3** トレーを支えながら、ディスクを取り出します。

トレー中央の突起を押さえながら、ディスクがパソコン本体にぶつからないように、ディ スクのふちを持ち上げてください。

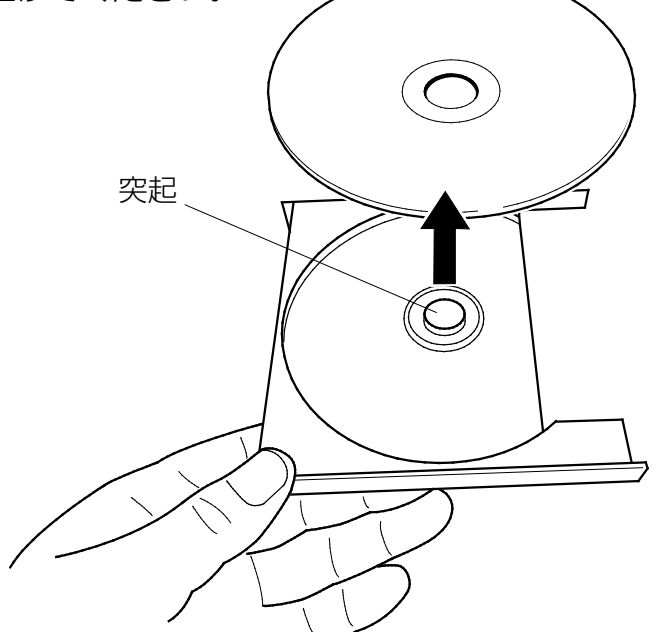

**4** カチッと音がするまで、トレーを静かに押し込みます。

トレーを出したまま放置しないでください。

光学ドライブ内部にほこりが入り、故障の原因となります。

ディスクが取り出せなくなった場合は、「富士通アドバイザー」の「トラブル解決」から「光学 ドライブのトラブル」をご覧ください。

#### [表](#page-0-0) **紙** [取り扱い](#page-24-0)

# <span id="page-57-0"></span>**ディスクをフォーマットする**

次のディスクはお使いになる前にこのパソコンで読み書きできるようにするフォーマット(初 期化)を行う必要があります。9.4GB の両面タイプの DVD-RAM については、片面ごとにフォー マットしてください。

- DVD-RAM
- BD-RE、BD-RE DL、BD-RE XL(Blu-ray Disc ドライブ搭載機種のみ)

ここでは、特定のアプリを使用せずに、「エクスプローラー」から DVD-RAM などに直接データ を書き込んで使用する場合のフォーマットの方法を説明します。

特定のアプリを使用して、データの書き込み、書き換えをする場合は、お使いになるアプリのマ ニュアルやヘルプをご覧になり、フォーマット形式を選択してください。

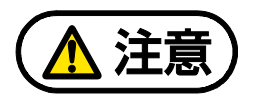

- DVD-RAM ディスクや Blu-ray Disc をセットまたは取り出すときに、トレーに指など を入れないでください。 けがの原因となることがあります。
- **1** フォーマットするディスクをセットします。
- **2 + ▶ 「Windows システムツール」▶ 「エクスプローラー」の順にクリックします。**
- **3** 表示されたウィンドウの左側の「PC」をクリックします。
- **4** ディスクのアイコンを右クリックし、表示されるメニューから、「フォーマット」をクリッ クします。

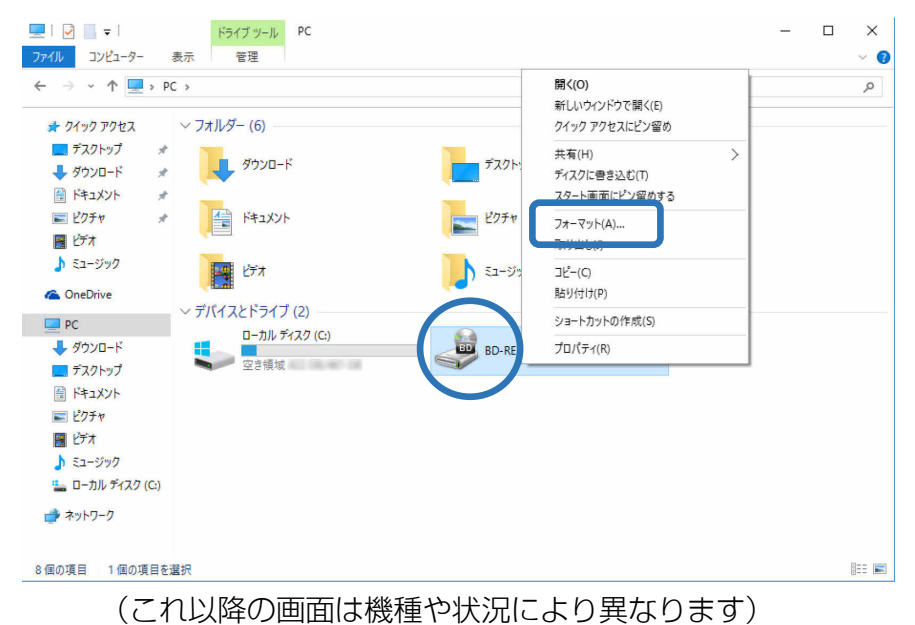

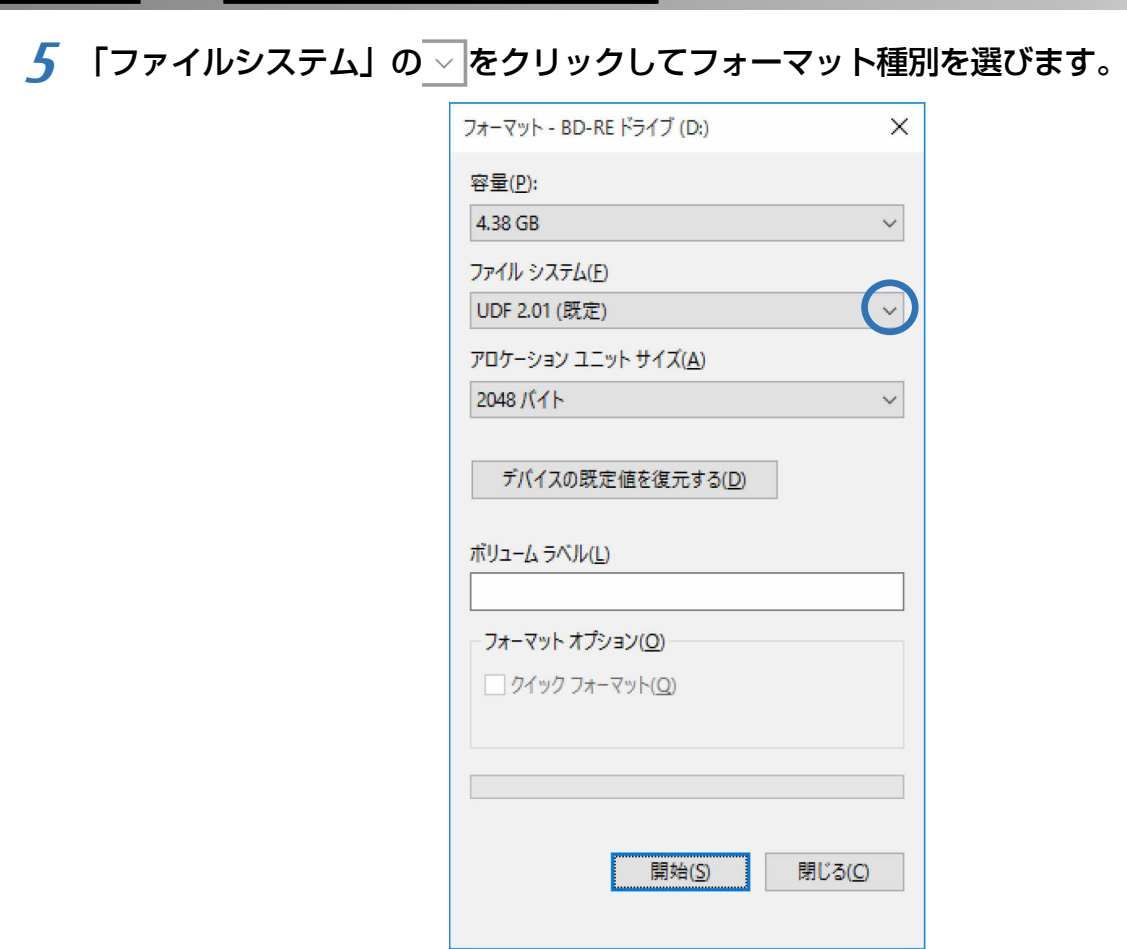

[取り扱い](#page-24-0)

● DVD-RAM の場合 「UDF 2.00」を選びます。

● Blu-ray Disc の場合 (Blu-ray Disc ドライブ搭載機種のみ) 「UDF 2.50」を選びます。

### Point

**紙** 

- ▶ 「ボリュームラベル」に入力した文字列がディスクの名前になります。ディスクに好 きな名前を付けることができます。
- ▶ 「クイックフォーマット」の√を□にすると、フォーマットに時間がかかる場合が あります。
- **6** 「開始」をクリックします。
- **7** フォーマットを確認するメッセージが表示されるので、「OK」をクリックします。

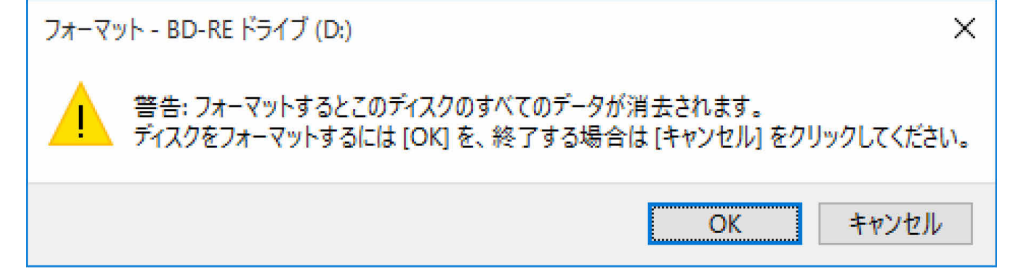

フォーマットが始まります。

[取り扱い](#page-24-0)

 **8** フォーマット完了のメッセージが表示されたら、「OK」をクリックします。

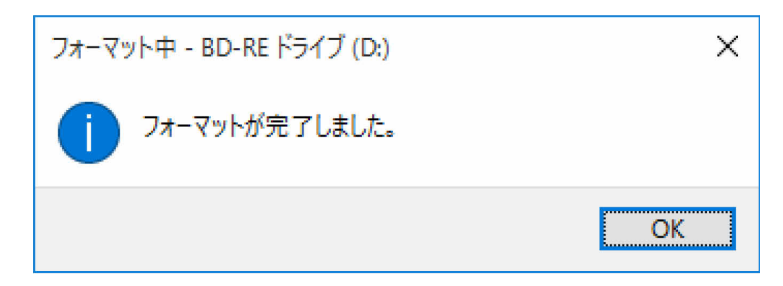

 **9** 「閉じる」をクリックします。

[表](#page-0-0) 紙 | >

# **メモリーカード**

ダイレクト・メモリースロットは、デジタルカメラなどに使われているメモリーカードに直接 データを読み書きするためのスロットです。

# **お使いになるうえでの注意**

● メモリーカードは、静電気に対して非常に弱い部品で構成されており、人体にたまった静 電気により破壊される場合があります。メモリーカードを取り扱う前は、一度アルミサッ シやドアノブなどの金属に手を触れて、静電気を放電してください。

● 次のメモリーカードをお使いになる場合はアダプターが必要です。 ・ miniSD カード、microSD カード、microSDHC カード、microSDXC カード 必ずアダプターに差し込んでからお使いください。 そのままダイレクト・メモリースロットに挿入すると、メモリーカードが取り出せなくな ります。 また、メモリーカードを取り出す場合は、必ずアダプターごと取り出してください。アダ プターだけをダイレクト・メモリースロットに残すと、故障の原因となります。

miniSD カードアダプター microSD カードアダプター

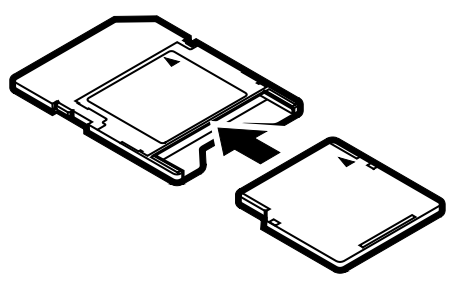

miniSD カード

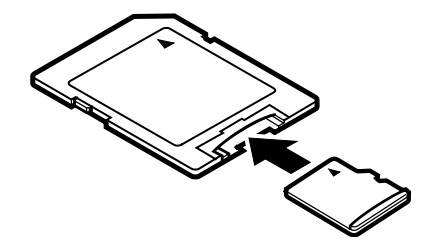

microSD カード microSDHC カード microSDXC カード

[表](#page-0-0) **紙** [取り扱い](#page-24-0)

●端子が露出している miniSD カードアダプターは使用できません。 ダイレクト・メモリースロット内部の端子が接触し、故障の原因となります。 miniSD カードのアダプターは、裏面中央部から端子が露出していない製品をご利用くださ  $U<sub>o</sub>$ 

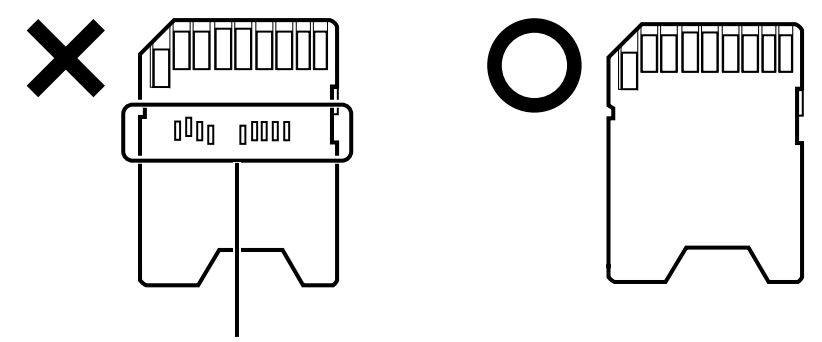

端子が露出している

UHS-II 対応の SDXC カードも裏面中央部から端子が露出していますが、このカードはその ままご利用ください。

- Windows の ReadyBoost には対応していません。
- メモリーカードや記録されているデータの取り扱いについては、メモリーカードや周辺機 器のマニュアルをご覧ください。
- メモリーカードをデジタルカメラなどで使っている場合は、お使いの機器でフォーマット してください。このパソコンでフォーマットすると、デジタルカメラなどでメモリーカー ドが使えなくなります。デジタルカメラなどでのフォーマットの方法については、お使い の機器のマニュアルをご覧ください。

# **使えるメモリーカード**

ダイレクト・メモリースロットが対応しているメモリーカードとその最大容量は次のとおりで す。

ただし、すべてのメモリーカードの動作を保証するものではありません。

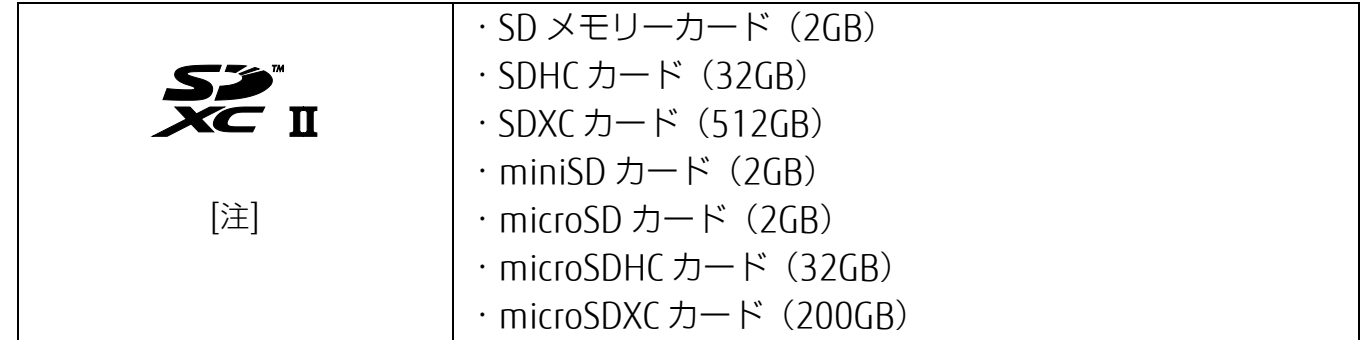

注:・マルチメディアカード、セキュアマルチメディアカードには対応していません。

- ・ SDIO カードには対応していません。
- ・ 著作権保護機能(CPRM[シーピーアールエム])に対応しています。

[表](#page-0-0) 紙 **▼** [取り扱い](#page-24-0)

# **メモリーカードを差し込む/取り出す**

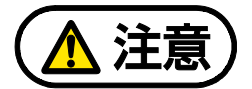

メモリーカードを差し込む場合は、ダイレクト・メモリースロットに指などを入れな いでください。

けがの原因となることがあります。

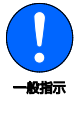

メモリーカードは小さいお子様の手の届かない場所に置いてください。 お子様が口に入れたり、誤って飲み込んだりすると、けがや窒息の原因となります。 万一、飲み込んだ場合は、すぐに医師に相談してください。

### ■ メモリーカードを差し込む

#### **1** メモリーカードをダイレクト・メモリースロットに差し込みます。

アダプターが必要なメモリーカードは、必ずアダプターに差し込んだ状態でセットしてく ださい。

複数のメモリーカードを同時に使用することはできません。

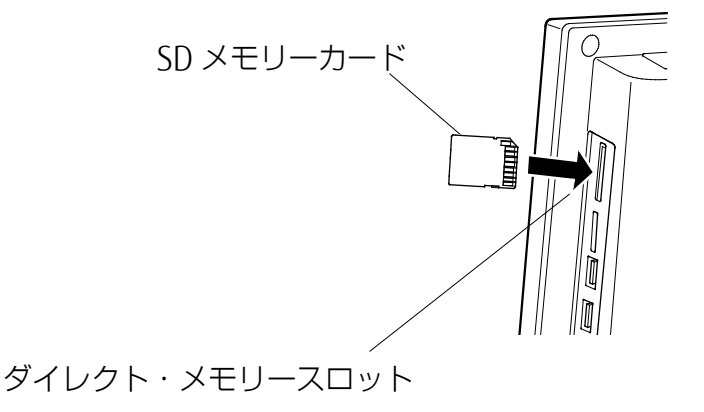

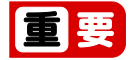

▶ 書き込み禁止の状態のメモリーカードにファイルの書き込みや削除を行った場合、エ ラーメッセージの表示に時間がかかることや、メモリーカードの内容の一部が正しく 表示されないことがあります。その場合は、書き込み禁止の状態を解除し、差し込み 直してください。

#### [表](#page-0-0) 紙 | > | [取り扱い](#page-24-0)

- メモリーカードを取り出す
	- **1** メモリーカードにアクセスしていないことを確認します。 ファイルのコピー、移動、削除などが終了していることを確認してください。
	- **2** 通知領域の をクリックし、表示されたアイコン(ハードウェアを安全に取り外してメ ディアを取り出す)をクリックします。

アイコンは、最、あ、聞など、お使いの状況により異なります。また、メモリーカード によっては、アイコン(ハードウェアを安全に取り外してメディアを取り出す)が表示さ れないものもあります。アイコンが表示されない場合には、メモリーカードのマニュアル をご覧になり、確認してください。

- **3** 「nnn の取り出し」をクリックします。 nnn にはお使いのメモリーカードの名称が表示されます。
- 1 1 nnn はコンピューターから安全に取り外すことができます。| というメッセージが表示さ れたら、メモリーカードをパソコンから取り出します。 メモリーカードを一度押し、少し出てきたメモリーカードを引き抜きます。

日要

▶ メモリーカードを引き抜くときは、ひねったり斜めに引いたりして、メモリーカードに無 理な力がかからないようにしてください。

# **周辺機器の取り扱い**

周辺機器とは、USB マウス、プリンター、デジタルカメラ、USB メモリ、携帯オーディオプ レーヤーなどのパソコン本体に接続する装置の総称です。

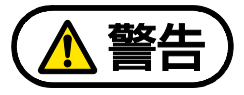

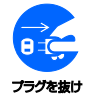

周辺機器のなかには、取り付け/取り外しを行うときに、パソコンや周辺機器の電源 を切り、AC アダプタや電源ケーブルをコンセントから抜いた状態で行わなければな らない場合があります。必ず添付のマニュアルでご確認ください。感電の原因となり ます。

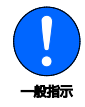

周辺機器のケーブルは、このマニュアルをよく読み、正しく接続してください。誤っ た接続状態でお使いになると、感電・火災の原因となります。また、パソコンおよび 周辺機器が故障する原因となります。

# **周辺機器の取り扱い上の注意**

- 一般的な注意
- 周辺機器の接続は、取り付ける周辺機器のマニュアルをよくご覧になり、正しく行ってく ださい
- 弊社純正品をお使いください

弊社純正の周辺機器については、販売店にお問い合わせいただくか、富士通ショッピング サイト「WEBMART」(http://www.fujitsu-webmart.com/)をご覧ください。 他社製品につきましては、このパソコンで正しく動作するかどうか、保証いたしかねま す。他社製品をお使いになる場合は、製造元のメーカーにお問い合わせくださいますよう お願いいたします。

● 周辺機器に添付のドライバーがお使いの Windows に対応しているか確認してください お使いになる周辺機器のドライバーがお使いの Windows に対応していないと、その周辺機 器はお使いになれません。必ずお使いの Windows に対応したものをご用意ください。

 一度に取り付ける周辺機器は **1** つだけにしてください 一度に複数の周辺機器を取り付けると、ドライバーのインストールなどが正常に行われな いおそれがあります。1 つの周辺機器の取り付けと動作確認が完了してから、別の周辺機 器を取り付けてください。

● コネクタの向きを確認し、まっすぐ接続してください

### ● 周辺機器の電源について

周辺機器の電源はパソコン本体の電源を入れる前に入れるものが一般的ですが、パソコン 本体より後に電源を入れるものもあります。周辺機器のマニュアルをご覧ください。

#### [表](#page-0-0) 紙 | > | [取り扱い](#page-24-0)

- マイク・ラインイン兼用端子/ヘッドホン・ラインアウト兼用端子への接続について 次のような場合には、あらかじめ音量を最小にしておいてください。また、ヘッドホンは 使用しないでください。雑音が発生する場合があります。
	- ・ パソコン本体の電源を入れるとき、切るとき
	- ・ マイク・ラインイン兼用端子やヘッドホン・ラインアウト兼用端子にケーブルを接続す るとき

### ■ パソコン本体内部に取り付ける場合の注意

#### ● パソコンおよび接続されている機器の電源を切ってください

パソコンの電源を切った状態でも、パソコン本体内部には電流が流れています。安全のた め、マニュアル内に電源プラグを抜くように指示がある場合は、必ず電源プラグをコンセ ントから抜いてください。

パソコン本体の電源の切り方については、[「パソコンの電源を完全に切る」](#page-28-0)(→P[.29](#page-28-0))を ご覧ください。

#### ● 電源を切った直後は作業をしないでください

電源を切った直後は、パソコン本体内部の装置が熱くなっています。電源を切り、電源プ ラグをコンセントから抜いた後 10 分ほど待ってから作業を始めてください。

# ● 内部のケーブル類や装置の扱いに注意してください

傷を付けたり、加工したりしないでください。また、ねじったり、極端に曲げたりしない でください。

### ● 柔らかい布の上などで作業してください 固いものの上に直接置いて作業すると、パソコン本体に傷が付くおそれがあります。

#### ● 静電気に注意してください

内蔵周辺機器は、基板や電子部品がむきだしになっています。これらは、人体にたまった 静電気によって損傷を受ける場合があります。取り扱う前に、一度アルミサッシやドアノ ブなどの金属に手を触れるなどして静電気を放電してください。

### ● 基板表面やハンダ付けの部分、コネクタ部分には手を触れないでください

金具の部分や、基板のふちを持つようにしてください。

# **電源オフ USB 充電機能**

### **電源オフ USB 充電機能とは**

電源オフ USB 充電機能とは、パソコンが電源オフ、スリープ、休止状態のときでも、USB 充電 に対応した周辺機器を充電することができる機能です。

お使いになるときは、次の注意をよくお読みになり、正しくお使いください。

電源オフ USB 充電機能対応の USB コネクタには、■のマークがあります。場所については、 [「各部の名称と働き」](#page-6-0)(→P[.7](#page-6-0))をご覧ください。

### **電源オフ USB 充電機能をお使いになるうえでの注意**

- 周辺機器によっては、電源オフ USB 充電ができない場合があります。
- スリープから復帰したときに、電源オフ USB 充電機能対応の USB コネクタに接続した USB 周辺機器について、次の現象が発生する場合があります。 なお、現象が発生しても USB 周辺機器本体および記録データが破損することはありませ  $\mathcal{L}_{\text{loc}}$ 
	- ・ デバイス認識のポップアップウィンドウが表示される
	- ・ 「自動再生」ウィンドウが表示される
	- ・ 接続した USB 周辺機器のドライブ名が変わる
	- ・ 接続した USB 周辺機器と連携しているアプリが起動する
- 電源ボタンを 4 秒以上押してこのパソコンの電源を切った場合は、電源オフ USB 充電はで きません。

# **メモリ**

# **メモリの組み合わせを確認する**

## ■ ご購入時のメモリの組み合わせ

このパソコンは、次の組み合わせでメモリが搭載されています。

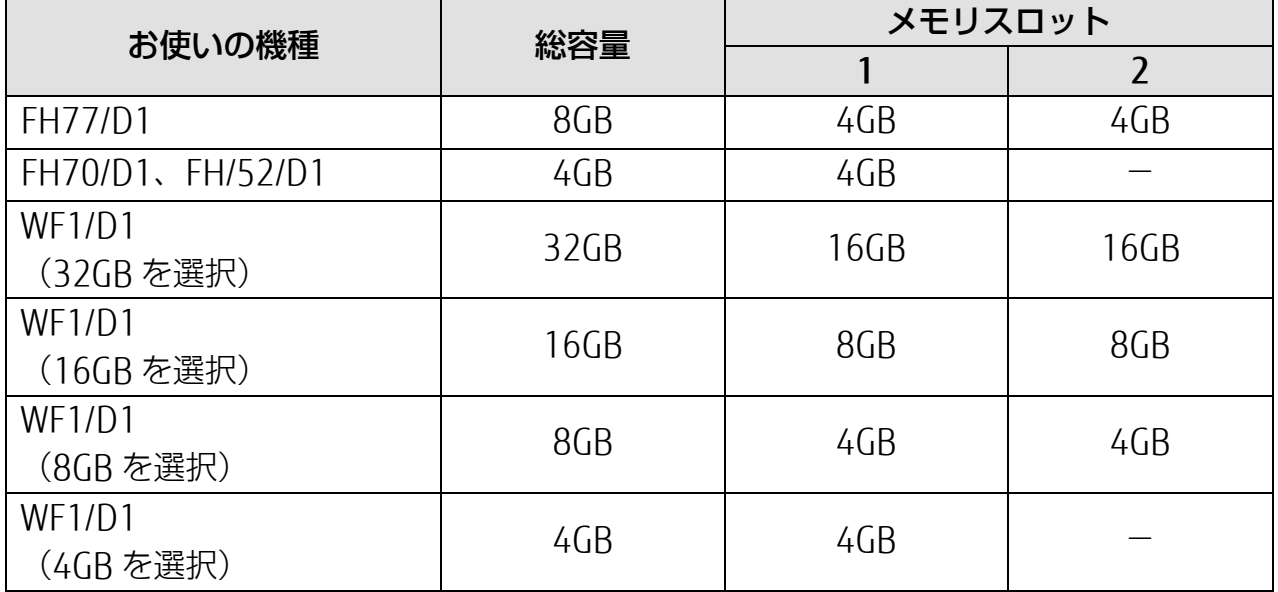

### ■ メモリの組み合わせ

お使いの機種によっては、メモリ容量を増やして、パソコンの処理能力などを上げることができ ます。メモリを増設または交換する場合は、必ず次の表のように組み合わせてください。 この表以外の組み合わせにすると、パソコンが正常に動作しないことがあります。

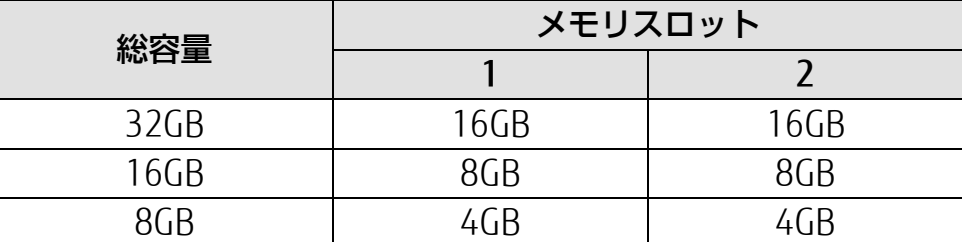

#### [表](#page-0-0) **紙** [取り扱い](#page-24-0)

# **メモリの取り扱い上の注意**

- 操作に必要な箇所以外には手を触れないでください。故障の原因となります。
- メモリの増設や交換時に、パソコン本体内部にパソコンの部品やネジを落としたりしない ように注意してください。
- メモリがうまく取り付けられないときは、無理にメモリを取り付けず、いったんメモリを 抜いて、取り付け直してください。

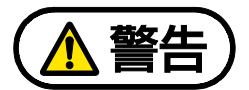

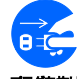

メモリの取り付け/取り外しを行う場合は、必ずパソコンの電源を切り、電源プラグ をコンセントから抜いた後に行ってください。また、周辺機器を取り外してくださ い。この手順を守らずに作業を行うと、感電・火災または故障の原因となります。

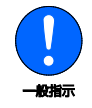

取り外したネジなどの部品は、小さなお子様の手の届かない場所に置いてください。 誤って飲み込むと窒息の原因となります。万一、飲み込んだ場合は、すぐに医師に相 談してください。

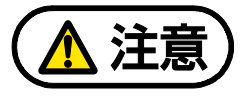

パソコンの内部には、高温になる部分があります。

メモリの取り付け/取り外しを行うときは、パソコンの電源を切って、しばらくして から行ってください。やけどの原因となります。

メモリの取り付け/取り外しを行うときは、指定された場所以外のネジは外さない でください。

指定された場所以外のネジを外すと、けがをするおそれがあります。また、故障の原 因となることがあります。

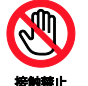

基板表面上の突起物には手を触れないでください。

けがをするおそれがあります。また、故障の原因となることがあります。

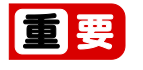

- ▶ メモリを取り扱う前に、一度アルミサッシやドアノブなどの金属に手を触れて、静電気を 放電してください。メモリは、静電気に対して非常に弱い部品で構成されており、人体に たまった静電気により破壊される場合があります。
- ▶ メモリを取り付けるときは、メモリの差し込み方向をお確かめのうえ、確実に差し込んで ください。誤ってメモリを逆方向に差したり、差し込みが不完全だったりすると、故障の 原因となることがあります。
- メモリは何度も抜き差ししないでください。

#### [表](#page-0-0) **紙** [取り扱い](#page-24-0)

- ▶ メモリの表面の端子や IC 部分に触れたり押したりしないでください。また、メモリに強い 力をかけないようにしてください。
- ▶ メモリは下図のようにふちを持ち、金色の線が入っている部分(端子)には、絶対に手を 触れないでください。

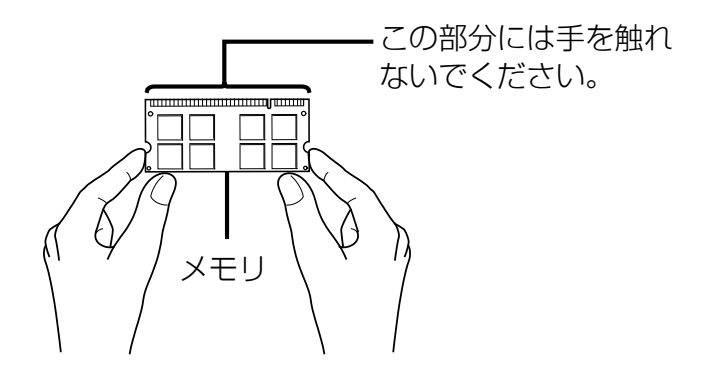

# **必要なものを用意する**

### ■ メモリ

このパソコンに取り付けられるメモリについては、富士通ショッピングサイト「WEB MART」の 「周辺機器」(http://www.fujitsu-webmart.com/)をご覧になるか、ご購入元にお問い合わせく ださい。

## ■ プラスドライバー (ドライバーサイズ:1番)

ネジのサイズに合ったものをお使いください。他のドライバーを使うと、ネジの頭をつぶすおそ れがあります。

# **メモリの取り付け/取り外し**

電源を切って作業しますので、この内容を印刷しておくか、「富士通アドバイザー」(スマート フォン版)を使って本書をご覧いただくことをお勧めします。「富士通アドバイザー」(スマート フォン版)について詳しくは | 『取扱説明書<スタートガイド>』の「この後の使い方」をご覧 ください。

 **1** パソコン本体および接続されている機器の電源を切ります(→P[.29](#page-28-0))。

### **2** 電源プラグをコンセントから抜きます。

電源を切った直後は、パソコン本体内部が熱くなっています。電源を切り、電源プラグを コンセントから抜いた後、10 分ほど待ってください。

 **3** パソコン本体に接続されている機器をすべて取り外します。

### **4** パソコン本体の背面が上になるように、パソコン本体を横にします。

厚手の柔らかい布を敷いた平坦な台の上で作業してください。特に、液晶ディスプレイに 突起物があたらないように充分ご注意ください。

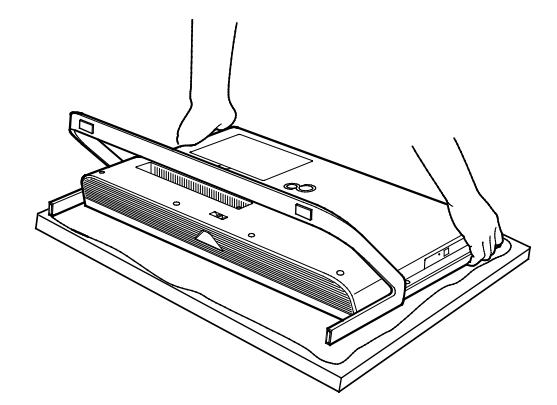

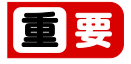

▶ パソコン本体は重量があります。パソコン本体を横にするときは、衝撃を与えたり、 落下させたりしないよう、充分ご注意ください。、

 **5** 背面カバーを取り外します。

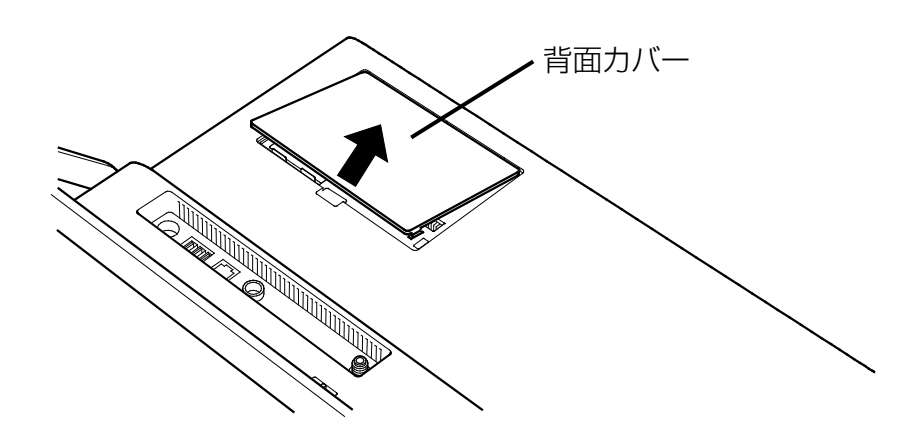

### **6** メモリスロットカバーを取り外します。

メモリスロットカバーのネジ(1 ヶ所)を外し、メモリスロットカバーを取り外してくだ さい。

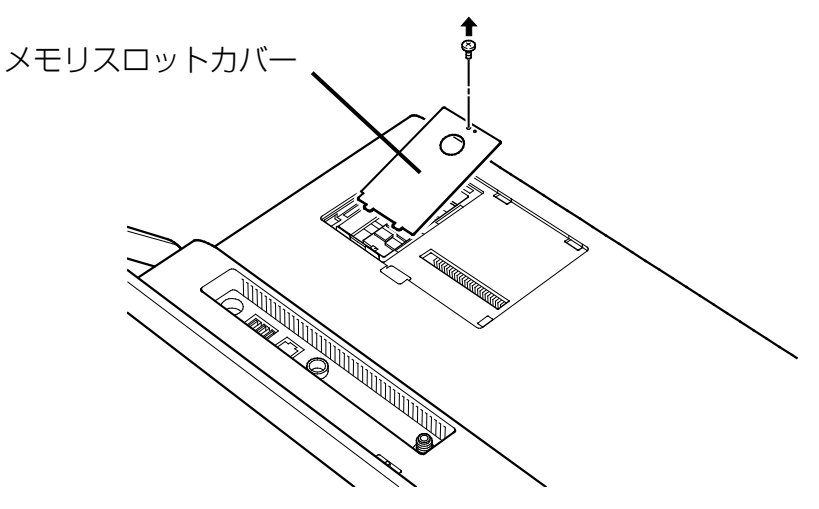

#### [表](#page-0-0) 紙 **▼** [取り扱い](#page-24-0)

### **7** メモリを交換する場合は、パソコンに取り付けられているメモリを取り外します。

メモリを押さえている両側のツメを左右に開くと、メモリが少し斜めに持ち上がります。 両手でメモリのふちを持って斜め上の方向に引っ張り、メモリスロットから取り外しま す。

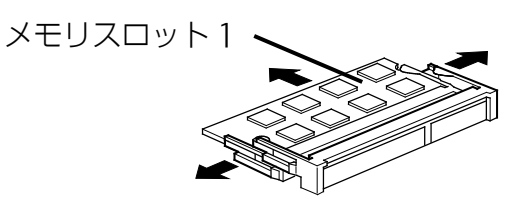

# 日要

▶ メモリが 2 枚ある場合で下段にあるメモリスロット 1 のメモリを交換するときは、上 段にあるメモリスロット 2 のメモリを先に取り外してください。

### **8** 新しいメモリをメモリスロットに取り付けます。

両手でメモリのふちを持って、メモリの欠けている部分と、メモリスロットの突起が一致 するように、斜め上からしっかりと差し込んでください。メモリを 2 枚取り付ける場合 は、下段のメモリスロット 1 から先に取り付けてください。。

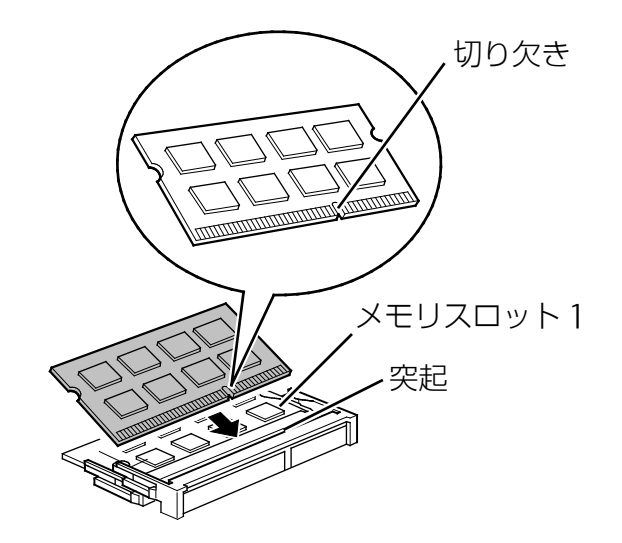

 **9** 「パチン」と音がするまで下に倒します。

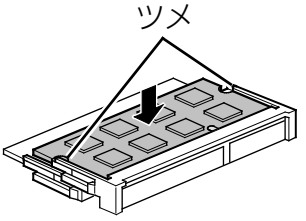

メモリを押さえている両側のツメが、きちんとはまったことを確認してください。
# **10** メモリスロットカバーを取り付けます。

メモリスロットカバーを取り付け、ネジ(1 ヶ所)で固定します。ネジは固く締めすぎな いようにしてください。

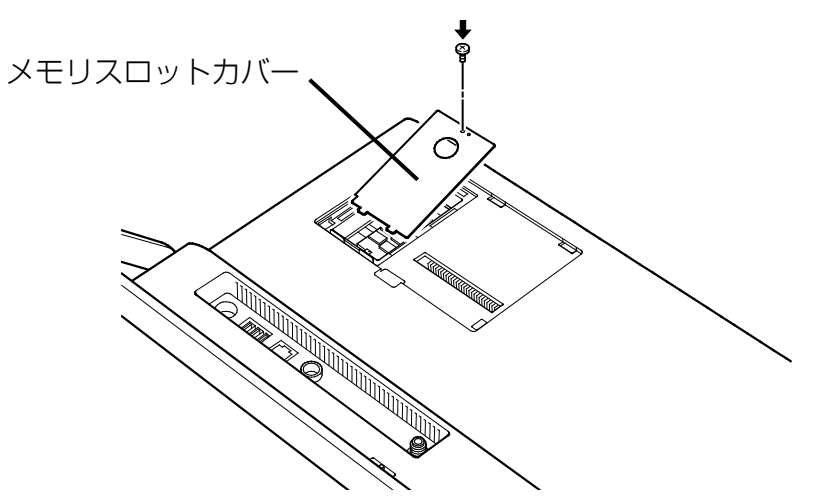

**11** 背面カバーを取り付けます。

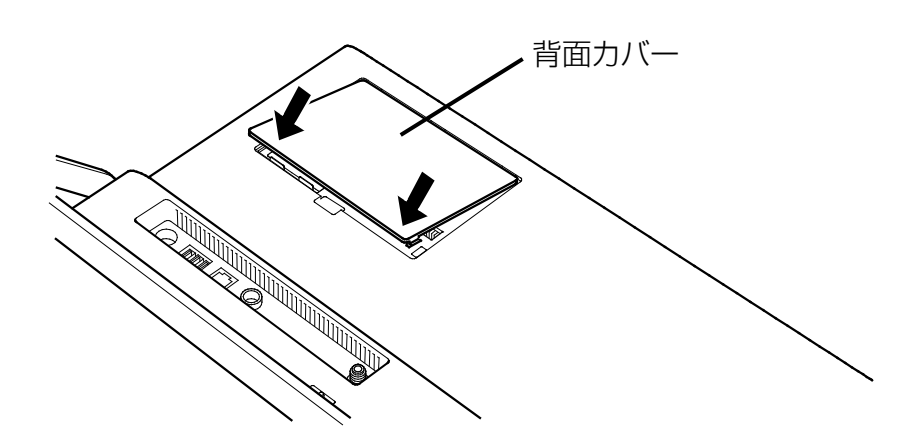

**12** パソコン本体をゆっくり立てます。

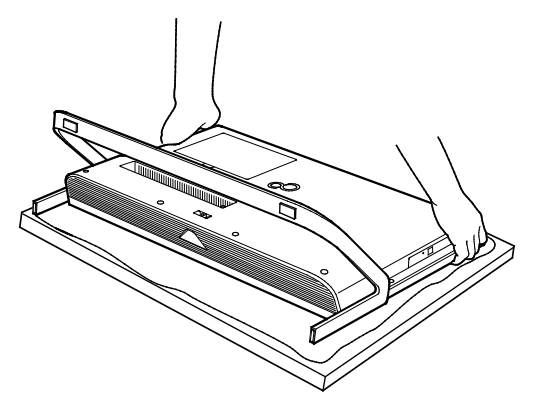

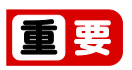

▶ パソコン本体は重量があります。パソコン本体を横にするときは、衝撃を与えたり、 落下させたりしないよう、充分ご注意ください。、

#### [表](#page-0-0) 紙 **▼** [取り扱い](#page-24-0)

**13** パソコン本体に接続されていた機器をすべて取り付けます。

**14** パソコン本体および接続されている機器の電源プラグをコンセントに差し込みます。

次に、メモリが正しく取り付けられたか確認しましょう。(→P[.74](#page-73-0))

# <span id="page-73-0"></span>**メモリ容量を確認する**

### **1** パソコンの電源を入れます。

メモリが正しく取り付けられていないと、画面に何も表示されなかったり、メッセージが 表示され、Windows が起動しなかったりする場合があります。

その場合は、電源ボタンを 4 秒以上押してパソコンの電源を切り、電源プラグを抜いた あと、メモリを取り付け直してください。

2 <del>Ⅰ</del> ▶ 83 (設定) ▶ 「システム」 ▶ 「バージョン情報」の順にクリックします。

#### **3** 「実装 RAM」欄に表示されたメモリ容量を確認します。

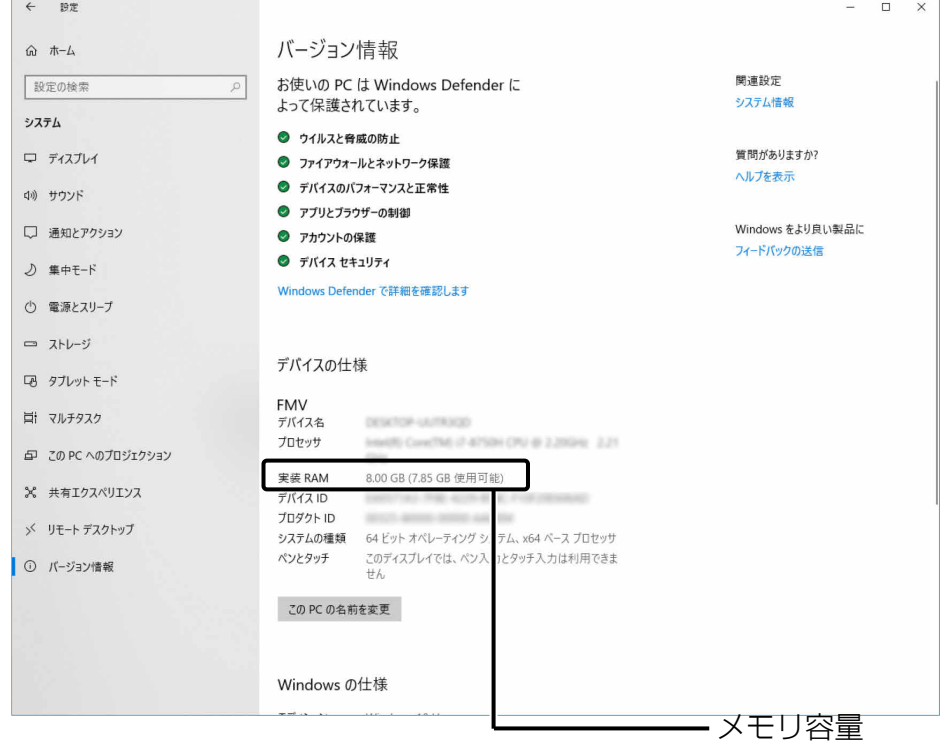

(画面は Windows のバージョンにより異なります)

# **Point**

- ▶ メモリ容量の数値が正しくない場合は、メモリがきちんと取り付けられているかを確 認してください。
- ウィンドウの右上にある × をクリックして、ウィンドウを閉じます。

# **お手入れ**

このパソコンを快適にお使いいただくための、日ごろのお手入れについて説明します。

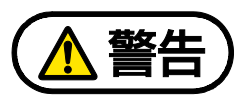

感電・火災の原因となるので、お手入れの前に、次の事項を必ず行ってください。

- パソコン本体の電源を切り、電源プラグをコンセントから抜いてください。
	- プリンターなど、周辺機器の電源を切り、パソコン本体から取り外してください。

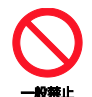

清掃するときは、清掃用スプレー(可燃性物質を含むもの)を使用しないでくださ い。故障・火災の原因となります。

# **パソコン本体、キーボードやマウスのお手入れ**

- パソコン本体やマウス、キーボード、リモコンなどの汚れを取る場合
	- ・ アセトン、シンナー、ベンジンなど揮発性の強いものや、化学ぞうきん、除光液、清掃 用スプレー(可燃性物質を含むもの)は絶対に使わないでください。
	- ・ アルコール成分を含んだ市販のクリーナーは使わないでください。
	- ・ 爪や指輪などで傷を付けないように注意してください。
	- ・ OA クリーニング用のクロスや不織布などの乾いた柔らかい布を使って軽く拭き取って ください。
	- ・ 汚れがひどい場合は、水または水で薄めた中性洗剤を含ませた布を固く絞って拭き取 り、中性洗剤を使用した場合は、水に浸した布で拭き取ってください。また、拭き取る ときは、パソコン本体やマウスに水が入らないよう充分に注意してください。
- キーボードのキーとキーの間のほこりを取る場合
	- ・ ゴミは吹き飛ばして取らないでください。キーボード内部にゴミが入り、故障の原因と なります。また、掃除機などを使って、キーを強い力で引っ張らないでください。
	- ・ ほこりなどを取る場合は、柔らかいブラシなどを使って軽くほこりを取り除いてくださ い。そのとき、毛先が抜けやすいブラシは使用しないでください。キーボード内部にブ ラシの毛などの異物が入り、故障の原因となる場合があります。
- USB マウス添付機種の場合、マウスのお手入れのときは、マウスを取り外してください。
- ワイヤレスマウス、ワイヤレスキーボード、リモコンのお手入れを行うときは、あらかじ め乾電池や充電池を取り出してください。
- パソコン本体内部や通風孔、フット (設置台) について
	- ・ ほこりがたまらないように、定期的に清掃してください。
	- ・ 掃除機を使ってほこりを吸い取ってください。
	- 詳しくは[「パソコン本体内部や通風孔のお手入れ」](#page-75-0)(→P[.76](#page-75-0))をご覧ください。

#### [表](#page-0-0) 紙 **▼** [取り扱い](#page-24-0)

# **液晶ディスプレイのお手入れ**

- 0A クリーニング用のクロスや不織布など、乾いた柔らかい布を使って軽く拭き取ってくだ さい。水や中性洗剤を使用して拭かないでください。
- スプレータイプのクリーナーを液晶ディスプレイに直接吹き付けないでください。垂れた 液体が液晶下部より内部に侵入し、故障の原因となります。
- 市販のウェットティッシュ、クリーナー、除光液、化学ぞうきんを使うと、成分によって は、画面の表面のコーティングを傷めるおそれがあります。次のものは、使わないでくだ さい。
	- ・ アルカリ性成分を含んだもの
	- ・ 界面活性剤を含んだもの
	- ・ アルコール成分を含んだもの
	- ・ アセトン、シンナー、ベンジンなどの揮発性の強いもの
	- ・ 研磨剤を含むもの
- パソコン本体や液晶ディスプレイの背面を手で支えてください。パソコン本体や液晶ディ スプレイが倒れるおそれがあります。
- 爪や指輪などで傷を付けないように注意してください。
- 液晶ディスプレイの表面を固いものでこすったり、強く押しつけたりしないでください。 破損するおそれがあります。

# **光学ドライブのお手入れ**

市販のクリーニングディスクやレンズクリーナーを使うと、逆にゴミを集めてしまい、光学ドラ イブのレンズが汚れてしまう場合があります。故障の原因になりますので絶対に使わないでく ださい。

うまく読み取れない場合には、ディスクの指紋、ほこりなどの汚れを拭き取ることで改善される ことがあります。拭き取り方法はディスクの種類により異なります。詳しくはディスクの説明書 /レーベルなどをご覧ください。

# <span id="page-75-0"></span>**パソコン本体内部や通風孔のお手入れ**

パソコン本体の通風孔や内部にほこりがたまると、故障の原因となります。

ほこりの堆積量は、お客様の環境によって異なります。次の清掃方法に従って、1 ヶ月に 1 度程 度掃除してください。

#### ■ 必要なものを用意する

掃除機

#### ■ お手入れをするうえでの注意事項

● 充分に換気してください。 清掃時には、ほこりなどを口や鼻から吸い込まないように、窓を開けたり、換気扇を回し たりするなどして、充分に換気してください。

#### [表](#page-0-0) 紙 [取り扱い](#page-24-0)

- 洗剤は使用しないでください。
- エアダスターなどの清掃用スプレー (可燃性物質を含むもの) を使用しないでください。
- 清掃時に破損した場合、保証期間にかかわらず修理は有償となります。取り扱いについて は、充分ご注意ください。
- 静電気を放電してください。 パソコン本体内部は、静電気に対して非常に弱い部品で構成されており、掃除機の吸引口 や人体にたまった静電気によって破壊される場合があります。 パソコン本体内部のお手入れをする前に、一度アルミサッシやドアノブなどの金属に手を 触れたり、掃除機の吸引口先端を触れさせたりして、静電気を放電してください。
- 装置内部には高温になる部分があります。 空冷用通風路のお手入れを行うときは、パソコン本体の電源を切ってしばらくしてから 行ってください。やけどの原因になることがあります。
- ●衝撃や振動を与えないでください。
- 操作に必要のない部分を押したり、必要以上の力を加えたりしないでください。

### ■ 清掃方法

電源を切って作業しますので、この内容を印刷しておくか、「富士通アドバイザー」(スマート フォン版)を使って本書をご覧いただくことをお勧めします。「富士通アドバイザー」(スマート フォン版)について詳しくは || 『取扱説明書<スタートガイド>』の「この後の使い方」をご覧 ください。

 **1** パソコン本体および接続されている周辺機器の電源を切ります(→ P[.29](#page-28-0))。

#### **2** 電源プラグをコンセントから抜きます。

電源を切った直後は、パソコン本体内部が熱くなっています。電源を切り、電源プラグを コンセントから抜いた後 10 分ほど待ってください。

- **3** パソコン本体に接続されている機器をすべて取り外します。
- **4** パソコン本体の背面が上になるように、パソコン本体を横にします。

厚手の柔らかい布を敷いた平坦な台の上で作業してください。特に、液晶ディスプレイに 突起物があたらないようにしてください。

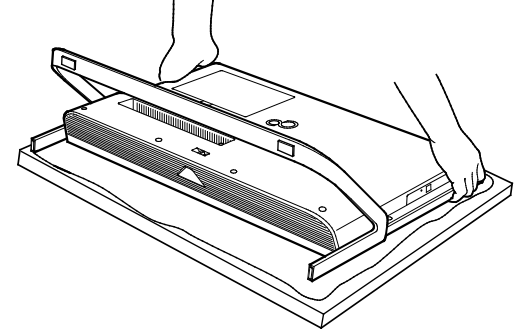

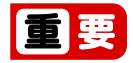

▶ パソコン本体は重量があります。

パソコン本体を横にするときは、衝撃を与えたり、落下させたりしないよう充分ご注 意ください。

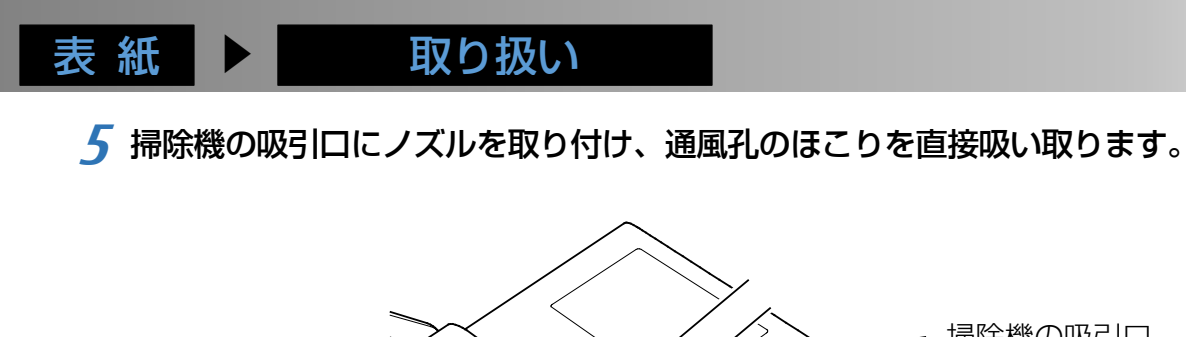

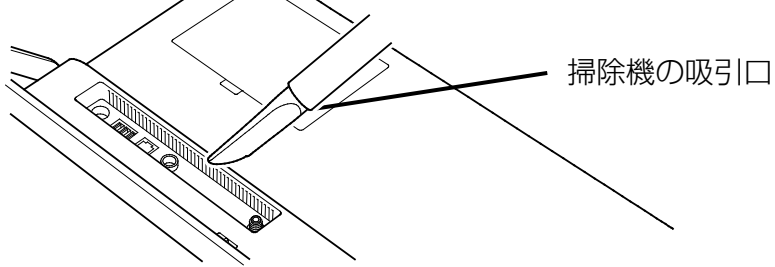

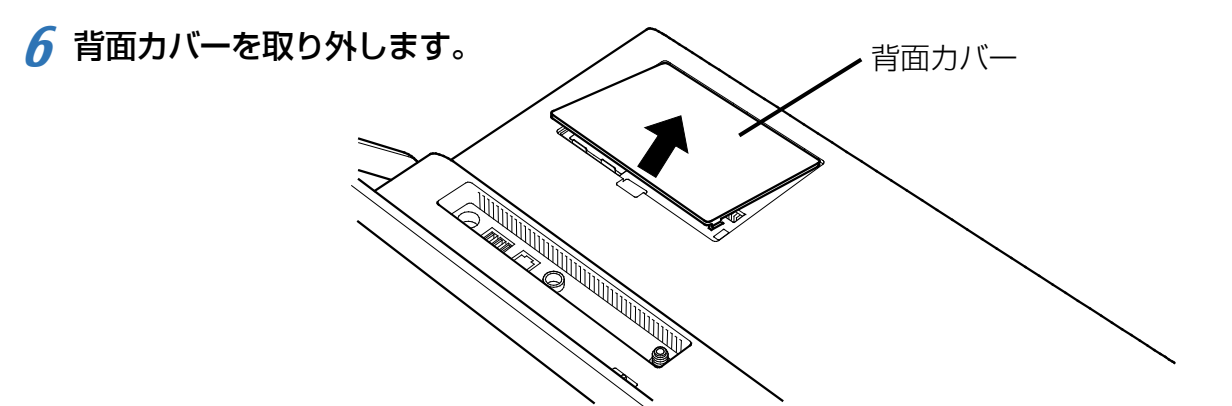

**7** 掃除機でほこりを直接吸い取ります。

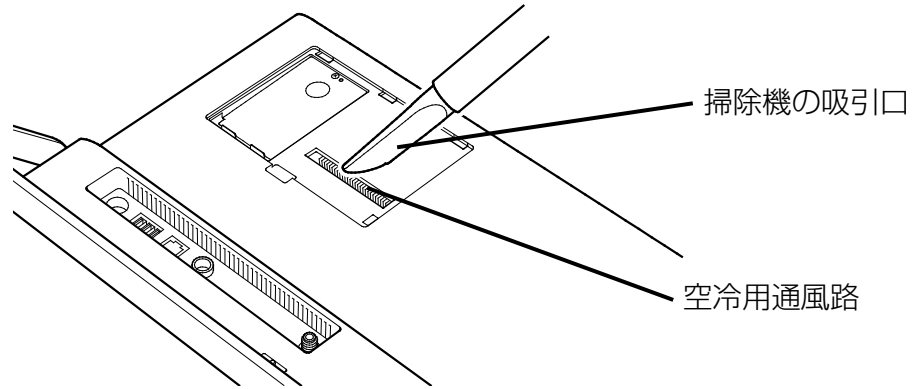

**8** 背面カバーを取り付けます。

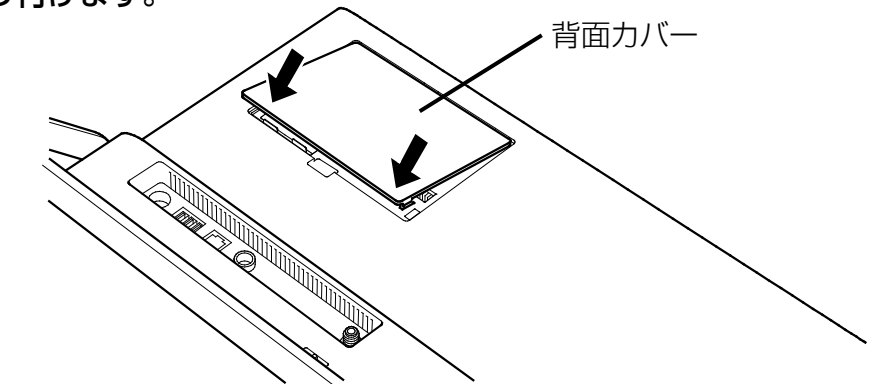

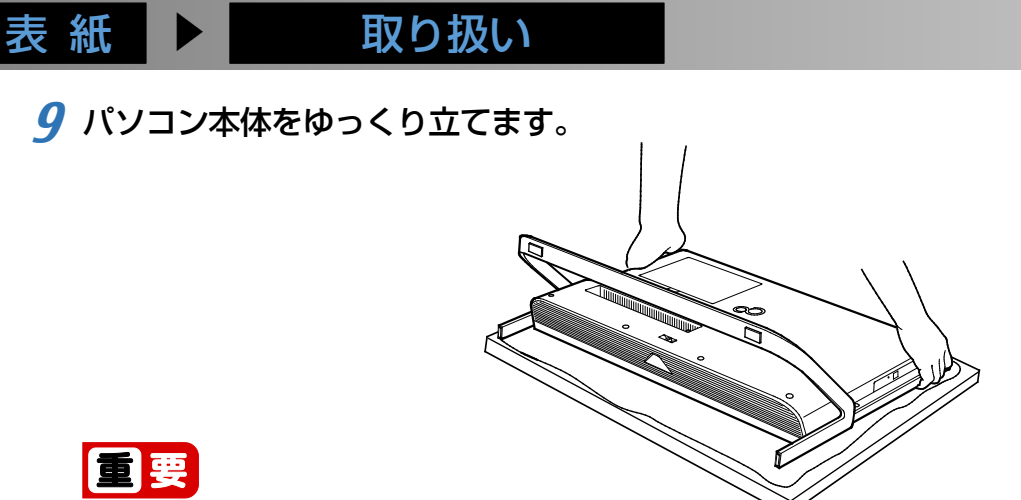

▶ パソコン本体は重量があります。

パソコン本体を立てるときは、衝撃を与えたり、落下させたりしないよう充分ご注意 ください。

**10** パソコン本体に接続されていた機器をすべて取り付けます。

**11** パソコン本体および接続されている機器の電源プラグを、コンセントに差し込みます。

<span id="page-79-0"></span>使いこなすために

このパソコンならではの機能のご紹介や、このパソコンを使いこな すための細かい設定方法などを説明しています。

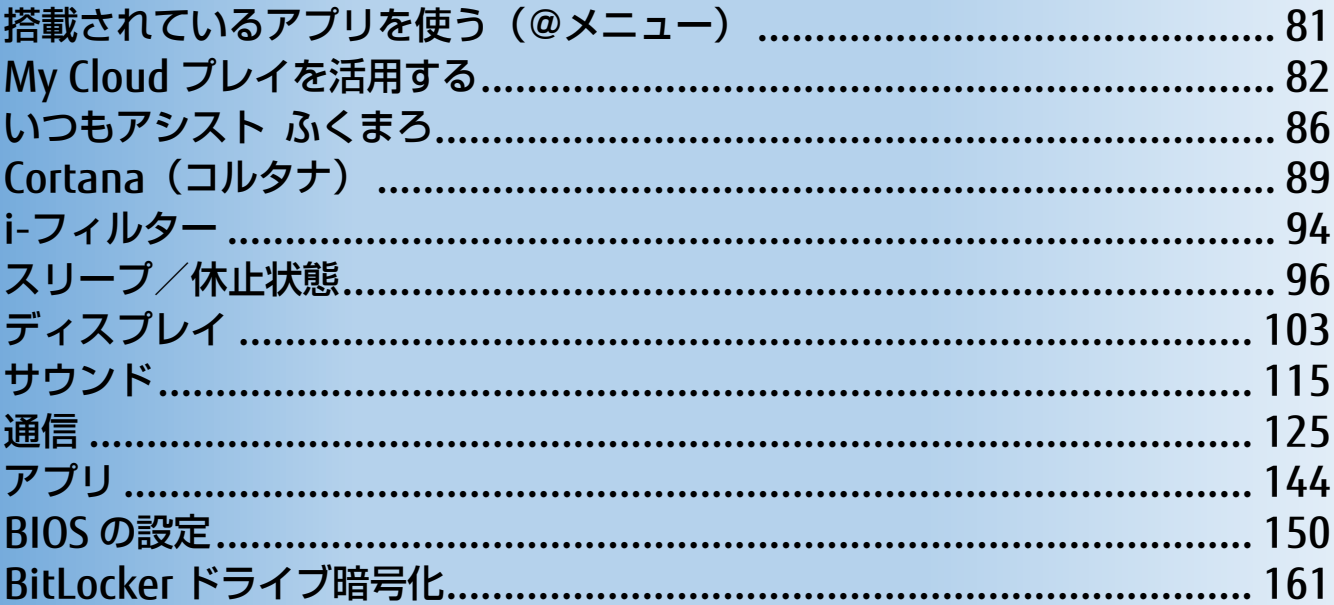

# <span id="page-80-0"></span>**搭載されているアプリを使う(@メニュー)**

このパソコンには、搭載されているアプリを簡単に探すための、「@メニュー」が搭載されてい ます。

やりたいことがあるけれど、どのアプリを使えばよいかわからないときは、「@メニュー」で探 すことができます。

# **「@メニュー」の使い方**

**1 FI ▶ 「@メニュー」▶ 「@メニュー」の順にクリックします。** 

**フ 次の画面の操作をします。** 

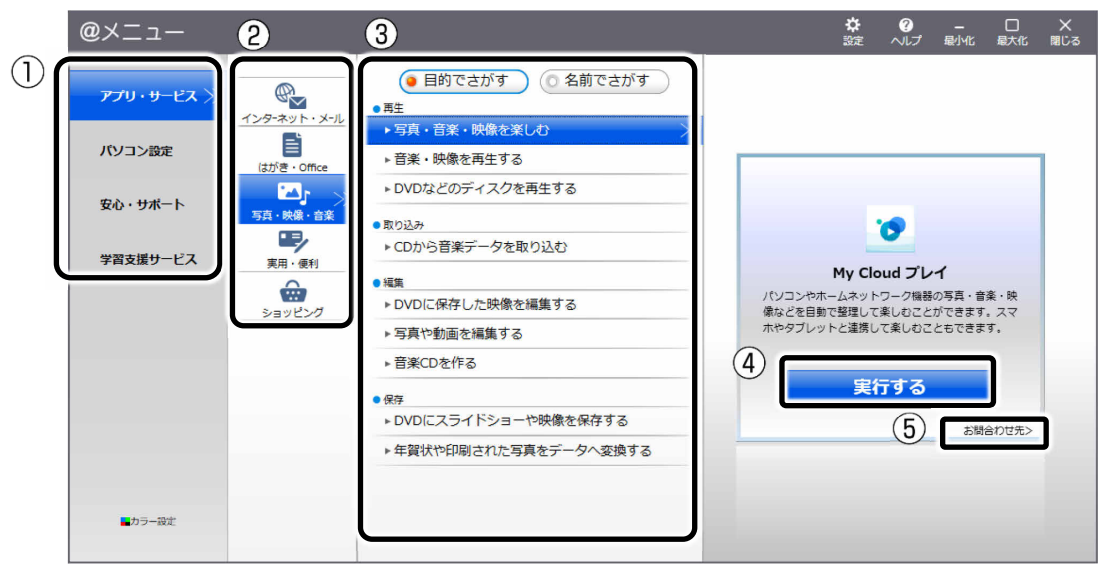

(画面は機種や状況により異なります)

①カテゴリを選択します。

②ジャンルを選択します。

③やりたいことを選択します。

④「実行する」をクリックします。

#### **Doint**

- アプリを起動する方法は他にもあります。 富士通製品情報ページの「Windows 10 スタートガイド』 (<https://azby.fmworld.net/win10/>)をご覧ください。
- ▶ このパソコンに搭載されているアプリの一覧は、富十通製品情報ページ (<http://www.fmworld.net/fmv/>)に掲載されています。
- ▶ ⑤が表示されている場合はクリックすると各アプリのお問い合わせ先を確認することもで きます。

# <span id="page-81-0"></span>**My Cloud プレイを活用する**

「My Cloud プレイ」は、パソコンや Blu-ray/DVD レコーダーなどに保存してある写真・動 画・音楽・録画番組などをまとめて管理して楽しむことができます。写真を加工したり、BGM 付きのデジタルアルバムを作ったり、音楽を聴いたり、録画番組を見たりすることもできま す。

## **D**oint

▶ すべての機能をお使いになるには「ストア」で最新版にアップデートしてください。 初期設定では「ストア」から自動的にアップデートされるよう設定されています。「スト ア」の設定でアプリの自動更新をオフにしないことをお勧めします。

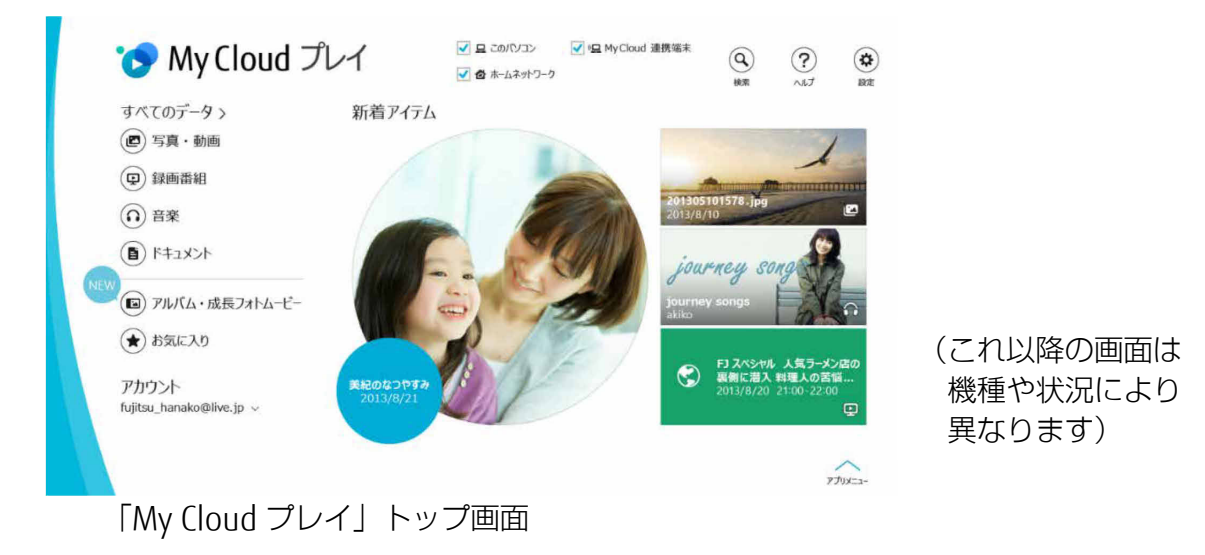

## **D**oint

▶ 詳しい使い方については、「My Cloud プレイの紹介ページ」 (http://azby.fmworld.net/mycloud/apps\_top/play/)から My Cloud プレイのマニュア ルをご覧ください。

# **「My Cloud プレイ」でできること**

### ■ 写真をもっと楽しむ

たくさんの写真データを自動で整理して、アルバムで まとめたり、選んだ写真を編集した り、年賀状を作成したりと、さまざまな方法でお楽しみいただけます。

#### □ おまかせアルバム

写真の撮影日、場所などを分析してイベントごとにまとめたアルバムを自動的に作成しま す。

#### □ フォトギャザー

類似写真をまとめて表示し、一番ピントの合ったベストショットを自動で選択します。いら ない写真を整理したり、プリントする写真を選んだりするときに便利です。

### □ オリジナルアルバム

お気に入りの写真を選んでアルバムを作成することができます。さらにお気に入りの音楽を 選んで BGM 付きのアルバムも簡単に作成できます。

#### □ 成長フォトムービー

人物ごとにまとめられた写真一覧からワンクリックで、1 年分の写真をピックアップし、子 供の成長が感じられるムービーを自動的に作成します。

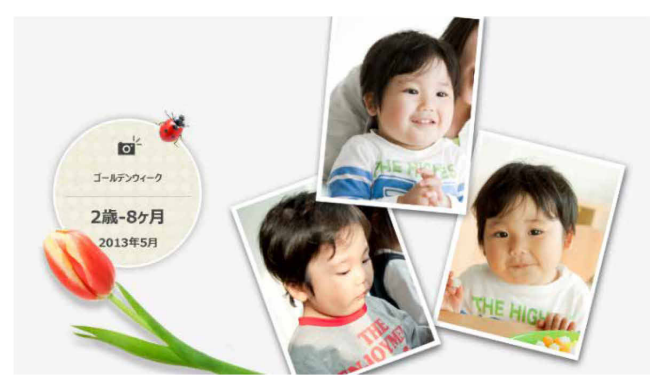

### □ 写真編集

編集機能を使用すれば、スタンプやフレームでデコレーションしたり、色調や鮮やかさを変 化させたり、肌をなめらかにしたり…と写真の楽しみが広がります。

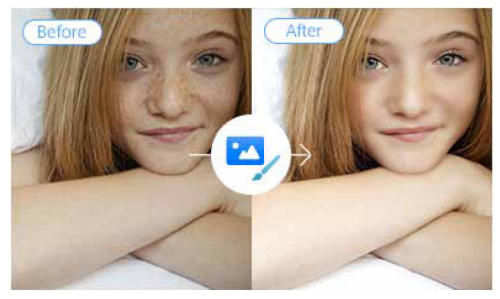

[表](#page-0-0) 紙 **▼** [使いこなすために](#page-79-0)

#### □ はがき・年賀状作成

写真が日付や人物別に自動で整理されるので、お気に入りの写真を簡単に選ぶことができま す。ボタン 1 つで「筆ぐるめ」と連携して、きれいなはがきや年賀状を簡単に作成すること ができます。

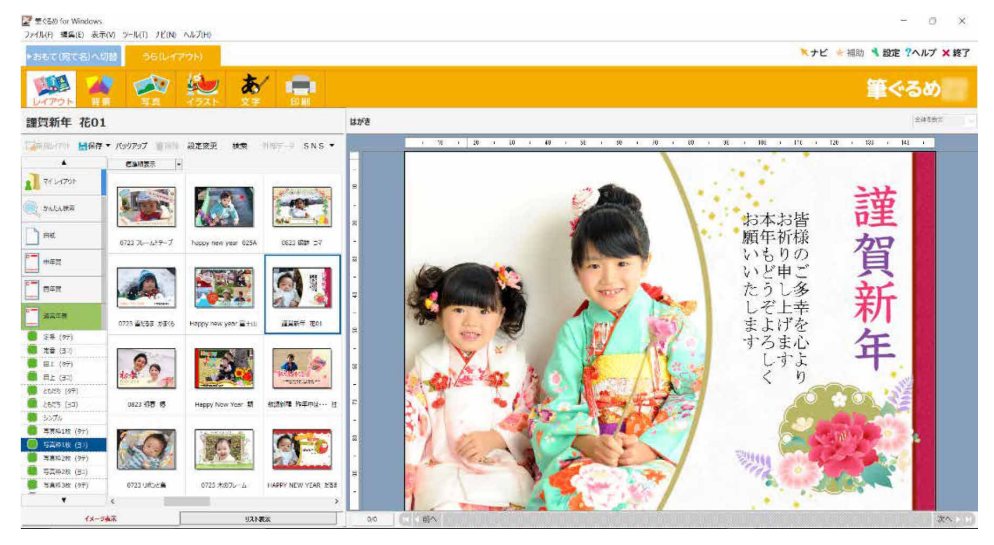

#### ■ 録画番組・音楽・写真・動画を楽しむ

ホームネットワーク上の音楽、動画、録画番組なども簡単に管理することができて、写真と 同様に自動で整理してくれます。

#### **D**oint

▶ Blu-ray/DVD レコーダーなどの録画番組をパソコンへ取り込むには、MyCloud アカウン トでログインする必要があります。

「My Cloud プレイ」には、この他にもさまざまな機能が搭載されています。まずは一度お試し ください。

[使いこなすために](#page-79-0)

[表](#page-0-0) 紙 **▼**

# **「My Cloud プレイ」を使う** 1 **日 ▶ | △ | (My Cloud ホーム 2.0) の順にクリックします。** My Cloud タイルが見つからない場合は、画面を上にスクロールしてください。  **2** 「My Cloud ホーム 2.0」という画面が表示されたら、「My Cloud プレイ」をクリックし ます。 ■ My Cloud ホーム 2.0 **?** 新着情報 Mv Cloud アプリ

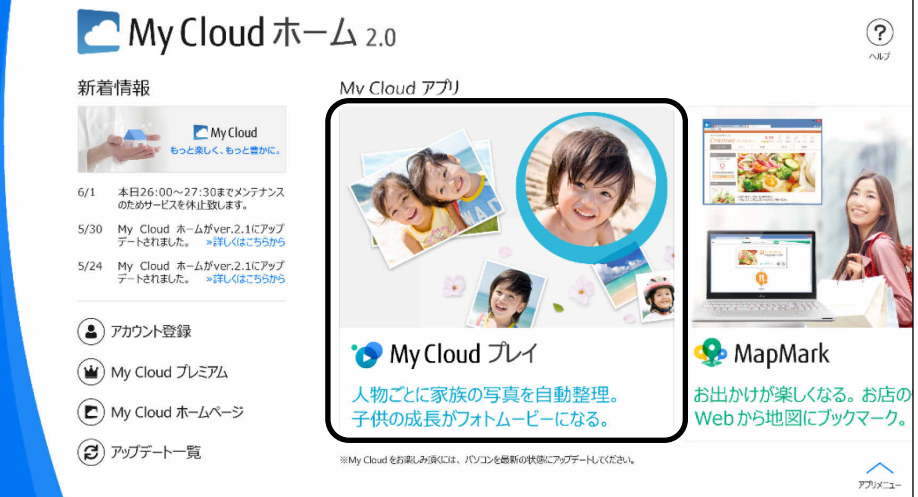

 **3** 「My Cloud プレイ」という画面が表示されたら、「My Cloud プレイを今すぐ使ってみ る」をクリックします。

「My Cloud プレイを今すぐ使ってみる」が見つからないときは画面をスクロールしてく ださい。

# **4** この後は画面の指示に従って操作します。

「My Cloud プレイ使用許諾契約」が表示された場合は、よく読んで「同意する」に チェックをつけ、「OK」をクリックします。

「My Cloud プレイ」のトップ画面が表示されます。

# <span id="page-85-0"></span>**いつもアシスト ふくまろ**

「いつもアシスト ふくまろ」はふくまろと会話することで生活に便利な機能を楽しく利用でき るアプリです。ふくまろに話しかけると、パソコンの音楽や写真を再生したり、インターネッ トでラジオや YouTube を再生したり、外出中のお部屋の写真をスマホに送信したりしてくれ ます。

### **D**oint

▶ 新しい情報については「いつもアシスト ふくまろの紹介ページ」 (<https://azby.fmworld.net/itsumo/fukumaro/>)をご覧ください。

# **「いつもアシスト ふくまろ」を使う**

■ 起動する

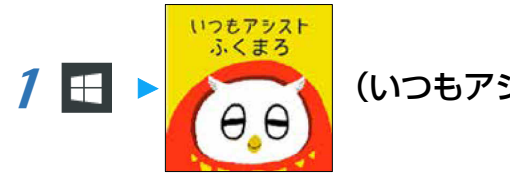

 **1** (いつもアシスト ふくまろ)の順にクリックします。

#### **2** 使い方の説明が表示されたら、よく読みます。

「いつもアシスト ふくまろ」を初めて起動したときは使い方の説明(チュートリアル) が表示されます。

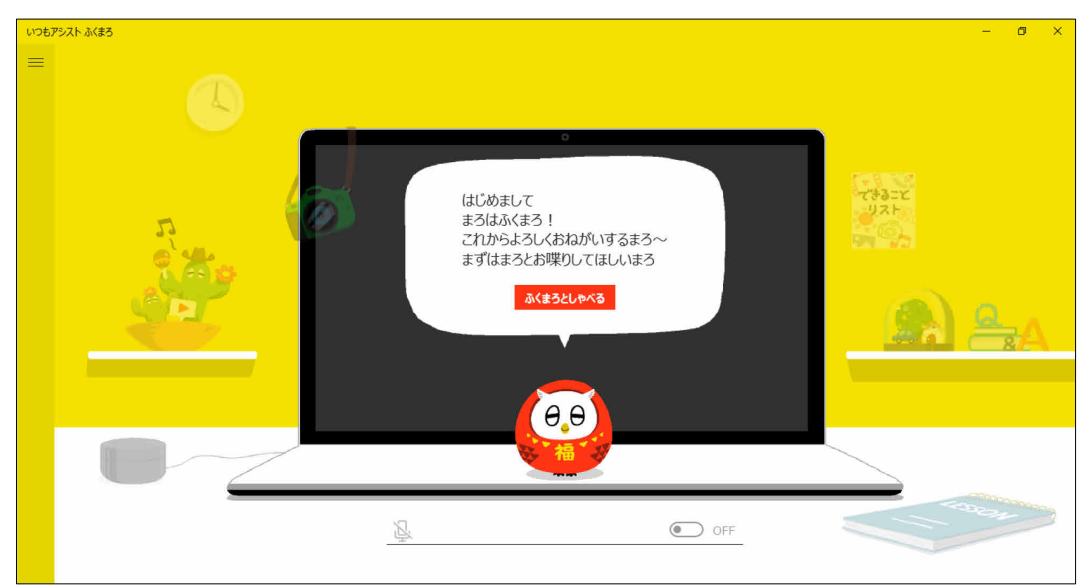

(これ以降画面は機種や状況により異なります)

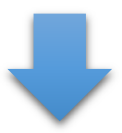

チュートリアルが終わって以下のような画面になりましたら準備完了です。

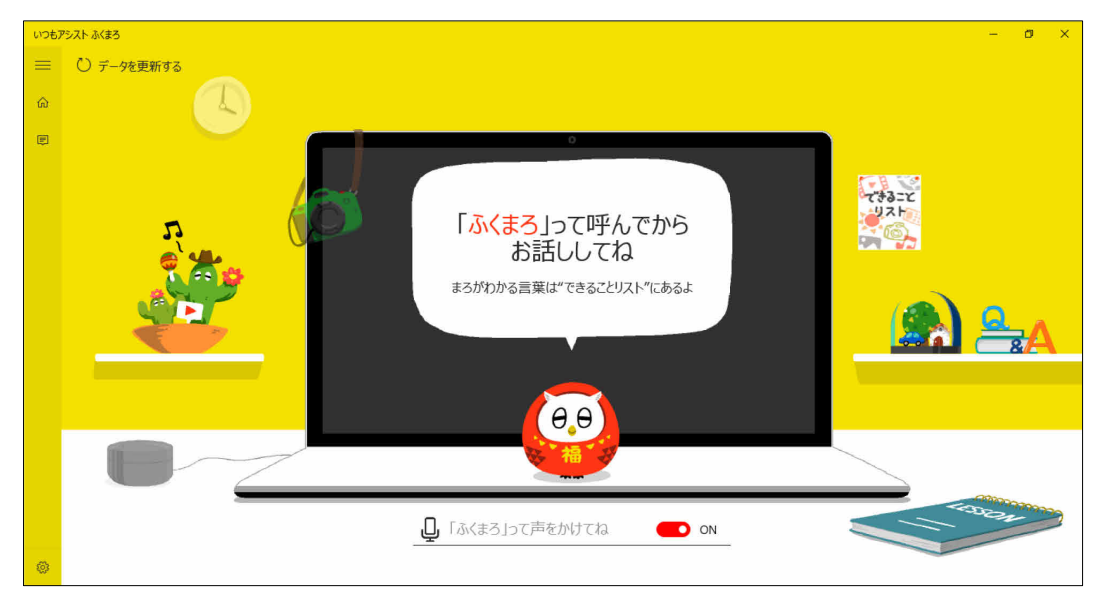

# ■ ふくまろと会話してみる

□ 呼びかける

「ふくまろ」と呼びかけると、ふくまろが応答状態になります。

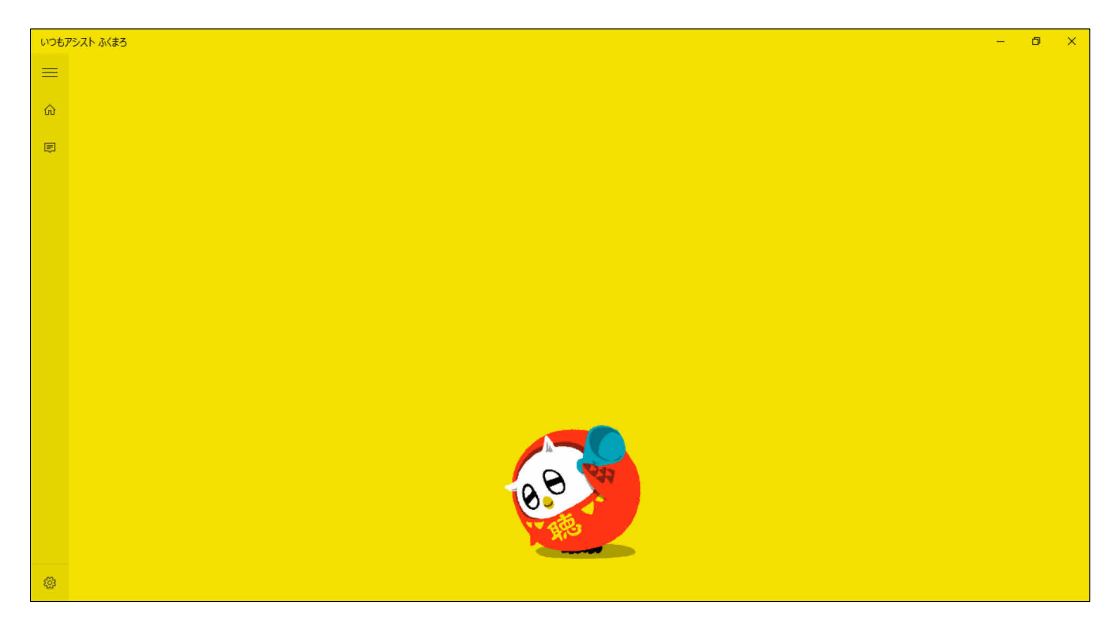

**Point** 

▶ チュートリアルが一度終わると「いつもアシスト ふくまろ」のアプリを起動しなくても 「ふくまろ」という言葉に反応してくれるようになります。

#### [表](#page-0-0) 紙 [使いこなすために](#page-79-0)

## □ 会話する

ふくまろが応答状態になりましたら、ふくまろと会話してみましょう。ラジオを聴きたい時 は「ラジオ聴かせて」、YouTube を再生したい時は「YouTube で〇〇見せて」、天気予報を 知りたい時は「〇〇県の天気教えて」、今日の日付を知りたい時は「今日何日?」と言うと ふくまろが答えてくれます。

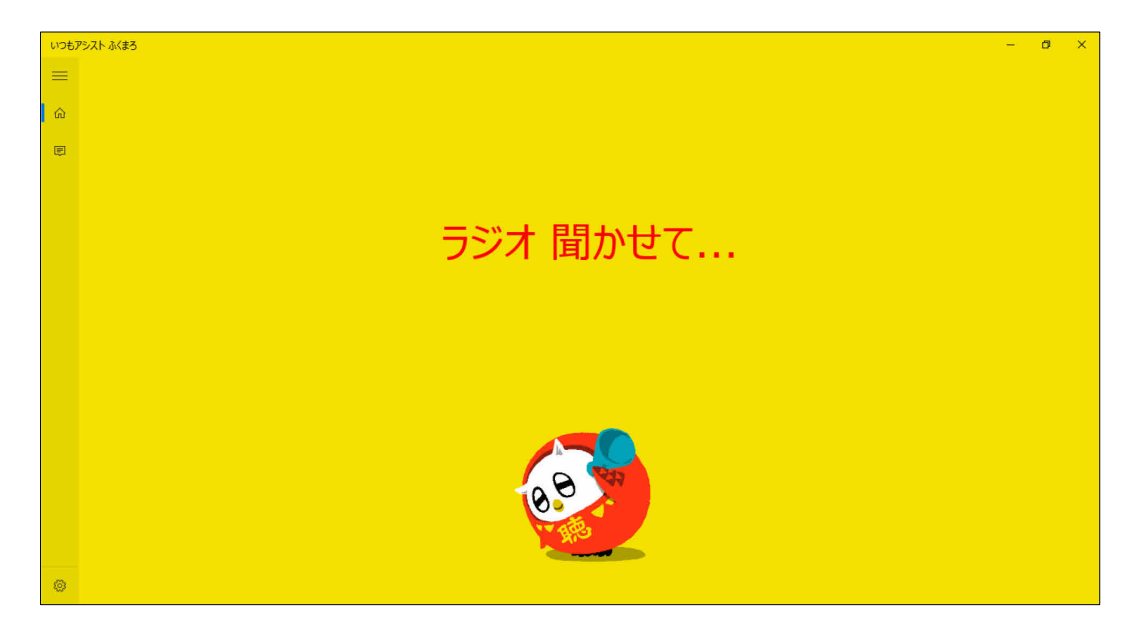

# **Doint**

会話できる内容については「できることリスト」

(https://azby.fmworld.net/itsumo/fukumaro/dekirukotolist.pdf)をご覧ください。

# <span id="page-88-0"></span>**Cortana(コルタナ)**

最新の Windows 10 には Cortana という機能があり、さまざまな操作をより快適に行うこと ができます。

Cortana を利用するには、検索ボックスに、Cortana にしてほしいことを入力します。検索だ けでなく、メールの送信、アプリを開く、リマインダー、冗談を言うことなどができます。マ イク搭載機種は、音声入力もできます。

Cortana は Windows を最新の状態にアップデートすると、できることが追加されたり、機能 が改善したり、進化します。また使えば使うほど、ユーザーの状況に合わせ使いやすくなりま す。

# **Cortana をお使いになる前に**

### ■ Cortana をお使いになるうえでの注意

- インターネットに接続し、Microsoft アカウントでサインインしてください。
- 音声入力するときは、静かな環境でご利用ください。
- 音声入力するときに、パソコンに近づく必要はありません。通常パソコンを使うときと同 じ程度の距離が適切です。

#### [表](#page-0-0) **紙** [使いこなすために](#page-79-0)

# **Point**

- ▶ Cortana は検索ボックスの上だけではなく、画面全体に表示される場合もあります。
- ▶ Cortana が能力を発揮するには、姓名と生年月日を登録した Microsoft アカウントでサイン インする必要があります。使い始める時にサインインして登録することもできます。
	- 1.検索ボックスをクリックします。

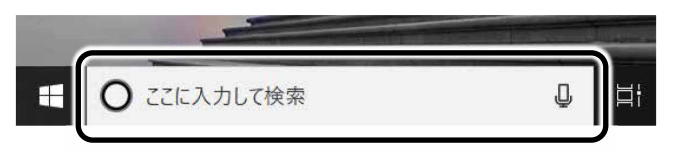

(これ以降の画面は 機種や状況により異なります)

2.「Cortana にサインイン」をクリックします。

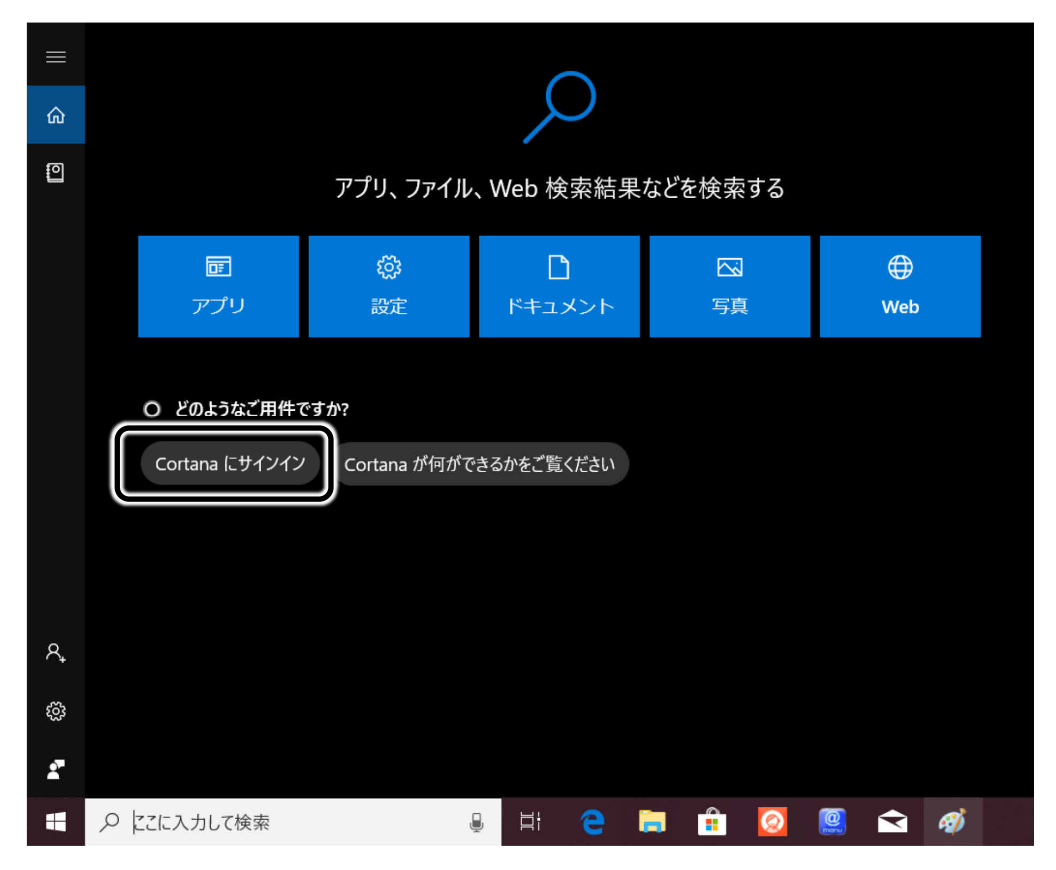

3.この後は画面に従ってサインインします。

Cortana にサインインする Microsoft アカウントに姓名と生年月日を登録していない 場合は、画面の指示に従って登録してください。

## ■ Cortana の設定を変更する

設定や、ホームの表示項目を変更できます。画面の指示に従って操作してください。

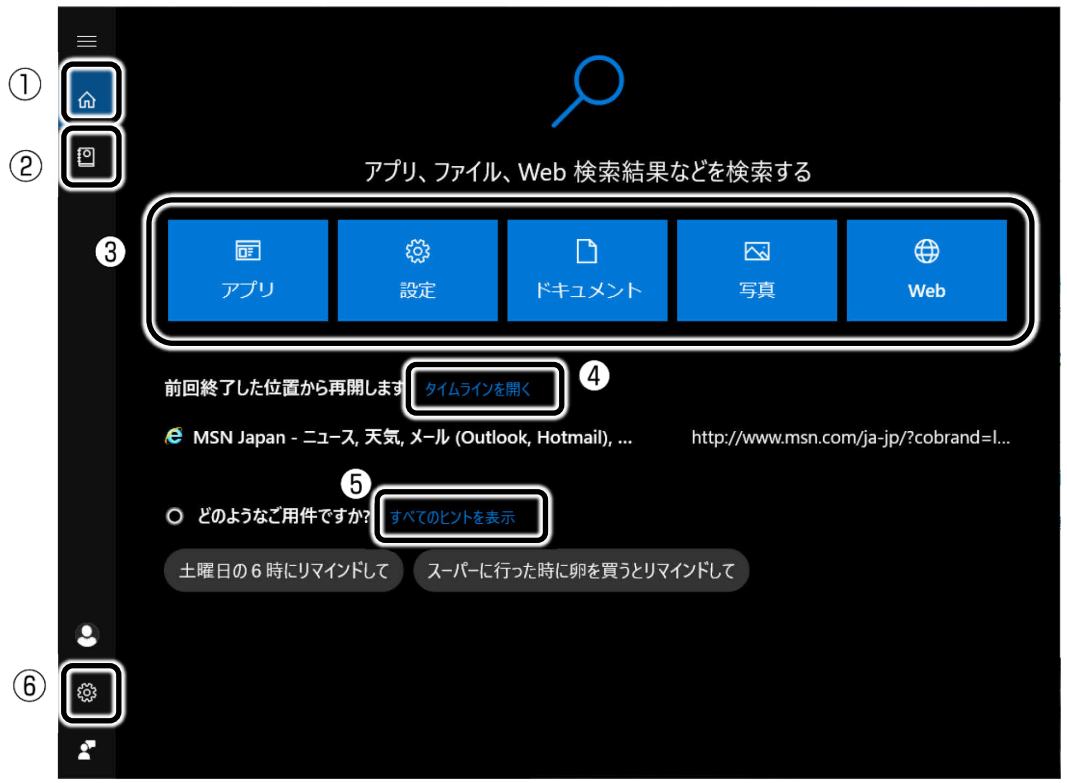

#### (ホーム画面)

- ① 他の画面を表示しているときにクリックするとホーム画面に戻ります。
- ② ノートにメモを書きとめたり、リマインダーを作成したりできます。
- ③ それぞれのカテゴリをクリックすると検索するカテゴリを絞り込めます。

④ 過去に行った作業のリストを表示できます。表示されたリストをクリックすると、作業を 再開できます。

⑤ 使い方のヒントを見ることができます。

⑥ ロック画面での Cortana の使用可否を切り替えるなど、Cortana をお使いになるうえでの 環境の設定をします。

#### [表](#page-0-0) 紙 **▼** [使いこなすために](#page-79-0)

■ 呼びかけで音声入力を開始できるようにする(マイク搭載機種のみ)

パソコンに「コルタナさん」と呼びかけたら Cortana が応答するよう設定します。

- **1 検索ボックスをクリックし、※※ (設定)をクリックします。**
- **2** 「コルタナさん」の (オフ)をクリックして (オン)にします。
- **3** 応答する相手を自分だけにしたいときは、「「コルタナさん」の発音を覚えさせる」をク リックします。

この後は画面の指示に従って声を覚えさせてください。

## **D**oint

- ▶ マイクのセットアップ画面が表示された場合は、画面の指示に従ってセットアップし てください。
- ▶ この設定をしない場合も、検索ボックスの □ をクリックすると音声を認識できるよう になります。

# **Cortana を使う**

ここでは音声入力でカレンダーに予定を入力してみましょう。

話しかける内容を、キーボードで入力しても同じように操作できます。

- <mark>1</mark> 「コルタナさん」を ●(オン)にしている場合は、「コルタナさん」と呼びかけます。 「コルタナさん」を (■■) (オフ) にしている場合は、 □ をクリックします。
- **2** 音がなった後、①が表示されている間に「金曜日に歯医者を予約」と話しかけます。 ①が表示されている間だけ、音声入力ができます。

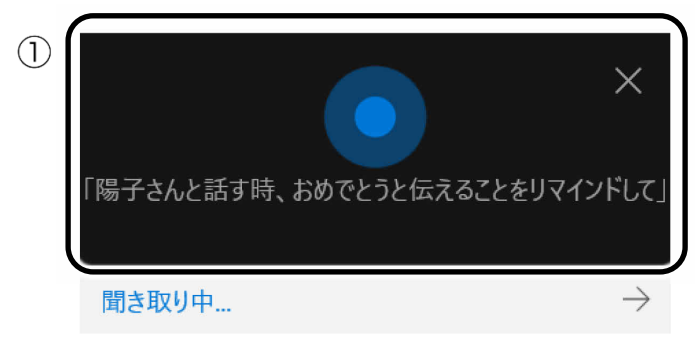

(これ以降の画面は機種や 状況により異なります)

 **3** 予定が表示され、「何時ですか?」と聞かれたら、「正午」と話しかけます。

# [表](#page-0-0) 紙 ┃▶│ [使いこなすために](#page-79-0)

## **4** 予約内容に間違いがなければ、「はい」と話しかけます。

「追加」をクリックしても、予約を確定できます。

表示内容に間違いがあれば、間違いの部分をクリックして修正してください。

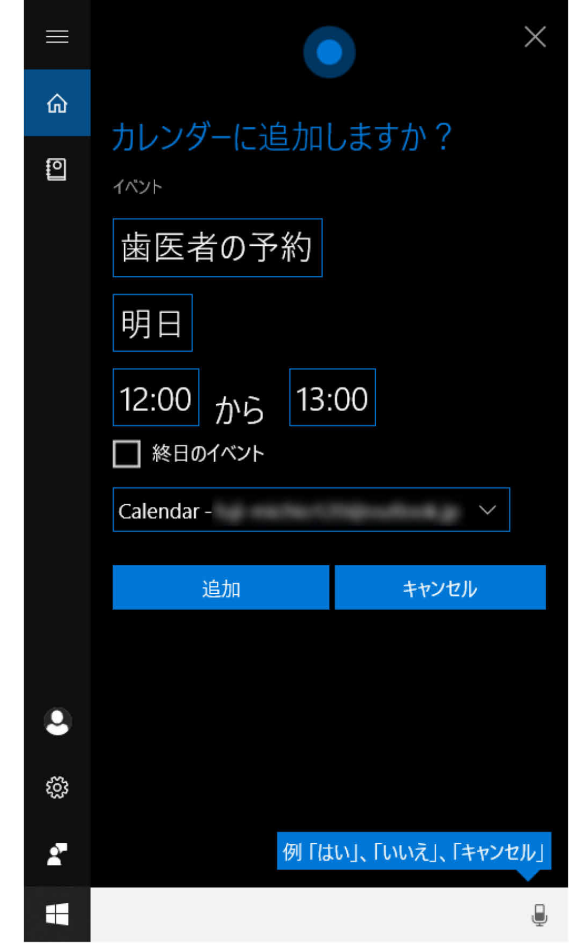

 **5** 「追加しました」と表示されたら、予約完了です。

■ ▶「カレンダー」の順にクリックして、予約が追加されていることを確認してみま しょう。

# <span id="page-93-0"></span>**i-フィルター**

このパソコンに用意されている「i -フィルター」は 30 日のお試し版となっています。ぜひお 試しください。

初めてお使いになるときは、次の手順で初期設定を行ってください。 なお、お試し版を利用するにはメールアドレスの登録が必要です。

- **1** インターネットに接続します。
- **2** 「@メニュー」 「@メニュー」の順にクリックします。
- **3** ①「アプリ・サービス」▶②「インターネット・メール」▶③「目的でさがす」▶④「有害 サイトの閲覧を制限する」▶ 6)「実行する」の順にクリックします。

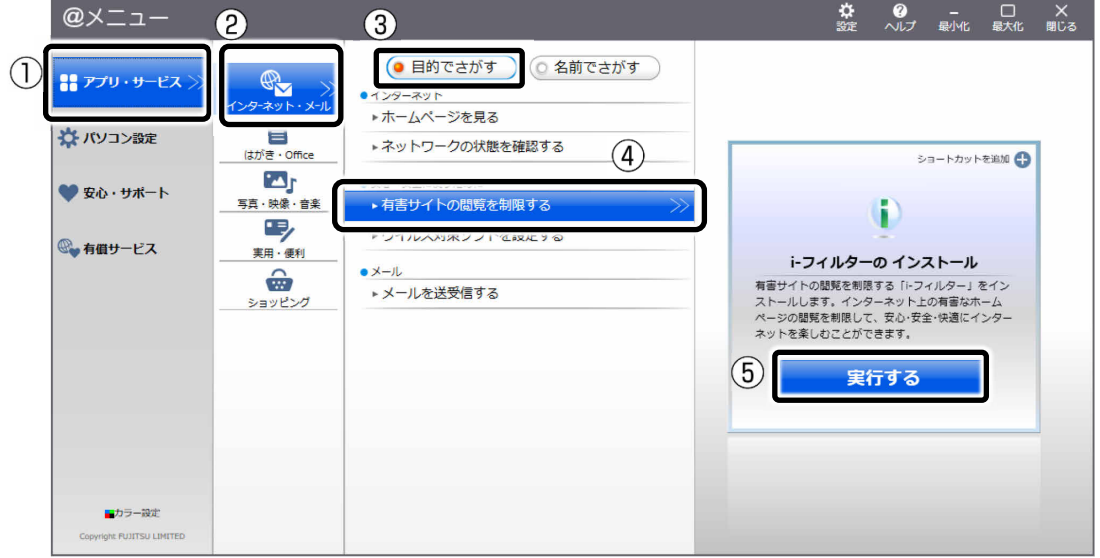

■ **4 「ユーザーアカウント制御」ウィンドウが表示された場合は、「はい」をクリックします。** 

「続行するには管理者のユーザー名とパスワードを入力してください。」と表示されてい る場合は、画面の指示に従って管理者アカウントのユーザー名を選択し、パスワードを入 力してから「はい」をクリックします。

「i-フィルター」のご紹介の画面が表示されます。

#### [表](#page-0-0) 紙 **▼** [使いこなすために](#page-79-0)

#### **5** 「「i-フィルター 6.0」をインストールする」をクリックします。

使用許諾の画面が表示されます。

この後は画面の指示に従ってインストールを進めてください。

# **Doint**

- ▶ 「すでにインストールされています。」というメッセージが表示された場合は、「i-フィ ルター」はインストール済みです。 「OK」▶「完了」の順にクリックして、画面を閉じてください。
- **6** 「i-フィルター 6.0」の画面が表示されたら、インターネットに接続していることを確認し て、「お申し込み」ボタンをクリックします。

この後は画面の指示に従ってメールアドレスの登録を進めてください。 登録が完了すると「i-フィルター」が利用できるようになります。

次回使うときは、通知領域に表示された (イ) アイコンから、設定を行うことができます。

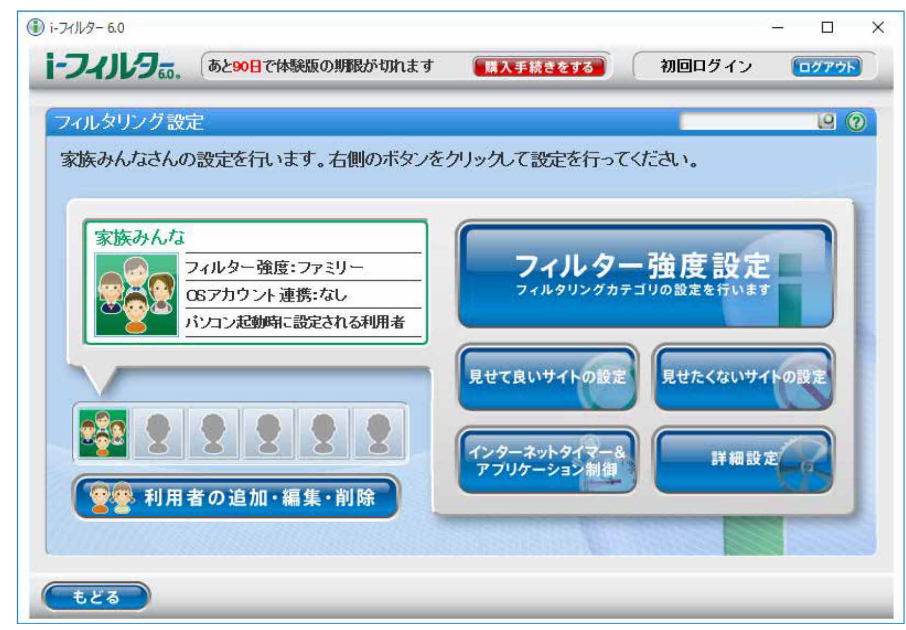

試用期間を超えてご利用になる場合は、継続利用(有償)のお手続きを行ってください。別の フィルタリングアプリをご利用になる場合は、市販のアプリをご購入のうえ、ご利用くださ  $\left\{ \cdot\right\}$ 

# <span id="page-95-0"></span>**スリープ/休止状態**

Windows の省電力機能を使用すると、パソコンを待機状態にしているときに消費電力を抑え ることができます。ここでは、省電力機能のうち、「スリープ」と「休止状態」について説明し ています。

# **スリープ/休止状態とは**

ご購入時の設定では、一定時間パソコンを操作しないと、自動的にスリープになるように設定さ れています。

手動でスリープにする操作については、「スリープにする/復帰させる| (→P[.30](#page-29-0)) をご覧くださ  $U<sub>o</sub>$ 

ご購入時の設定では、スリープしてから一定時間経過するか、バッテリの残量が少なくなると、 自動的に休止状態になるように設定されています。

### ■ スリープ (ハイブリッドスリープが有効)

作業中のデータなどをメモリとハードディスクに保存してパソコンを待機状態にすること です。スリープ中に電源が切れた場合は、ハードディスクからデータを読み出します。そ のため、スリープ中にメインスイッチをオフにしたり(メインスイッチ搭載機種のみ)、電 源プラグがコンセントから抜けたりしても、元の状態に復旧することができます。

#### ■ スリープ (ハイブリッドスリープが無効)

作業中のデータなどをメモリに保存してパソコンを待機状態にすることです。そのため、 電源プラグがコンセントから抜けると、元の状態に復旧することができません。

#### [表](#page-0-0) 紙 | > | [使いこなすために](#page-79-0)

#### ■ 休止状態

作業中のデータなどをハードディスクに保存して、パソコン本体の電源を切ることです。 そのため電源プラグがコンセントから抜けたりしても元の状態に復旧することができま す。

スリープに比べると、待機状態にしたり復帰(レジューム)したりするための時間は長く なりますが、消費電力は削減されます。

#### □ 休止状態にする

**1 日 ▶ (b) (電源) ▶ 「休止状態」の順にクリックします。** 

ディスプレイの表示が消え休止状態になります。

#### **D**oint

- ▶ 「休止状態」が表示されていない場合は、次の手順で設定を変更してください。 1. 日 ▶ 883 (設定) ▶ 「システム」の順にクリックします。
	- 2.「システム」ウィンドウ左の「電源とスリープ」をクリックします。
	- 3.「関連設定」の「電源の追加設定」をクリックします。
	- 4.「電源オプション」ウィンドウが表示されたら、左側にある「電源ボタンの動作の 選択」をクリックします。
	- 5.「現在利用可能ではない設定を変更します」をクリックします。
	- 6.ウィンドウの下部にある「休止状態」の□をクリックして▽にします。
	- 7.「変更の保存」をクリックします。
	- 8.「電源オプション」ウィンドウを閉じます。
- ▶ 電源ボタンを押したときに休止状態に切り替わるように設定を変更することができま す(→P[.99](#page-98-0))。

# **スリープ/休止状態にするうえでの注意**

- パソコンをお使いの状況によっては、スリープや休止、復帰(レジューム)に時間がかか る場合があります。
- スリープや休止状態にした後、すぐに復帰(レジューム)しないでください。必ず、10 秒 以上たってから復帰(レジューム)するようにしてください。また、再度スリープや休止 状態にする場合は、復帰(レジューム)させた後、必ず 10 秒以上たってから、スリープや 休止状態にするようにしてください。
- スリープや休止状態に移行するまでの間、USB マウスや USB キーボードなどの周辺機器を 操作しないでください。復帰(レジューム)した後、周辺機器を正しく認識しなくなるこ とがあります。
- 接続している周辺機器のドライバーが正しくインストールされていない場合、スリープや 休止状態にならないことがあります。
- スリープや休止状態、復帰(レジューム)のときに、画面に一瞬ノイズが発生する場合が ありますが、故障ではありません。
- スリープ中は、周辺機器の取り付け/取り外しをしないでください。

#### [表](#page-0-0) 紙 **▼** [使いこなすために](#page-79-0)

- 周辺機器を接続した状態で休止状態にすると、復帰(レジューム)するときに周辺機器の 情報が初期化されるため、休止状態にする前の作業状態に戻らないことがあります。
- ネットワークの設定によっては、スリープ中に DHCP サーバーから割り当てられた IP アド レスの有効期限が切れると、パソコン本体がスリープから元の状態に戻ることがありま す。

この場合は、IP アドレスの有効期間を延長するか、DHCP の使用を中止して固定 IP をお使 いください。

- 次の場合は、自動的にスリープや休止状態になりません。
	- ・ DVD-VIDEO などの動画再生時
	- ・ テレビ機能をお使いの場合(テレビチューナー搭載機種のみ)
- 次の場合は、スリープや休止状態にしないでください。
	- ・ Windows の起動処理中または終了処理中
	- ・ パソコンが何か処理をしている最中(プリンター出力中など)、および処理完了直後
	- ・ ハードディスクやフラッシュメモリディスクにアクセス中
	- ・ オートラン CD-ROM/DVD-ROM(セットすると自動で始まる CD-ROM/DVD-ROM)を使 用中
	- ・ ビデオ CD や Blu-ray Disc(Blu-ray Disc ドライブ搭載機種のみ)、DVD-VIDEO などを再 生中
	- ・ 音楽 CD やゲームソフトなどのサウンドを再生中
	- ・ ディスクにデータを書き込みまたは書き換え中
	- ・ ドライバーのインストールが必要な周辺機器を取り付けて、ドライバーをインストール しているとき
	- ・ マルチモニター機能を使用中
	- ・ デジタルテレビに表示しているとき
	- ・ マウスの操作中
	- ・ LAN 機能を使ってネットワーク(インターネットなど)に接続中/通信中

# **ディスプレイの電源を切る、スリープになるまでの時間を変更する**

次の手順で表示する画面から、ディスプレイの電源を切るまでの時間、スリープになるまでの 時間を変更できます。

この方法は簡易的な方法で、「電源オプション」ウィンドウで選択されている電源プランに対し てのみ変更を加えることができます。詳細な設定変更をしたいときは[「スリープ/休止状態の](#page-98-1) [設定変更」](#page-98-1)(→P[.99](#page-98-1))をご覧ください。

1 + ※ ※ (設定) > 「システム」の順にクリックします。

#### **2** 「システム」ウィンドウ左の「電源とスリープ」をクリックします。

#### [表](#page-0-0) 紙 **▼** ▶ [使いこなすために](#page-79-0)

# <span id="page-98-1"></span>**スリープ/休止状態の設定変更**

ディスクにデータを書き込むときや、LAN を使用するときなど、必要に応じて設定を変更して ください。

スリープ/休止状態などの詳細な設定変更は「電源オプション」ウィンドウで行います。

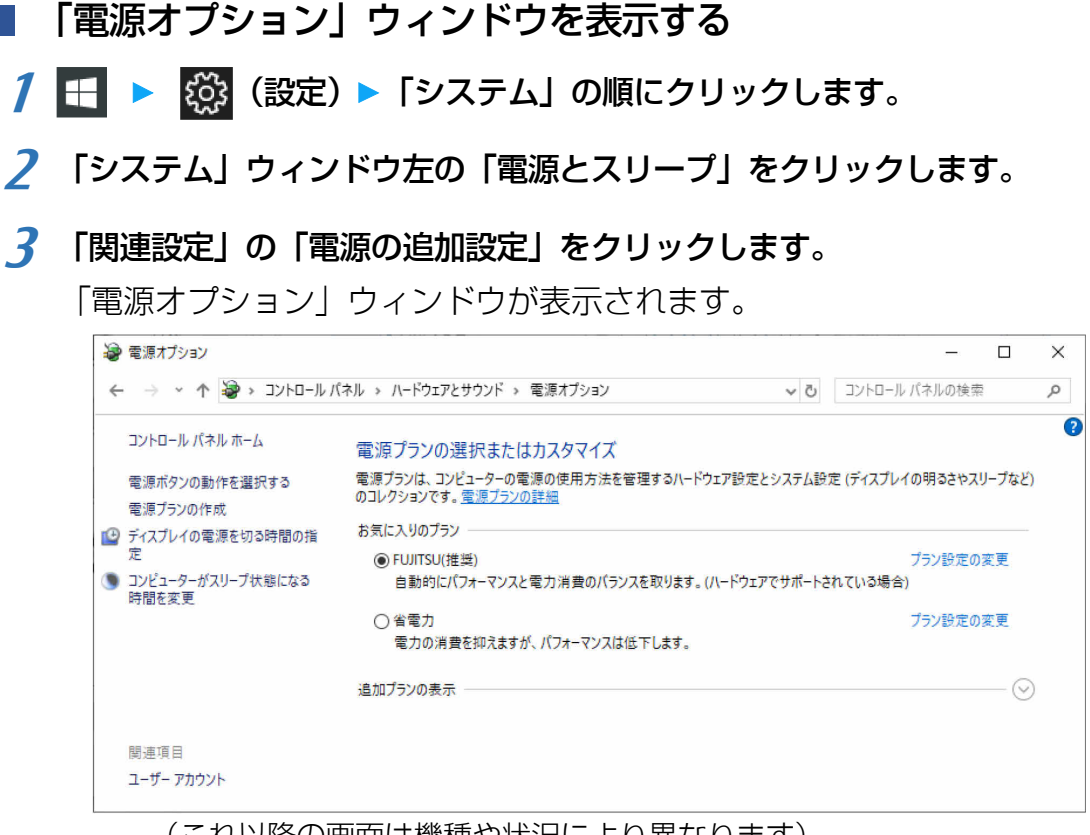

(これ以降の画面は機種や状況により異なります)

# <span id="page-98-0"></span>■ 電源ボタンを押したときの省電力機能を変更する

- □ ご購入時の設定
- 電源ボタンを押す 電源を切る

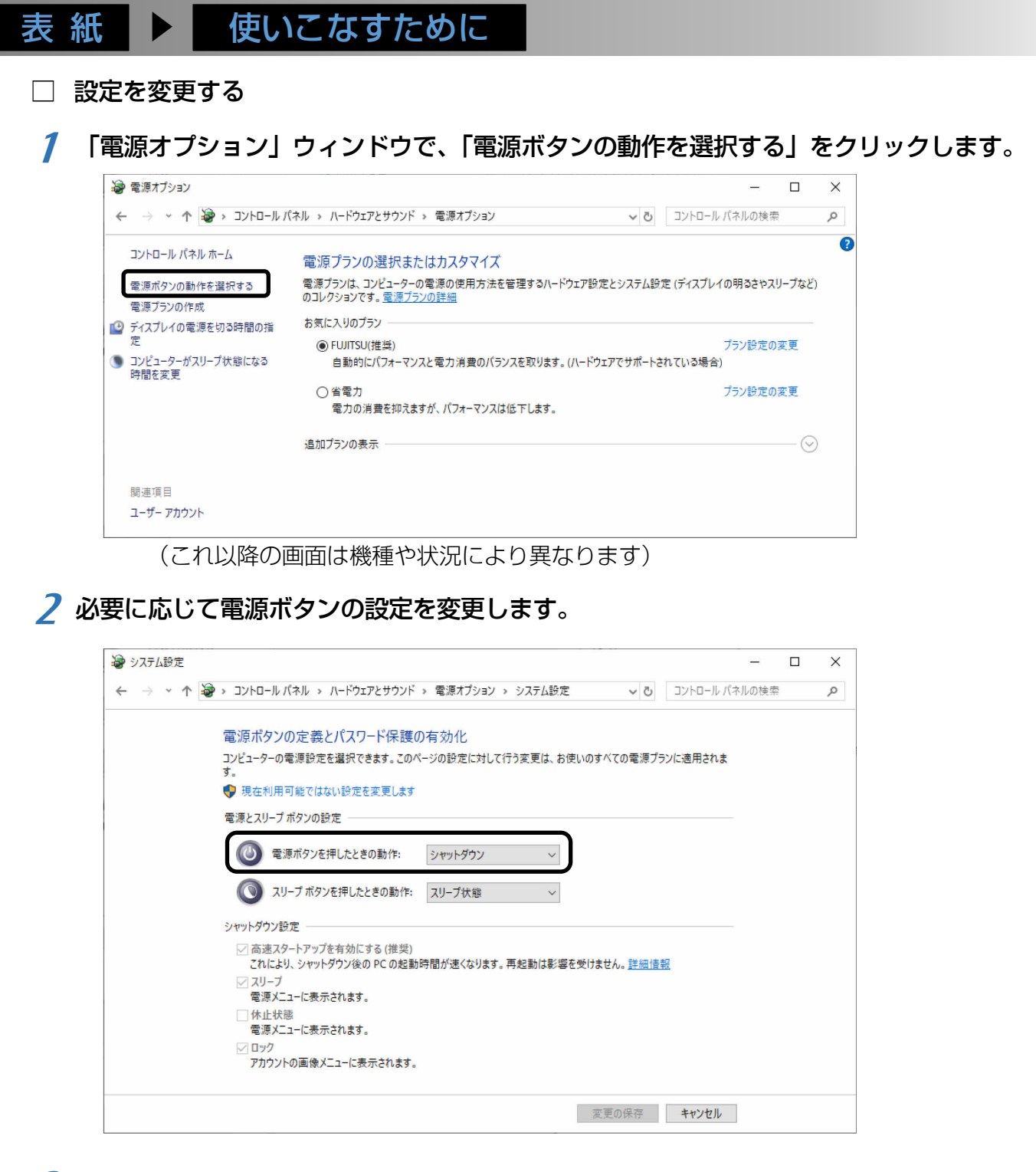

 **3** 「変更の保存」をクリックします。

# **Point**

- ▶ パソコンがスリープから復帰(レジューム)するとき、あらかじめ Windows に設定し てあるパスワードや PIN を入力する必要があります。 次の手順で設定変更できますが、セキュリティを高めるため、サインインを求める設 定にしておくことをお勧めします。
	- 1. (■ ▶ @ (設定) ▶ 「アカウント」の順にクリックします。
	- 2.ウィンドウ左の「サインインオプション」をクリックし、ウィンドウ右の「サイン インを求める」の設定を変更します。

# [表](#page-0-0) 紙 ┃▶│ [使いこなすために](#page-79-0)

■ 電源プラン

このパソコンではあらかじめ次の電源プランが用意されています。ご購入時は「FUJITSU(推 奨)」が選択されています。パソコンの利用状況に応じて切り替えると、消費電力を抑えるこ とができます。

新規に電源プランを作成することもでき、プランごとにスリープになるまでの時間や詳細な 設定を変更して保存することできます。

● FUIITSU (推奨)

ハードウェアでサポートされている場合に、自動的にパフォーマンスと消費電力のバラン スをとります。

省電力

可能な限りコンピューターのパフォーマンスを低下させ、消費電力を抑えます。

● バランス

ハードウェアでサポートされている場合に、自動的にパフォーマンスと消費電力のバラン スをとります。

「追加プランの表示」の① をクリックすると表示されます。

- 高パフォーマンス
	- パフォーマンスを優先しますが、消費電力が増える可能性があります。

「追加プランの表示」の① ◎ をクリックすると表示されます。

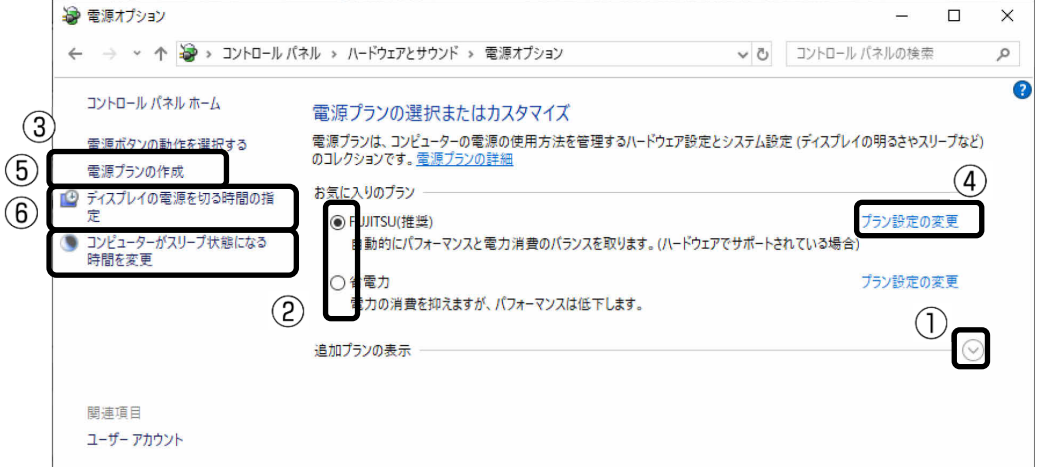

□ 電源プランを切り替える

- **1** 「電源オプション」ウィンドウで、②お使いになる状況に適した電源プランの をクリッ クして ◎にします。
- □ 新規に電源プランを作成する
- **1** 「電源オプション」ウィンドウで、③「電源プランの作成」をクリックします。 「電源プランの作成」ウィンドウが表示されたら、画面の指示に従って操作してくださ  $\bigcup$

[表](#page-0-0) 紙 | > | [使いこなすために](#page-79-0)

□ ディスプレイの電源を切るまでの時間、スリープになるまでの時間を変更する 電源プランごとに時間を設定できます。

 **1** 「電源オプション」ウィンドウで、変更したい電源プランの④「プラン設定の変更」をク リックします。

### **Point**

- ▶ 現在選択されている電源プランの設定変更をする場合は、前のページの画面⑤「ディ スプレイの電源を切る時間の指定」や前のページの画面⑥「コンピューターがスリー プ状態になる時間を変更」をクリックしても、編集画面を表示できます。
- **フ**① ~ をクリックして時間を変更します。

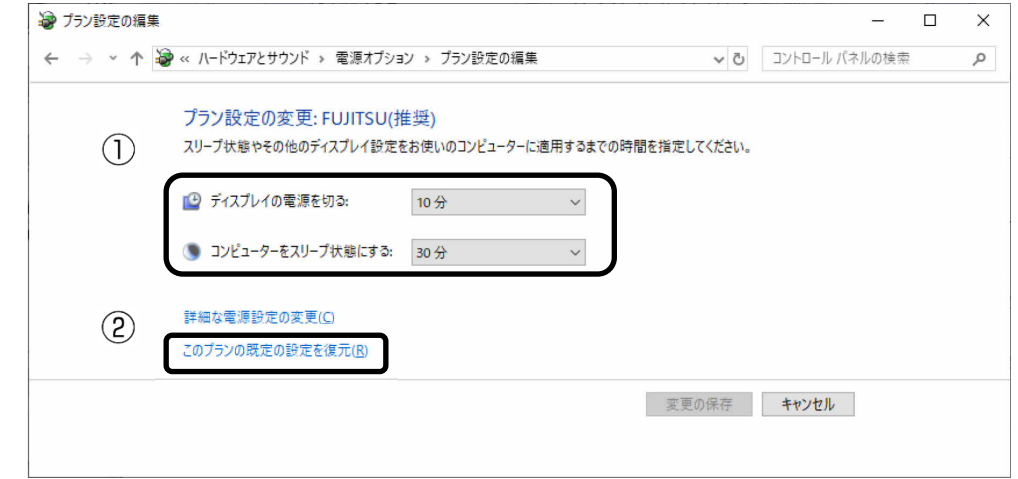

### **Doint**

- ▶ 変更した設定は次の手順で元に戻すことができます。
	- 1.②「このプランの既定の設定を復元」をクリックします。
	- 2.「はい」をクリックします。
- **3** 「変更の保存」をクリックします。

# <span id="page-102-0"></span>**ディスプレイ**

# **ディスプレイに表示できる解像度と発色数についての注意**

ここでは、このパソコンで表示できる画面の解像度や発色数について説明しています。解像度と は、縦横にどれだけの点(ピクセル)を表示できるかを示すものです。解像度を高く(大きい数 字に)すると画面を広く使えるようになり、多くのウィンドウを表示できます。

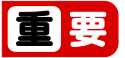

- ▶ このパソコンでは、次の表に書かれている解像度でお使いください。
- 次の場合は設定を変更しないでください。正しく表示されないことがあります。
	- ・DVD-VIDEO などの動画再生時
	- ・テレビ機能をお使いの場合(テレビチューナー搭載機種のみ)

#### **Point**

▶アプリによっては、使用時の解像度が指定されていることがあります。必要に応じて変更 してください。

# ■ 本体液晶ディスプレイの場合

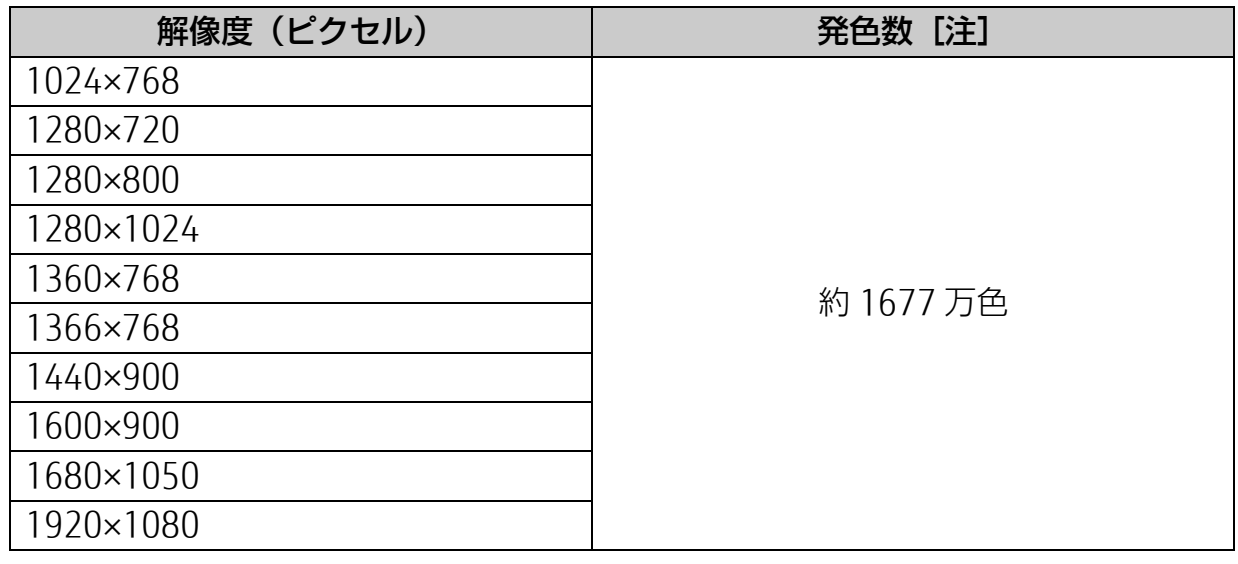

注:擬似的に色を表示するディザリング機能を利用

## ■ HDMI 出力端子に接続したディスプレイの場合

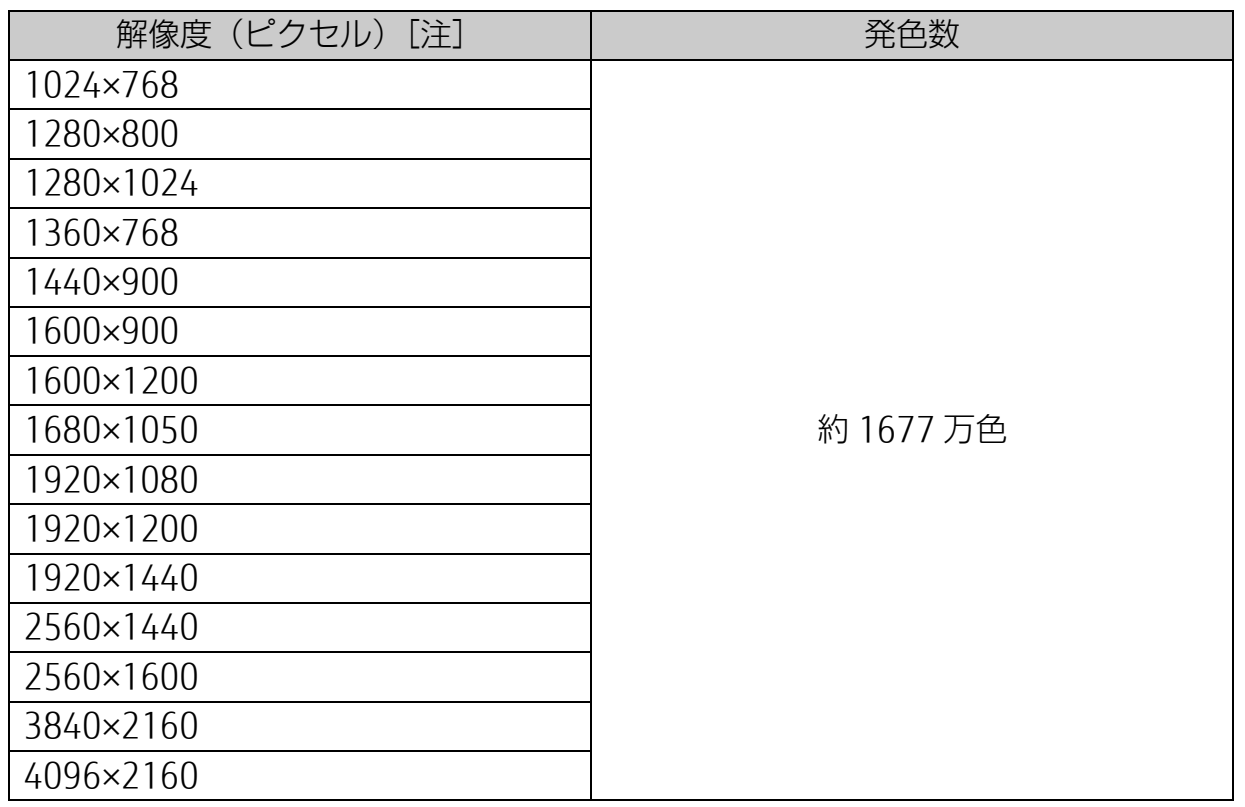

注:お使いのディスプレイが各解像度をサポートしている必要があります。ディスプレイ がサポートしていない解像度はお使いになれません。

#### [表](#page-0-0) 紙 **▼** [使いこなすために](#page-79-0)

## **画面の解像度の変更**

ここでは、ディスプレイにパソコンの画面を表示するときの、画面の解像度を変更する方法につ いて説明しています。

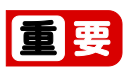

▶ 設定変更時の画面表示の乱れについて 解像度を変更するときに一時的に画面表示が乱れることがありますが、故障ではありませ  $h_{\nu}$ 

# **1 ★ ▶ ※ (設定) ▶ 「システム」 ▶画面左側の「ディスプレイ」の順にクリックしま** す。

#### **2** 解像度を変更します。

①「解像度」の をクリックし、変更したい解像度を選択します。

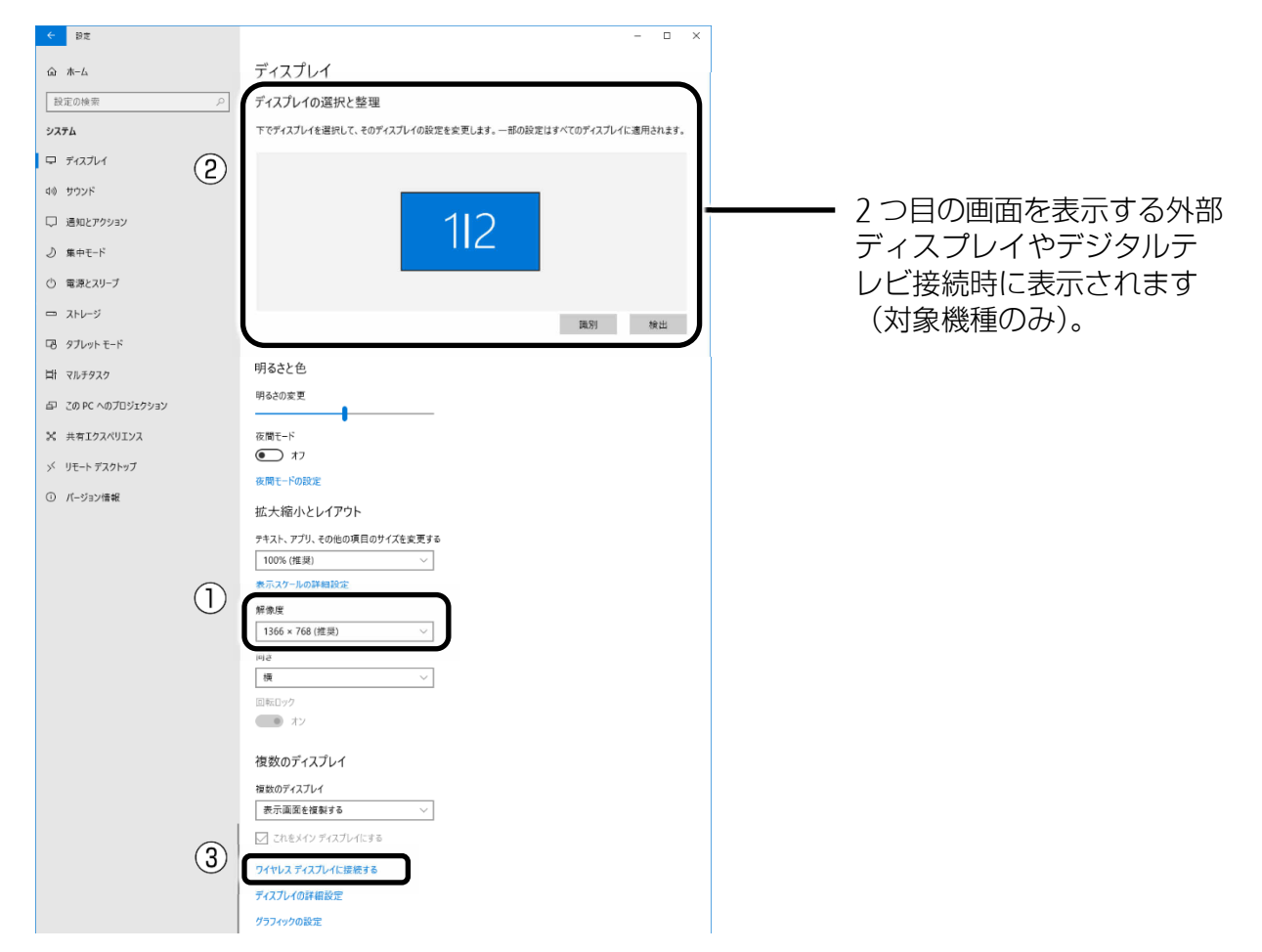

(これ以降の画面は機種や状況により異なります)

接続した外部ディスプレイやデジタルテレビの解像度を変更したい場合は、②でディスプ レイを選んでから設定してください。設定可能な解像度は外部ディスプレイやデジタルテ レビのマニュアルをご覧ください(対象機種のみ)。

 **3** 設定を確認するメッセージが表示されたら、「変更の維持」をクリックします。

#### [表](#page-0-0) 紙 | > | [使いこなすために](#page-79-0)

## ■ リフレッシュレートの変更

必要に応じて変更してください。

 **1** ③「ディスプレイの詳細設定」をクリックし、表示されたウィンドウで「ディスプレイ n のアダプターのプロパティを表示します」をクリックします。 n には数字が入ります。

 **2** 「モニター」タブをクリックします。

**3** リフレッシュレートの マをクリックし、リフレッシュレートを変更します。

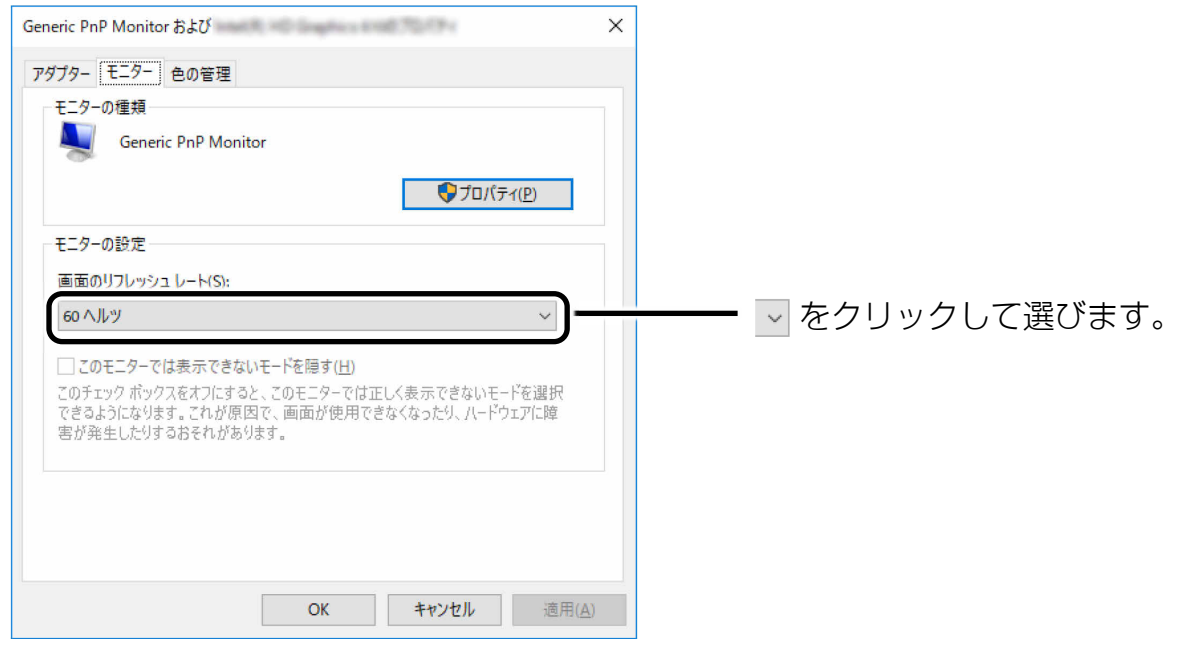

 **4** 「適用」をクリックします。

設定を確認するウィンドウが表示されたら、「変更を維持する」をクリックし、「OK」 をクリックします。

# **画面の表示や音声を消す**

ここでは、画面の表示やスピーカーからの音声を消して、消費電力を低減させる方法を説明して います。このパソコンには、「おやすみディスプレイ」を利用する方法があります。

## **D**oint

「おやすみディスプレイ」機能は Windows の省電力機能とは異なります。Windows の省 電力機能については、[「スリープ/休止状態」](#page-95-0)(→P.[96](#page-95-0))をご覧ください。

#### [表](#page-0-0) 紙 **▼** [使いこなすために](#page-79-0)

■ パソコンが自動起動したときに、表示や音声を消す(おやすみディスプレイ) ご購入時は、パソコンが自動的に起動した場合に画面の表示や音声が消されるように設定さ れています。これは、「おやすみディスプレイ」の設定が「オン」になっている状態です。 また、「おやすみディスプレイ」機能で画面の表示や音声が消えている場合にマウスを動かす と、元の状態に戻る(「おやすみディスプレイ」が解除される)ように設定されています。

□ 「おやすみディスプレイ」の設定を変更する

「おやすみディスプレイ」を利用しない場合や、周りの振動でマウスが動いたことによって 意図せずに元の状態に戻ってしまう場合は、設定を変更してください。

- **1** 「FUJITSU-PowerUtility」 「PowerUtility-スケジュール機能」の順にクリックし ます。
- **2** 「ユーザーアカウントが設定されていません。」というメッセージが表示された場合は、 「ユーザーアカウントを設定する」をクリックし、使用している Microsoft アカウントま たはローカルアカウントでサインインします。
- **3** 「PowerUtility-スケジュール機能」ウィンドウが表示されたら、設定を変更し、「OK」を クリックします。
	- ■「おやすみディスプレイ」を利用しない場合 「おやすみディスプレイを行う」の①オフをクリックし、 ●にします。
	- ■マウスで元の状態に戻る設定を無効にする場合
		- ②「マウスでもおやすみディスプレイを解除する」の √ をクリックし、 ◯ にしま す。

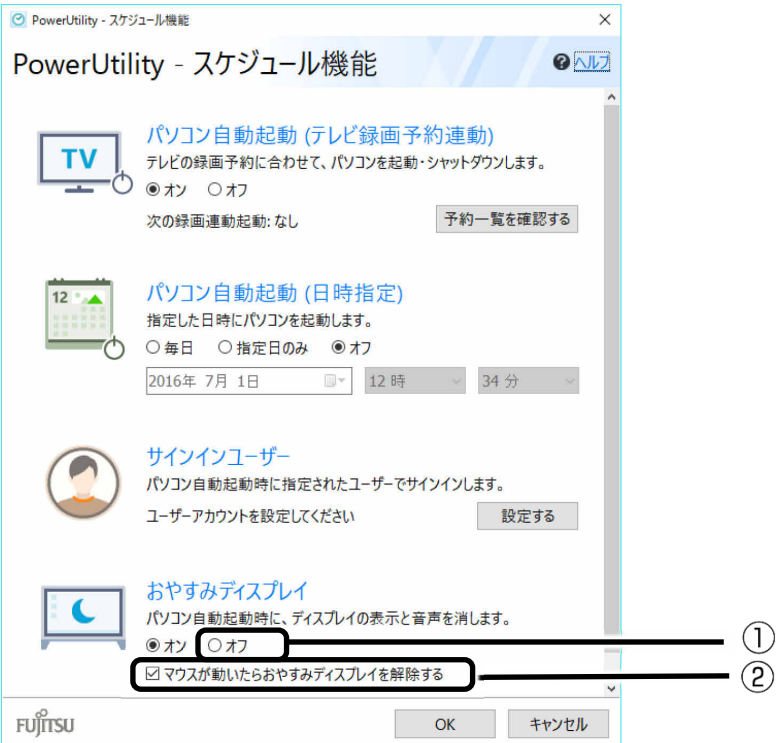

# [表](#page-0-0) 紙 ┃▶│ [使いこなすために](#page-79-0)

# ■ 画面の表示や音声を元に戻す

「おやすみディスプレイ」機能を利用して画面の表示や音声が消えている場合に元の状態に 戻すときは、次のいずれかの操作をしてください。

- キーボードのキーを押す
- マウスを操作する
- パソコン本体の電源ボタンを押す
- キーボードのパソコン電源ボタンを押す
# **表示するディスプレイの切り替え**

ここでは、ディスプレイを 2 台以上接続して、同時表示や、マルチモニター機能を使用する方法 について説明しています。

## ■ ディスプレイの接続

### □ 必要なものを用意する

- ディスプレイなどの映像機器
- $\bullet$  HDMI ケーブル
- ディスプレイなどの映像機器のマニュアル

### □ ディスプレイを接続する

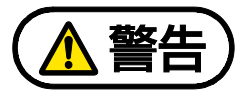

ディスプレイの接続/取り外しを行うときは、パソコン本体および接続されている 機器の電源を切り、電源プラグをコンセントから抜いた後に行ってください。 この手順を守らずに作業を行うと、感電・火災または故障の原因となります。

- **1** パソコン本体の電源を切り、電源ケーブルをコンセントから抜きます。
- **2** パソコン本体の HDMI 出力端子に、HDMI ケーブルを接続します。 「HDMI [出力端子を使う」](#page-45-0)(→P[.46](#page-45-0))をご覧になり、HDMI 出力端子に接続します。 コネクタと差し込み口の形状を確認して奥までしっかりと差し込みます。
- **3** ディスプレイに HDMI ケーブルのもう一方のコネクタを接続します。 接続方法は、ディスプレイのマニュアルをご覧ください。
- **4** パソコン本体の電源ケーブルをコンセントに差します。
- **5** ディスプレイの電源ケーブルを接続して、電源を入れます。
- **6** パソコン本体の電源を入れます。続いて、表示するディスプレイを切り替えます。 続いて、表示するディスプレイを切り替えます。

#### **Point**

▶ ディスプレイを接続後、「新しいハードウェアの追加ウィザード」ウィンドウが表示された 場合は、ディスプレイのマニュアルをご覧になり、必要なファイルをインストールしてく ださい。ディスプレイに CD-ROM などが添付されていることもあります。

## ■ 同時表示や 1 台のみ表示にする

ここでは、接続した2つのディスプレイの両方に同じ画面を表示する(同時表示)方法と、表示 するディスプレイを変更する方法を説明します。2 台のディスプレイを 1 つの画面として表示 する(マルチモニター機能)方法については、「マルチモニター機能を使う| (→P[.112](#page-111-0))をご 覧ください。

● 解像度について 最大解像度は、接続したディスプレイのどちらかの最大解像度に設定されます。

## **1 + 6 3 (設定) → 「システム」 画面左側の「ディスプレイ」の順にクリックしま** す。

 **2** ① 「複数のディスプレイ」の ▽ をクリックし、表示したいディスプレイを選択します。

#### ■1つのディスプレイで表示する場合

「1 のみ表示する」または「2 のみ表示する」をクリックします。本体の液晶ディスプ レイを識別するには、②「識別」をクリックしてディスプレイ上に番号を表示してく ださい。

#### ■2つのディスプレイで同時に表示する場合

「表示画面を複製する」をクリックします。

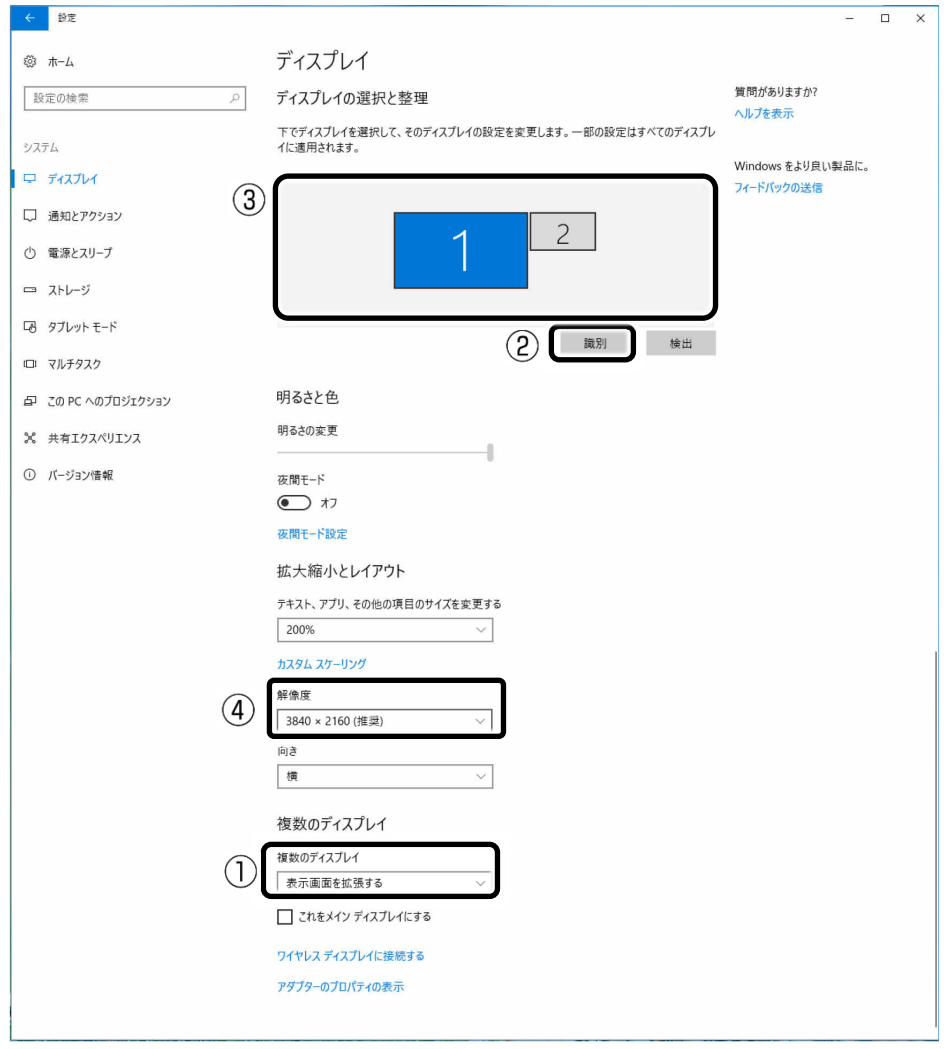

- **3** 「ディスプレイの設定を維持しますか?」というメッセージが表示されたら、画面の指示 に従い「変更の維持」をクリックしてください。
- **4** 必要に応じて解像度を変更します。

③で該当するディスプレイをクリックして選択し、④「解像度」の↓をクリックし、表 示された解像度をクリックします。

「ディスプレイの設定を維持しますか?」というメッセージが表示されたら、画面の指示 に従い「変更の維持」をクリックしてください。

**5 画面右上の × をクリックし、すべてのウィンドウを閉じます。** 

### **6** 音声を出力する機器を選択します。

① <mark>① り)をクリックし、② へ をクリックします。</mark>

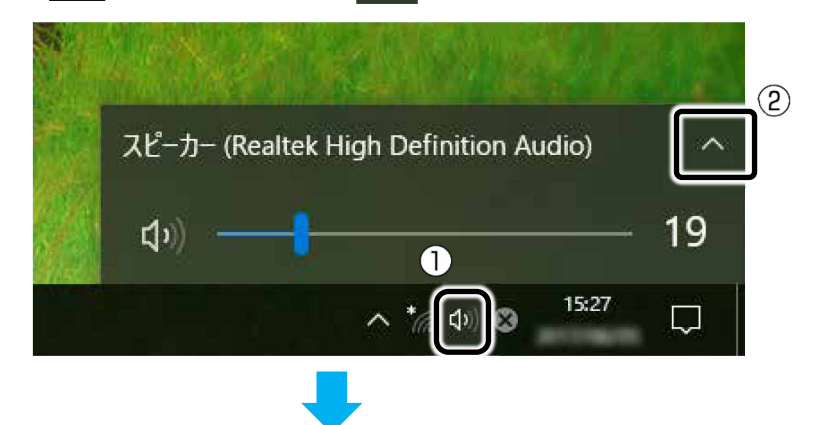

### ③音声を出力したい機器をクリックします。

本体のスピーカーを使用する場合は「スピーカー(Realtek High Definition Audio)を選択します。」

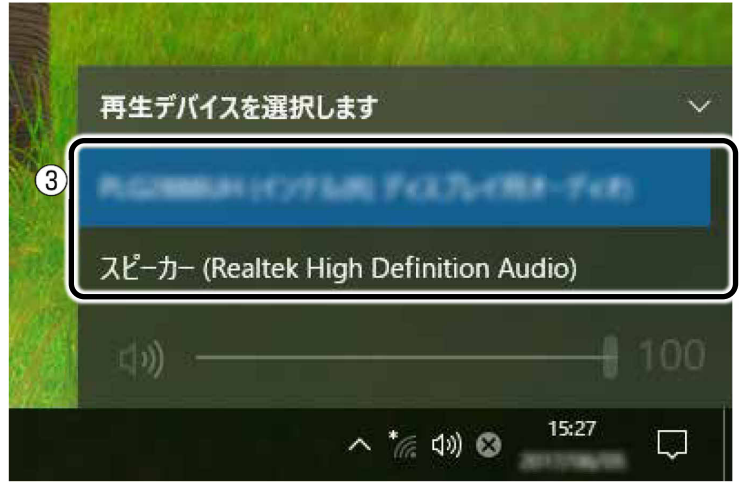

<span id="page-111-0"></span>■ マルチモニター機能を使う

- □ マルチモニター機能をお使いになるうえでの注意
- マルチモニター機能をお使いになる場合は、「マルチモニター機能を使う」の手順に従っ て操作してください。それ以外の手順では、正しく動作しないことがあります。
- マルチモニター機能をお使いになる前に、使用中のアプリを終了してください。
- マルチモニター機能をお使いになるときは、パソコン本体の液晶ディスプレイをメイン ディスプレイに設定してください。
- マルチモニター機能を使用中は、次の点に注意してください。
	- ・2 つのディスプレイにまたがるウィンドウがある場合は、主ディスプレイ(メインディ スプレイ)と2番目のディスプレイの設定を変更しないでください。
	- ・2 番目のディスプレイのみに表示されているアプリを起動中に、2 番目のディスプレイの 使用を終了しないでください。アプリおよび Windows の動作が不安定になり、データ が保存されないことがあります。
- 一部のスクリーンセーバーは、主ディスプレイ(メインディスプレイ)のみに表示されま す。

- **1 + 6 3 (設定) ▶ 「システム」 ▶ 画面左側の「ディスプレイ」の順にクリックしま** す。
- <mark>つ</mark> ① 「複数のディスプレイ」の ▽ をクリックし、表示されたメニューから「表示画面を拡張 する」をクリックします。

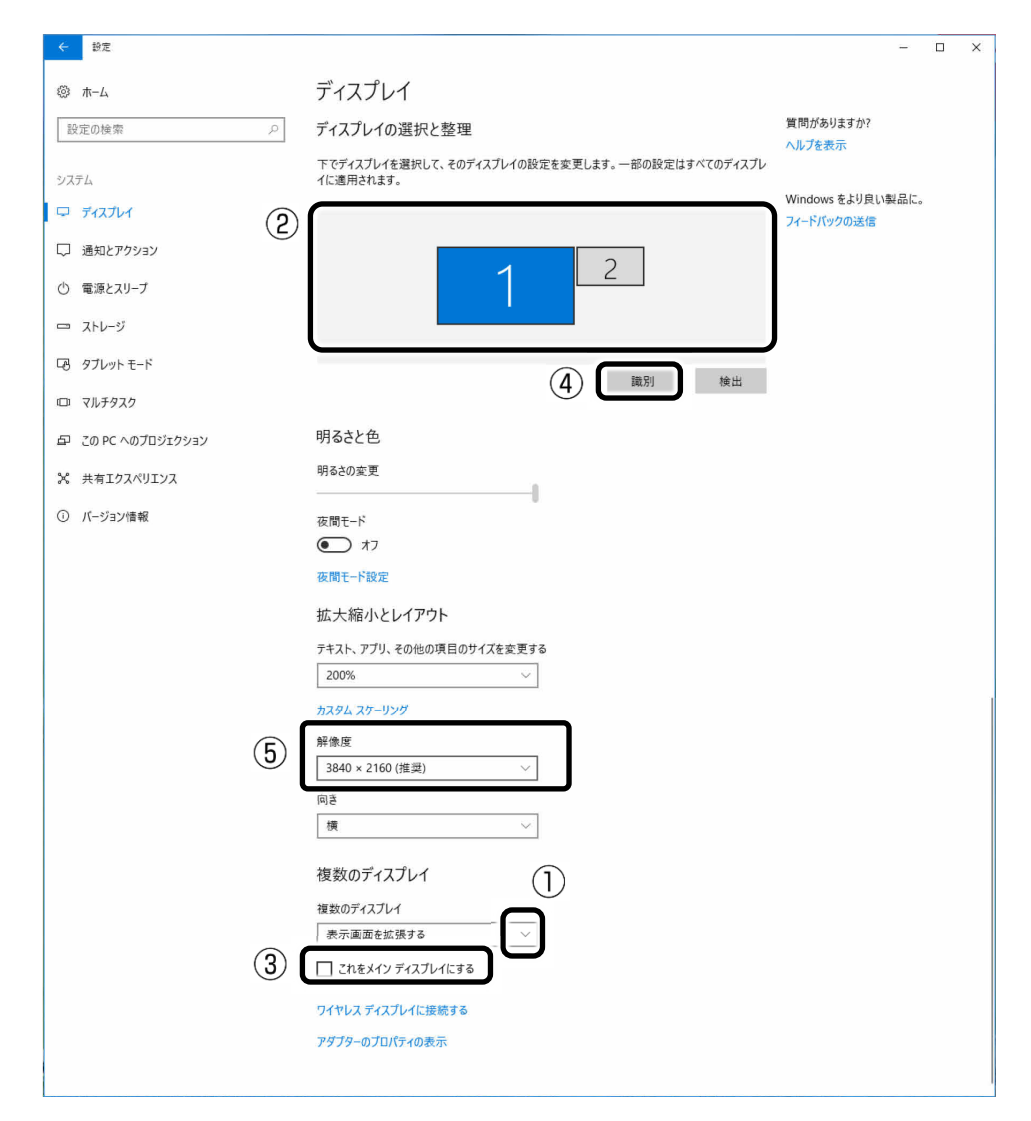

- **3** 「ディスプレイの設定を維持しますか?」というメッセージが表示されたら、画面の指示 に従い「変更の維持」をクリックしてください。
- **4** ②で本体の液晶ディスプレイを選択し、③「これをメインディスプレイにする」の□をク リックして√にします。

このパソコンでは HDMI 出力端子に接続したディスプレイなどの映像機器がメインディ スプレイに設定されます。本体液晶ディスプレイをメインディスプレイに設定しなおして お使いください。

本体の液晶ディスプレイを識別するには、④「識別」をクリックしてディスプレイ上に番 号を表示してください。

### **5** ②でディスプレイをドラッグし配置を設定し、「適用」をクリックします。

ディスプレイ間で項目を左右にドラッグして移動させたい場合はイラストを横に並べて配 置し、項目を上下にドラッグして移動させたい場合はイラストを縦に並べて配置します。 なお、イラストの位置をディスプレイの物理的な配置と対応させる必要はありません。実 際にはディスプレイが横に並んでいても、イラストは上下に並べて配置できます。

## **6** 必要に応じて解像度を変更します。

⑤「解像度」の をクリックし、表示された解像度をクリックします。

「ディスプレイの設定を維持しますか?」というメッセージが表示されたら、画面の指示 に従い「変更の維持」をクリックしてください。

## **7 画面右上の × をクリックし、すべてのウィンドウを閉じます。**

## **8** 音声を出力する機器を選択します。

このパソコンでは HDMI 出力端子に接続したディスプレイなどの映像機器から音声が出 力するように設定されます。本体のスピーカーから音声を出力するには設定を変更する必 要があります。

① [1)) <mark>をクリックし、② へ をクリックします。</mark>

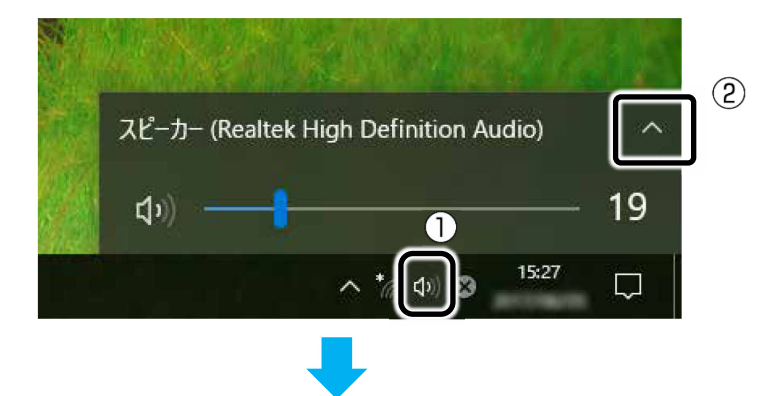

### ③音声を出力したい機器をクリックします。

本体のスピーカーを使用する場合は「スピーカー(Realtek High Definition Audio)」を選択します。

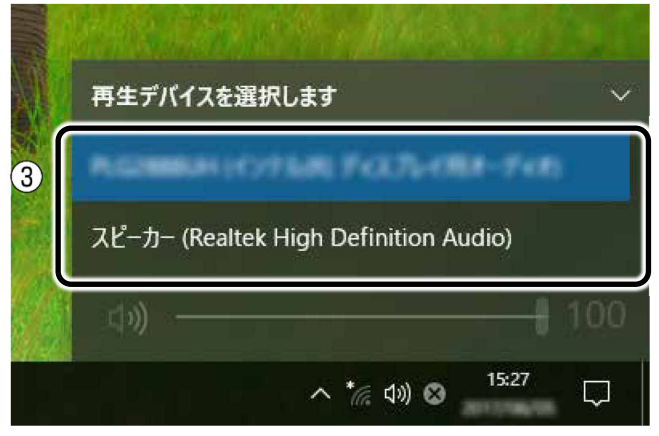

# **サウンド**

## **再生時/録音時のサウンドを調節する**

このパソコンのサウンドを調節するときは、スピーカーから聞こえる音がひずまない範囲に設 定・調整してください。スピーカーが故障する原因となる場合があります。

## **Point**

▶ お使いの環境によっては、ヘッドホンまたはヘッドセットをご利用ください。

### ■ デスクトップアプリごとに音量を調節する

デスクトップアプリは「音量ミキサー」ウィンドウでアプリごとに音量を調節できます(一部の デスクトップアプリには個別に調節できないものもあります)。

- **1** 音量を調節したいデスクトップアプリを起動します。
- 2 通知領域の <mark>(1)</mark> を右クリックし、表示されたメニューから「音量ミキサーを開く」をクリッ クします。
- **3** 「アプリケーション」の一覧で、音量の設定を変更したいアプリの③スライダーを上下に ドラッグして、適切な音量に調節します。

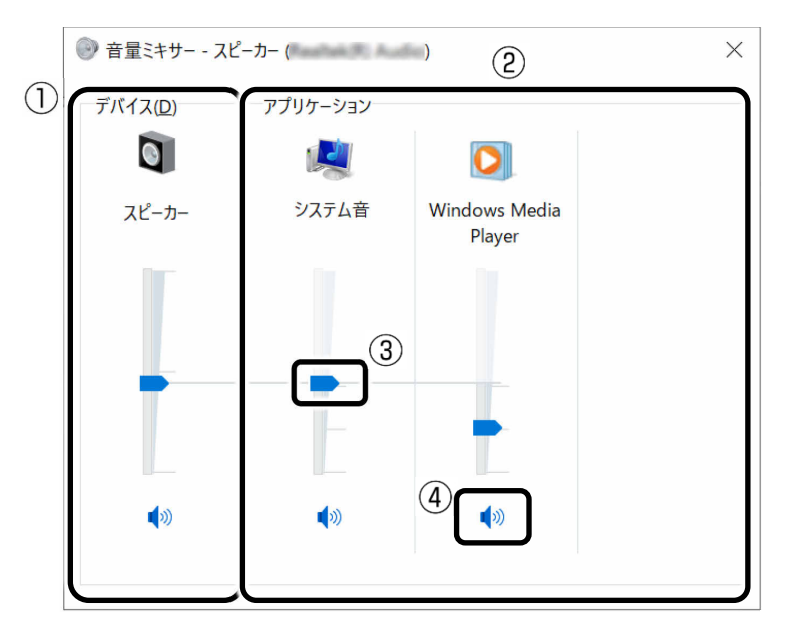

(これ以降の画面は機種や状況により異なります)

①このパソコンのスピーカーから出る音量です。 通知領域のい)で設定した音量と同じです。

・HDMI 出力端子に接続したデジタルテレビやディスプレイから音を出す場合は、機 器の名称が表示されます。

②起動しているデスクトップアプリごとに音量を調節できます。

「デバイス」に設定した音量が最大値になります。

③下にドラッグすると音が小さく、上にドラッグすると音が大きくなります。

④ここをクリックして (◎ にすると音が消えます。もう一度クリックして (◎ にすると元 の音量に戻ります。

### **▲ × をクリックします。**

「音量ミキサー」ウィンドウが閉じます。

■ 再生や録音する機器ごとに音量を調節する

### □ 再生や録音する機器を選択する

このパソコンで音声を再生したり録音したりするときに、音声の出力先を選択することがで きます。

音声が出力できるデジタルテレビやディスプレイを接続したときも、次の手順で再生する機 器を選択できます。

 **1** 通知領域の を右クリックし、表示されたメニューから「サウンド」をクリックします。

 **2** 「再生」タブまたは「録音」タブをクリックして機器を選択し、「既定値に設定」をクリッ クします。

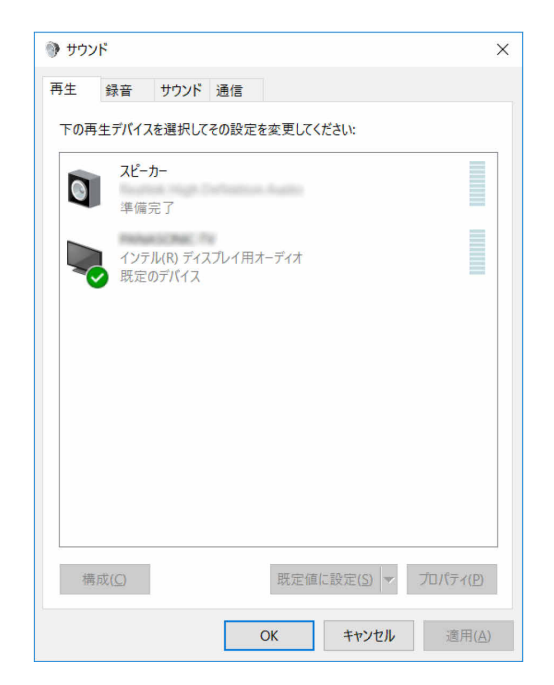

選択した機器にチェックマークが付きます。

### **3** 「OK」をクリックします。

「サウンド」ウィンドウが閉じます。

- □ 再生する機器の音量を調節する
- ここでは、例としてスピーカーの音量を調節する方法を説明します。
- **1** 通知領域の を右クリックし、表示されたメニューから「サウンド」をクリックします。
- **2** 「再生」タブの「スピーカー」を右クリックし、表示されるメニューから「プロパティ」 をクリックします。

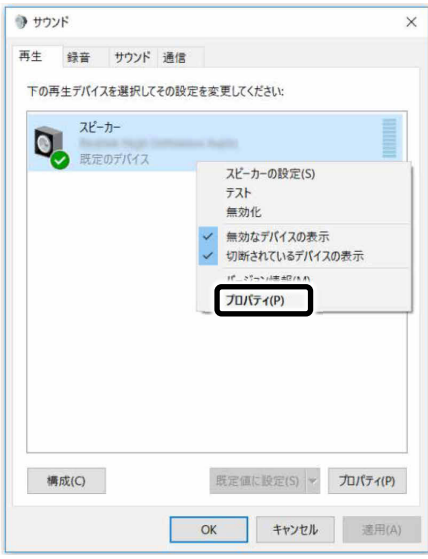

「スピーカーのプロパティ」ウィンドウが表示されます。

- **3** 「レベル」タブをクリックします。
- **4** 音量を調節したい項目で、スライダーを左右にドラッグして、適切な音量に調節します。

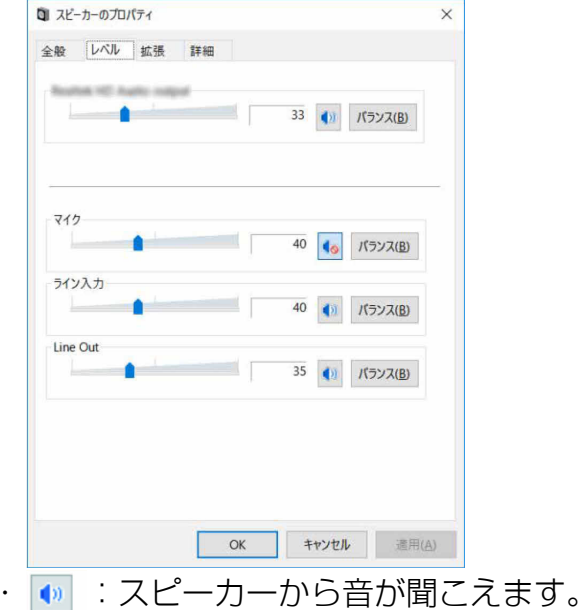

- 6 : スピーカーから音が聞こえません (ミュートになっています)。
- ・「バランス」:左右の音量のバランスを調節できます。

- **5** 「OK」をクリックします。 「スピーカーのプロパティ」ウィンドウが閉じます。
- **6** 「OK」をクリックします。

「サウンド」ウィンドウが閉じます。

□ 録音する機器の音量を調節する

ここでは、例としてマイクの音量を調節する方法を説明します。

- **1** 通知領域の を右クリックし、表示されたメニューから「サウンド」をクリックします。
- **2** 「録音」タブの「マイク」を右クリックし、表示されるメニューから「プロパティ」をク リックします。

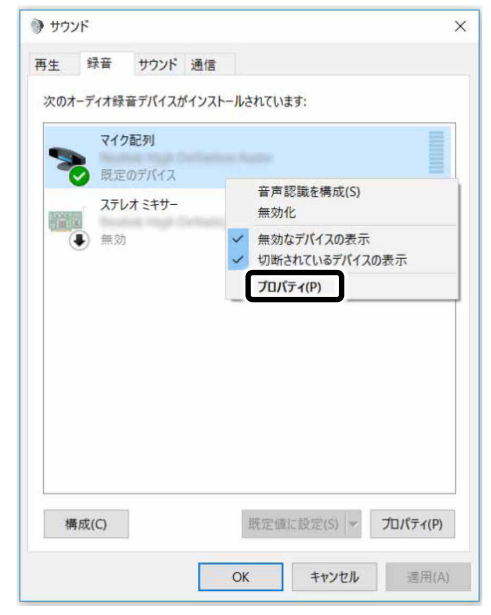

「マイクのプロパティ」ウィンドウが表示されます。

 **3** 「レベル」タブをクリックします。

 **4** 音量を調節したい項目で、スライダーを左右にドラッグして、適切な音量に調節します。

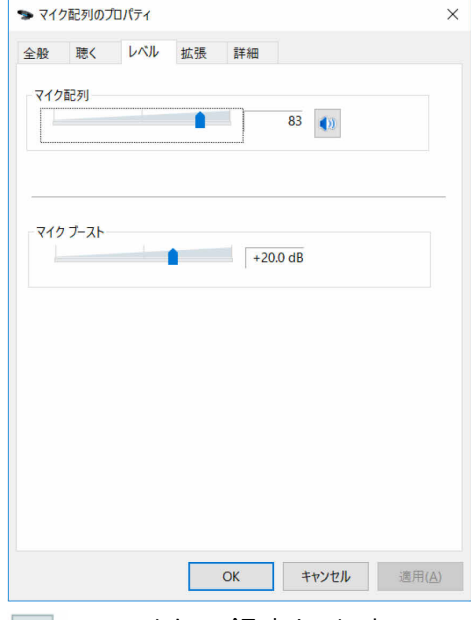

- | : マイクで録音します。
- < : マイクで録音しないようにします。

## **5** 「OK」をクリックします。

「マイクのプロパティ」ウィンドウが閉じます。

## **6** 「OK」をクリックします。

「サウンド」ウィンドウが閉じます。

## ■ スピーカーの音質を調節する

パソコンに内蔵されているスピーカーの音質を、より詳細に調節することで、クリアで広が りのあるステレオ感や、重厚感のある低音を実現します。

□ FH77/D1、FH70/D1、

WF1/D1 (インテル®Core™i7-8750H プロセッサー搭載機種)

# 全国

- ▶ Dirac Audio の音質の調節は、内蔵スピーカーが対象となります。
- 1 **日 ▶ 「Dirac Audio」の順にクリックします。** 起動時は「音楽」モードになっています。音楽を聴くのに最適な設定です。

「映画」、「カスタム」のモードに切り替えることができます。

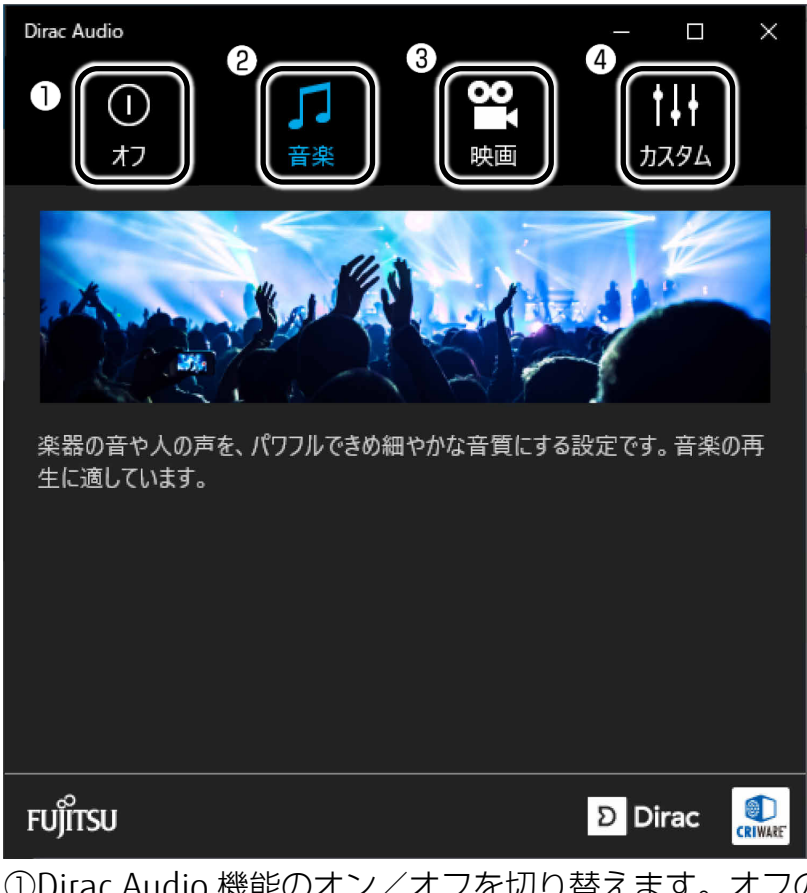

①Dirac Audio 機能のオン/オフを切り替えます。オフの状態では青色です。

- ②「音楽」モードを選択します。選択時は青色になります。
- ③「映画」モードを選択します。選択時は青色になります。
- ④「カスタム」モードを選択します。選択時は青色になります。

[表](#page-0-0) 紙 ▶ | [使いこなすために](#page-79-0)

■ 「カスタム」モード

自分の好みの音質を設定できます。

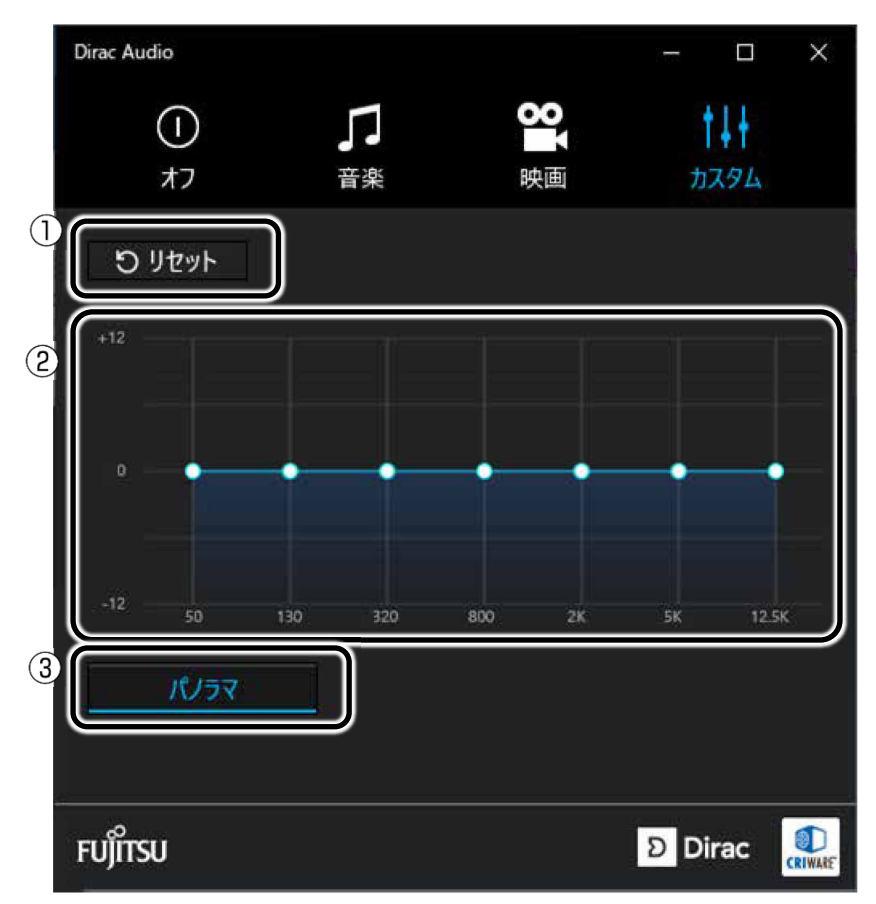

①クリックすると、初期値(②の周波数設定が全て"0"の状態)に戻ります。

②お好みにより各周波数の再生レベルを増減できます。(周波数は固定です。)

白丸を上下に移動させ、お好みに調整してください。

③パノラマ・アイコンをクリックし有効にすると、音の広がりが増加します。ソースに よっては、画面の外側から音が聞こえてくる場合もあります。お好みでオン/オフし てください。オンのときは青色になります。

#### [表](#page-0-0) 紙 | > | [使いこなすために](#page-79-0)

 $\Box$  FH52/D1. WF1/D1 (インテル®Core™i3-7100U プロセッサーまたはインテル®Celeron®プロセッ サー3865U 搭載機種)

## 圖要

- ▶ Waves MaxxAudio の音質の調節は、内蔵スピーカーとヘッドホンが対象となります。
- ▶ お使いの機種や状況によって、調節できない項目もあります。
- サンプルレートを 192000Hz に設定する場合は、192000Hz の音源を忠実に再生するため に、Waves MaxxAudio を OFF にしてお使いください。
- 1 F1 ▶ 「Waves MaxxAudio」の順にクリックします。

## **2** 好みの音質になるように、設定を変更します。

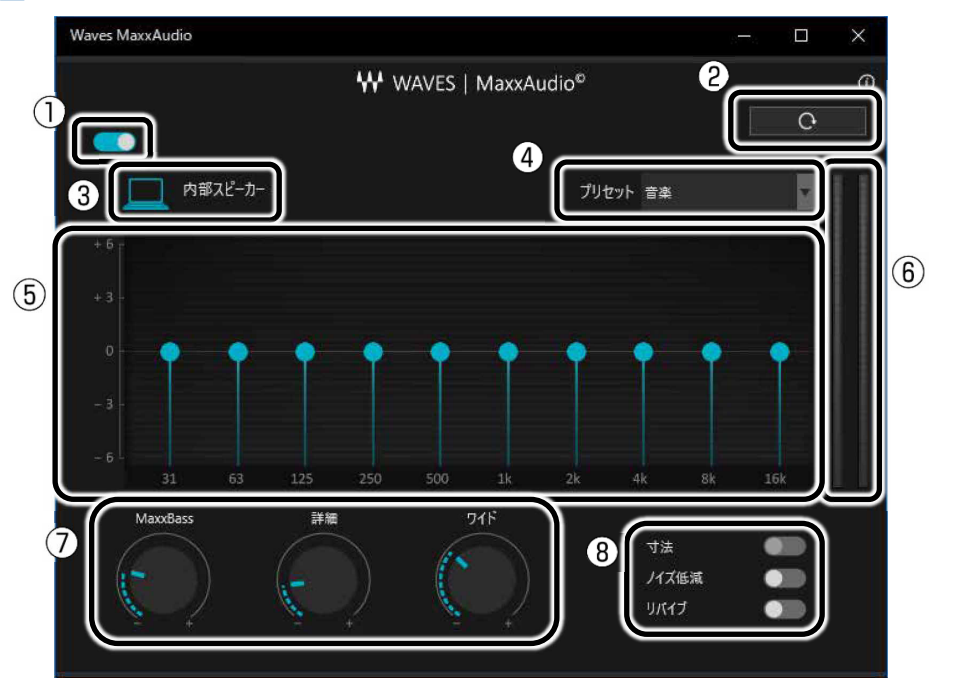

①MaxxAudio 機能の ON/OFF を切り替えます。ON は青色( ●● )です。 ②各設定を初期値に戻します。

③ヘッドホン使用時は、「ヘッドフォン」と表示されます。内蔵スピーカー使用時は、「内 部スピーカー」と表示されます。

ここに表示された出力デバイスと④のコンテンツのジャンルの組み合わせごとに音質を 調節できます。

- ④「音楽」「映画」からコンテンツのジャンルを選択できます。
- ⑤イコライザー

●をドラッグすることで、好みの周波数特性を設定できます。 ⑥レベル・メーター

⑦ドラッグして青い部分を増減させ、各種音質の調節ができます。

・MaxxBass

音響心理学に基づいた倍音再生技術により、低音を充分感じ取れるようにします。

・詳細

高域の小さな音は大きくして聞き取りやすくする一方、高域の大きな音はやかましく ならないよう一定レベル以下に抑えます。

・ワイド

左右スピーカーの向く角度だけを疑似的に変えて、ステレオ感を広げます。 ヘッドホン使用時は 0 になります。

**⑧各機能の ON/OFF を切り替えます。ON は青色(●●))です。** 

・寸法

ヘッドホン使用時、スピーカーで聞いているような自然な広がりのステレオ感を得ら れます。スピーカー使用時は ON にできません。

・ノイズ低減 背景から聞こえる定常的なノイズを除去します。通常は OFF でお使いください。 ・リバイブ

mp3 などの低ビットレート・ソースで失われがちな音を復元することで、音質を改 善します。

## **兼用端子の機能切り替え**

お使いの機種に搭載されている兼用端子は、複数の機能を兼用しています。必要に応じて機能の 切り替えを行ってください。

オーディオの入出力端子の種類と場所については、[「各部の名称と働き」](#page-6-0)(→P[.7](#page-6-0))をご覧くださ  $U<sub>o</sub>$ 

ご購入時の端子は次のように機能します。

- ヘッドホン・ラインアウト兼用端子: ヘッドホン
- マイク・ラインイン兼用端子:マイク入力

設定を変更するには、次の手順を行ってください。

## 信要

- ▶ 次の端子に機器を接続するときは、接続した機器の音量を小さくするか、出力を停止して ください。
	- ・マイク・ラインアウト兼用端子
	- ・マイク端子
	- ・ラインイン端子

[表](#page-0-0) **紙** 

- **1** 機能を切り替えたい端子に外径 3.5mm のミニプラグに対応した機器を接続します。 機器を接続していないときは、切り替えられません。
- **2 日 ▶ 「Realtek Audio Console」の順にクリックします。**
- **3** 「Realtekk Audio Console」ウィンドウが表示されたら、次のように操作します。

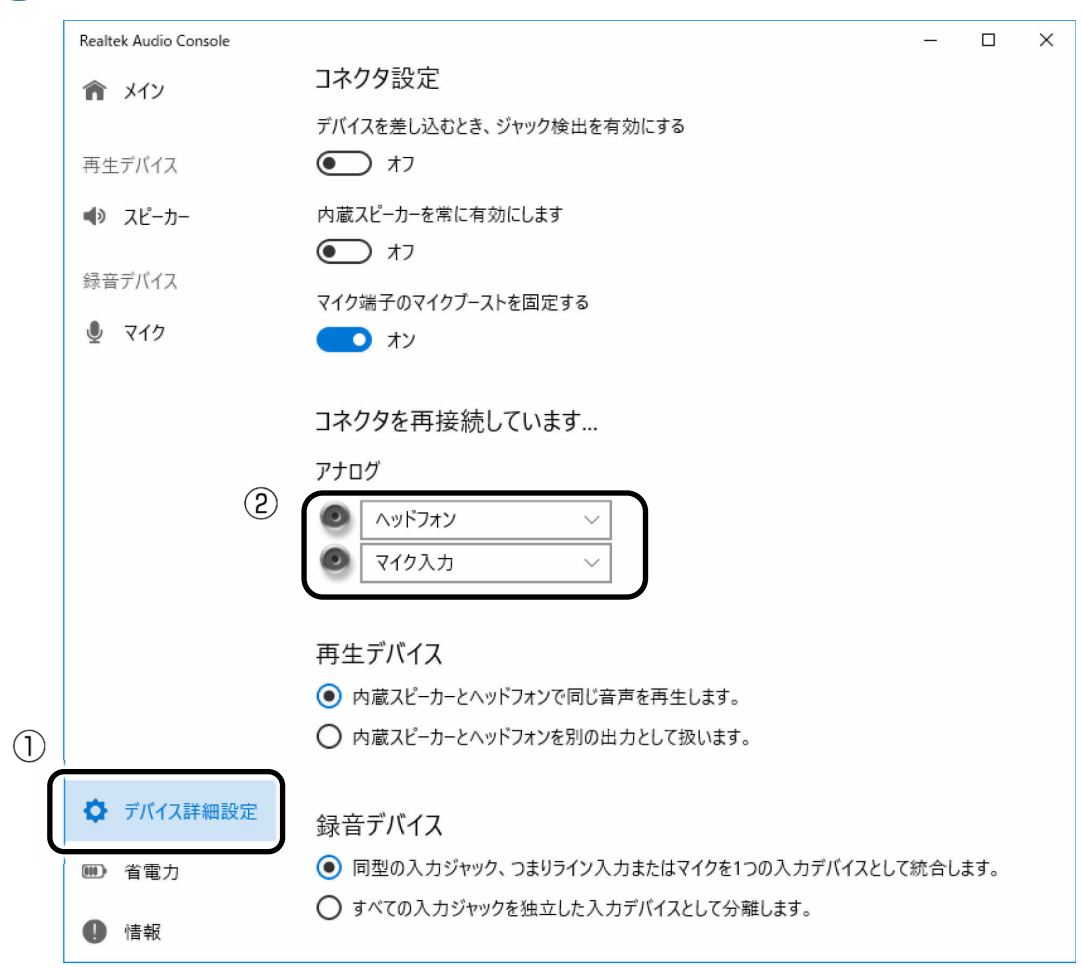

(機種や状況により、表示される項目は異なります。)

- ①「デバイス詳細設定」をクリックします。
- ② ▽ をクリックし、表示されたメニューから使用したいデバイスを選択します。
- ・「ライン入力」:ライン入力として動作します。
- ・「マイク入力」:マイク入力として動作します。
- ・「ヘッドフォン」:ヘッドホン出力として動作します。 内蔵スピーカーから音が出なくなります。
- ・「スピーカーアウト」:ライン出力として動作します。 内蔵スピーカーからも音が出ます。
- ・「ヘッドセット」:マイク入力、およびヘッドホン出力として動作します。 内蔵スピーカーから音が出なくなります。

**通信**

# 国要

▶ インターネットに接続すると、コンピューターウィルスや不正アクセスなどさまざまな脅 威にさらされます。必ずセキュリティ対策をしてください。 新たな脅威を防いでパソコンを安全に使うため、パソコンを最新の状態にアップデートし てください。またセキュリティソフトも最新の状態にしてお使いください。

## **有線 LAN**

ここでは、LAN(有線 LAN)を使うために必要となるものや LAN ケーブルの接続方法、ネット ワークの設定方法について説明しています。

無線 LAN をお使いになる場合には、[「無線](#page-127-0) LAN」(→P [128](#page-127-0)) をご覧ください。

### ■ 必要なものを用意する

LAN を利用してインターネットに接続するには、次のような機器が必要です。

- ネットワーク機器 ネットワーク接続の目的に合わせて、このパソコンで使える LAN のスピードを確認してか ら必要なものをご用意ください。ネットワーク機器には次のようなものがあります。
	- ・ ダイヤルアップルーター
	- ・ ブロードバンドルーター
	- ・ ブロードバンドモデム
	- ・ ハブ
- $\bullet$  IAN ケーブル

ストレートタイプとクロスタイプがあります。また、お使いになるネットワークのスピー ドに合ったものが必要です。接続するネットワーク機器のマニュアルをご覧になり、必要 なものをご用意ください。

● ネットワーク機器のマニュアル お使いになるネットワーク機器によって、接続や設定の方法が異なります。必ずネット ワーク機器のマニュアルや、プロバイダーや回線事業者から提供されるマニュアルもご覧 ください。

### ■ LAN ケーブルを接続する

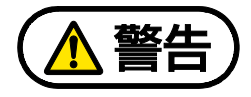

雷が鳴り出したときは、落雷の可能性がなくなるまでパソコン本体やケーブル類に 触れないでください。ケーブル類の接続作業は、落雷の可能性がなくなるまで行わな いでください。

落雷の可能性がある場合は、あらかじめパソコン本体の電源を切り、その後電源ケー ブルをコンセントから抜き、ケーブル類を取り外しておいてください。 落雷による感電、火災の原因となります。

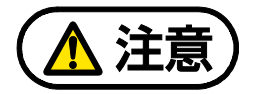

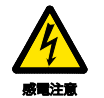

LAN コネクタに指などを入れないでください。 感電の原因となることがあります。

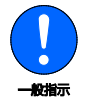

LAN ケーブルを接続する場合は、必ず LAN コネクタに接続してください。 接続するコネクタを間違えると、故障の原因となることがあります。

**1** LAN コネクタに、LAN ケーブルの一方を接続し、もう一方を、お使いになるネットワーク 機器のコネクタに接続します。

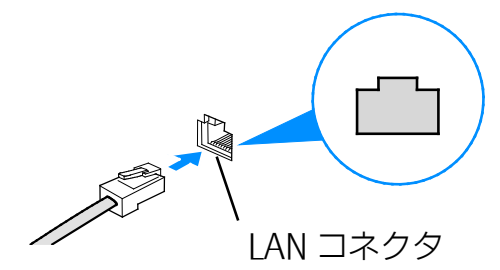

LAN ケーブルをコネクタの向きに合わせてしっかり差し込みます。

# Point

- ▶ スリープ/休止状態の解除をお勧めします。 LAN 機能を使ってネットワーク(インターネットなど)に接続中は、スリープや休止 状態にしないことをお勧めします。お使いの環境によっては、ネットワーク(イン ターネットなど)への接続が正常に行われない場合があります。 なお、ご購入時の状態では、一定時間パソコンを操作しないとスリープになるよう設 定されていますので、前述のような不都合がある場合には、[「スリープ/休止状態の設](#page-98-0) [定変更」](#page-98-0)(→P[.99](#page-98-0))をご覧になり、自動的にスリープにしない設定に変更してくださ  $U_{\alpha}$
- ▶ LAN コネクタから LAN ケーブルを取り外すときは、プラグのツメを押さえながら引き 抜いてください。ツメを押さえずに無理に引き抜くと破損の原因となります。

## ■ LAN を利用して、別のパソコンから電源を制御する

ここでは、LAN による電源制御機能(Wakeup on LAN 機能)を有効にするための設定方法を 説明しています。

LAN による電源制御機能を有効にすると、ネットワークでつながった別のパソコンから、こ のパソコンの電源を入れることができるようになります。

- **1** BIOS セットアップを起動します(→ P.[150](#page-149-0))。
- **2** □または□で、「電源管理」または「Power」メニューを選択します。
- **3** ①または① っで、「LAN によるウェイクアップ」または「Wake up on LAN」を選択しま す。
- **4** 【Space】キーまたは □ を押して、「使用する」または「Enabled」にします。
- **5** を押します。
- **6** 設定を保存して BIOS セットアップを終了します (→ P[.152](#page-151-0))。
- **7** パソコンを起動します。

## <span id="page-127-0"></span>**無線 LAN**

無線 LAN でインターネットに接続する方法については、 約 『取扱説明書<スタートガイド>』 をご覧ください。

## ■ 無線 LAN をお使いになるうえでの注意

ここでは、無線 LAN をお使いになるうえで注意していただきたいことについて説明しています。

### □ 無線 LAN について

このパソコンの無線設備は次の表示の 2.4GHz 帯を使用しています。

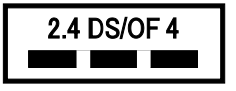

この無線設備は、全帯域を使用し、かつ移動体識別装置の帯域を回避可能です。変調方 式として DSSS 変調方式および OFDM 変調方式を採用しており、与干渉距離は 40m で す。

- このパソコンの使用周波数帯では、電子レンジ等の産業・科学・医療用機器のほか工場 の製造ライン等で使用されている移動体識別用の構内無線局(免許を要する無線局)お よび特定小電力無線局(免許を要しない無線局)が運用されています。
	- 1. このパソコンを使用する前に、近くで移動体識別用の構内無線局及び特定小電力無 線局が運用されていないことを確認してください。
	- 2. 万一、このパソコンから移動体識別用の構内無線局に対して電波干渉の事例が発生 した場合には、速やかに電波の発射を停止した上、下記の連絡先にご連絡頂き、混 信回避のための処置等(例えば、パーティションの設置など)についてご相談して ください。
	- 3. その他、このパソコンから移動体識別用の特定小電力無線局に対して電波干渉の事 例が発生した場合など何かお困りのことが起きたときは、次の連絡先へお問い合わ せください。

連絡先:「富士通パーソナル製品に関するお問い合わせ窓口」

「富士通パーソナル製品に関するお問い合わせ窓口」のご利用については、 ■ 『取 扱説明書<スタートガイド>』の「お問い合わせ窓口のご紹介」をご覧ください。

- このパソコンは、日本国内での無線規格に準拠し、認定を取得しています。日本国内で のみお使いいただけます。また、海外でご使用になると罰せられることがあります。
- パソコン本体と通信相手の機器との推奨する最大通信距離は、IEEE 802.11a 準拠では 見通し 15m 以内、IEEE 802.11b 準拠、IEEE 802.11g 準拠では見通し 25m 以内、 IEEE 802.11n 準拠、IEEE 802.11ac 準拠では見通し 50m 以内となります。ただし、 無線 LAN の特性上、ご利用になる建物の構造・材質、障害物、ソフトウェア、設置状 況、電波状況等の使用環境により通信距離は異なります。また、通信速度の低下や通信 不能となる場合もありますのであらかじめご了承ください。
- IEEE 802.11g 準拠と IEEE 802.11b 準拠の無線 LAN の混在環境においては、IEEE 802.11g 準拠は IEEE 802.11b 準拠との互換性をとるため、IEEE 802.11g 準拠本来の 性能が出ない場合があります。IEEE 802.11g 準拠本来の性能が必要な場合は、IEEE 802.11g 準拠と IEEE 802.11b 準拠を別のネットワークにし、使用しているチャンネル の間隔を 5 チャンネル以上あけてお使いください。

#### [表](#page-0-0) 紙 | > | [使いこなすために](#page-79-0)

 電波法の定めにより W56 のチャンネルは屋外でご利用になれますが、W52、W53 の チャンネルは屋外でご利用になれません(法令で許可された場合を除く)。このパソコ ンに内蔵の無線 LAN を 5GHz 帯でご使用になる場合、特定のチャンネルの電波の発信 を停止することはできないため、屋外ではご利用になれません。5GHz 帯について詳し くは「5GHz [帯のチャンネル\(周波数帯\)の種類」](#page-129-0)(→P[.130](#page-129-0))をご覧ください。 航空機内の使用は、事前に各航空会社へご確認ください。

□ 無線 LAN 製品ご使用時におけるセキュリティに関する注意

## 国要

- ▶ お客様の権利(プライバシー保護)に関する重要な事項です。 無線 LAN では、LAN ケーブルを使用する代わりに、電波を利用してパソコンやタブ レットなどと無線 LAN アクセスポイント(ワイヤレス LAN ステーション、ワイヤレ スブロードバンドルーターなど)間で情報のやり取りを行うため、電波の届く範囲で あれば自由に LAN 接続が可能であるという利点があります。 その反面、電波はある範囲内であれば障害物(壁など)を越えてすべての場所に届く ため、セキュリティに関する設定を行っていない場合、次のような問題が発生する可 能性があります。
- 通信内容を盗み見られる 悪意ある第三者が、電波を故意に傍受し、
	- ・ ID やパスワードまたはクレジットカード番号などの個人情報
	- ・ メールの内容

などの通信内容を盗み見られる可能性があります。

● 不正に侵入される

悪意ある第三者が、無断で個人や会社内のネットワークへアクセスし、

- ・ 個人情報や機密情報を取り出す(情報漏洩)
- ・ 特定の人物になりすまして通信し、不正な情報を流す(なりすまし)
- ・ 傍受した通信内容を書き換えて発信する(改ざん)
- ・コンピューターウイルスなどを流しデータやシステムを破壊する(破壊)
- などの行為をされてしまう可能性があります。

本来、無線 LAN アクセスポイントやパソコンに搭載されている無線 LAN は、これらの問題に 対応するためのセキュリティのしくみをもっています。

そのため、別途ご購入された無線 LAN アクセスポイントなどの無線 LAN 製品の、セキュリ ティに関する設定を正しく行うことで、これらの問題が発生する可能性を少なくすることが できます。

しかし、無線 LAN アクセスポイントなどの無線 LAN 製品は、ご購入時の状態ではセキュリ ティに関する設定が施されていない場合があります。

上記のようなセキュリティ問題が発生する可能性を少なくするためには、無線 LAN アクセス ポイントなどの無線 LAN 製品に添付されている取扱説明書に従い、これらの製品のセキュリ ティに関するすべての設定を必ず行ってください。

なお、無線 LAN の仕様上、特殊な方法によりセキュリティ設定が破られることもあり得ます ので、ご理解のうえ、ご使用ください。

セキュリティの設定などについて、お客様ご自身で対処できない場合には、「富士通パーソ ナル製品に関するお問い合わせ窓口」までお問い合わせください。

当社では、お客様がセキュリティの設定を行わないで使用した場合の問題を充分理解したう えで、お客様ご自身の判断と責任においてセキュリティに関する設定を行い、製品を使用す ることをお勧めします。

セキュリティ対策を施さず、あるいは、無線 LAN の仕様上やむを得ない事情によりセキュリ ティの問題が発生した場合、当社は、これによって生じた損害に対する責任を負いかねま す。

#### <span id="page-129-0"></span>□ 5GHz 帯のチャンネル (周波数帯)の種類

5GHz 帯を利用した無線 LAN には、W52、W53、W56 という 3 種類のチャンネル(周波数 帯)があります。これは、2007 年 1 月 31 日および 2005 年 5 月 16 日に総務省により発表 された「電波法施行規則の一部を改正する省令」により、5GHz 帯のチャンネル(周波数帯) の変更と、新チャンネルの追加が行われたためです。

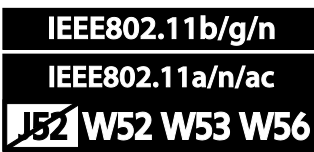

IEEE 802.11a/b/g/n/ac 準拠の無線 LAN を搭載した機種では、5GHz の周波数帯において、次 のチャンネルを使用できます。

- W52:36(5,180MHz)/40(5,200MHz)/44(5,220MHz)/48(5,240MHz)
- W53:52(5,260MHz)/56(5,280MHz)/60(5,300MHz)/64(5,320MHz)
- W56:100(5,500MHz)/104(5,520MHz)/108(5,540MHz)/112(5,560MHz) /116(5,580MHz)/120(5,600MHz)/124(5,620MHz)/128(5,640MHz) /132(5,660MHz)/136(5,680MHz)/140(5,700MHz)

5GHz 帯を使用する場合は、上記チャンネルを利用できる無線 LAN 製品とのみ通信が可能で す。

### **D**oint

- ▶ IFFF 802.11n では、2.4GHz/5GHz 両方の周波数帯のチャンネルを使用します。
- □ 電波放射の環境への影響
- このパソコンは、他の高周波デバイス同様に、高周波エネルギーを放出していますが、こ のパソコンが放出するエネルギーのレベルは、例えば携帯電話のような無線デバイスが放 出する電磁エネルギーよりはるかに低く抑えられています。
- このパソコンは、高周波安全基準および勧告のガイドライン内で動作するため、このパソ コンの使用者に対し、安全性を確信しています。本基準および勧告は、科学界の統一見解 を反映しており、研究班の審議および広範な研究文献を継続的に調査し解釈する科学者た ちの委員会を根本としています。
- ある状況や環境において、このパソコンの使用は、建物の所有者や団体の責任ある代表者 により制限されることがあります。例えば、下記の場合です。
	- ・ 他のデバイスやサービスに対し干渉の危険がある環境での使用

● 特定の団体や環境(例えば空港)で無線デバイスの使用に適用される方針が明確にわから ない場合は、機器の電源を入れる前にこのパソコンの使用許可について各団体などへ問い 合わせをしてください。

#### □ 電波放射の人体への影響

このパソコンから放射される出力パワーは、例えば携帯電話が放射する電波のレベルよりは るかに低くなっています。それでも、このパソコンは、通常の動作中に人間の接触に対し電 位が最小限にとどめられるように使用されなくてはなりません。使用中はこのパソコンのア ンテナ部分に極力触れないでください。

無線 IAN アンテナの場所については、[「各部の名称と働き」](#page-6-0) (→ P[.7](#page-6-0)) をご覧ください。

#### □ 無線 LAN による通信を行うための注意

- このパソコンの使用中、特に無線 IAN で通信中はアンテナ部分に極力触れないでくださ い。通信性能が低下する場合があります。また、このパソコンを設置する場合には、周囲 が金属などの導体(電気を通しやすいもの)でできている場所を避けてください。通信性 能が低下し、設置環境によっては通信できなくなることがあります。 無線 LAN アンテナの場所については、[「各部の名称と働き」](#page-6-0)(→ P[.7](#page-6-0))をご覧ください。
- このマニュアルに従わずに設定したり使用したりすると、無線通信に有害な干渉を生じる ことがあります。
- このパソコンがラジオ、テレビの受信機に有害な干渉を与える原因となっている場合は (このパソコンの電源を入/切することで原因となっているかが判別できます)、次の方 法で干渉を取り除くようにしてください。
	- ・ このパソコンと受信機の距離を離す
	- ・ 受信機を接続しているコンセントと別系統回路のコンセントにこのパソコンを接続する
	- ・ 経験のあるラジオ/テレビ技術者に相談する
- このパソコンの不正な改造は行わないでください。 不正な改造により発生した、ラジオやテレビへの干渉についての責任は負いません。
- ●近くに他のチャンネルを使用している無線 LAN 機器がある場合、干渉により本来の性能が 出ない場合があります。この場合、他のチャンネルを使用している無線 LAN 機器と使用し ているチャンネルの間隔を空けるように変更して、干渉の影響が最小となるチャンネルで お使いください。それでも解決しない場合は、他のチャンネルを使用している無線 LAN 機 器から 3m 以上離して干渉の影響が最小となる場所でお使いください。
- □ 良好な通信を行うために
- パソコン本体と通信相手の機器との推奨する最大通信距離は、次のとおりです。

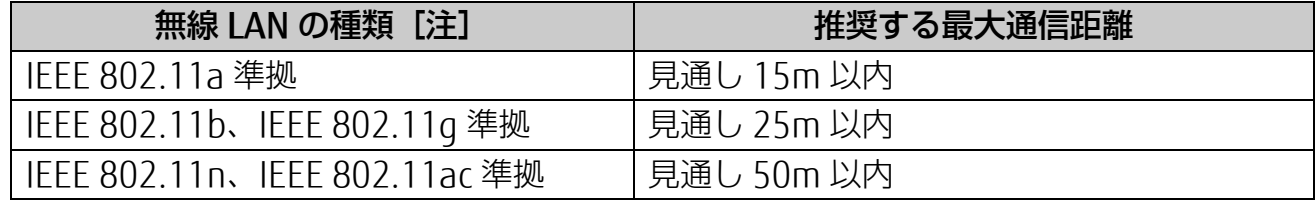

注 お使いの機種により搭載されていない種類もあります。

ただし、無線 LAN の特性上、ご利用になる建物の構造・材質、障害物、アプリ、設置状 況、電波状況などの使用環境により通信距離は異なります。また、通信速度の低下や通信 不能となる場合もありますのであらかじめご了承ください。

- パソコン本体は、他の電気機器から離して設置してください。パソコン本体と電源が入っ た電気機器を近づけていると、正常に通信できなかったり、電気機器の障害になったりす ることがあります。正常に通信できない場合は、使用するチャンネルや使用場所を変更し てください。特に、電子レンジなどの強い高周波エネルギーを出す機器の使用時は、影響 を受けやすく、正常に通信できないことがあります。
- 放送局や無線機などが近く正常に通信できないときは、パソコン本体の設置場所を変えて みてください。周囲の電波が強すぎると、正常に通信できないことがあります。
- このパソコンの無線 LAN は、Bluetooth ワイヤレステクノロジー機器と同じ周波数帯 (2.4GHz 帯)を使用するため、パソコン本体の近辺で Bluetooth ワイヤレステクノロ ジー機器を使用すると電波干渉が発生し、通信速度の低下や接続不能になる場合がありま す。
- Bluetooth ワイヤレステクノロジー機器との電波干渉を防ぐには、次の対策を行うと、電 波の干渉を防ぐことができる場合があります。
	- ・ Bluetooth ワイヤレステクノロジー機器とパソコン本体との間は 10m 以上離して使用 する。
	- ・ Bluetooth ワイヤレステクノロジー機器の電源を切るか、電波を停止する。 Bluetooth ワイヤレステクノロジー機器のマニュアルをご覧になり、電源を切るか、電 波を停止してください(単独で電源を切れないものを除く)。
		- 無線 LAN の 5GHz 帯を利用する(ただし利用できるのは法令で許可された場合を除 き屋内のみ)。
- 5GHz 帯チャンネルの W53 (52~64ch)、W56 (100~140ch)では、無線 LAN アクセ スポイントの DFS 機能が作動した場合、W53/W56 の通信はいったん切断されます。DFS 機能により、その無線 LAN アクセスポイントが再起動した場合は、W53/W56 以外のすべ ての通信もいったん切断されます。

■ 無線 LAN の仕様

□ FH77/D1、FH70/D1、

WF1/D1 (インテル®Core™i7-8750H プロセッサー搭載機種)

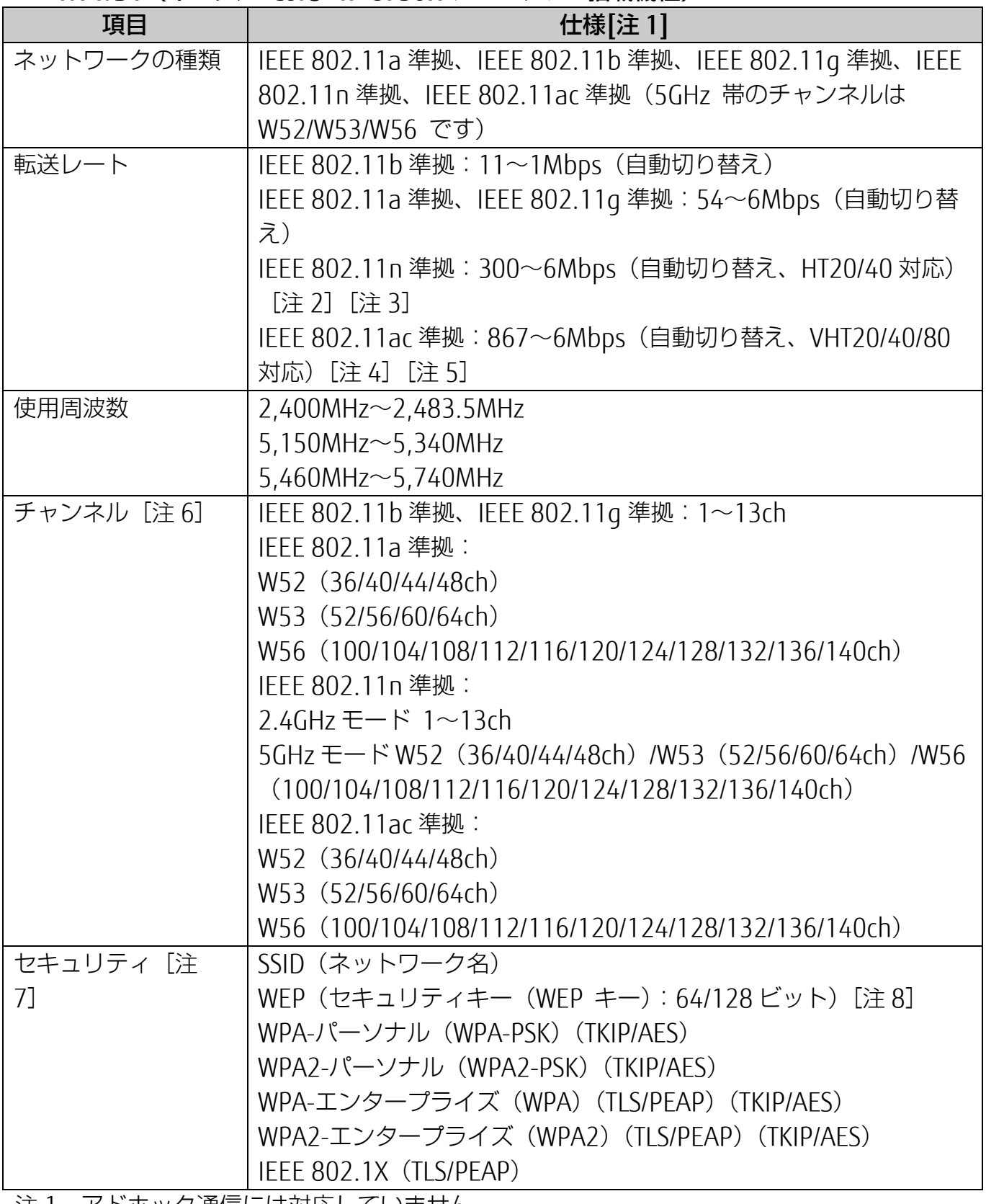

注 1 アドホック通信には対応していません。

注 2 IEEE 802.11n では HT20/40 に対応しています。HT40 を利用するには、無線 LAN アク セスポイントも HT40 に対応している必要があります。

- 注 3 IEEE 802.11n を使用するときの無線 LAN アクセスポイントの設定で、HT40 の機能を 有効にする場合には、周囲の電波状況を確認して他の無線局に電波干渉を与えないこと を事前に確認してください。万一、他の無線局において電波干渉が発生した場合には、 ただちに HT40 の機能を無効にしてください。
- 注 4 IEEE 802.11ac では VHT20/40/80 に対応しています。VHT80 を利用するには、無線 LAN アクセスポイントも VHT80 に対応している必要があります。
- 注 5 IEEE 802.11ac を使用するときの無線 LAN アクセスポイントの設定で、VHT40/80 の 機能を有効にする場合には、周囲の電波状況を確認して他の無線局に電波干渉を与えな いことを事前に確認してください。万一、他の無線局において電波干渉が発生した場合 には、ただちに VHT40/80 の機能を無効にしてください。
- 注 6 このパソコンに搭載されている無線 LAN の IEEE 802.11b では、無線チャンネルとし てチャンネル 1~13 を使用しています。無線 LAN アクセスポイントのチャンネルを、 1~13 の間で設定してください。設定方法については、無線 LAN アクセスポイントの マニュアルをご覧ください。
- 注 7 IEEE 802.11n、IEEE 802.11ac で接続するためには、パスフレーズ (PSK) を AES に 設定する必要があります。
- 注 8 WEP による暗号化は上記ビット数で行いますが、ユーザーが設定可能なビット数は固 定長 24 ビットを引いた 40 ビット/104 ビットです。

## □ FH52/D1、

### WF1/D1 (インテル®Core™i3-7100U プロセッサーまたはインテル®Celeron®プロセッ サー3865U 搭載機種)

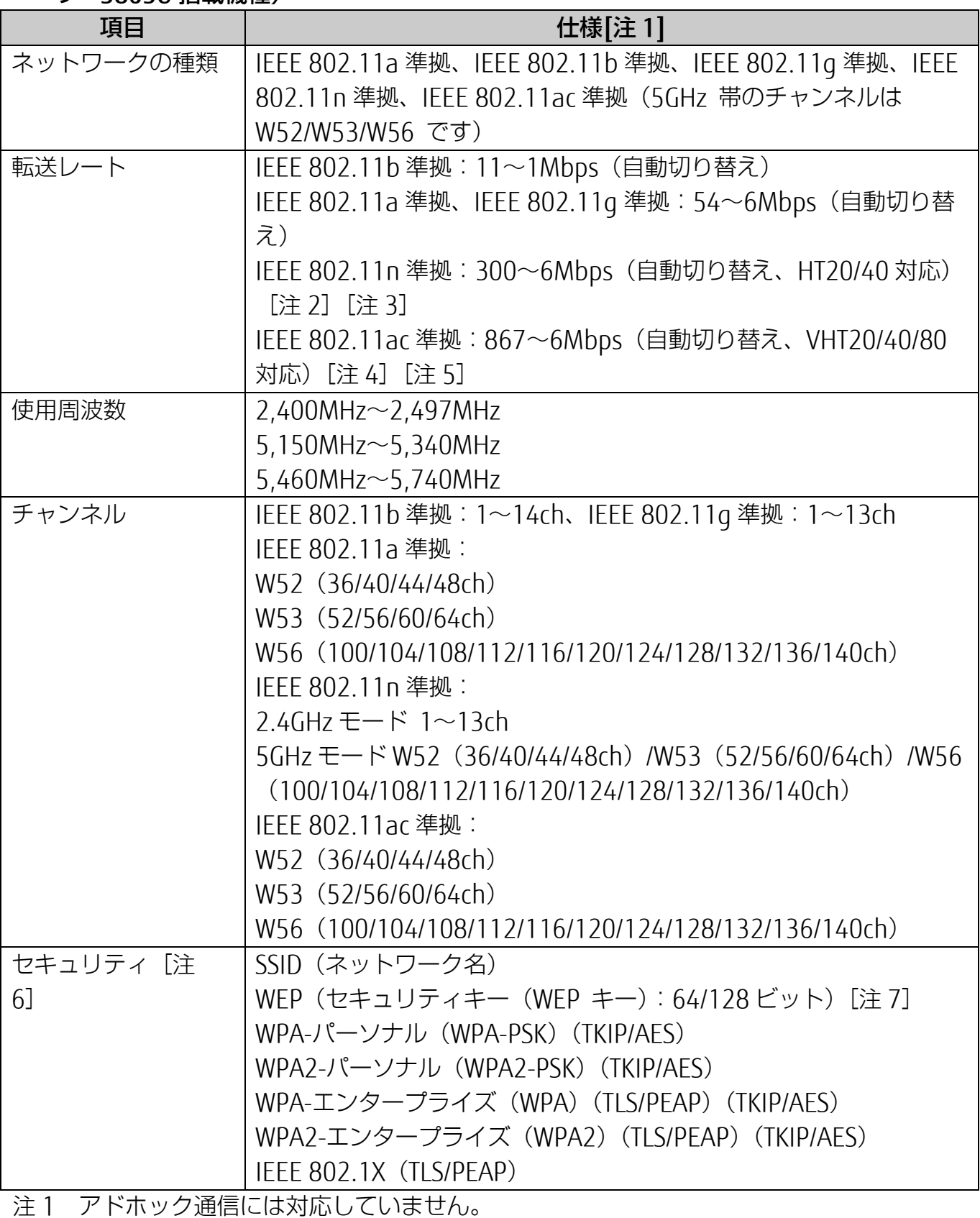

注 2 IEEE 802.11n では HT20/40 に対応しています。HT40 を利用するには、無線 LAN アク セスポイントも HT40 に対応している必要があります。

- 注 3 IEEE 802.11n を使用するときの無線 LAN アクセスポイントの設定で、HT40 の機能を 有効にする場合には、周囲の電波状況を確認して他の無線局に電波干渉を与えないこと を事前に確認してください。万一、他の無線局において電波干渉が発生した場合には、 ただちに HT40 の機能を無効にしてください。
- 注 4 IEEE 802.11ac では VHT20/40/80 に対応しています。VHT80 を利用するには、無線 LAN アクセスポイントも VHT80 に対応している必要があります。
- 注 5 IEEE 802.11ac を使用するときの無線 LAN アクセスポイントの設定で、VHT40/80 の 機能を有効にする場合には、周囲の電波状況を確認して他の無線局に電波干渉を与えな いことを事前に確認してください。万一、他の無線局において電波干渉が発生した場合 には、ただちに VHT40/80 の機能を無効にしてください。
- 注 6 IEEE 802.11n、IEEE 802.11ac で接続するためには、パスフレーズ(PSK)を AES に 設定する必要があります。
- 注 7 WEP による暗号化は上記ビット数で行いますが、ユーザーが設定可能なビット数は固 定長 24 ビットを引いた 40 ビット/104 ビットです。

## **Bluetooth ワイヤレステクノロジー**

ここでは、Bluetooth ワイヤレステクノロジーを使用する方法について説明しています。

## ■ Bluetooth ワイヤレステクノロジーとは

Bluetooth ワイヤレステクノロジーとは、ヘッドセットやモデム、携帯電話などの周辺機器や他 の Bluetooth ワイヤレステクノロジー搭載のパソコンやタブレットなどに、ケーブルを使わず 電波で接続できる技術です。

# 日要

▶ Bluetooth ワイヤレステクノロジーをお使いになる場合は、セキュリティの設定をするこ とをお勧めします。セキュリティの設定をしないと、通信内容を傍受されたり、ネット ワークに侵入されたりする危険があります。

## ■ Bluetooth ワイヤレステクノロジーを使うための設定をする

パソコンと Bluetooth ワイヤレステクノロジー対応機器を接続するためには、「Bluetooth デバ イスの管理」を使用します。

## 1 <del>Ⅰ</del> ▶ 83 (設定) ▶ 「デバイス」の順にクリックし、「デバイス」ウィンドウ左の 「Bluetooth とその他のデバイス」または「Bluetooth」をクリックします。

## **Doint**

▶ Bluetooth ワイヤレステクノロジー機器のマニュアルもあわせてご覧ください。それら のマニュアルに設定方法が記載されている場合は、そちらの手順に従ってください。

## ■ Bluetooth ワイヤレステクノロジーの特長

このパソコンの Bluetooth ワイヤレステクノロジーの主な特長は次のとおりです。なお、すべ ての Bluetooth ワイヤレステクノロジー機器に接続可能なことを保証するものではありません。

## □ FH77/D1、FH70/D1、WF1/D1(インテル®CoreTMi7-8750H プロセッサー搭載機種)

規格: Bluetooth v4. 2 準拠 [注 1] 出力:Class1 最大通信速度: 2.1Mbps [注 2] 与干渉距離:40m

## □ FH52/D1、WF1/D1(インテル®CoreTMi3-7100U プロセッサーまたはインテル®Celeron® プロセッサー3865U 搭載機種)

規格: Bluetooth v4.1 準拠 「注 1]

出力:Class1

### 最大通信速度: 2.1Mbps [注 2]

与干渉距離:40m

注 1:これ以前の規格に準拠した機器と接続が可能です。

注 2:実際の通信速度はお使いの環境により異なります。

#### [表](#page-0-0) 紙 | > | [使いこなすために](#page-79-0)

## ■ 必要なものを用意する

- Bluetooth ワイヤレステクノロジー機器 Bluetooth ワイヤレステクノロジーを利用してパソコンと接続する機器です。お使いのパ ソコンに搭載されている Bluetooth ワイヤレステクノロジーの規格に対応したものをご用 意ください。なお、Bluetooth ワイヤレステクノロジー機器には次のようなものがありま す。お使いになる目的に応じてご用意ください。
	- ・ キーボード
	- ・ マウス
	- ・ プリンター
	- ・ ヘッドセット
	- ・ 携帯電話
- Bluetooth ワイヤレステクノロジー機器のマニュアル お使いになる Bluetooth ワイヤレステクノロジー機器によって設定方法が異なる場合があ ります。必ず Bluetooth ワイヤレステクノロジー機器のマニュアルもご覧ください。

## 重要

▶ ペアリングコード (PIN またはパスコード) について パソコンと Bluetooth ワイヤレステクノロジー機器の接続(ペアリング)設定をする ときには、機器によっては「ペアリングコード(PIN またはパスコード)」が必要に なる場合があります。

「ペアリングコード(PIN またはパスコード)」については、Bluetooth ワイヤレステ クノロジー機器のマニュアルをご覧ください。

▶ プロファイルについて Bluetooth ワイヤレステクノロジーには「プロファイル」という仕様があり、同じプ ロファイルをもつ Bluetooth ワイヤレステクノロジー機器どうしを接続し、そのプロ ファイルの機能を使用することができます。 このパソコンには、このパソコンがサポートしているプロファイルに対応した Bluetooth ワイヤレステクノロジー機器を使用することができます。このパソコンが サポートしているプロファイルは次のとおりです。

・HID、HCRP、DUN、SPP、OPP、PAN、A2DP、AVRCP、HFP、HOGP

## ■ Bluetooth ワイヤレステクノロジーをお使いになるうえでの注意

ここでは、Bluetooth ワイヤレステクノロジーをお使いになるうえで注意していただきたいこと について説明しています。

□ Bluetooth ワイヤレステクノロジーについて

このパソコンの無線設備は次の表示の 2.4GHz 帯を使用しています。

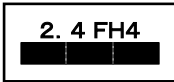

この無線設備は、全帯域を使用し、かつ移動体識別装置の帯域を回避不可です。変調方 式として FHSS 変調方式を採用しており、与干渉距離は 40m です。 このパソコンの使用周波数帯では、電子レンジ等の産業・科学・医療用機器のほか工場 の製造ライン等で使用されている移動体識別用の構内無線局(免許を要する無線局)お

- よび特定小電力無線局(免許を要しない無線局)が運用されています。
- 1. このパソコンを使用する前に、近くで移動体識別用の構内無線局および特定小電力 無線局が運用されていないことを確認してください。
- 2. 万一、このパソコンから移動体識別用の構内無線局に対して電波干渉の事例が発生 した場合には、速やかに電波の発射を停止した上、下記の連絡先にご連絡頂き、混 信回避のための処置等(例えば、パーティションの設置など)についてご相談して ください。
- 3. その他、このパソコンから移動体識別用の特定小電力無線局に対して電波干渉の事 例が発生した場合など何かお困りのことが起きたときは、次の連絡先へお問い合わ せください。

連絡先:「富士通パーソナル製品に関するお問い合わせ窓口」

- このパソコンは、日本国内での無線規格に準拠し、認定を取得しています。日本国内で のみお使いいただけます。また、海外でご使用になると罰せられることがあります。
- パソコン本体と通信相手の機器との推奨する最大通信距離は、見通し 10m 以内です。 ただし、Bluetooth ワイヤレステクノロジーの特性上、ご利用になる建物の構造・材 質、障害物、ソフトウェア、設置状況、電波状況等の使用環境により通信距離は異なり ます。また、通信速度の低下や通信不能となる場合もありますのであらかじめご了承く ださい。
- 航空機内の使用は、事前に各航空会社へご確認ください。

□ Bluetooth ワイヤレステクノロジーご使用時におけるセキュリティに関する注意

**日要** 

▶ お客様の権利(プライバシー保護)に関する重要な事項です。 Bluetooth ワイヤレステクノロジーでは、電波を利用して周辺機器や他のパソコンや タブレットとの間で情報のやり取りを行うため、電波の届く範囲であれば自由に接続 が可能であるという利点があります。 その反面、電波はある範囲内であれば障害物(壁など)を越えてすべての場所に届く ため、セキュリティに関する設定を行っていない場合、以下のような問題が発生する 可能性があります。

● 通信内容を盗み見られる 悪意ある第三者が、電波を故意に傍受し、ID やパスワード、その他の個人情報などの通信 内容を盗み見る可能性があります。

### ● 不正に使用される 悪意ある第三者が、無断で個人や会社内の周辺機器やパソコンへアクセスし、次の行為を されてしまうおそれがあります。

- ・ 個人情報や機密情報を取り出す(情報漏洩)
- ・ 特定の人物になりすまして通信し、不正な情報を流す(なりすまし)
- ・ 傍受した通信内容を書き換えて発信する(改ざん)
- ・ コンピューターウイルスなどを流しデータやシステムを破壊する(破壊)

このパソコンおよび一部の周辺機器や他のパソコンやタブレットに内蔵されている Bluetooth ワイヤレステクノロジーは、これらの問題に対応するためのセキュリティのしく みをもっています。

そのため、別途ご購入された Bluetooth ワイヤレステクノロジー搭載の周辺機器や他のパソ コンやタブレットがセキュリティのしくみをもっている場合、セキュリティに関する設定を 正しく行うことで、これらの問題が発生する可能性を少なくすることができます。しかし、 Bluetooth ワイヤレステクノロジー内蔵の周辺機器や他のパソコンやタブレットは、ご購入 時の状態ではセキュリティに関する設定が施されていない場合があります。上記のようなセ キュリティ問題が発生する可能性を少なくするためには、周辺機器や他のパソコンやタブ レットに添付されている取扱説明書に従い、これらの製品のセキュリティに関するすべての 設定を必ず行ってください。

なお、Bluetooth ワイヤレステクノロジーの仕様上、特殊な方法によりセキュリティ設定が 破られることもあり得ますので、ご理解のうえ、ご使用ください。

セキュリティの設定などについて、お客様ご自身で対処できない場合には、「富士通パーソ ナル製品に関するお問い合わせ窓口」までお問い合わせください。

当社では、お客様がセキュリティの設定を行わないで使用した場合の問題を充分理解したう えで、お客様ご自身の判断と責任においてセキュリティに関する設定を行い、製品を使用す ることをお勧めします。

セキュリティ対策を施さず、あるいは、Bluetooth ワイヤレステクノロジーの仕様上やむを 得ない事情によりセキュリティの問題が発生した場合、当社は、これによって生じた損害に 対する責任を負いかねます。

#### [表](#page-0-0) 紙 | > | [使いこなすために](#page-79-0)

- □ Bluetooth ワイヤレステクノロジーによる通信を行うための注意
- このパソコンの Bluetooth ワイヤレステクノロジー用アンテナは、パソコン本体に内蔵さ れています。

このパソコンの使用中、特に Bluetooth ワイヤレステクノロジーの通信中はアンテナ部分 に極力触れないでください。通信性能が低下する場合があります。また、パソコン本体を 設置する場合には、周囲が金属などの導体(電気を通しやすいもの)でできている場所を 避けてください。通信性能が低下し、設置環境によっては通信できなくなることがありま す。Bluetooth ワイヤレステクノロジー用アンテナの場所については、[「各部の名称と働](#page-6-0) [き」](#page-6-0)(→ P[.7](#page-6-0))をご覧ください。

- パソコン本体と通信相手の機器との推奨する最大通信距離は、見通し 10m 以内です。 ただし、Bluetooth ワイヤレステクノロジーの特性上、ご利用になる建物の構造・材質、 障害物、アプリ、設置状況、電波状況などの使用環境により通信距離は異なります。ま た、通信速度の低下や通信不能となる場合もありますのであらかじめご了承ください。
- パソコン本体は、他の電気機器から離して設置してください。パソコン本体と電源が入っ た電気機器を近づけていると、正常に通信できなかったり、電気機器の障害になったりす ることがあります。正常に通信できない場合は、使用場所を変更してください。特に、電 子レンジなどの強い高周波エネルギーを出す機器の使用時は、影響を受けやすく、正常に 通信できないことがあります。
- 放送局や無線機などが近く、正常に通信できないときは、パソコン本体の設置場所を変え てみてください。周囲の電波が強すぎると、正常に通信できないことがあります。
- Bluetooth ワイヤレステクノロジーは IEEE 802.11b、IEEE 802.11g や IEEE 802.11n の 2.4GHz 帯規格の無線 LAN と同じ周波数帯の電波を使用します。そのため、ご使用の状態 によっては無線 LAN と Bluetooth ワイヤレステクノロジーの電波が干渉し、他のパソコン やタブレットなどとの通信速度が低下したり、Bluetooth ワイヤレステクノロジーで接続 したワイヤレスヘッドホンなどの音質が悪くなったりする場合があります。
- ●無線 IAN 機器との電波干渉を防ぐには、次の対策を行うと、電波の干渉を防ぐことができ る場合があります。
	- ・ 無線 LAN 機器とパソコン本体との間は 10m 以上離して使用する。
	- ・ 無線 LAN 機器の電源を切る。
	- ・ 無線 LAN 機器の電波を停止する。
		- 無線 LAN の 5GHz 帯を利用する(ただし利用できるのは法令で許可された場合を除 き屋内のみ)。
- このパソコンに USB アダプタ型などの他の Bluetooth ワイヤレステクノロジー機器を取り 付けて、同時に使用しないでください。

#### □ 電波放射の環境への影響

- このパソコンは、他の高周波デバイス同様に、高周波エネルギーを放出していますが、こ のパソコンが放出するエネルギーのレベルは、例えば携帯電話のような無線デバイスが放 出する電磁エネルギーよりはるかに低く抑えられています。
- このパソコンは、高周波安全基準および勧告のガイドライン内で動作するため、このパソ コンの使用者に対し、安全性を確信しています。本基準および勧告は、科学界の統一見解 を反映しており、研究班の審議および広範な研究文献を継続的に調査し解釈する科学者た ちの委員会を根本としています。
- ある状況や環境において、このパソコンの使用は、建物の所有者や団体の責任ある代表者 により制限されることがあります。例えば、下記にあげる場合です。 ・ 他のデバイスやサービスに対し干渉の危険がある環境での使用
- 特定の団体や環境(例えば空港)で無線デバイスの使用に適用される方針が明確にわから ない場合は、機器の電源を入れる前にこのパソコンの使用許可について問い合わせをして ください。

#### □ 電波放射の人体への影響

● このパソコンから放射される出力パワーは、例えば携帯電話が放射する電波のレベルより はるかに低くなっています。それでも、このパソコンは、通常の動作中に人間の接触に対 し電位が最小限にとどめられるように使用されなくてはなりません。使用中はこのパソコ ンのアンテナ部分に極力触れないでください。

#### □ 干渉に関する注意

- このマニュアルに従わずに設定したり使用したりすると、無線通信に有害な干渉を生じる ことがあります。
- このパソコンがラジオ、テレビの受信機に有害な干渉を与える原因となっている場合は (このパソコンの電源を入/切することで原因となっているかが判別できます)、次の方 法で干渉を取り除くようにしてください。
	- ・ パソコン本体と受信機の距離を離す
	- ・ 受信機を接続しているコンセントと別系統回路のコンセントにこのパソコンを接続する
	- ・ 経験のあるラジオ/テレビ技術者に相談する
- このパソコンの不正な改造は行わないでください。 不正な改造により発生した、ラジオやテレビへの干渉についての責任を負いません。

## **無線通信機能の電波を発信/停止する**

<mark>1</mark> 通知領域の■をクリックします。

[表](#page-0-0) **紙** 

 **2** 「アクションセンター」が表示されたら、発信/停止したい機能をクリックします。

1 列しか機能が表示されていないときは、「展開」をクリックするとすべての機能が表示 されます。

「折りたたむ」をクリックすると 1 列のみ表示になります。

停止されているときはグレーになり、発信されているときはアクセントカラーになりま す。

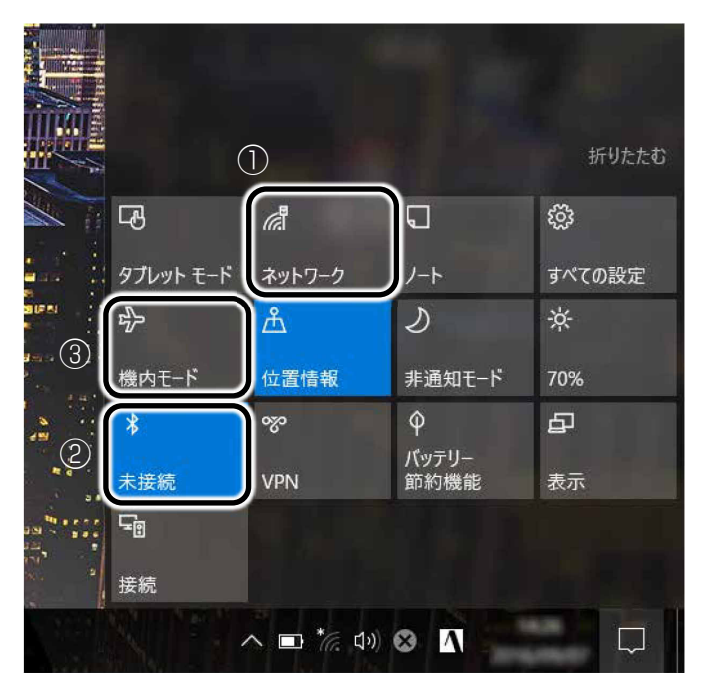

(画面は機種や状況により異なります)

①無線 LAN を発信/停止したいときにクリックします。

②Bluetooth を発信/停止したいときにクリックします。

③クリックすると機内モードのオン/オフを切り替えられます。①②も連動して発信/停 止が切り替わります。

### **Doint**

- ▶ 機内モードをオンにするとパソコンに搭載されている、すべての無線通信機能の電波 を発信/停止します。
- ▶ アクセントカラーは、 <del>[1</del> ▶ 【③3 (設定) ▶ 「個人用設定」の順にクリックし、ウィン ドウ左の「色」をクリックすると確認や変更ができます。

# **アプリ**

このパソコンには、あらかじめたくさんのアプリがインストールされています。Windows 10 には、Windows ユニバーサル アプリと、デスクトップアプリの 2 種類があります。 一度削除したアプリをもう一度使いたいときや、アプリの動作がおかしくなったとき、アプリ をインストールし直すことができます。

ここではドライバーについても説明しています。

# **インストール**

インストール方法はお使いになるアプリにより異なります。

ご購入時にインストールされていたアプリで、ストアで提供されていないものは、[「ドライバ・](#page-145-0) ソフトウェア検索ユーティリティ(ハードディスク)I(→P[.146](#page-145-0))からインストールできます。

## ■ Windows ユニバーサル アプリ

Windows 8 以降の Windows で動作する新しいアプリです。ストアからインストールしま す。ストアの利用には生年月日などの情報を登録した Microsoft アカウントでサインインする 必要があります。

### **D**oint

- ▶ ご購入時にインストールされているアプリは、ストアでは有償アプリとして提供されてい るものもあります。その場合は、[「ドライバ・ソフトウェア検索ユーティリティ\(ハード](#page-145-0) [ディスク\)」](#page-145-0)(→P[.146](#page-145-0))からインストールしてください。無償でインストールできます。
- ▶ Microsoft アカウントに牛年月日などの情報が登録されていない場合、ストアを使い始める ときに登録します。登録を求める画面が表示されたら、指示に従って登録してください。
- **1 <del>□</del> ▶ 「ストア」の順にクリックします。**
- **2** インストールしたいアプリが画面に表示されていればクリックします。

ない場合は画面右上にある入力フォームに検索したいアプリの名前を入力して、 Ω をク リックします。

アプリは画面下側に隠れている場合があります。画面を上にスクロールしてください。

 **3** 「インストール」をクリックします。
#### [表](#page-0-0) 紙 | > | [使いこなすために](#page-79-0)

#### □ 更新プログラム

インターネットに接続していると、インストール済の Windows ユニバーサル アプリが最新の バージョンでなかった場合、自動的に更新されます。

手動で更新したい場合は、次の手順で自動更新を無効にしてください。

- **1 「ストア」画面右上の … をクリックし、表示されたメニューから「設定」をクリックしま** す。
- **2 「アプリ更新」の「アプリを自動的に更新」の (オン)をクリックして ) (オ** フ)にします。

#### ■ デスクトップアプリ

Windows 7、Windows 8.1 で使用していたものがほとんどそのまま使用できます。

ご購入時にインストールされていたアプリは、[「ドライバ・ソフトウェア検索ユーティリティ](#page-145-0) (ハードディスク)| (→P[.146](#page-145-0)) からインストールできます。

#### □ デスクトップアプリをインストールするうえでの注意

- デスクトップアプリをインストールする前には、必ずアプリのマニュアルなどを読んで、 インストールの方法を確認する
- インストールし直す場合は、元のアプリを削除する
- 管理者アカウントでサインインする 管理者アカウントでサインインしてください。ユーザーアカウントの種類は、次の手順で 確認できます。
	- 1. <del>エ</del> ▶ 「Windows システムツール | ▶ 「コントロールパネル | の順にクリックします。
	- 2.「ユーザーアカウント」▶「ユーザーアカウント」の順にクリックします。
	- 「ユーザーアカウント」ウィンドウが表示されます。
	- 3. 画面右のアカウント名の下に表示されている、アカウントの種類を確認します。 「Administrator」は、管理者アカウントであることを意味します。
- 起動しているデスクトップアプリをすべて終了する

他のアプリが起動していると、エラーが発生する場合があります。アプリの削除をする前 に、次の作業を行ってください。

- ・ 起動しているアプリをすべて終了する
- ・ タスクバーに常駐するタイプのアプリをすべて終了する
- ・ スクリーンセーバーを「なし」に設定する
- 1.デスクトップの何もないところを右クリックし、表示されたメニューから「個人用設 定」をクリックします。
- 2.ウィンドウ左の「ロック画面」▶ウィンドウ右下の「スクリーンセーバー設定」の順に クリックします。
- 3.「スクリーンセーバー」を「(なし)」にして、「OK」をクリックします。

#### [表](#page-0-0) 紙 **▼** [使いこなすために](#page-79-0)

#### <span id="page-145-0"></span>□ ドライバ・ソフトウェア検索ユーティリティ(ハードディスク)

データの格納されたフォルダー内にある「Readme.txt」などの説明ファイルや、機能別マ ニュアル、アプリに添付のマニュアルなどを必ずご確認のうえ、手順に従ってインストール してください。

- 1 → 「FUIITSU ドライバ・ソフトウェア検索ユーティリティ」 → 「ドライバ・ソフト ウェア検索ユーティリティ(ハードディスク)」の順にクリックします。
- **2** 「ユーザーアカウント制御」ウィンドウが表示されたら、「はい」をクリックします。
- **3** 「ドライバ・ソフトウェア検索ユーティリティ(ハードディスク)」ウィンドウが表示され たら、「OK」をクリックします。
- **4** 「機種名」欄の右側の をクリックし、表示されたリストからお使いの機種名(品名)を クリックして選択します。
- **5** 「ソフトウェア一覧」からインストールするアプリの名称をクリックします。

アプリの名称をクリックすると、アプリに含まれるファイルが画面右側に表示されます。

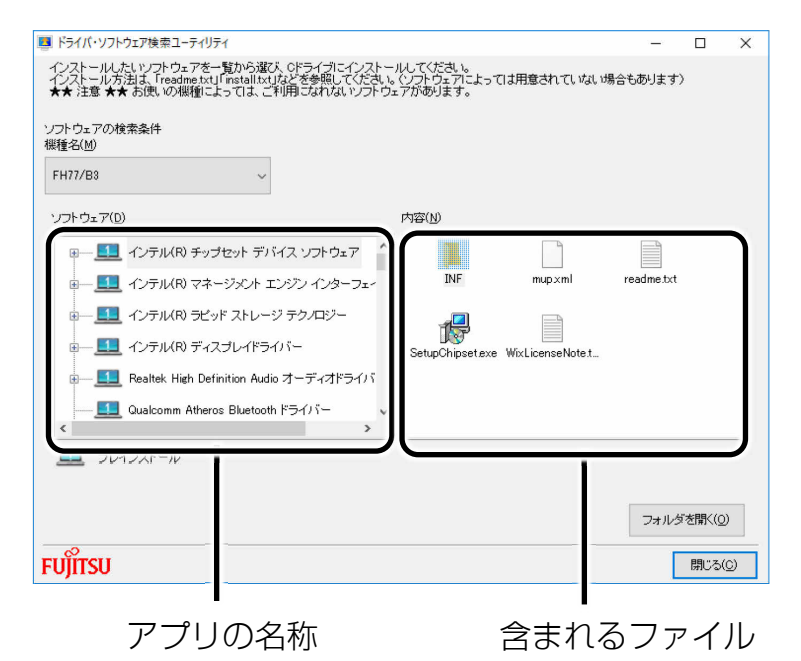

 **6** それぞれの「readme.txt」、「install.txt」などでインストール方法を確認し、インストー ルします。

## 「Office」をインストールし直す

## 「Office」搭載機種のみ

「Office」搭載機種をお使いの方で、「Office」のみインストールし直したい場合は、マイク ロソフト社のホームページからダウンロードしてインストールしてください。インストール 方法については次のホームページをご覧ください。 http://www.office.com/jppipcsetup/

## **アンインストール**

Windows ユニバーサル アプリ、デスクトップアプリともに、「アプリと機能」のアンインストー ル機能でアンインストールできます。

アンインストールした Windows ユニバーサル アプリはストアから再インストールすることが できます。

## ■ 「アプリと機能」からアンインストールする

#### □ デスクトップアプリをアンインストールするうえでの注意

- デスクトップアプリをアンインストールする前には、必ずアプリのマニュアルなどを読ん で、アンインストールの方法を確認する 一部のデスクトップアプリには、アンインストール機能が用意されているものなどもあり ます。その場合は「アプリと機能」を使わず、マニュアルまたはヘルプに従ってアンイン ストールしてください。
- 管理者アカウントでサインインする ユーザーアカウントの種類が、「標準アカウント」、「Guest アカウント」の場合はアプ リの削除ができません。ユーザーアカウントの種類は、次の手順で確認できます。
	- 1. <del>エ</del> ▶ 「Windows システムツール | ▶ 「コントロールパネル | の順にクリックします。 2.「ユーザーアカウント」▶「ユーザーアカウント」の順にクリックします。
	- 「ユーザーアカウント」ウィンドウが表示されます。
	- 3. 画面右のアカウント名の下に表示されている、アカウントの種類を確認します。 「Administrator」は、管理者アカウントであることを意味します。
- 起動しているデスクトップアプリをすべて終了する 他のアプリが起動していると、エラーが発生する場合があります。アプリの削除をする前 に、次の作業を行ってください。
	- ・ 起動しているアプリをすべて終了する
	- ・ タスクバーに常駐するタイプのアプリをすべて終了する
	- ・ スクリーンセーバーを「なし」に設定する
	- 1.デスクトップの何もないところを右クリックし、表示されたメニューから「個人用設 定」をクリックします。
	- 2.ウィンドウ左の「ロック画面」▶ウィンドウ右下の「スクリーンセーバー設定」の順に クリックします。
	- 3.「スクリーンセーバー」を「(なし)」にして、「OK」をクリックします。

● 共有ファイルは削除しない

アプリの削除中に、「共有ファイルを削除しますか?」というメッセージが表示されるこ とがあります。

共有ファイルは削除しないことをお勧めします。共有ファイルを削除すると、インストー ルされている他のデスクトップアプリが影響を受け、正しく動作しなくなる場合がありま す。

- □ アンインストール方法
- **1** を右クリックし、「アプリと機能」をクリックします。
- **2** 一覧から削除したい項目をクリックします。
- **3** 「アンインストール」をクリックし、この後は画面の指示に従ってアプリを削除します。 「ユーザーアカウント制御」ウィンドウが表示されたら、「はい」をクリックします。

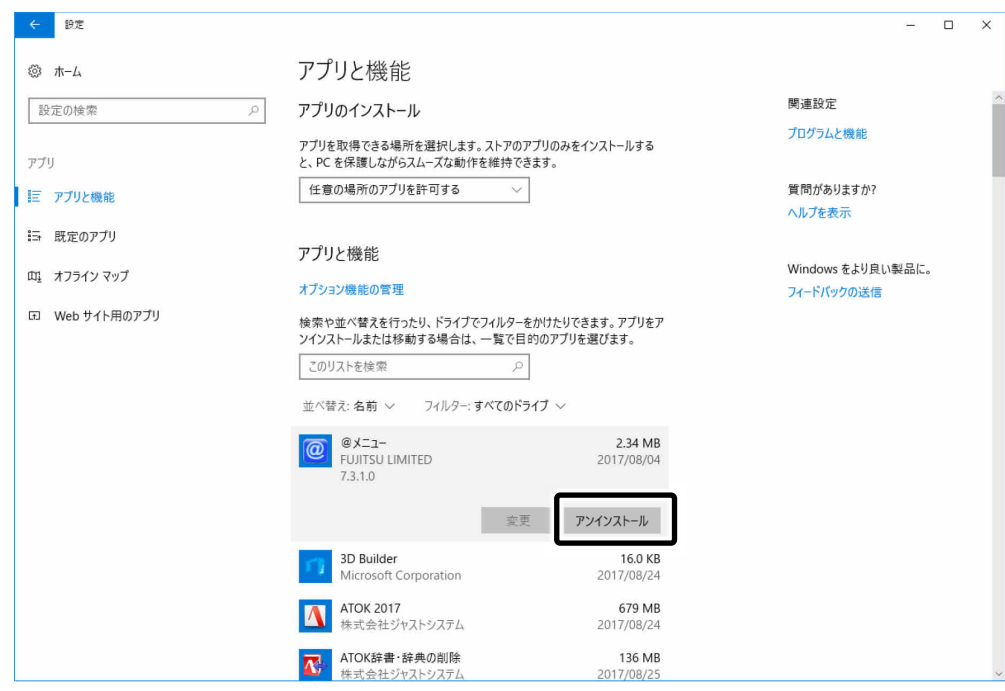

#### **Doint**

▶ 「いくつかのファイルは削除されませんでした」と表示されても、削除が完了してい れば通常問題ありません。

[表](#page-0-0) 紙 | > | [使いこなすために](#page-79-0)

## **ドライバー**

サウンドの再生や画面表示などが正常に行われないとき、ドライバーを更新すると問題が解 決できる場合があります。

## ドライバーのアップデート

各ドライバーは、改善のため事前連絡なしに変更することがあり、ご購入時に添付されてい るものより新しいバージョンが、サポートページ (http://azby.fmworld.net/support/)の 「機種別サポート情報・ダウンロード」で公開されている場合があります。

サポートページ(http://azby.fmworld.net/support/)の「機種別サポート情報・ダウンロー ド」に最新のドライバーがない場合は、ドライバーを削除し、再インストールしてくださ い。

#### **Doint**

▶ 「富士通アドバイザー」でドライバーが最新のものになっているか確認できます。 「アップデート情報」の「更新する」をクリックしてください。最新のドライバーでない 場合は、画面の指示に従って更新してください。

「富士通アドバイザー」について詳しくは 『取扱説明書<スタートガイド>』の「使い 始める」をご覧ください。

## ■ ドライバーの削除、再インストール手順

ご購入時にインストールされているドライバーの削除や、再インストール手順については、 各ドライバーのフォルダー内にある「readme.txt」「install.txt」などのファイルをご覧くだ さい。

ドライバーの格納されているフォルダーは、[「ドライバ・ソフトウェア検索ユーティリティ](#page-145-0) [\(ハードディスク\)」](#page-145-0)(→P[.146](#page-145-0))でご確認ください。

#### **D**oint

プリンターなど、このパソコンに添付されていない周辺機器のドライバーについては、お 使いの周辺機器のマニュアルをご覧ください。

## **BIOS の設定**

電源を切って作業しますので、この内容を印刷しておくか、「富士通アドバイザー」(スマート フォン版)を使って本書をご覧いただくことをお勧めします。「富士通アドバイザー」(スマー トフォン版)について詳しくは 『取扱説明書<スタートガイド>』の「使い始める」をご覧 ください。

## **BIOS セットアップの操作**

#### ■ BIOS セットアップとは

BIOS セットアップとは、パソコンの環境を設定するためのプログラムです。パソコンご購入 時は、すでに最適なハードウェア環境に設定されています。通常の使用状態では、BIOS セッ トアップで環境を設定(変更)する必要はありません。 BIOS セットアップの設定は、次の場合などに行います。

- 特定の人だけがパソコンを使用できるように、パスワード (暗証番号) を設定するとき
- 起動時の自己診断テストで BIOS セットアップに関するエラーメッセージが表示されたと き

RIOS ヤットアップの操作は、キーボードで操作します(タッチパネル搭載機種でもタッチで は操作できません)。

#### ■ BIOS セットアップを起動する

BIOS セットアップは、完全に電源が切れた状態から操作を始めてください。 [「パソコンの電源を完全に切る」](#page-28-0)(→ P[.29](#page-28-0))

#### **Doint**

▶ BIOS セットアップの画面ではなく Windows が起動してしまった場合は、起動が完了する のを待ってから、パソコンの電源を切り、もう一度手順 1 からやり直してください。

 **1** パソコンの電源が入っていたら、電源を切ります(→ P[.29](#page-28-0))

- **2** SUPPORT ボタンを押します。
- <mark>3</mark> 起動メニューが表示されたら、 $\Box$  を押し、「BIOS セットアップ」を選択して、 『Enter』を押 します。

BIOS セットアップ画面が表示されます(→ P[.151](#page-150-0))。

## <span id="page-150-0"></span>■ BIOS セットアップ画面の各部の名称と役割

BIOS セットアップ画面の各部の名称と役割は、次のとおりです。

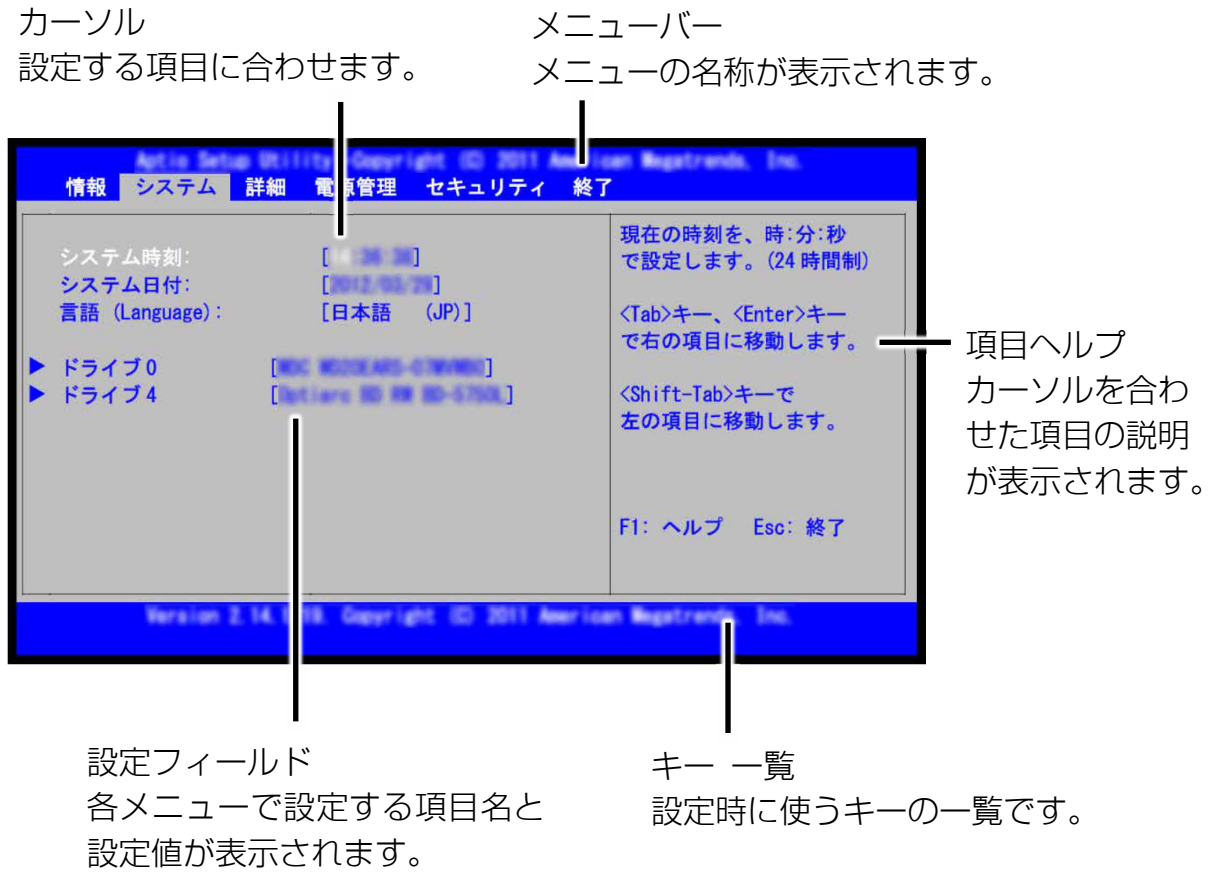

(これ以降の画面は機種や状況により異なります)

#### ■ 設定を変更する

設定の変更はキーボードで行います。

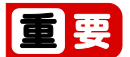

- ▶ BIOS セットアップの設定は正確に行ってください。BIOS セットアップの設定を間違える と、パソコンが起動できなくなったり、正常に動作しなくなったりすることがあります。 このような場合には、変更した設定値を元に戻すか、ご購入時の設定に戻してパソコンを 再起動してください。
- **1** 日または日でカーソルを移動し、設定したいメニューを選びます。 選択したメニュー画面が表示されます。
- **2** 回または ① でカーソルを移動し、設定したい項目を選びます。 項目名に「▶│が付いている項目にはサブメニューがあります。 項目名にカーソルを移動して [Enter] を押すと、サブメニューが表示されます。元のメ ニュー画面に戻るときは [58] を押します。
- **3 □ (Space) キーまたは □を押して、選択している項目の設定値を変更します。** 項目の中には、数値を入力するものもあります。 画面の右に、各設定値の説明が表示されます。参考にしてください。 さらに他の項目の設定を変更したいときは、手順 1 から繰り返します。

#### ▲ 設定を保存して終了します。

## **Point**

- ▶ 設定時によく使用するキーは、次のとおりです。
	- $\cdot \mathbb{D}$ ,  $\mathbb{D}$ 設定する項目にカーソルを移動します。
	- $\cdot \boxdot$  ,  $\boxdot$ メニューを切り替えます。
	- $\cdot$  [Enter]]

「▶ | 印が付いた項目のサブメニュー画面を表示します。また、「終了」メニューな どでは、各項目の処理を行います。

設定する項目で押すと、設定値が一覧で表示されます。

 $\cdot \Box$  (Space) キー

キーボード手前中央にある、何も書かれていない横長のキーのことです。各項目の 設定値を変更します。

を押すと、この他に使用できるキーの案内が画面に表示されます。

## <span id="page-151-0"></span>■ BIOS セットアップを終了する

変更した設定を有効にするためには、設定内容を保存しておく必要があります。 次の操作を行って、設定内容を保存してから BIOS セットアップを終了してください。

#### [表](#page-0-0) 紙 **▼** [使いこなすために](#page-79-0)

1  $\blacksquare$ を押します。

「終了」(「Exit」)メニューが表示されます。サブメニューを表示している場合は、「終 了」メニューが表示されるまで、 を 2~3 回押してください。

#### **2** 次のいずれかの操作を行います。

- ■設定を保存して BIOS セットアップを終了し、再起動する場合
	- 1. [1] または [1] で、「変更を保存して終了する (再起動) | を選択し、 [Enter] を押します。
	- 2. 日または日で、「はい」を選択し、 [Enter]を押します。
		- BIOS セットアップが終了します。
- ■設定を保存して BIOS セットアップを終了し、電源を切る場合
	- 1. [L] または [L] で、「変更を保存して終了する (電源 OFF)」を選択し、 [Enter] を押しま す。
	- 2. 日または日で、「はい」を選択し、 Enterlを押します。 BIOS セットアップが終了します。
- ■設定を変更しないで終了する場合
	- 1. [L] または [L] で、「変更を保存せずに終了する (起動)」を選択し、 [Enter] を押します。
	- 2. 日または日で、「いいえ」を選択し、 Enterlを押します。
		- BIOS セットアップが終了します。

#### <span id="page-152-0"></span>■ BIOS をご購入時の設定に戻す

ここでは、設定を変更した BIOS を、ご購入時の状態に戻す手順について説明しています。

**1** BIOS セットアップを起動します。

#### 2 [so]を押します。

「終了」メニューが表示されます。

- **3** ① または ① で「標準設定値を読み込む」を選択し、 Center を押します。 確認のメッセージが表示されます。
- **4** 日または日で「はい」を選択し、 Enter を押します。 BIOS セットアップの設定項目に、標準設定値が読み込まれます。
- <u>5</u> Ⅲまたは Ⅲ を押して「変更を保存して終了する(電源 OFF)」を選択し、 Enterl を押しま す。

確認のメッセージが表示されます。

<mark>6</mark> 日または日で「はい」を選択し、 Cnterlを押します。 読み込んだ標準設定値が保存された後、BIOS セットアップが終了し、このパソコンが再 起動します。

## **BIOS のパスワード機能**

このパソコンでは、不正使用を防止するために BIOS パスワードを設定することができます。パ スワードを設定すると、正しいパスワードを知っている人以外はこのパソコンを使用できなく なります。

BIOS のパスワードは Windows が起動する前の設定なので、Windows のパスワードよりもさら にセキュリティを高めたいときに有効です。

#### ■ BIOS のパスワードを設定するとできること

BIOS のパスワードを設定すると、次の場合にパスワードの入力を要求され、パスワードを 知っている人のみこのパソコンを使用できるようになります。

- パソコンの電源を入れたとき
- パソコンを再起動したとき
- BIOS セットアップを始めるとき
- スリープから元の状態に戻るとき(スリープ中に電源が切れた場合のみ)
- 休止状態から元の状態に戻るとき

また、BIOS のパスワードといっしょにハードディスクセキュリティを設定すると、ハード ディスクの盗難による情報漏洩や不正使用を防止できます。パスワードの入力を要求される タイミングは、BIOS セットアップの「セキュリティ」メニューの「起動時のパスワード」で 設定します。

- 使用しない BIOS セットアップを始めるときにパスワードを要求されます。
- 最初のみ パソコンの電源を入れたときにパスワードを要求されます。
- 毎回

パソコンの電源を入れたとき、およびパソコンを再起動したとき、パスワードを要求され ます。

## **D**oint

▶ 「セキュリティ」メニューの「自動ウェイクアップ時」を「使用しない」に設定している 場合「起動時のパスワード」を「最初のみ」または「毎回」に設定しても、テレビの録画 予約によってパソコンを自動的に起動するとき(テレビチューナー搭載機種のみ)や、 Wakeup on LAN 機能などを使ってパソコンを自動的に起動する場合にはパスワードを要求 されません。

## ■ BIOS のパスワード機能をお使いになるうえでの注意

このパソコンで BIOS のパスワード機能を使うときは、次の点に注意してください。

- パスワード設定時は、必ず次のことを行ってください。 管理者用パスワードやハードディスク用パスワードを忘れると、パスワード機能が解除で きなくなり、修理が必要となります。そのため、パスワードを設定したら、次のことを 行ってください。
	- ・[「パスワードを変更する/削除する」](#page-156-0)(→ P[.157](#page-156-0))を印刷しておく
	- ・設定したパスワードを忘れないよう、何かに書き留めておく

また、これらは安全な場所に保管しておいてください。管理者用パスワードやハードディ スク用パスワードを忘れてしまった場合は、「富士通パーソナル製品に関するお問い合わせ 窓口」またはご購入元にご連絡ください。なお、保証期間にかかわらず修理は有償となり ます。

- パスワードを忘れるとすべてのデータが消えてしまいます。
- ハードディスク用パスワードは、盗難などによる不正な使用を防止することを目的として います。これは強固なセキュリティであるため、もしもパスワードを忘れてしまうと、た とえ修理をしてもパスワードの解除やハードディスク内のプログラムやデータの復元がで きず、これらのデータは完全に失われてしまいます。パスワードの管理には充分注意して ください。
- 設定したパスワードと違うパスワードを入力すると、「パスワードが正しくありませ ん。| というメッセージが表示されます。その場合は、 lenter]を押し、正しいパスワードを 入力してください。
- 誤ったパスワードを3回入力すると、次の状態になります。 「システムは使用できません。」というメッセージが表示され、警告音が鳴り続けます。

## ■ パスワードの種類

このパソコンで設定できるパスワードは次の 3 つです。

- 管理者用パスワード このパソコンをご購入になった方などが使用するパスワードです。パスワード機能を使用 するときは必ず設定してください。
- ユーザー用パスワード 「管理者」以外でこのパソコンをお使いになる方(ご家族など)が使用するパスワードで す。BIOS セットアップで変更可能な項目に制限があります。「管理者用パスワード」を設 定した場合のみ設定できます。
- ハードディスク用パスワード このパソコンのハードディスクを、他のパソコンでは使用できないようにしたいときに使 用するパスワードです。ハードディスクを他のパソコンに取り付けて使用する場合に認証 が必要となるため、ハードディスクが盗難にあったときなどに情報漏洩や不正使用を防止 します。

<span id="page-155-0"></span>■ パスワードを設定する

パスワードを設定する方法を説明します。

**1** BIOS セットアップを起動します。

<u>2</u> 回または回で「セキュリティ」または「Security」を選択します。 「セキュリティ」メニューが表示されます。

<mark>3</mark> ① または ① で設定したいパスワードの項目を選択し、 Cmter]を押します。 次のいずれかの項目を選択します。

- ・管理者用パスワード設定
- ・ユーザー用パスワード設定
- · ハードディスクセキュリティ▶ ドライブ n 用パスワード設定 ※n に入る数字は機種により異なります。

パスワード入力用のウィンドウが表示されます。

## **4** 1~32 桁までのパスワードを入力します。

- ・入力できる文字種は半角英数字(a-z、A-Z、0-9)、半角スペース、半角記号(["] [\] を除く)です。
- ・入力した文字は表示されず、代わりに「\*」が表示されます。
- ・BIOS セットアップでは、次のような特殊文字をキーボードの刻印どおりに入力するこ とができません。

次の文字を入力する場合は、対応するキーを単独で押してください。

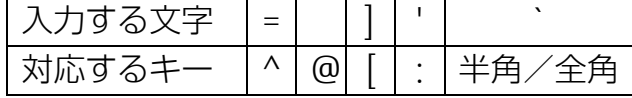

次の文字を入力する場合は、 [Shift] を押しながら対応するキーを押してください。

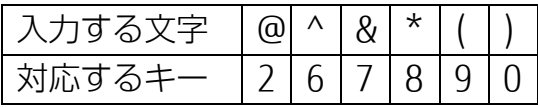

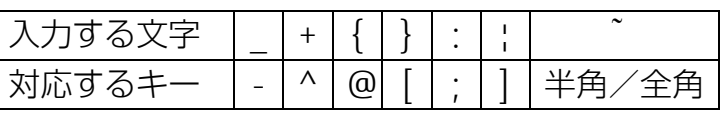

## **5** パスワードを入力したら Enter を押します。

パスワード確認用のウィンドウが表示され、パスワードの再入力を求められます。

#### [表](#page-0-0) 紙 **▼** [使いこなすために](#page-79-0)

#### **6** 手順 4 で入力したパスワードを再度入力して [Enter] を押します。

- ・パスワードが一致した場合は、「変更が保存されました。」というメッセージが表示さ れます。
- ・パスワードが間違っていた場合は、「パスワードが一致しません。もう一度パスワード を入力して下さい。」というメッセージが表示されます。 [Enter]を押して、手順 3 から やり直してください。
- · パスワードの設定を中止するときは、 [so を押してください。

#### **7** [Enter]を押して、設定を終了します。

#### **8** BIOS セットアップを終了します (→ P.[152](#page-151-0))。

設定内容を保存して終了してください。

<span id="page-156-0"></span>■ パスワードを変更する/削除する

#### □ パスワードを変更する

設定したパスワードを変更するときは、次の操作を行ってください。

#### **1** BIOS セットアップの「セキュリティ」メニューから、変更したいパスワードの項目を選 び、 を押します。

[「パスワードを設定する」](#page-155-0)(→P[.156](#page-155-0))の手順 1~3 を行ってください。

#### **2** 設定してあるパスワードを入力し、 Enter を押します。

新しいパスワード入力用のウィンドウが表示されます。

#### ■ 1~32 桁までの新しく設定したいパスワードを入力し、 **Enteri**) を押します。

パスワード確認用のウィンドウが表示され、パスワードの再入力を求められます。

#### ▲ 手順 3 で入力したパスワードを再度入力して **Enter** を押します。

- ・パスワードが一致した場合は、「変更が保存されました。」というメッセージが表示さ れます。
- ・パスワードが間違っていた場合は、「パスワードが一致しません。もう一度パスワード を入力して下さい。」というメッセージが表示されます。 [Enter]を押して、手順 1 から やり直してください。
- ・パスワードの設定を中止するときは、 を押してください。

#### 5 Enter を押して、設定を終了します。

#### **Point**

▶ 誤ったパスワードを3回入力すると、「システムは使用できません。」というメッセー ジが表示され、警告音が鳴り続けます。

□ パスワードを削除する

設定したパスワードを削除するときは、「パスワードを変更する」の手順を最初から行い、 手順 3~4 で何も入力せずに、[Enter]を押してください。

## **BIOS が表示するメッセージ一覧**

パソコンを起動した直後に、画面上にメッセージが表示される場合があります。これらの メッセージは「BIOS セットアップ」という、パソコンの環境を設定するためのプログラムが 表示しています。

#### ■ メッセージが表示されたときは

パソコン本体や周辺機器に問題があると、パソコンを起動したときにエラーメッセージが表 示されます。エラーメッセージが表示された場合は、次の手順に従って処置をしてくださ  $U_{\alpha}$ 

## **1** BIOS セットアップの設定値を標準設定値(ご購入時の設定)に戻して起動し直してくださ い。

それでもメッセージが表示される場合は、手順 2 に進んでください。

#### **2** 周辺機器を取り外します。

別売の周辺機器やメモリなどを取り付けている場合には、パソコンの電源を切ってからそ れらを取り外し、パソコンの電源を入れ直して、動作を確認してください。それでも同じ メッセージが表示される場合には、「富士通パーソナル製品に関するお問い合わせ窓口」 またはご購入元にご連絡ください。

「富士通パーソナル製品に関するお問い合わせ窓口」のご利用については、 ■ 『取扱説 明書<スタートガイド>』をご覧ください。

#### **3** 取り外した周辺機器を、1 つずつ取り付けます。

取り外した周辺機器を 1 つずつ取り付け、パソコンの電源を入れ直して、動作を確認し てください。また、割り込み番号(IRQ)を使用する周辺機器を取り付けたときは、割り 込み番号が正しく割り当てられるように、設定を確認してください。このとき、各周辺機 器のマニュアルや、ユーティリティソフトがある場合にはそれらのマニュアルも、あわせ てご覧ください。

これらの処置をしても、まだ同じメッセージが表示される場合や、次の「メッセージ一覧」 に当てはまるメッセージがない場合は、パソコン本体が故障している可能性があります。「富 士通パーソナル製品に関するお問い合わせ窓口」またはご購入元にご連絡ください。

## ■ メッセージー覧

このパソコンが表示するメッセージ一覧は、次のとおりです。メッセージ中の「n」には数字 が表示されます。また、メッセージは機種により異なります。

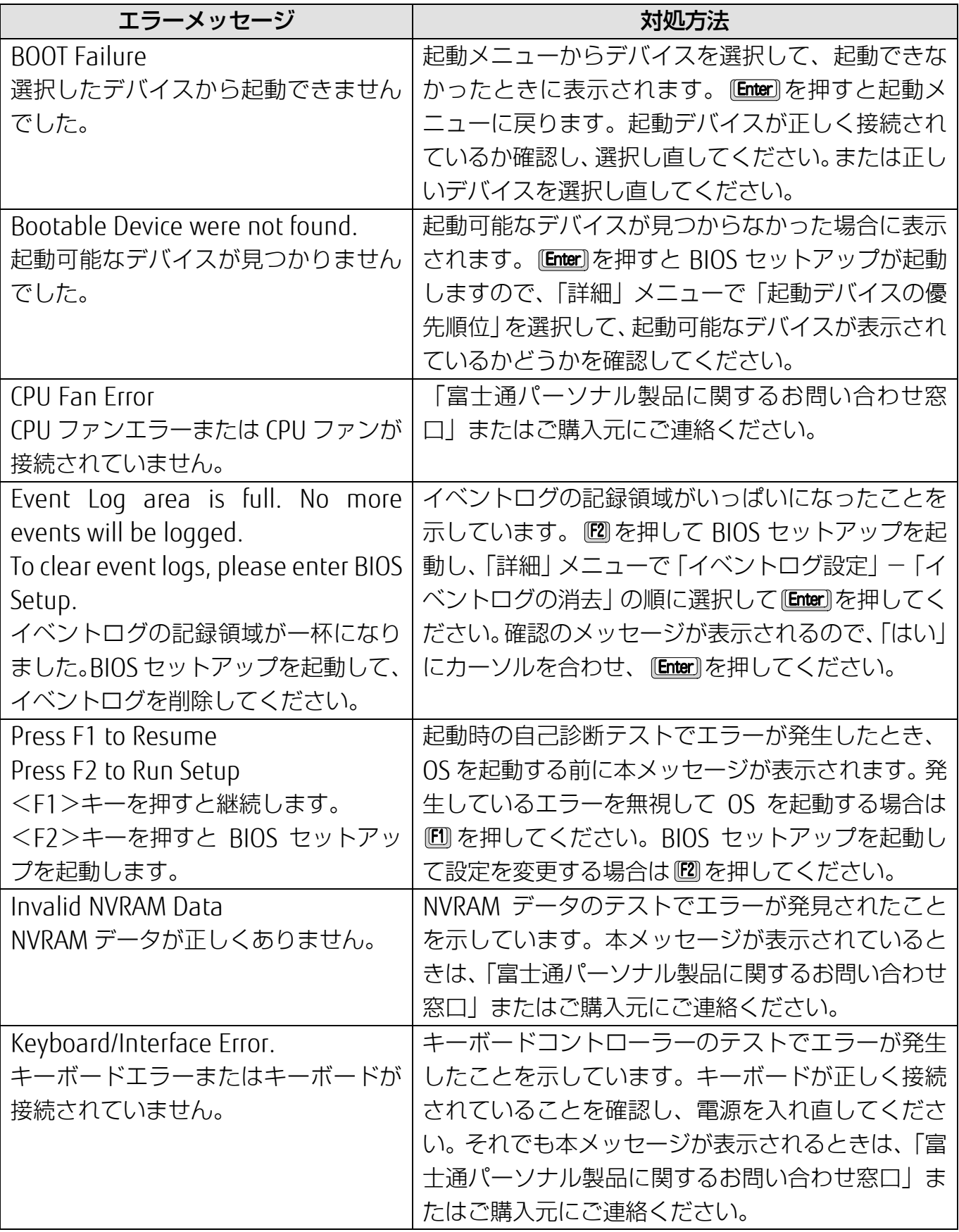

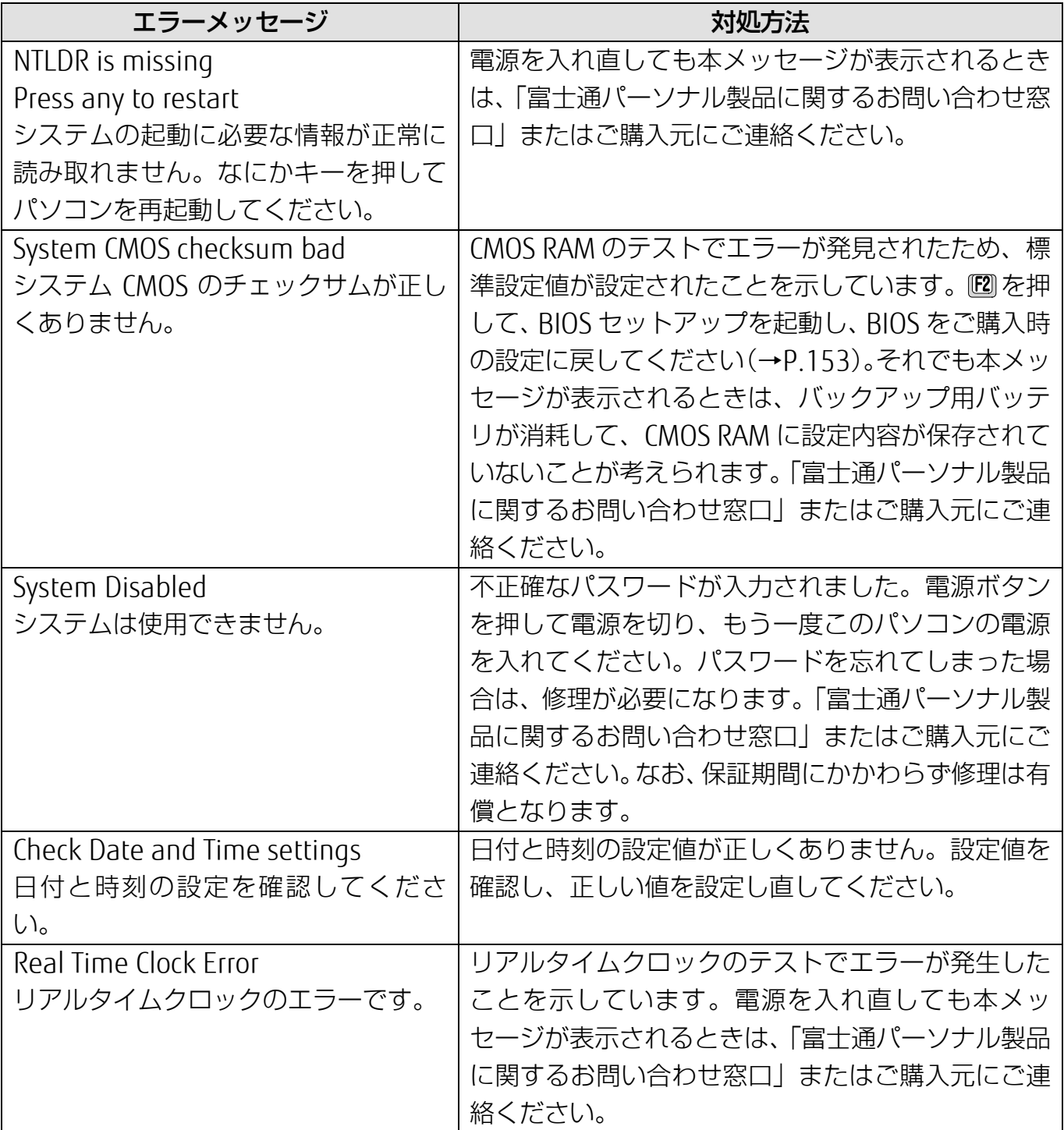

## **BitLocker ドライブ暗号化**

Windows 10 Pro 64 ビット版は Bitl ocker ドライブ暗号化機能を搭載しています。この機能 を利用するとパソコンのハードディスクを暗号化してデータを安全に管理できますが、修理な どを行うとパソコンが起動しなくなる場合があります。

このようなことが起きないよう、BitLocker ドライブ暗号化機能をご利用になる場合には次の ことに注意してください。

## **「回復キー」の保管**

BitLocker ドライブ暗号化を設定するときに「回復キー」が作成されます。「回復キー」は非常に 重要です。

## 全国

- 「回復キー」は紛失しないよう安全に保管してください。
- 修理から戻って来たときに、「回復キー」の入力を求められることがあります。
- 「回復キー」がないとパソコンが起動しなくなったり、データを消失したりする場合があ ります。
- 管理の方法の例:
	- ・ USB メモリなどに保存する(他のパソコンなどで参照できるようにしてください)
	- ・ 紙に印刷する

## **修理をするときの注意事項**

BitLocker ドライブ暗号化を設定したパソコンを修理する場合の注意事項です。

#### ■ 修理前に

- 「回復キー」を確認してください。USB メモリなどに保存した場合は、他のパソコンなど で参照できるか確認してください。 見つからない場合は再度作成して紛失しないようにしてください。
- BitLocker ドライブ暗号化機能を一時的に無効にするために「保護の中断」を行ってくださ い。

#### ■ 修理から帰ってきたら

- 「回復キー」の入力画面が表示された場合
	- ・ 「回復キー」を入力してください。
	- ・ パソコンが起動したらいったん「保護の中断」を行い、その後「保護の再開」を行って ください。
- 「回復キー」の入力画面が出ない場合
	- ・ 「保護の再開」を行ってください。

# バックアップ

<span id="page-161-0"></span>[バックアップ](#page-161-0)

Windows が起動しなくなった場合や、データを誤って紛失してし まった場合に備え、大切なデータのコピーを保存しておくことを 「バックアップ」といいます。バックアップは大変重要ですので、 忘れずに行うようにしてください。 この章でバックアップ方法を紹介していますので、組み合わせて効 率的にバックアップをとりましょう。

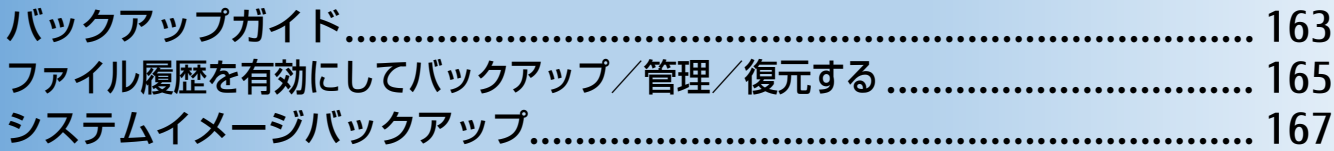

## <span id="page-162-0"></span>**バックアップガイド**

Windows 10 にはトラブルに備えてデータをバックアップする機能や、故障に備えた機能が搭 載されています。

「バックアップガイド」は、設定の手順を説明したガイドを表示したり、各機能を設定する ウィンドウを簡単に表示したりします。

## **バックアップガイドの使い方**

- **1** 「FUJITSU バックアップガイド」 「バックアップガイド」の順にクリックしま す。
- **2** 「バックアップガイド」の概要を説明するウィンドウが表示されたら、「次へ」をクリック します。

[表](#page-0-0) 紙 **▼** [バックアップ](#page-161-0)

 **3** 次のように操作します。

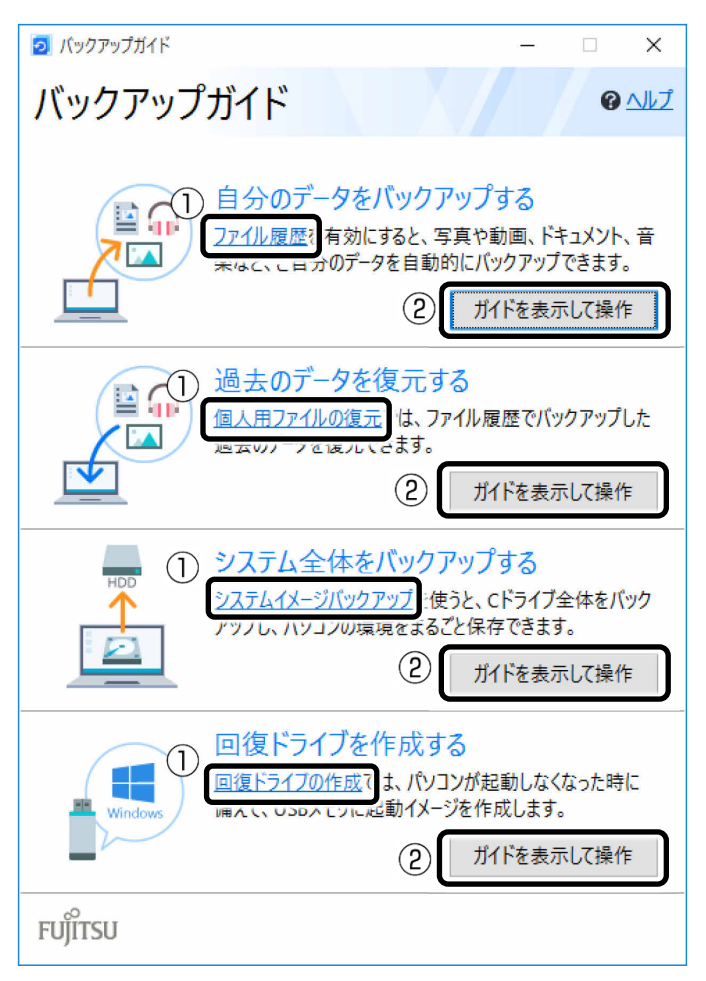

- ① クリックすると、各機能を設定するウィンドウが表示されます。
- ②「ガイドを表示して操作」をクリックすると「Microsoft Edge」が起動し概要と操作方法を説 明するページが表示されます。

#### **Doint**

▶ ガイドを表示するにはインターネット接続が必要です。

## ■ どのような機能かは、次の項目もご覧ください

- 「ファイル履歴」および「個人用ファイルの復元」 [「ファイル履歴を有効にしてバックアップ/管理/復元する」](#page-164-0)(→ P[.165](#page-164-0))
- 「システムイメージバックアップ」 [「システムイメージバックアップ」](#page-166-0)(→ P[.167](#page-166-0))
- 「回復ドライブの作成」 『取扱説明書<スタートガイド>』の「回復ドライブを作成する」

## <span id="page-164-0"></span>**ファイル履歴を有効にしてバックアップ/管理/復元する**

ファイル履歴を有効にすると、パソコン上のドキュメント、ピクチャ、ビデオ、ミュージック などの各フォルダーに保存されているファイルを自動でバックアップできます。

バックアップは変更のあったファイルがコピーされ、バックアップした日時ごとに管理するこ とができます。

ファイルを紛失、または破損してしまったときに備え、ファイル履歴をオンにしてバックアッ プするようにしておきましょう。

- 「バックアップガイド」で「自分のデータをバックアップする」の「ファイル履歴」をク リックすると、ファイル履歴のオン/オフを切り替えられるウィンドウが表示されます。
- 「バックアップガイド」で「過去のデータを復元する」の「個人用ファイルの復元」をク リックすると、ファイル履歴でバックアップしたデータを復元できるウィンドウが表示さ れます。

## **バックアップ/復元できる項目**

C:¥Users¥[ユーザー名]配下の、次のデータなどが対象です。

- OneDrive
- Windows アドレス帳
- 「Internet Explorer」のお気に入り
- デスクトップに保存されているファイル
- ドキュメント
- ピクチャ
- ビデオ
- ミュージック
- リンク
- 検索
- 保存したゲーム
- カメラロール
- 保存済みの写真

[表](#page-0-0) **紙** [バックアップ](#page-161-0)

## **ファイル履歴の注意事項**

#### ■ すべてのデータのバックアップ/復元を保証するものではありません

「バックアップガイド」から設定できる Windows の各機能は、すべてのデータのバック アップ/復元を保証するものではありません。また著作権保護された映像(デジタル放送) の録画番組など)や音楽などはバックアップ/復元できない場合があります。

## ■ 万が一、ファイル履歴で復元できないときのために、大事なファイルは個別に バックアップしてください

#### ■ パソコン本体のハードディスクにはバックアップできません

外付けハードディスクや、USB メモリ、メモリーカードなど、データをバックアップでき る容量がある媒体をご用意ください。またネットワーク上のドライブにもバックアップで きます。

#### **D**oint

▶ すべての周辺機器の動作を保障するものではありません。

#### ■ 次のデータは、バックアップできません

- 著作権保護された音楽データ、映像データデジタル放送の録画番組、インターネット上の 音楽配信サイトからダウンロードしたファイルなど、著作権保護された映像データや音楽 データなどはバックアップ/復元できない場合があります。 著作権保護された音楽データ、映像データのバックアップ/復元については、お使いのア プリのマニュアルやヘルプをご覧ください。
- テレビ番組を録画したデータ 容量が大きいため、ハードディスクの空き容量が少なくなってしまったときは、個別に Blu-ray Disc/DVD などディスクにバックアップすることをお勧めします。

## **ファイル履歴のバックアップ/管理/復元方法**

ファイル履歴のバックアップ/管理/復元方法は、サポートページから次の Q&A ナンバーの項 目をご覧ください。

- ファイル履歴を使用してバックアップする方法 「[1510-8222](http://www.fmworld.net/cs/azbyclub/qanavi/jsp/qacontents.jsp?PID=1510-8222)」
- ファイル履歴を管理する方法 「[8910-8224](http://www.fmworld.net/cs/azbyclub/qanavi/jsp/qacontents.jsp?PID=8910-8224)」
- ファイル履歴を使用して復元する方法 「[5210-8223](http://www.fmworld.net/cs/azbyclub/qanavi/jsp/qacontents.jsp?PID=5210-8223)1

## <span id="page-166-0"></span>**システムイメージバックアップ**

システムイメージバックアップとは、C ドライブ全体をシステムイメージとしてバックアップ できる機能です。

現在のパソコンの状態をそのままバックアップするので、インターネットの設定や、メールの 設定、インストールしたアプリなどの情報を保存できます。

復元するとシステムイメージを作成した時点の状態に復元されます。

トラブルに備えて、パソコンのセットアップが完了した後、パソコンが快適に使用できている 状態のときにバックアップすることをお勧めします。

「バックアップガイド」で「システム全体をバックアップする」の「システムイメージバック アップ」をクリックすると「システムイメージの作成」ウィンドウが表示されます。

## **システムイメージバックアップの注意事項**

#### ■ システムイメージバックアップとファイル履歴を組み合わせてバックアップを とることをお勧めします

システムイメージを復元すると、バックアップ作成時点以降のデータは削除されます。 そのため、バックアップ作成時点以降のデータはファイル履歴を使用してバックアップを 復元してください。

システムイメージを復元する直前にファイル履歴を使用してバックアップを行うことをお 勧めします。手動でバックアップを取る方法は、サポートページから Q&A ナンバー 「[1510-8222](http://www.fmworld.net/cs/azbyclub/qanavi/jsp/qacontents.jsp?PID=1510-8222)」をご覧ください。

## ■ すべてのデータのバックアップ/復元を保証するものではありません

「バックアップガイド」から設定できる Windows の各機能は、すべてのデータのバック アップ/復元を保証するものではありません。また、著作権保護された映像(デジタル放 送の録画番組など)や音楽などはバックアップ/復元できない場合があります。

## ■ 万が一、システムイメージで復元できないときのために、大事なファイルは個 別にバックアップしてください

#### ■ パソコンに不具合が起こっているときは、システムイメージをバックアップし ないでください

システムイメージバックアップは、パソコンの C ドライブをそのままの状態で保存するた め、不具合も保存されてしまい、復元時に不具合も復元してしまいます。

## ■ システムイメージから復元をする場合は、復元する項目を個別に選択できませ ん

現在のアプリ、システム設定、およびファイルやフォルダーは、システムイメージバック アップをとった時点の内容ですべて上書きされます。

#### [表](#page-0-0) **紙** [バックアップ](#page-161-0)

## ■ システムイメージバックアップは 1 つの保存先に 1 つしかとれません

保存先ドライブにすでにシステムイメージがある場合、「このコンピューターに関する既存 のシステムイメージは、上書きされる場合があります。」と警告が表示され、上書きされま す。以前にとったシステムイメージバックアップを消したくない場合は別の保存先を用意 してください。

■ 管理者アカウントで Windows にサインインしていることを確認してください セットアップ時に作成したアカウントは管理者アカウントです。標準アカウントでサイン インしている場合は、「ユーザーアカウント制御」ウィンドウで管理者アカウント のパス

## **システムイメージをバックアップする場所**

ワードを入力してバックアップしてください。

## **D**oint

- ▶ すべての周辺機器の動作を保証するものではありません。
- ▶ C ドライブの容量が 2TB 以上の場合は、バックアップ先として、外付けハードディスクや 別のパソコンの共有フォルダーをお使いください。

#### ■ 外付けハードディスク

直接システムイメージをバックアップできます。外付けハードディスクは USB 接続のもの を用意してください。USB 接続以外の接続方式では正常に動作しない場合があります。

## ■ 別のパソコンの共有フォルダー (LAN コネクタ搭載機種のみ)

有線 LAN で接続した別のパソコンの共有フォルダー にバックアップしてください。 シス テムイメージを別のパソコンの共有フォルダー にバックアップする方法は、サポートペー ジから Q&A ナンバー「[0510-8219](http://www.fmworld.net/cs/azbyclub/qanavi/jsp/qacontents.jsp?PID=0510-8219)」をご覧ください。

## ■ DVD-R、DVD-R DL、DVD+R DL、BD-R、BD-R DL、BD-R XL

BD-R、BD-R DL、BD-R XL でシステムイメージを 作成したり、使用したりできるのは、 Blu-ray Disc ドライブ搭載機種のみです。

## **システムイメージをバックアップ/復元する**

システムイメージをバックアップ/復元する方法は、サポートページから次の Q&A ナンバーを ご覧ください。

- システムイメージをバックアップする方法 [[0010-8227](http://www.fmworld.net/cs/azbyclub/qanavi/jsp/qacontents.jsp?PID=0010-8227)]
- システムイメージを復元する方法 [[3710-8228](http://www.fmworld.net/cs/azbyclub/qanavi/jsp/qacontents.jsp?PID=3710-8228)] 作業中にパソコンから Q&A が見られない状態になるので、この Q&A を印刷しておくか、 「富士通アドバイザー」(スマートフォン版)を使ってご覧いただくことをお勧めします。 「富士通アドバイザー」(スマートフォン版)について詳しくは アコ 『取扱説明書<スタート ガイド>』の「この後の使い方」をご覧ください。

## **システムイメージを管理する**

システムイメージは容量が大きい場合があります。必要に応じて、コピーして別の場所に保存し たり、削除したりして管理してください。管理方法は、サポートページから Q&A ナンバー「[7810-](http://www.fmworld.net/cs/azbyclub/qanavi/jsp/qacontents.jsp?PID=7810-8221) [8221](http://www.fmworld.net/cs/azbyclub/qanavi/jsp/qacontents.jsp?PID=7810-8221)」をご覧ください。

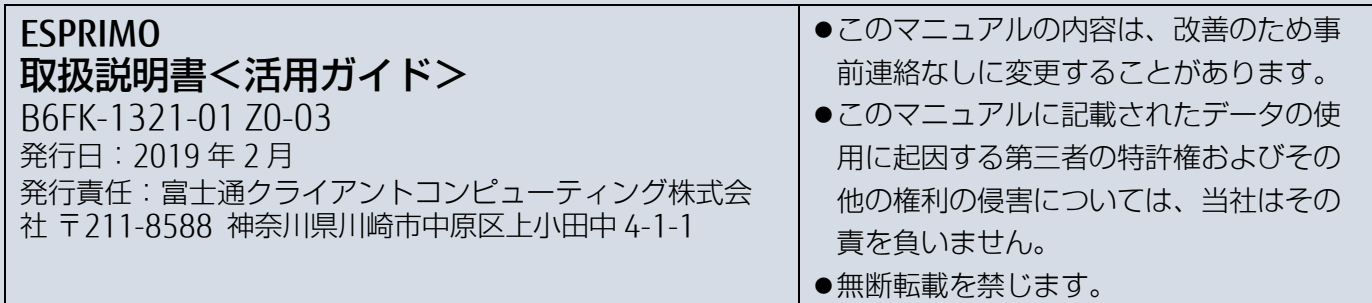

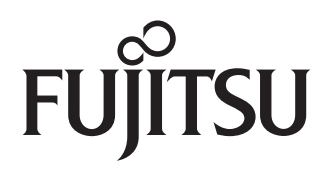

# **FMV ESPRIMO**

## 取扱説明書

スタートガイド

重要:パソコンを正しくお使いいただくために、必ず表紙内側をご覧ください ▶▶▶

## **Step1 パソコンの品名を確認してください**

お使いのパソコンを識別するために品名を 書いておきましょう。 保証書の左上またはパソコン本体裏面に記 載されている品名を書き写してください。

自要

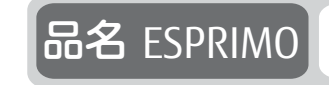

## Step2 **箱の中身を確認してください**

▶ ご購入後すぐに添付品をご確認ください。

添付品が不足している場合は、富士通パーソナル製品に関するお問い合わせ窓口 ([→ P.58](#page-229-0))にご連絡ください。

添付品は絶対に紛失しないように大切に保管してください。添付品を紛失した場合 は、有料でのご提供となる場合があります。また、ご提供できない添付品もありま す。あらかじめご了承ください。

▶ Officeをお使いになるときは、プロダクトキーカードに記載されたプロダクトキーが必 要です。

記載している添付品とは別に、注意書きの紙などが入っている場合があります。すべて大切に保管してください。

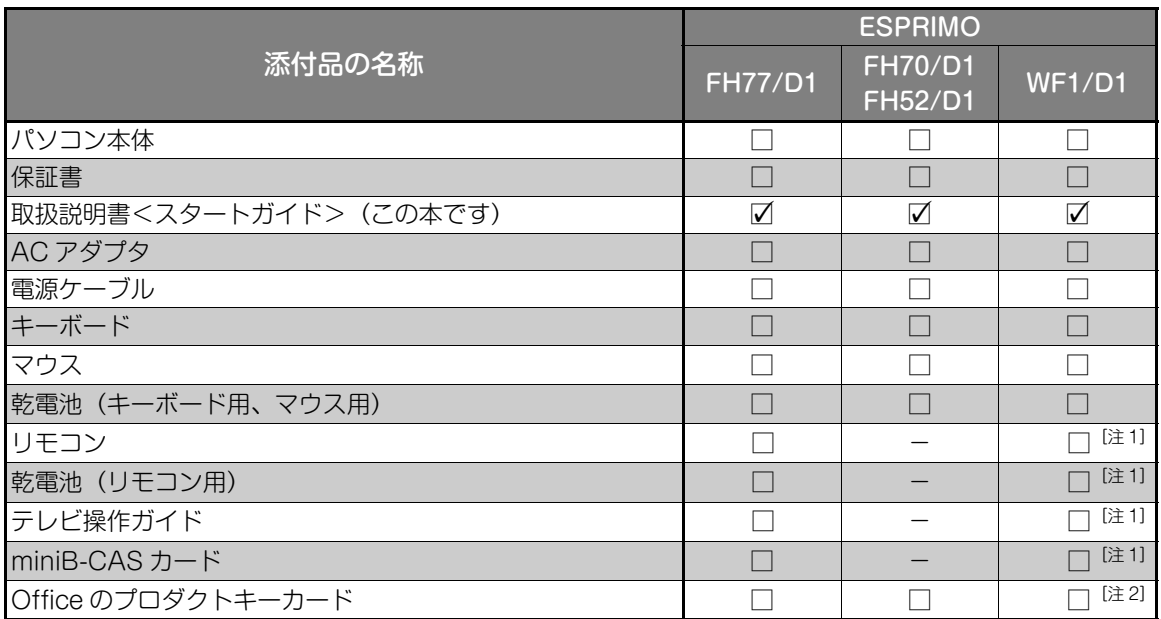

注 1:ご購入時にテレビチューナーを選択した場合に添付されています。

注2:ご購入時に Office を選択した場合に添付されています。

## Step3 **使い始める準備をしてください**

次の点に注意し、本書に記載された手順に従って準備してください。

●本書の中で指示があるまで、インターネットに接続しないでください。

● Windows のセットアップ中に電源を切らないでください。

●トラブルが発生したときは、あわてずに本書[の「困ったときは」\(→ P.49\)](#page-220-0) をご覧ください。

## 目次

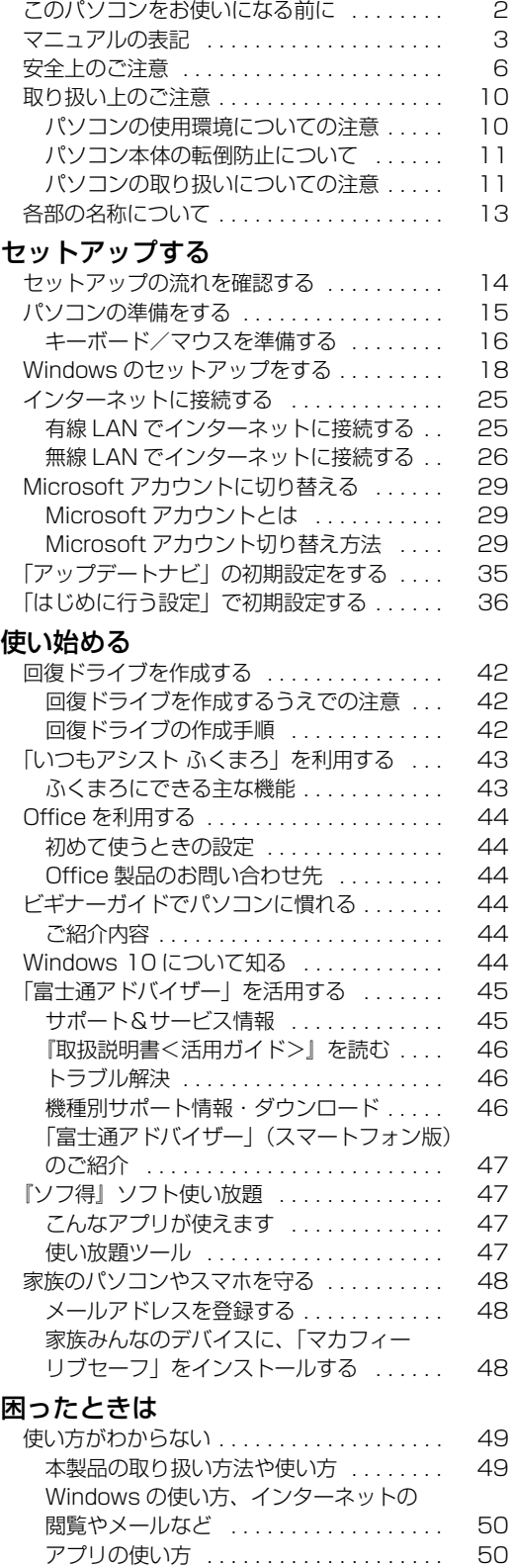

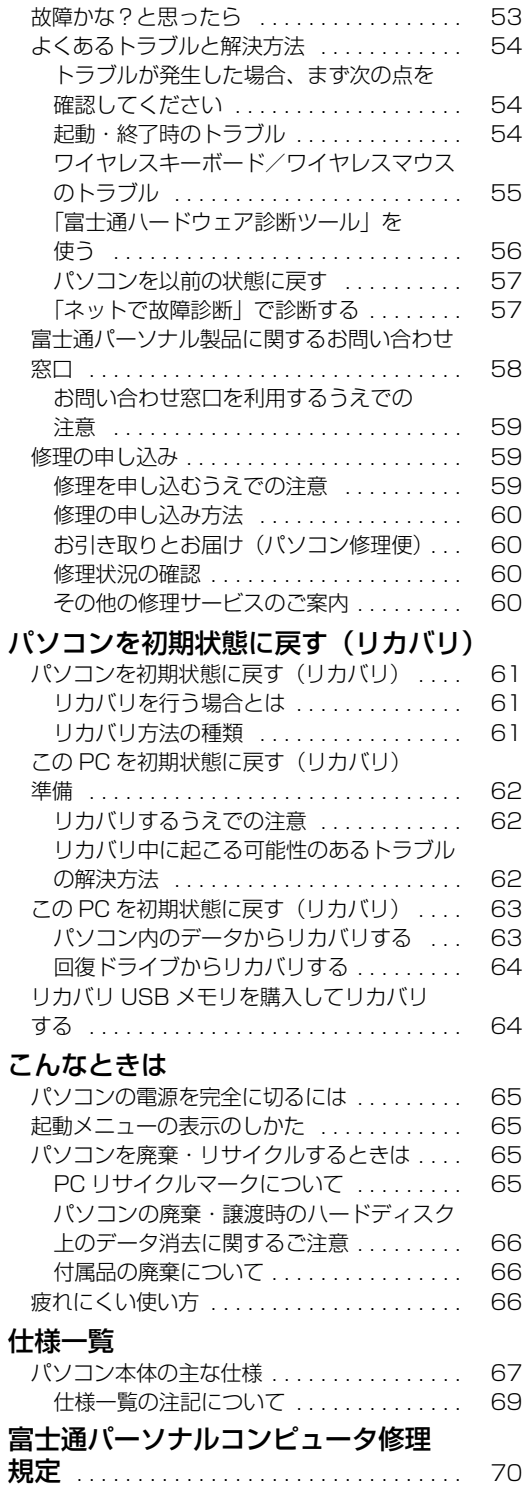

[動作がおかしい](#page-223-0) . . . . . . . . . . . . . . . . . . . . . . . 52

# セットアップする

#### <span id="page-173-0"></span>**安全にお使いいただくために**

本書には、本製品を安全に正しくお使いいただくための重要な情報が記載されています。 本製品をお使いになる前に、本書を熟読してください。特に、「安全上のご注意」をよくお読みになり、理解されたうえで本製品をお使いください。 また、本書は、本製品の使用中にいつでもご覧になれるよう大切に保管してください。

#### **保証書について**

- ・ 保証書は、必ず必要事項を記入し、内容をよくお読みください。その後、大切に保管してください。
- ・ 修理を依頼される場合には、必ず保証書をご用意ください。
- ・ 保証期間内に、正常な使用状態で故障した場合は、無料で修理いたします。
- 保証期間内でも、保証書の提示がない場合や、天災あるいは無理な使用による故障の場合などには、有料での修理となります。ご注意ください (詳しくは、保証書をご覧ください)。
- ・ 修理後は、本製品の内容が修理前とは異なり、ご購入時の状態や、何も入っていない状態になっている場合があります。大切なデータは、バッ クアップをおとりください。
- ・ 本製品の補修用性能部品(製品の機能を維持するために必要な部品)の最低保有期間は、製造終了後6年間です。

#### **使用許諾契約書(ライセンス条項)**

本製品にインストール、または添付されているソフトウェアをご使用いただく権利をお客様に対して許諾するにあたり、ご同意いただくことを使用 の条件とさせていただいている「ソフトウェアの使用条件」は、本製品内に格納しています。

セットアップ時にご同意いただいた後に再度ご覧になりたい場合は、ファイルの検索で「OEMEULA.rtf」を検索してください。<br>ただし、本ソフトウェアのうち、Windows ストア アプリについては、本契約は適用されず、Microsoft 社所定の標準アプリケーションライセン ス条項が適用されます。なお、Microsoft社所定の標準アプリケーションライセンス条項に加えて、個別の追加条件が適用される場合があります。

#### **データのバックアップについて**

本製品に記録されたデータ(基本ソフト、アプリケーションソフトも含む)の保全については、お客様ご目身でバックアップなどの必要な対策を<br>行ってください。また、修理を依頼される場合も、データの保全については保証されませんので、事前にお客様ご自身でバックアップなどの必要な<br>対策を行ってください。<br>データが失われた場合でも、弊社ではいかなる理由においても、それに伴う損害やデータの保全・修復などの責任を一切負いかねますのでご了承く<br>ださい(大切なデ

#### **液晶ディスプレイの特性について**

- ・ 液晶ディスプレイは非常に精度の高い技術で作られておりますが、画面の一部に点灯しないドットや、常時点灯するドットが存在する場合があ ります(有効ドット数の割合は99.99%以上です。有効ドット数の割合とは「対応するディスプレイの表示しうる全ドット数のうち、表示可能 なドット数の割合」を示しています)。これらは故障ではありません。交換・返品はお受けいたしかねますのであらかじめご了承ください。
- ・ 製造工程上やご利用環境によって空気中の微細な異物が混入する場合があります。これらは故障ではありません。交換・返品はお受けいたしか
- ねますのであらかじめご了承ください。 ・ 本製品で使用している液晶ディスプレイは、製造工程により、各製品で色合いが異なる場合があります。また、温度変化などで多少の色むらが 発生する場合があります。これらは故障ではありませんので、あらかじめご了承ください。
- ・ 長時間同じ表示を続けると残像となることがありますが故障ではありません。残像は、しばらく経つと消えます。この現象を防ぐためには、省 電力機能を使用してディスプレイの電源を切るか、スクリーンセーバーの使用をお勧めします。
- ・ 表示する条件によってはムラおよび微少な斑点が目立つことがありますが故障ではありません。

#### **本製品のハイセイフティ用途での使用について**

本製品は、一般事務用、パーソナル用、家庭用、通常の産業用などの一般的用途を想定したものであり、ハイセイフティ用途での使用を想定して設<br>計・製造されたものではありません。

計・製造されたものではありません。<br>お客様は、当該ハイセイフティ用途に要する安全性を確保する措置を施すことなく、本製品を使用しないでください。<br>ハイセイフティ用途とは、以下の例のような、極めて高度な安全性が要求され、仮に当該安全性が確保されない場合、直接生命・身体に対する重大<br>な危険性を伴う用途をいいます。

・ 原子力施設における核反応制御、航空機自動飛行制御、航空交通管制、大量輸送システムにおける運行制御、生命維持のための医療用機器、兵 器システムにおけるミサイル発射制御など

#### **有寿命部品について**

- ・ 本製品には、有寿命部品が含まれています。有寿命部品は、使用時間の経過に伴って摩耗、劣化等が進行し、動作が不安定になる場合がありま すので、本製品をより長く安定してお使いいただくためには、一定の期間で交換が必要となります。
- ・ 有寿命部品の交換時期の目安は、使用頻度や使用環境等により異なりますが、1日約8時間、1ヶ月に25日のご使用で約5年です。なお、この 期間はあくまでも目安であり、この期間内に故障しないことをお約束するものではありません。また、長時間連続使用等、ご使用状態によって は、この目安の期間よりも早期に部品交換が必要となる場合があります。
- ・ 本製品に使用しているアルミ電解コンデンサは、寿命が尽きた状態で使用し続けると、電解液のもれや枯渇が生じ、異臭の発生や発煙の原因と なる場合がありますので、早期の交換をお勧めします。
- 摩耗や劣化等により有寿命部品を交換する場合は、保証期間内であっても有料となります。なお、有寿命部品の交換は、当社の定める補修用性 能部品単位での修理による交換となります。
- ・ 本製品をより長く安定してお使いいただくために、省電力機能の使用をお勧めします。また、一定時間お使いにならない場合は電源をお切りく ださい。

<主な有寿命部品一覧>

液晶ディスプレイ、ハードディスクドライブ、フラッシュメモリディスク、光学ドライブ、キーボード、マウス、ACアタブタ、<br>電源ユニット、ファン

#### **消耗品について**

・ バッテリパックや電池等の消耗品は、その性能/機能を維持するために適時交換が必要となります。なお、交換する場合は、保証期間の内外を 問わずお客様ご自身での新品購入ならびに交換となります。

#### **24時間以上の連続使用について**

・ 本製品は、24時間以上の連続使用を前提とした設計にはなっておりません。

## **本製品のご利用について**

- "外国為替及び外国貿易法"に基づく特定貨物が含まれています。したがって、本製品を輸出する場合には、同法に基づく許可が 必要となる場合があります。
- ・ 本製品は、落雷などによる電源の瞬時電圧低下に対し不都合が生じることがあります。電源の瞬時電圧低下対策としては、交流無停電電源装置 などを使用されることをお勧めします。
- (社団法人電子情報技術産業協会のパーソナルコンピュータの瞬時電圧低下対策ガイドラインに基づく表示)
- ・ 本製品は、高調波電流規格 JIS C 61000-3-2 適合品です。
- ・大製品の構成部品(プリント基板、光学ドライブ、ハードディスク、液晶ディスプレイなど)には、微量の重金属(鉛、クロム、水銀)や化学<br>・本製品の構成部品(プリント基板、光学ドライブ、ハードディスク、液晶ディスプレイなど)には、微量の重金属(鉛、クロム、水銀)や化学 シアン)が含有されています。
- ・ 本製品は電気・電子機器の特定の化学物質<鉛、六価クロム、水銀、カドミウム、ポリブロモビフェニル、ポリブロモジフェニルエーテルの6物質> の含有表示を規定するJIS規格「J-Moss」において、化学物質の含有率が基準値以下であることを示す「グリーンマーク(非含有マーク)」に対応し ています。

本製品における特定の化学物質(6物質)の詳細含有情報は、下記URLをご覧ください。 <http://www.fmworld.net/fmv/jmoss/>

・ クラス1レーザ製品の国際規格である(IEC 60825-1)に準拠しています。

#### クラス 1 レーザ製品 | IEC 60825-1:2014

・ この装置は、クラス B 情報技術装置です。この装置は、家庭環境で使用することを目的としていますが、この装置がラジオやテレビジョン受信 機に近接して使用されると、受信障害を引き起こすことがあります。取扱説明書に従って正しい取り扱いをしてください。

VCCI-B

- ・ 本製品に接続するLANケーブルはシールドされたものでなければなりません。
- ・ 本製品は、国内での使用を前提に作られています。海外での使用につきましては、お客様の責任で行っていただくようお願いいたします。

#### <span id="page-174-0"></span>マニュアルの表記

#### 本書の内容は 2018 年 12 月現在のものです。

お問い合わせ先や URL などが変更されている場合は、「富士通パーソナル製品に関するお問い合わせ窓口」へお問 い合わせください。

#### ■Windows 10 の操作手順と画面について

Windows 10は、機能の追加や改善、セキュリティの向上を目的とし、インターネットを通じて自動で更新されます。 そのため、本書をご覧になる時期により、操作手順や画面に表示される内容などが変わる場合があります。

#### ■安全にお使いいただくための絵記号について

本書では、本製品を安全に正しくお使いいただき、あなたや他の人々に加えられるおそれのある危害や損害を、 未然に防止するためのシンボルマークと警告絵文字を使っています。

#### □警告レベルを表すシンボルマーク

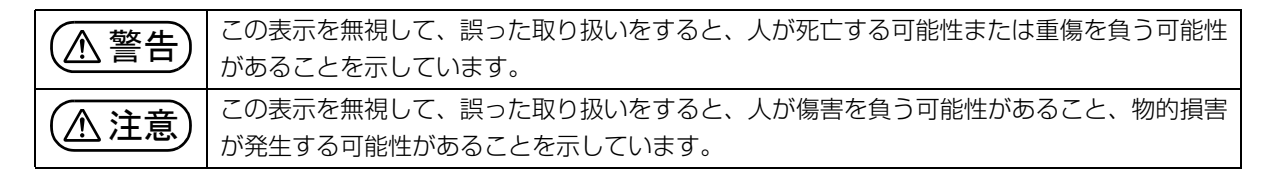

#### □危害や損害の内容を表す警告絵文字

△で示した記号は、警告・注意をうながす内容であることを告げるものです。記号の中やその脇には、具体的 な警告内容が示されています。

 $\lambda$ 

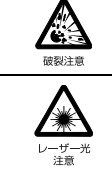

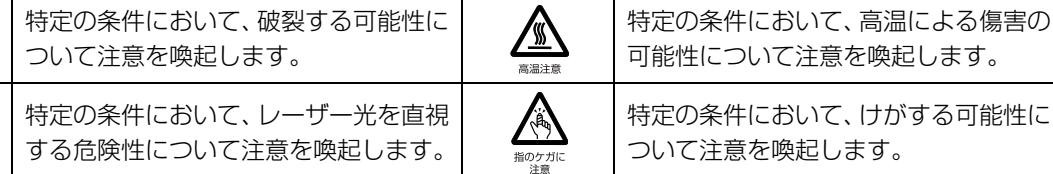

作において、けがする可能性に 意を喚起します。

で示した記号は、してはいけない行為(禁止行為)であることを告げるものです。記号の中やその脇には、 具体的な禁止内容が示されています。

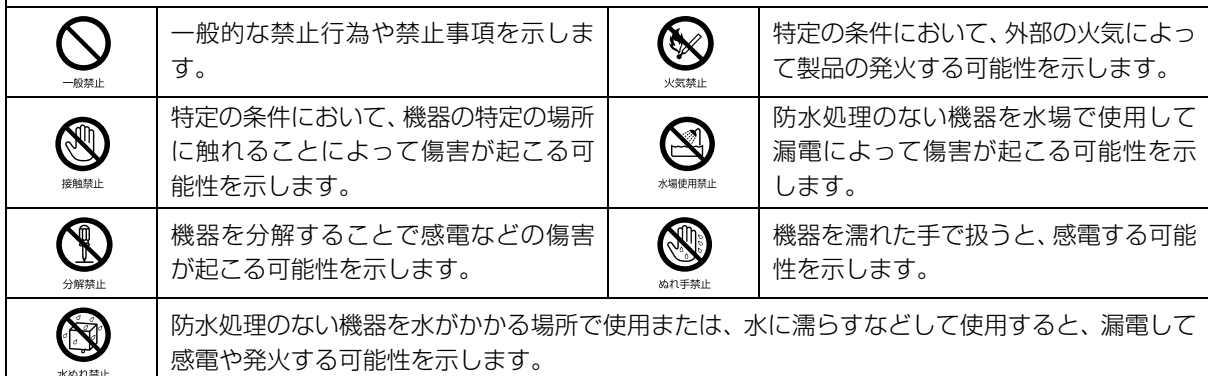

●で示した記号は、必ず従っていただく内容であることを告げるものです。記号の中やその脇には、具体的な 指示内容が示されています。

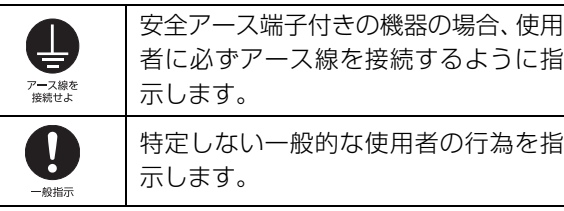

故障時や落雷の可能性がある場合、使用 者に電源プラグをコンセントから抜く ように指示します。

#### ■危険ラベル/警告ラベル/注意ラベル

本製品には危険・警告・注意ラベルが貼ってあります。絶対にはがしたり、汚したりしないでください。

#### ■本文中での書き分けについて

本書には、複数の機種の内容が含まれています。お使いの機種によっては、記載されている機能が搭載されてい ない場合があります。また、機種により説明が異なる場合は、書き分けています。

お使いの機種に機能が搭載されているかを「各部の名称について」、「仕様一覧」、製品情報ページ([http://](http://www.fmworld.net/fmv/) [www.fmworld.net/fmv/](http://www.fmworld.net/fmv/))で確認して、機種にあった記載をお読みください。

#### ■本文中の記号

本文中に記載されている記号には、次のような意味があります。

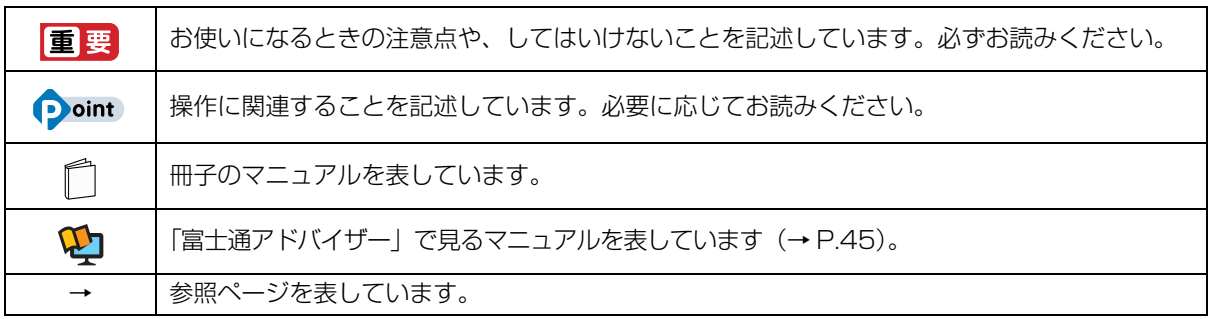

#### ■画面例およびイラストについて

本文中の画面およびイラストは一例です。実際に表示される画面やイラスト、およびファイル名などが異なる場 合や、説明の都合上、本来接続されているケーブル類を省略している場合があります。

#### ■操作手順について

本書では、連続する操作手順を「▶ | でつなげて記述しています。 なお、アプリの状態を変更した場合は、操作手順が異なることがあります。

#### ■電源プラグとコンセント形状の表記について

本製品に添付されている電源ケーブルの電源プラグは「平行 2 極プラグ」です。本書では「電源プラグ」と表記 しています。

接続先のコンセントには「平行 2 極プラグ (125V15A) 用コンセント」をご利用ください。本書では「コンセ ント」と表記しています。

#### ■「ハードディスク」の表記について

フラッシュメモリディスク搭載機種の場合、このパソコンに内蔵されたハードディスクを示す箇所は、フラッシュ メモリディスクに読み替えてください。

#### ■製品の呼び方

このマニュアルでの製品名称を、次のように略して表記することがあります。

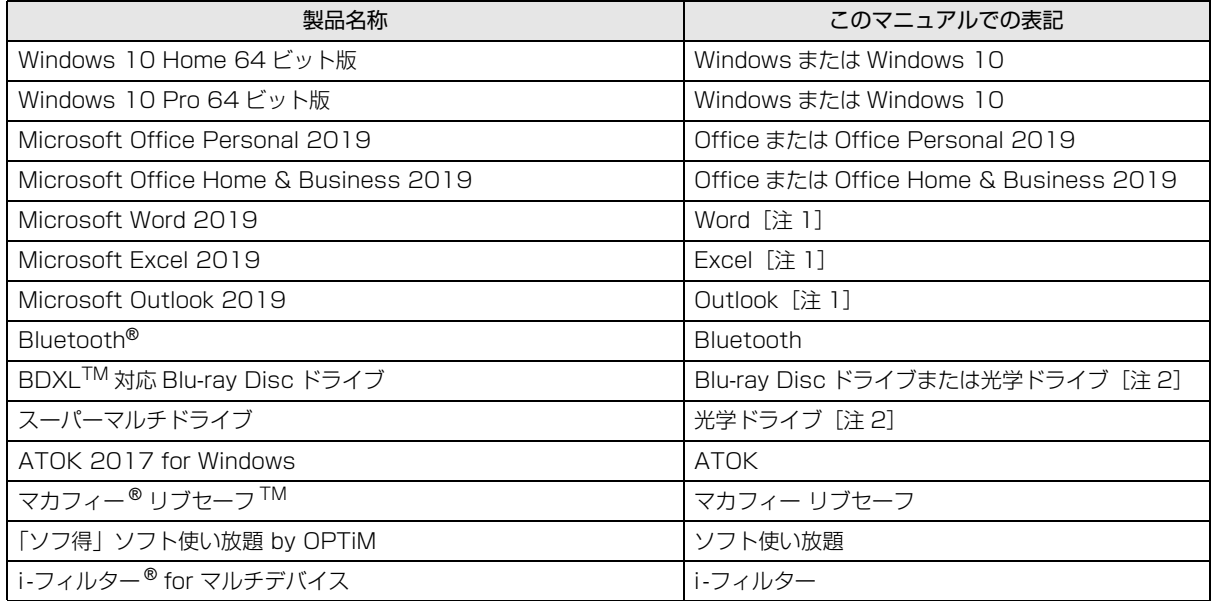

注 1:これらのアプリをまとめて「Office」と表記することがあります。

注2:搭載されている光学ドライブは、「仕様一覧」(→P.67)でご確認ください。

また、本文中では本製品をシリーズ名で表記することがあります。シリーズ名は「仕様一覧| (→ P.67) でご確 認ください。

## <span id="page-177-0"></span>安全上のご注意

本製品を安全に正しくお使いいただくための重要な情報が 記載されています。本製品をお使いになる前に、必ずお読み になり、正しく安全に、大切に取り扱ってください。また、 本製品をお使いになるときは、マニュアルをよくお読みにな り、正しくお使いください。「安全上のご注意」はインター ネット上でも公開しています。

<http://azby.fmworld.net/support/manual/safety/> AC アダプタと電源ケーブルが添付されている場合、ここで は、AC アダプタのケーブルと電源ケーブルを合わせて「電 源ケーブル」と表記している箇所があります。

お使いの機種によっては、添付や搭載されていない機能など についての記載もありますが、あらかじめご了承ください。

#### 設置/準備

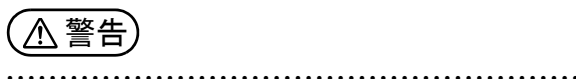

**ようにしてください。** 万一の場合に、電源プラグが抜けなくなり、危険につなが ブラグを抜けるおそれがあります。

**コンセントの近くに設置し、電源プラグに容易に手が届く**

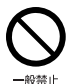

**梱包に使用している袋類は、お子様の手の届く所に置かな いでください。** 口に入れたり、頭にかぶったりすると、窒息の原因になり

ます。

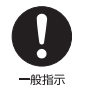

● ● ● ● ● ● ● ● ● ● ● ● ● ● ● ● ● ● ● ● ● ● ● ● ● ● ● ● ● ● ● ● ● ● ● ● ● ● ● ● ● ● ● ● ● ● ● ● ● ● ● ● ● ● **台に設置して使う場合は、台からはみ出したり、片寄った りしないように載せてください。**

本製品が落ちたり、倒れたりして、けが、故障の原因にな ります。特に、お子様が近くにいる場合はご注意ください。 ● ● ● ● ● ● ● ● ● ● ● ● ● ● ● ● ● ● ● ● ● ● ● ● ● ● ● ● ● ● ● ● ● ● ● ● ● ● ● ● ● ● ● ● ● ● ● ● ● ● ● ● ● ●

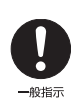

**転倒防止の処置をしてください。**

● ● ● ● ● ● ● ● ● ● ● ● ● ● ● ● ● ● ● ● ● ● ● ● ● ● ● ● ● ● ● ● ● ● ● ● ● ● ● ● ● ● ● ● ● ● ● ● ● ● ● ● ● ●

地震が発生した場合などに、本製品が倒れたり、落下し て、けが、故障の原因になります。 設置台や床、壁などとの間に適切な転倒防止の処置を行っ

てください。

● ● ● ● ● ● ● ● ● ● ● ● ● ● ● ● ● ● ● ● ● ● ● ● ● ● ● ● ● ● ● ● ● ● ● ● ● ● ● ● ● ● ● ● ● ● ● ● ● ● ● ● ● ●

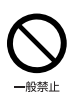

**振動している場所や傾いた所などの不安定な場所に置か ないでください。** 本製品が倒れたり、落下して、けが、故障の原因になりま

す。 ● ● ● ● ● ● ● ● ● ● ● ● ● ● ● ● ● ● ● ● ● ● ● ● ● ● ● ● ● ● ● ● ● ● ● ● ● ● ● ● ● ● ● ● ● ● ● ● ● ● ● ● ● ●

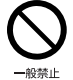

**本製品を風通しの悪い場所、火気のある場所、引火性ガス の発生する場所で使用したり、置いたりしないでくださ い。**

火災の原因になります。 ● ● ● ● ● ● ● ● ● ● ● ● ● ● ● ● ● ● ● ● ● ● ● ● ● ● ● ● ● ● ● ● ● ● ● ● ● ● ● ● ● ● ● ● ● ● ● ● ● ● ● ● ● ●

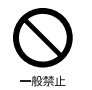

**矩形波が出力される機器(UPS(無停電電源装置)や車載 用 AC 電源など)に接続しないでください。** 火災の原因になることがあります。

● ● ● ● ● ● ● ● ● ● ● ● ● ● ● ● ● ● ● ● ● ● ● ● ● ● ● ● ● ● ● ● ● ● ● ● ● ● ● ● ● ● ● ● ● ● ● ● ● ● ● ● ● ● **本製品や周辺機器のケーブル類の配線にご注意ください。** ケーブルに足を引っかけ、転倒したり、本製品や周辺機器 が落ちたり倒れたりして、けがや故障の原因になります。

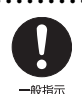

**本製品を移動する場合は、次の点にご注意ください。** 電源ケーブルやACアダプタが傷つき、感電、火災の原因 となったり、本製品が落下したり倒れたりして、けがの原 因になります。

● ● ● ● ● ● ● ● ● ● ● ● ● ● ● ● ● ● ● ● ● ● ● ● ● ● ● ● ● ● ● ● ● ● ● ● ● ● ● ● ● ● ● ● ● ● ● ● ● ● ● ● ● ●

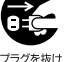

・電源ケーブルやACアダプタをコンセントから抜いてく ださい。

- ・接続されたケーブルなどを外してください。
- ・作業は足元に充分注意して行ってください。

● ● ● ● ● ● ● ● ● ● ● ● ● ● ● ● ● ● ● ● ● ● ● ● ● ● ● ● ● ● ● ● ● ● ● ● ● ● ● ● ● ● ● ● ● ● ● ● ● ● ● ● ● ●

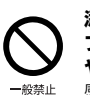

**添付もしくは指定された以外の AC アダプタや電源ケー ブルを本製品に使ったり、本製品に添付の AC アダプタ や電源ケーブルを他の製品に使ったりしないでください。** 感電、火災の原因になります。

● ● ● ● ● ● ● ● ● ● ● ● ● ● ● ● ● ● ● ● ● ● ● ● ● ● ● ● ● ● ● ● ● ● ● ● ● ● ● ● ● ● ● ● ● ● ● ● ● ● ● ● ● ●

● ● ● ● ● ● ● ● ● ● ● ● ● ● ● ● ● ● ● ● ● ● ● ● ● ● ● ● ● ● ● ● ● ● ● ● ● ● ● ● ● ● ● ● ● ● ● ● ● ● ● ● ● ●

般指示

電池を機器に入れる場合は、+(プラス)と-(マイナ **ス)の向きに注意し、表示どおりに入れてください。** 間違えると電池の破裂、液もれ、発火の原因になります。

● ● ● ● ● ● ● ● ● ● ● ● ● ● ● ● ● ● ● ● ● ● ● ● ● ● ● ● ● ● ● ● ● ● ● ● ● ● ● ● ● ● ● ● ● ● ● ● ● ● ● ● ● ●

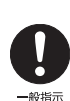

**電源ケーブルやACアダプタは、指定された電圧(100V) の壁のコンセントやコネクタに直接かつ確実に接続して ください。** 不完全な接続状態で使用すると、感電、火災の原因になり

ます。 ● ● ● ● ● ● ● ● ● ● ● ● ● ● ● ● ● ● ● ● ● ● ● ● ● ● ● ● ● ● ● ● ● ● ● ● ● ● ● ● ● ● ● ● ● ● ● ● ● ● ● ● ● ●

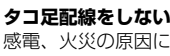

**タコ足配線をしないでください。** 感電、火災の原因になります。

● ● ● ● ● ● ● ● ● ● ● ● ● ● ● ● ● ● ● ● ● ● ● ● ● ● ● ● ● ● ● ● ● ● ● ● ● ● ● ● ● ● ● ● ● ● ● ● ● ● ● ● ● ●

● ● ● ● ● ● ● ● ● ● ● ● ● ● ● ● ● ● ● ● ● ● ● ● ● ● ● ● ● ● ● ● ● ● ● ● ● ● ● ● ● ● ● ● ● ● ● ● ● ● ● ● ● ● **電源プラグにアース線が付いている場合は、電源プラグをコ ンセントに差し込む前に、必ずアース線をコンセントのアー スネジへ接続してください。**

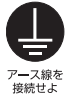

一般禁止

安全のため、電源プラグにはアース線が付いています。 アース接続しないで使用すると、万一漏電した場合に、感 電の原因になります。アースネジ付のコンセントが利用で きない場合は、お近くの電気店もしくは電気工事士の資格 をもつ人に、アースネジ付コンセントの取り付けについて ご相談ください。電源ケーブルを抜くときは、先に電源プ ラグを抜いてからアース線を外してください。

 $-40.44 +$ 

**アース線はガス管には絶対に接続しないでください。** 火災の原因になります。

● ● ● ● ● ● ● ● ● ● ● ● ● ● ● ● ● ● ● ● ● ● ● ● ● ● ● ● ● ● ● ● ● ● ● ● ● ● ● ● ● ● ● ● ● ● ● ● ● ● ● ● ● ●

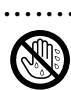

ぬれ手禁止

**濡れた手で電源ケーブルやACアダプタを抜き差ししな いでください。** 感電の原因になります。

● ● ● ● ● ● ● ● ● ● ● ● ● ● ● ● ● ● ● ● ● ● ● ● ● ● ● ● ● ● ● ● ● ● ● ● ● ● ● ● ● ● ● ● ● ● ● ● ● ● ● ● ● ●

● ● ● ● ● ● ● ● ● ● ● ● ● ● ● ● ● ● ● ● ● ● ● ● ● ● ● ● ● ● ● ● ● ● ● ● ● ● ● ● ● ● ● ● ● ● ● ● ● ● ● ● ● ●

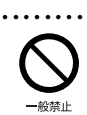

**ケーブル類を束ねた状態で使用しないでください。** 発熱して、火災の原因になります。

注意

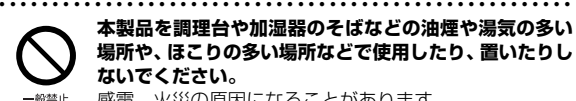

**本製品を調理台や加湿器のそばなどの油煙や湯気の多い 場所や、ほこりの多い場所などで使用したり、置いたりし ないでください。** 感電、火災の原因になることがあります。

● ● ● ● ● ● ● ● ● ● ● ● ● ● ● ● ● ● ● ● ● ● ● ● ● ● ● ● ● ● ● ● ● ● ● ● ● ● ● ● ● ● ● ● ● ● ● ● ● ● ● ● ● ●

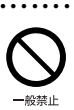

**本製品や AC アダプタを直射日光があたる場所、閉めきっ た自動車内、ストーブのような暖房器具のそば、ホットカー ペットの上で使用したり、置いたりしないでください。** 感電、火災、故障の原因になります。

6

#### 使用時

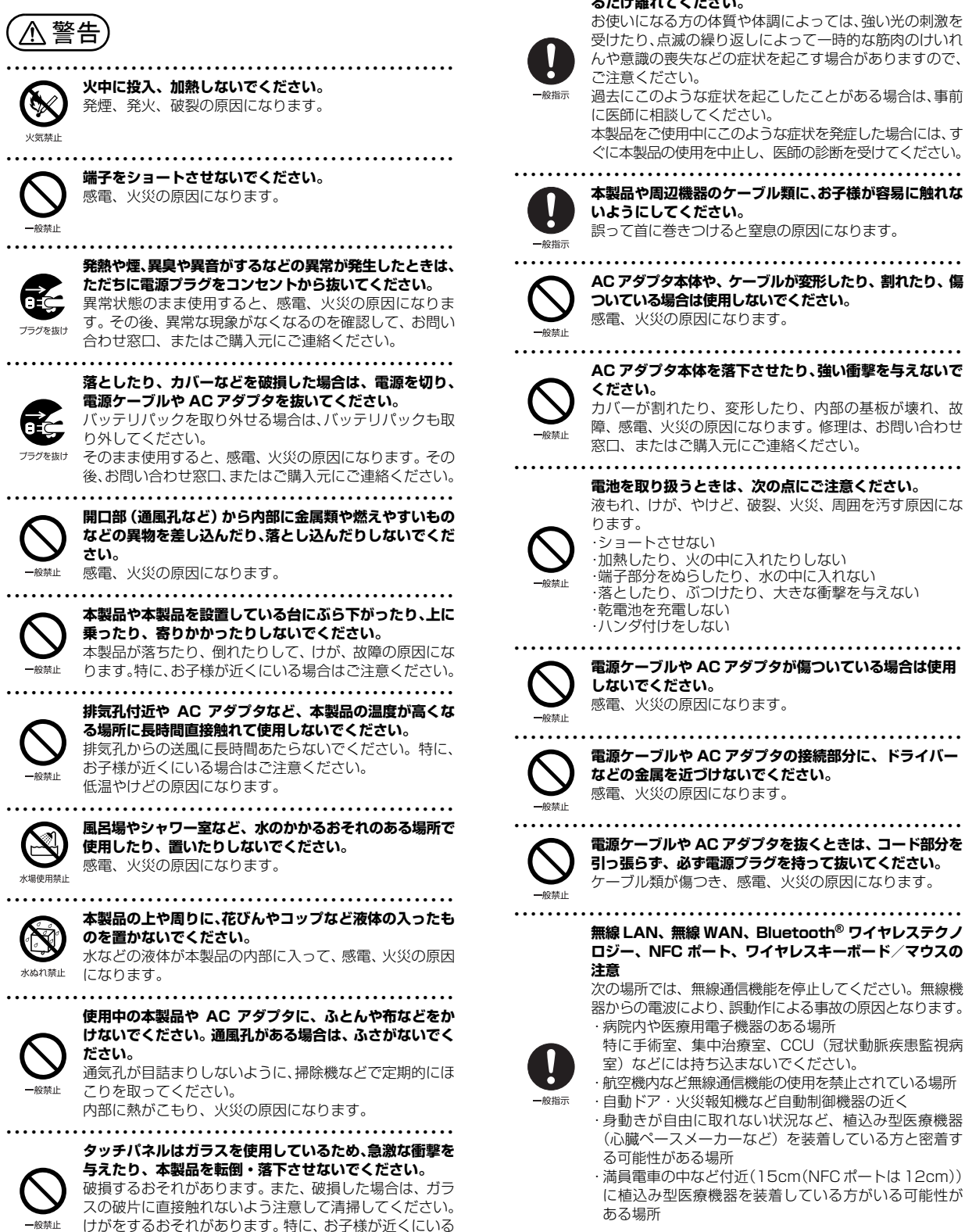

場合はご注意ください。

#### **ご使用になる場合には、部屋を明るくして、画面からでき るだけ離れてください。**

● ● ● ● ● ● ● ● ● ● ● ● ● ● ● ● ● ● ● ● ● ● ● ● ● ● ● ● ● ● ● ● ● ● ● ● ● ● ● ● ● ● ● ● ● ● ● ● ● ● ● ● ● ●

お使いになる方の体質や体調によっては、強い光の刺激を 受けたり、点滅の繰り返しによって一時的な筋肉のけいれ んや意識の喪失などの症状を起こす場合がありますので、 ご注意ください。

過去にこのような症状を起こしたことがある場合は、事前 に医師に相談してください。 本製品をご使用中にこのような症状を発症した場合には、す

ぐに本製品の使用を中止し、医師の診断を受けてください。

**本製品や周辺機器のケーブル類に、お子様が容易に触れな いようにしてください。** 誤って首に巻きつけると窒息の原因になります。

**AC アダプタ本体や、ケーブルが変形したり、割れたり、傷 ついている場合は使用しないでください。** 感電、火災の原因になります。

**ください。** カバーが割れたり、変形したり、内部の基板が壊れ、故 障、感電、火災の原因になります。修理は、お問い合わせ

#### ● ● ● ● ● ● ● ● ● ● ● ● ● ● ● ● ● ● ● ● ● ● ● ● ● ● ● ● ● ● ● ● ● ● ● ● ● ● ● ● ● ● ● ● ● ● ● ● ● ● ● ● ● ● **電池を取り扱うときは、次の点にご注意ください。** 液もれ、けが、やけど、破裂、火災、周囲を汚す原因にな

・ショートさせない ・加熱したり、火の中に入れたりしない ・端子部分をぬらしたり、水の中に入れない ・落としたり、ぶつけたり、大きな衝撃を与えない ・乾電池を充電しない ・ハンダ付けをしない

**電源ケーブルや AC アダプタが傷ついている場合は使用 しないでください。** 感電、火災の原因になります。

**電源ケーブルや AC アダプタの接続部分に、ドライバー などの金属を近づけないでください。** 感電、火災の原因になります。

**電源ケーブルや AC アダプタを抜くときは、コード部分を 引っ張らず、必ず電源プラグを持って抜いてください。** ケーブル類が傷つき、感電、火災の原因になります。

● ● ● ● ● ● ● ● ● ● ● ● ● ● ● ● ● ● ● ● ● ● ● ● ● ● ● ● ● ● ● ● ● ● ● ● ● ● ● ● ● ● ● ● ● ● ● ● ● ● ● ● ● ●

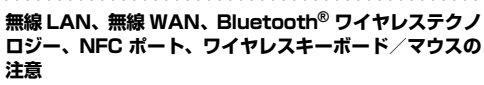

次の場所では、無線通信機能を停止してください。無線機 器からの電波により、誤動作による事故の原因となります。 ・病院内や医療用電子機器のある場所

特に手術室、集中治療室、CCU(冠状動脈疾患監視病 室)などには持ち込まないでください。

- ・航空機内など無線通信機能の使用を禁止されている場所 ・自動ドア・火災報知機など自動制御機器の近く
- ・身動きが自由に取れない状況など、植込み型医療機器 (心臓ペースメーカーなど)を装着している方と密着す る可能性がある場所
- ・満員電車の中など付近(15cm(NFC ポートは 12cm)) に植込み型医療機器を装着している方がいる可能性が ある場所

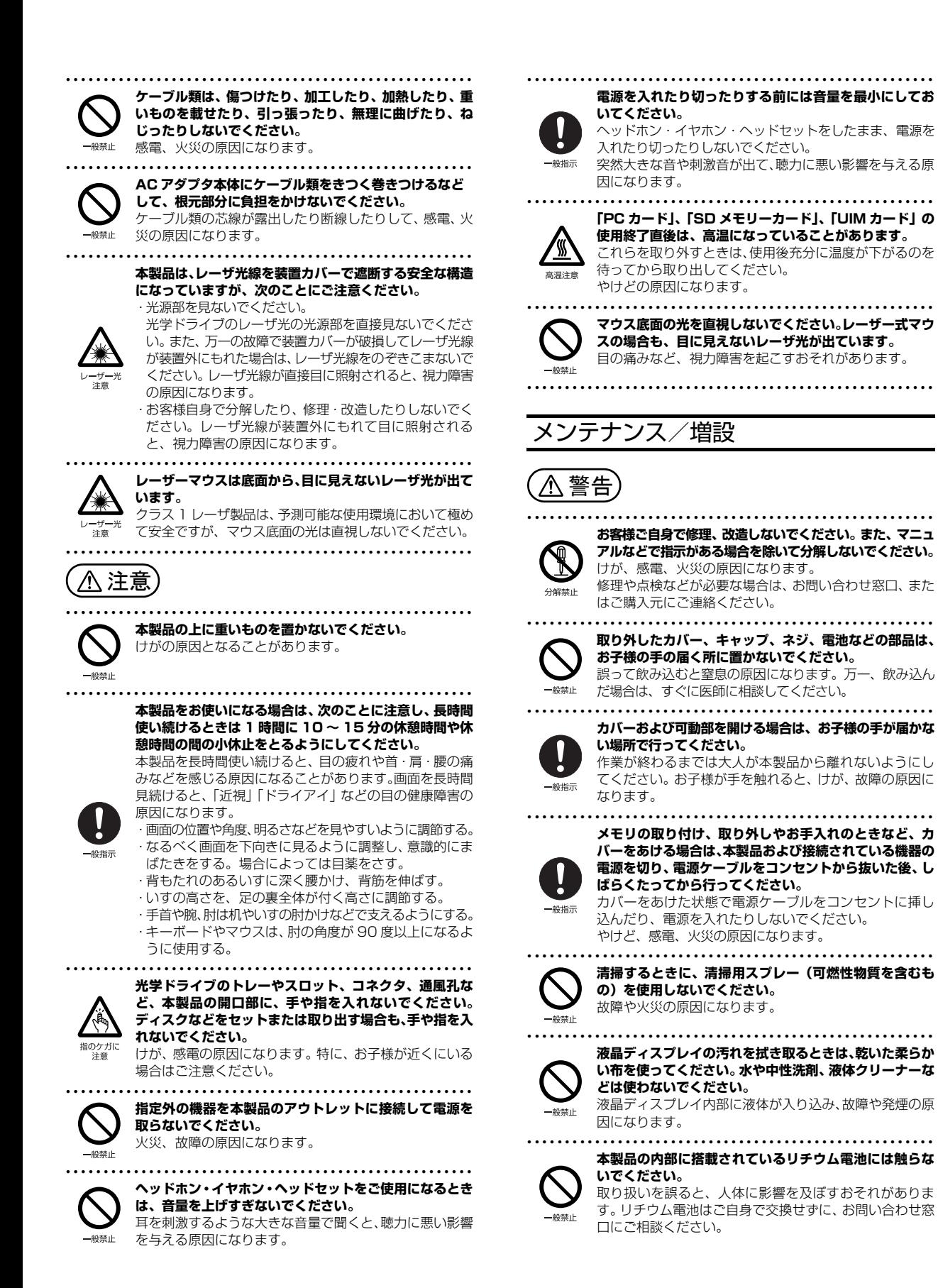
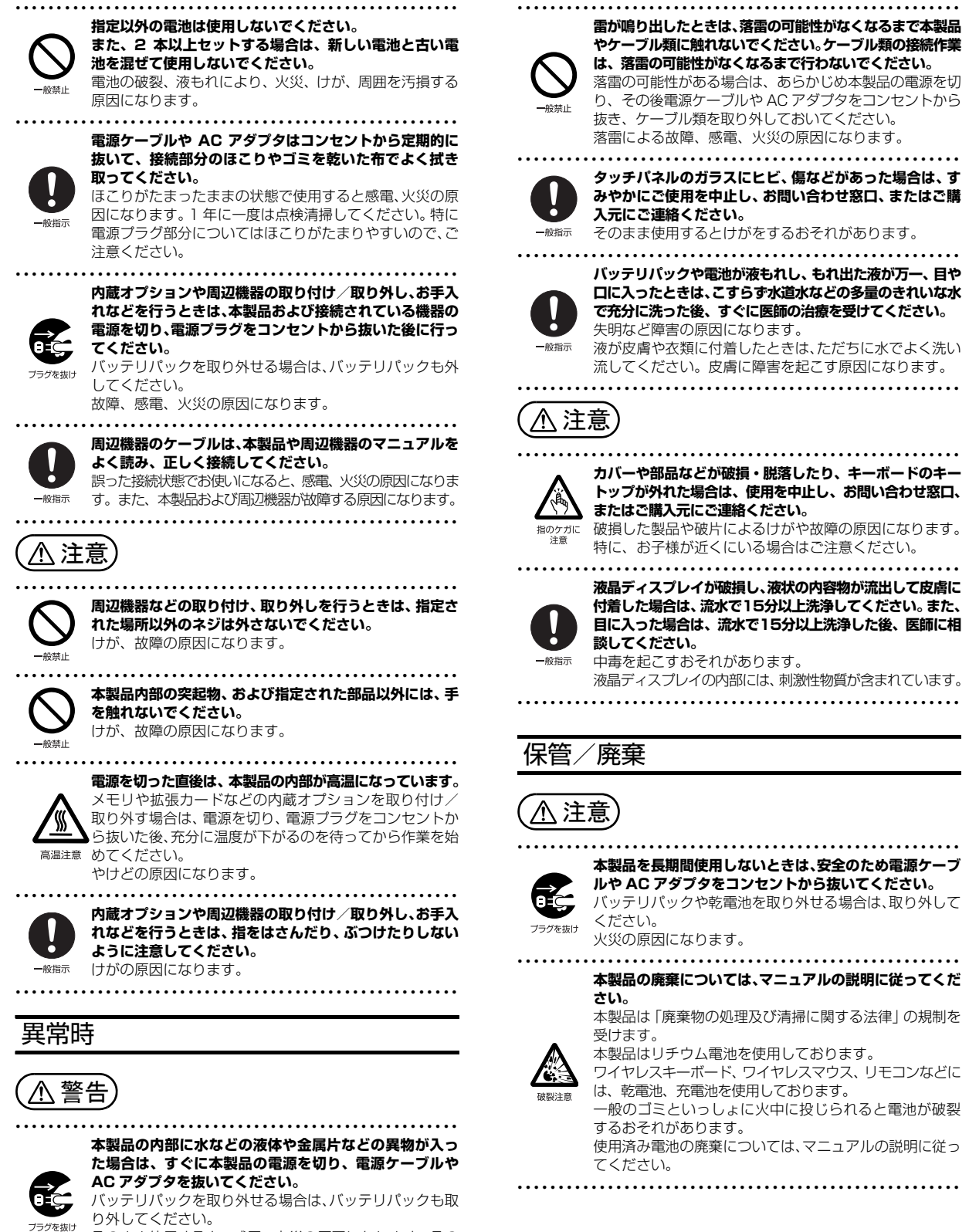

そのまま使用すると、感電、火災の原因になります。その 後、お問い合わせ窓口、またはご購入元にご連絡ください。

#### パソコンの使用環境についての注意

パソコンは精密機器です。使用環境に注意してご利用ください。 取り扱い方法を誤ると故障や機能低下、破損の原因となります。 内容をよくご理解のうえ、注意してお取り扱いください。

- ・パソコンをお使いになる環境の温度と湿度
	- 次の範囲内としてください。
	- ・動作時:温度 10~35℃/湿度 20~80%RH
	- ・非動作時:温度 -10~60℃/湿度 20~80%RH
- ・パソコンの結露

動作時、非動作時にかかわらず、パソコン本体が結露しな いようにご注意ください。

結露は、空気中の水分が水滴になる現象です。パソコンを 温度の低い場所から温度の高い場所、または、温度の高い 場所から温度の低い場所へ移動すると、パソコン内部に結 露が発生する場合があります。結露が発生したままパソコ ンを使用すると故障の原因となります。

パソコンを移動したときは、直射日光があたらない風通り の良い場所に設置し、室温と同じくらいになるのを待って から電源を入れてください。

・パソコンをお使いになれない場所

次の場所ではお使いにならないでください。

- ・直射日光のあたる場所
- ・水など液体のかかる場所
- ・台所などの油を使用する場所 油分がパソコン内部に入ってCPU ファンなどに付着し、
- 放熱性能を低下させる可能性があります。 ・ほこりの多い環境

ファンにほこりが詰まり、放熱が妨げられ、故障の原因 となる場合があります。

・静電気の発生しやすい場所

パソコンは、静電気に対して弱い部品で構成されており、 人体にたまった静電気により破壊される場合がありま す。使用する前には、アルミサッシやドアノブなどの金 属に手を触れて、静電気を放電してください。

・電磁波の影響を受けやすいもの(テレビやラジオなど)や、 磁気を発生するもの (モーターやスピーカーなど) に近い 場所

故障や機能低下の原因となります。

- ・腐食性ガス(温泉から出る硫黄ガスなど)が存在する場所 パソコン本体が腐食する可能性があります。
- ・通風孔
	- ・通風孔がほこりなどにより目詰まりすると、空気の流れが 悪くなり、CPU ファンなどの機能を低下させる可能性が あります。掃除機などで定期的にほこりなどを取り除いて ください。詳しくは、 や 『取扱説明書く活用ガイド>』の 「パソコン本体内部や通風孔のお手入れ」をご覧ください (1) 『取扱説明書<活用ガイド>』の読み方[は P.46](#page-217-0) をご 覧ください)。
	- ・通風孔をふさがないでください。また、通風孔をふさぐ 原因となるもの(布・マット・じゅうたん・ビニール・ アルミ箔など)の上に置かないでください。パソコン内 部に熱がこもり、故障の原因となります。堅い机の上な どに置いてください。
- ・通風孔の近くに物を置いたり、通風孔の周辺には手を触 れないでください。通風孔からの熱で、通風孔の近くに 置かれた物や手が熱くなることがあります。
- ・パソコン本体上部、背面や側面と壁などとの間は、10cm 以上のすき間を空けてください。通風孔の空気の流れは、 次の図の → をご覧ください。

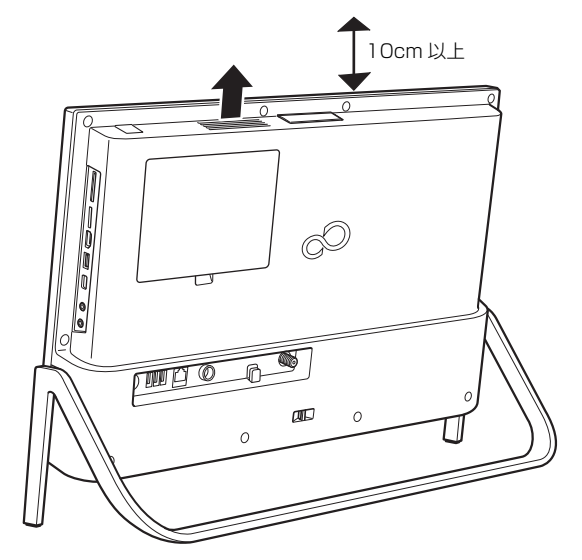

#### ・パソコン使用中の環境

- ・操作するのに充分なスペースを取れる場所でお使いくだ さい。
- ・コンセントから直接電源をとれる場所でお使いください。
- ・パソコン本体のそばで喫煙しないでください。タバコの ヤニや煙がパソコン内部に入り、ファンなどの機能を低 下させる可能性があります。
- ・パソコン本体の近くで携帯電話、PHS、トランシーバー などを使用すると、画面が乱れたり、異音が発生したり する場合がありますので、遠ざけてください。
- ・パソコン本体やACアダプタは、平らで堅い机の上などに置 くようにしてください。ふとんの上など熱がこもりやすい 場所に置くと、パソコン表面が高温になることがあります。
- ・パソコンや AC アダプタは、使用中に熱をもつことがあり ます。そのため、長時間同じ場所に設置すると、設置する 場所の状況や材質によっては、その場所の材質が変質した り劣化したりすることがありますので、ご注意ください。
- ・ACアダプタは、パソコン使用中表面が熱くなることがあ ります。使用中は触れないでください。
- ・有線LANをお使いになるときは、接続ケーブルが届く場 所でお使いください。
- ・無線通信機能をお使いになる場所

パソコン本体に搭載されている無線通信機能をお使いにな るときは、できるだけ見通しの良い場所でお使いください。 電子レンジの近く、アマチュア無線機の近くや足元など見 通しの悪い場所でお使いになると、周囲の電波の影響を受 けて、接続が正常に行えないことがあります。

### パソコン本体の転倒防止について

地震の場合やパソコンに寄りかかったりした場合に、パソコ ンが転倒することがあります。パソコンの転倒・落下による けがなどの危害を軽減するために、転倒防止用フックを利用 し、パソコン本体を固定してください。

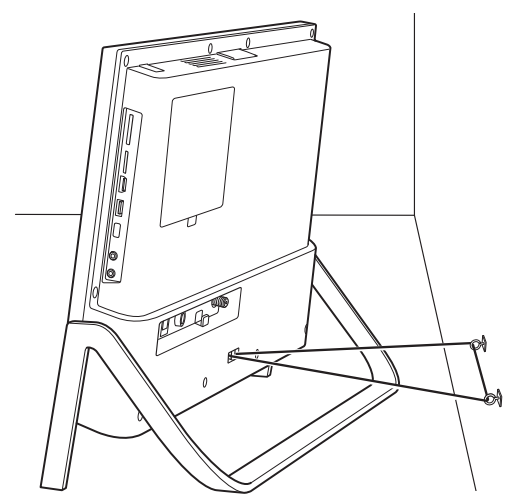

丈夫なひもで、しっかりした壁や柱にパソコンを固定してく ださい。壁や柱への固定に金具をご使用になる場合は、ひも が外れない形状のものをお使いください。

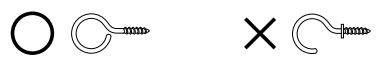

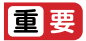

- ▶ 地震などでのパソコンの転倒・落下によるけがなどの 危害を軽減するために、転倒・落下防止対策を行って ください。
- ▶ 転倒·落下防止器具を取り付ける壁や柱の強度によっ ては、転倒・落下防止効果が大幅に減少します。その 場合は、適切な補強を施してください。また、転倒・ 落下防止対策は、けがなどの危害の軽減を意図したも のであり、すべての地震に対してその効果を保証する ものではありません。

### パソコンの取り扱いについての注意

#### ■パソコン本体の取り扱い注意

- ・衝撃や振動を与えないでください。
- ・操作に必要のない部分を押したり、必要以上の力を加えた りしないでください。
- ・磁石や磁気ブレスレットなど、磁気の発生するものをパソ コン本体や画面に近づけないでください。画面が表示され なくなるなどの故障の原因となったり、保存しているデー タが消えたりするおそれがあります。
- ・水などの液体や金属片、虫などの異物を混入させないよう にしてください。故障の原因になる可能性があります。
- ・パソコン本体は昼夜連続動作(24 時間動作)を目的に設 計されていません。ご使用にならないときは電源を切って ください。
- ・パソコン本体に寄りかかったり、装置を支えにして立ち上 がったりしないでください。
- ・スピーカー前面を強い力で押したりしないでください。
- ・パソコン本体に接続したケーブル類を引っ張った状態で使 用しないでください。
- ・SSD(フラッシュメモリディスク)は、頻繁に書き込み/ 書き換えを行うと寿命が短くなります。ドライブの最適化 (デフラグ)は行わないようにしてください。また、重要な データはバックアップをとることをお勧めします。

#### ■パソコンの温度上昇に関して

パソコンの使用中に、パソコン本体が熱をもつために温かく 感じられることがありますが、故障ではありません。

#### ■パソコン内部からの音に関して

パソコン本体内部からは、次の音が聞こえることがあります が、これらは故障ではありません。

- ・内部の熱を外に逃がすためのファンの音
- ・ハードディスクにアクセスする音
- ・光学ドライブのディスク読み取りヘッドが移動する音
- ・DVD などのディスクが回転する音
- <span id="page-182-0"></span>・内部の電子回路の動作音

#### ■ケーブル類の接続/取り外しに関する注意

パソコン本体背面に AC アダプタなどのケーブル類を接続し たり、取り外したりするときは、パソコン本体を手で軽く支 えてください。

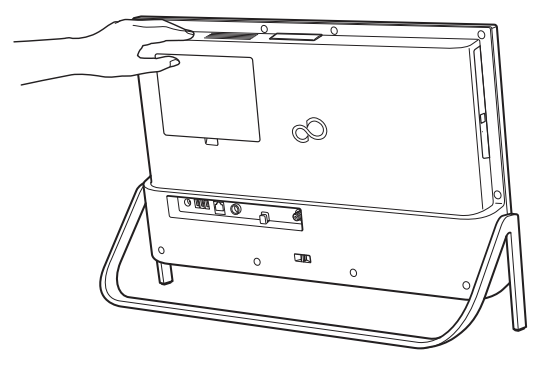

(これ以降のイラストは設置状況により異なります)

#### ■画面の角度調整について

パソコン本体背面に AC アダプタなどのケーブル類を接続し たり、取り外したりするときは、パソコン本体を手で軽く支 えてください。

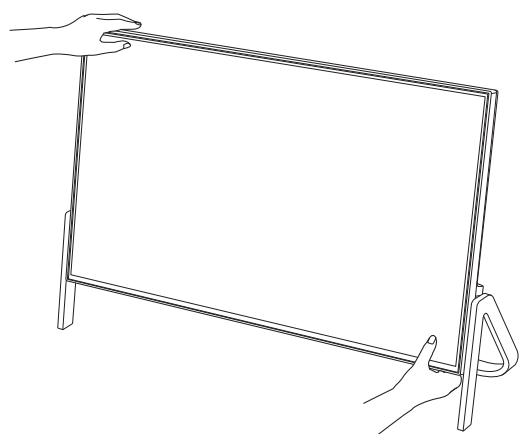

#### ■パソコンを移動する場合の注意

#### □移動する前の準備

- ・必ずパソコンの電源を切ってください。電源が入ったまま や、省電力状態のまま持ち運ばないでください。また、電 源を切ってから動かす場合も、約 5 秒ほど待ってから動か してください。衝撃によりハードディスクが故障する原因 となります。
- ・AC アダプタ/電源ケーブルや、接続しているケーブルなど をすべて取り外してください[\(→ P.12\)](#page-183-0)。
- ・パソコン本体にSDメモリーカードなどをセットしている場 合は、必ず SD メモリーカードなどを取り外してください。

□移動するときの注意

- ・液晶ディスプレイは、絶対に触れないでください。故障や 破損の原因となります。
- ・液晶ディスプレイを手前にして、正面と背面からパソコン 本体底面に手を入れ、両端下部を持ってください、その際、 液晶ディスプレイを傷付けないようにご注意ください。 また、スタンド部分は絶対に持たないでください。変形や 破損の恐れがあります。

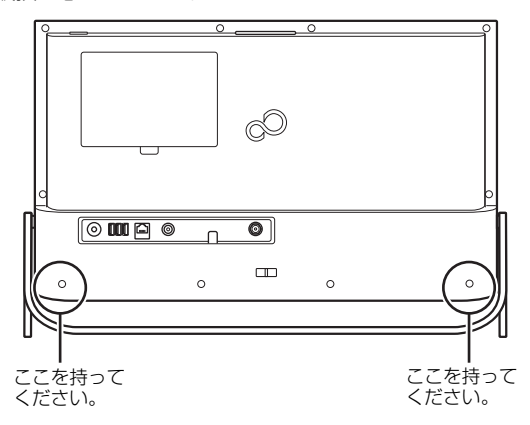

#### <span id="page-183-0"></span>□AC アダプタ/電源ケーブルの取り外し方

「セットアップする」ー「電源に接続する」と逆の手順で電源 ケーブルなどを取り外します。LAN ケーブルや USB ケーブ ルなども各コネクタから取り外します。

#### ■液晶ディスプレイの取り扱い上の注意

- ・液晶ディスプレイをたたいたり強く押したりしないでくだ さい。また、ひっかいたり先のとがったもので押したりし ないでください。故障の原因になります。
- ・液晶ディスプレイにゴムやビニール製品を長時間接触させ ないでください。表面がはげたり、変質したりすることが あります。
- ・液晶ディスプレイに汚れが付着した場合は、OA クリーニン グ用のクロスや不織布などの乾いた柔らかい布を使って軽 く拭き取ってください。水や中性洗剤を使用して拭かない でください。詳しくは 11 「取扱説明書く活用ガイド>」の 「取り扱い」-「お手入れ」をご覧ください。(14)『取扱説 明書<活用ガイド>』の読み方[は P.46](#page-217-0) をご覧ください。

#### ■雷についての注意

落雷の可能性がある場合は、パソコンの電源を切るだけでな く、すべてのケーブル類を抜いておいてください。

また、雷が鳴り出したときは、落雷の可能性がなくなるまで パソコン本体やケーブル類、およびそれらにつながる機器に 触れないでください。

安全のため、避雷器の設置をお勧めします。

ただし、どのような避雷器をお使いになってもパソコン本体 を保護できない場合があります。あらかじめご了承ください。

#### □落雷について

落雷には、直撃雷と誘導雷の 2 種類あります。直撃雷と誘導 雷のどちらでも避雷器で保護できない可能性があります。

#### ・直撃雷

避雷針によって雷を誘導して対象物を保護できます。 ただし、避雷器の許容値を超えた非常に大きな雷を受けた 場合には、避雷器を用いてもパソコン本体を保護できない ことがあります。

#### ・誘導雷

パソコンの故障は主に誘導雷によって起こります。 雷により周囲に強力な電磁場ができると発生し、電線や電 話線などから侵入するのが誘導雷です。パソコンの場合、 電源ケーブル、外部機器との接続ケーブル、LAN ケーブル などから誘導雷の侵入が考えられます。誘導雷を防ぐには ケーブル類を抜くなどの対策が必要です。

#### □落雷時の故障について

落雷によるパソコン本体の故障は、保証期間内でも有償修理 となります。

故障の状況によっては、修理費用が高額になることもあるの で、ご注意ください。また、落雷によってパソコン本体だけ でなく周辺機器などが故障することもあります。

## <span id="page-184-0"></span>各部の名称について

このパソコンの主な各部の名称は次のとおりです(イラストは機種や状況により異なります)。

#### **Doint**

▶ ここに掲載されていない部分の名称や、各部の働きなど詳しくは、12】『取扱説明書<活用ガイド>』の「各 部の名称と働き」をご覧ください( 2 『取扱説明書<活用ガイド>』の読み方は [P.46](#page-217-0) をご覧ください)。

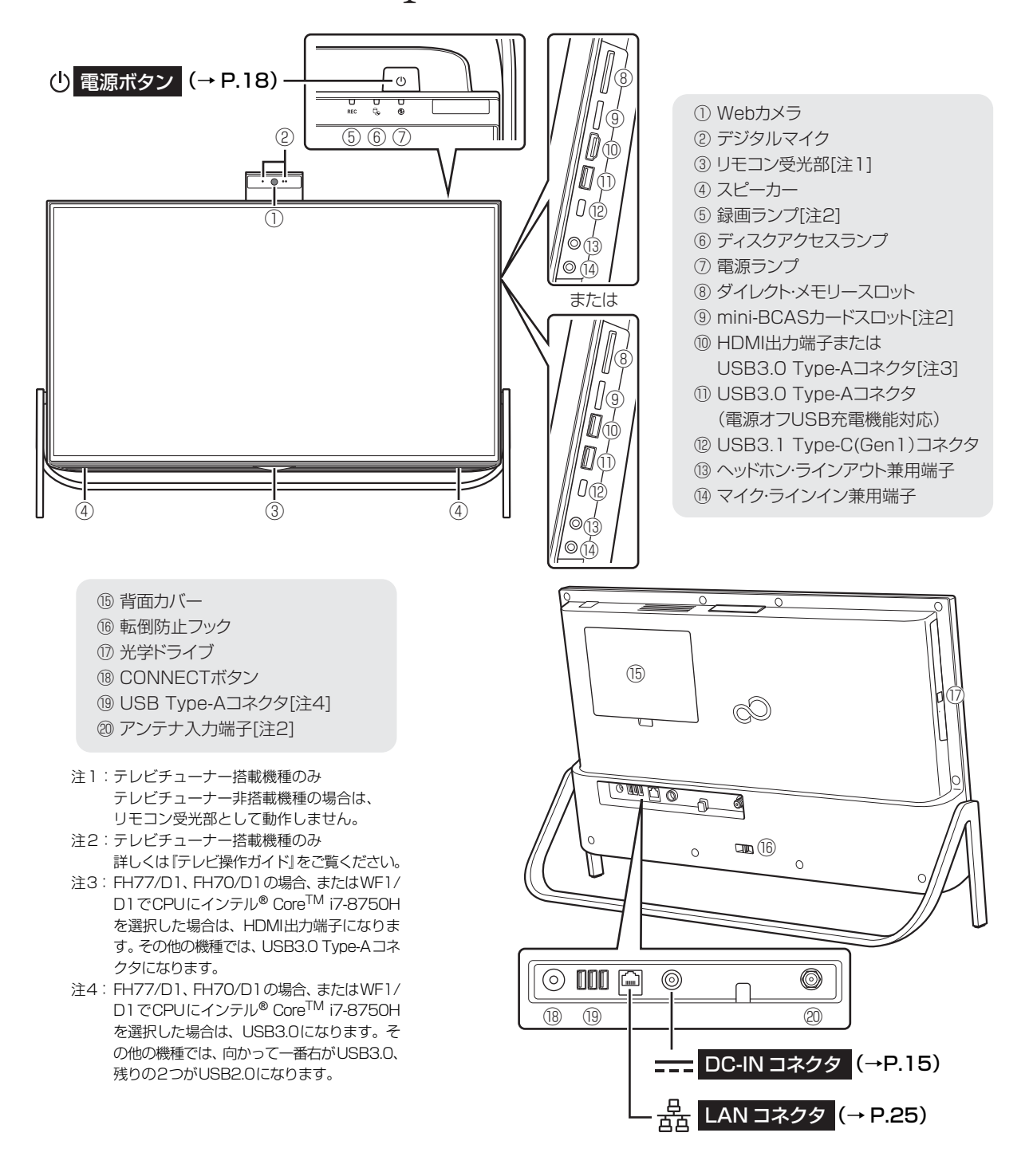

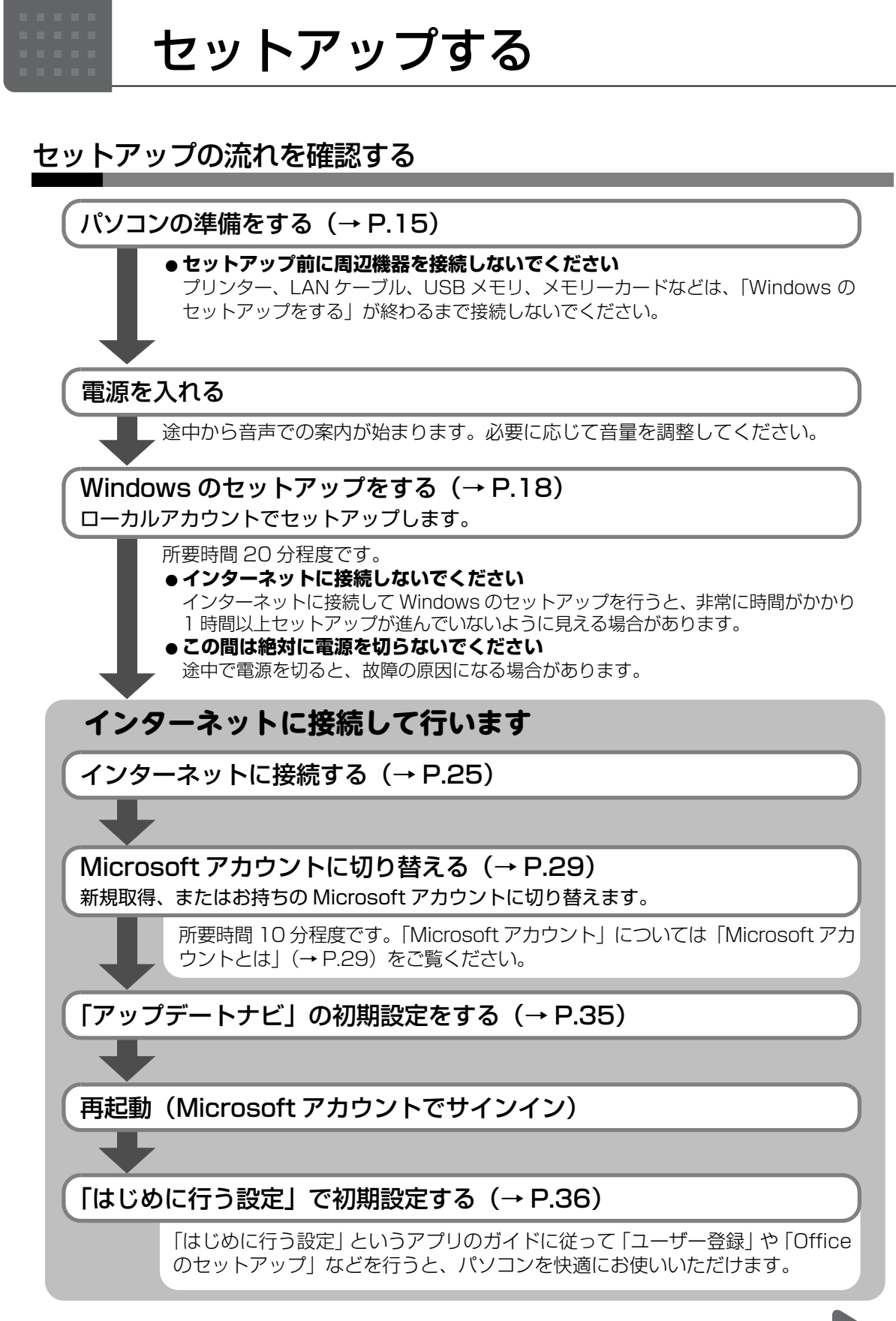

### さあ、セットアップを始めましょう!!

## <span id="page-186-1"></span>パソコンの準備をする

#### 日要

▶ AC アダプタ、電源ケーブルなどのケーブルを束ねているバンド(針金)は、必ず取り外 してからお使いください。

#### <span id="page-186-0"></span>■電源に接続する

接続したケーブル類が奥までしっかりと差し込まれているか、電源を接続した後、最後にもう一度 お確かめください。奥まで差し込まれていないと、電源が入らないなどトラブルの原因になります。

### Doint

▶ バソコン本体背面にケーブル類を接続するときは、 バソコン本体の転倒に充分ご注意く ださい。詳しくは、「パソコン本体背面へのケーブル類の接続/取り外しに関する注意」 [\(→ P.11](#page-182-0))をご覧ください。

## **1** AC アダプタをパソコン本体に接続します。

- 電源ケーブルを AC アダプタに取り付けます。 **①** AC アダプタは、ゆるんだり抜けたりしないようにしっかりと接続してください。 また、AC アダプタの四隅に突起がある方を下にして設置してください。
- AC アダプタを DC-IN コネクタに取り付けます。 **②**
- ケーブルを固定します。 **③**
- 電源プラグをコンセントに接続します。 **④**

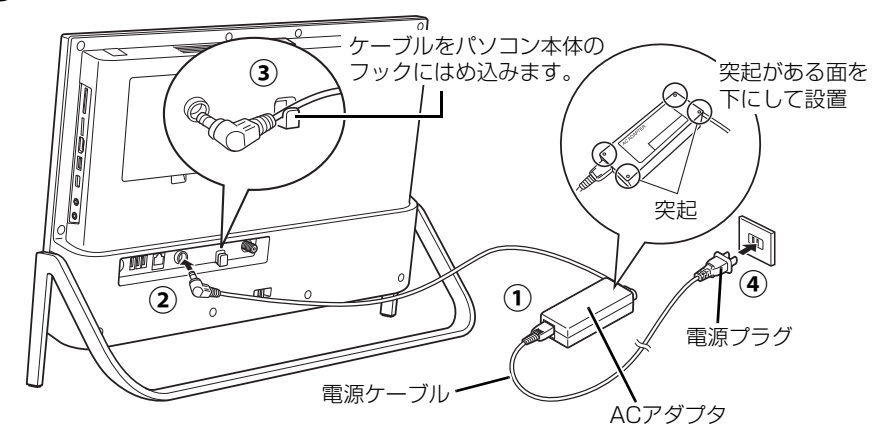

## **1** ワイヤレスキーボードの電源を入れます。

- 裏返して電池ボックスのふたを矢印の方向にスライドして開け、添付の乾電池を入れ **①** ます。電池ボックスのふたを矢印と逆の方向にスライドして閉めます。電池ボックス のふたを無理に押し込もうとすると破損の恐れがありますのでご注意ください。
- 電源スイッチをON側にして、電源を入れます。 **②** 状態表示ランプが緑色に点滅します。消灯したままの場合は、何度か乾電池を入れ 直してください。

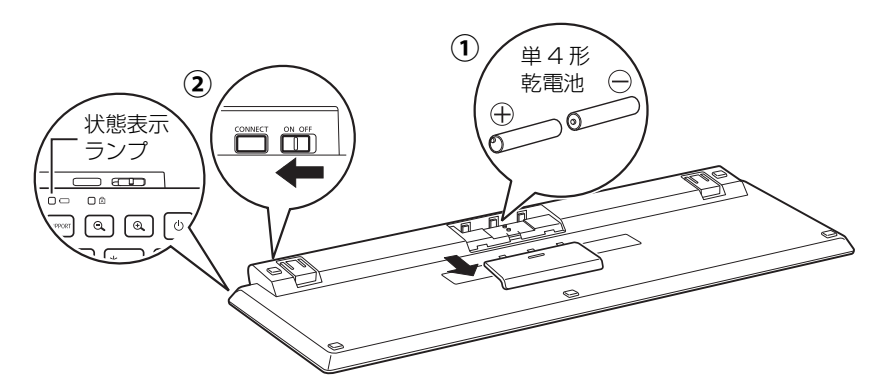

状態表示ランプが点滅したら、すぐにワイヤレスキーボードをパソコンの中央直前 **③**に置きます。※必ず、すぐに置いてください。

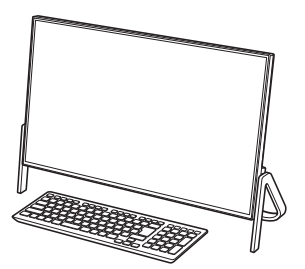

状態表示ランプが消灯したら次の手順に進みます。

#### **Doint**

▶ キーボードを使用しないときは、 電池の消耗を抑えるために、 キーボードの電源スイッチ を OFF 側にして電源を切っておくことをお勧めします。

# **2** ワイヤレスマウスの電源を入れます。

- マウス上面部分を後方から持ち上げ、フタを外し **①** ます。
- 添付の単4形乾電池を入れ、フタを前方からはめ **②** 込みます。
- $\bf (\overline{3})$ 電源スイッチをON側にして、電源を入れます。 状態表示ランプを確認します。 状態表示ランプが緑色に点滅します。 消灯したままの場合は、何度か乾電池を入れ直し てください。
- 状態表示ランプが点滅したら、すぐにワイヤレス **④**マウスをパソコンの中央直前に置きます。 ※必ず、すぐに置いてください。

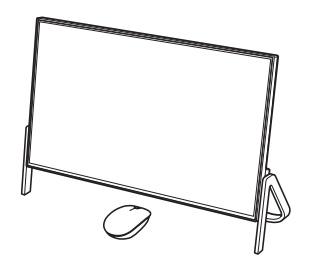

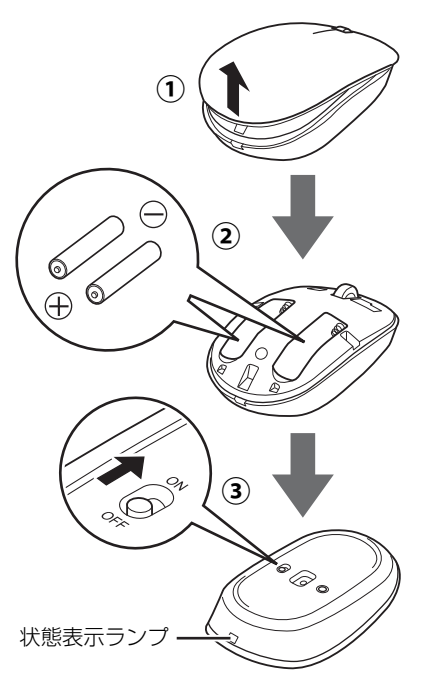

状態表示ランプが消灯したら手順は完了です。

### **Doint**

▶ マウスを使用しないときは、電池の消耗を抑えるために、マウスの電源スイッチを OFF 側にして電源を切っておくことをお勧めします。

**この後は[、「Windows のセットアップをする」\(→ P.18\)に](#page-189-1)進んでください。**

<span id="page-189-2"></span><span id="page-189-1"></span><span id="page-189-0"></span>**1** パソコン本体の電源ボタンを押します。

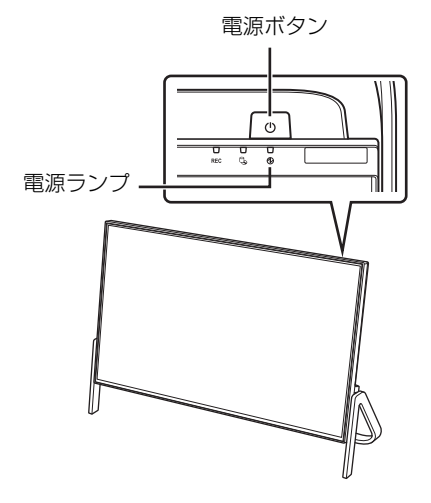

#### **Doint**

- ▶ セットアップ中に、|問題が発生しました やり直すことができます。」という画面が表 示された場合は、「やり直す」をクリックしてください。次の手順に進むことができます。
- ▶ Windows のバージョンにより、セットアップ手順(画面)が変更される場合があります。

## **2**「パソコンのセットアップを行う前に」と表示されたら、画面の説明 をご覧になり、 回を押します。

● ● ● ● ● ● ● ● ● ● ● ● ● ● ● ● ● ● ● ● ● ● ● ● ● ● ● ● ● ● ● ● ● ● ● ● ● ● ● ● ● ● ● ● ● ● ● ● ● ● ● ● ● ● ● ● ● ● ● ● ● ● ● ● ● ● ● ● ● ● ● ● ● ● ● ● ● ● ● ● ● ● ● ● ● ● ● ● ● ● ● ● ● ● ● ● ● ● ● ● ● ● ● ● ● ● ● ●

● ● ● ● ● ● ● ● ● ● ● ● ● ● ● ● ● ● ● ● ● ● ● ● ● ● ● ● ● ● ● ● ● ● ● ● ● ● ● ● ● ● ● ● ● ● ● ● ● ● ● ● ● ● ● ● ● ● ● ● ● ● ● ● ● ● ● ● ● ● ● ● ● ● ● ● ● ● ● ● ● ● ● ● ● ● ● ● ● ● ● ● ● ● ● ● ● ● ● ● ● ● ● ● ● ● ● ●

## **3** 画面に表示された注意事項をよくご覧になり、 図 を押します。 セットアップを中止する場合は、 [N] を押すと電源が切れます。再度セットアップを開始 するときは[、手順 1](#page-189-2) から操作してください。

#### 日要

- Windows のセットアップが終わるまで絶対に電源を切らないでください。

## **4** PCの設定の説明画面が表示されるまで、そのまましばらくお待ちく ださい。

音声での案内が始まります。

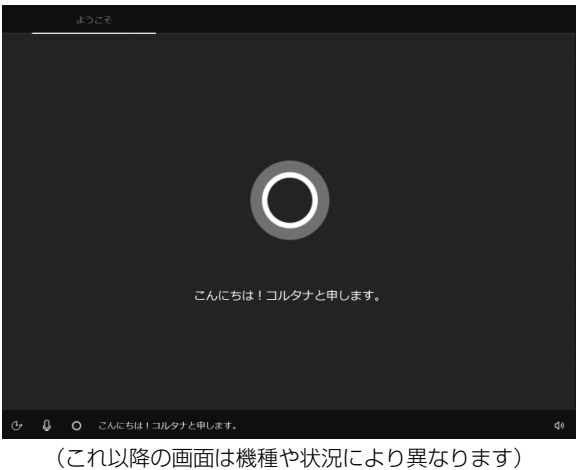

**Doint** ▶ しばらく操作をしないと省電力機能が働き、画面が真っ暗になることがありますが、電 源が切れたわけではありません。マウス、キーボードを操作すると元の画面に戻ります。

# **5** 音量を調節します。

画面右下の① ● をクリックし、②スライダーを左右に動かして音量を調節します。 ③ をクリックして にするとミュート(音を消す)にできます。

画面が戻らなかった場合は、電源ボタン((り)をポチッと押してください。 ● ● ● ● ● ● ● ● ● ● ● ● ● ● ● ● ● ● ● ● ● ● ● ● ● ● ● ● ● ● ● ● ● ● ● ● ● ● ● ● ● ● ● ● ● ● ● ● ● ● ● ● ● ● ● ● ● ● ● ● ● ● ● ● ● ● ● ● ● ● ● ● ● ● ● ● ● ● ● ● ● ● ● ● ● ● ● ● ● ● ● ● ● ● ● ● ● ● ● ● ● ● ● ● ● ● ● ●

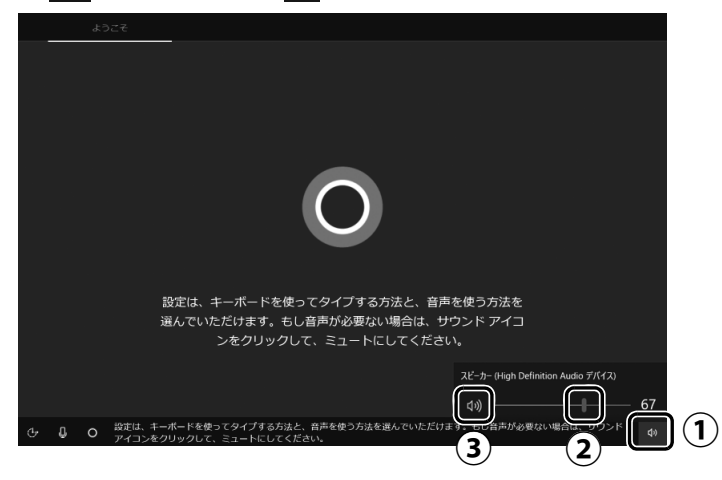

## **Doint**

▶ マウスで操作できない場合は、マウス底面の電源スイッチをOFF側にして電源を切り、 電源を入れ直してください。それでも解決しない場合は、「よくあるトラブルと解決法」 [の「ワイヤレスキーボード/ワイヤレスマウスのトラブル」\(→ P.55\)](#page-226-0)をご覧ください。

**6**「お住まいの地域はこちらでよろしいですか?」と表示されたら、「は い」をクリックします。

● ● ● ● ● ● ● ● ● ● ● ● ● ● ● ● ● ● ● ● ● ● ● ● ● ● ● ● ● ● ● ● ● ● ● ● ● ● ● ● ● ● ● ● ● ● ● ● ● ● ● ● ● ● ● ● ● ● ● ● ● ● ● ● ● ● ● ● ● ● ● ● ● ● ● ● ● ● ● ● ● ● ● ● ● ● ● ● ● ● ● ● ● ● ● ● ● ● ● ● ● ● ● ● ● ● ● ●

## **7**「キーボードレイアウトはこちらでよろしいですか?」と表示された ら、「はい」をクリックします。

**8**「2つ目のキーボードレイアウトを追加しますか?」と表示されたら、 「スキップ」をクリックします。

他の言語を入力できるようにしたい場合は「レイアウトの追加」をクリックし、画面の 指示に従って操作してください。

● ● ● ● ● ● ● ● ● ● ● ● ● ● ● ● ● ● ● ● ● ● ● ● ● ● ● ● ● ● ● ● ● ● ● ● ● ● ● ● ● ● ● ● ● ● ● ● ● ● ● ● ● ● ● ● ● ● ● ● ● ● ● ● ● ● ● ● ● ● ● ● ● ● ● ● ● ● ● ● ● ● ● ● ● ● ● ● ● ● ● ● ● ● ● ● ● ● ● ● ● ● ● ● ● ● ● ●

## **9**「今はスキップ」をクリックします。

● ● ● ● ● ● ● ● ● ● ● ● ● ● ● ● ● ● ● ● ● ● ● ● ● ● ● ● ● ● ● ● ● ● ● ● ● ● ● ● ● ● ● ● ● ● ● ● ● ● ● ● ● ● ● ● ● ● ● ● ● ● ● ● ● ● ● ● ● ● ● ● ● ● ● ● ● ● ● ● ● ● ● ● ● ● ● ● ● ● ● ● ● ● ● ● ● ● ● ● ● ● ● ● ● ● ● ●

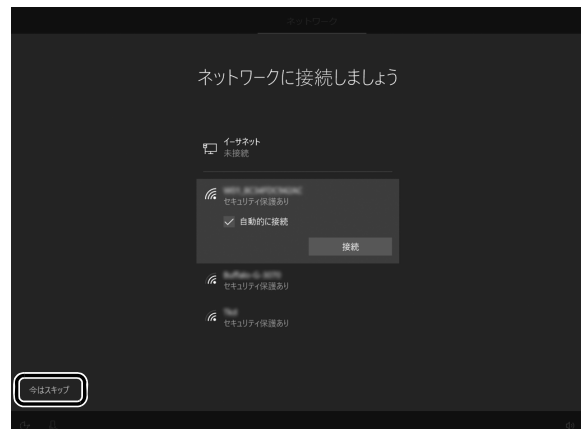

### 日要

- インターネットに接続せず Windows のセットアップをするために、「今はスキップ」 をクリックしてください。

インターネットに接続して Windows のセットアップを行うと、非常に時間がかかり 1 時間以上セットアップが進んでいないように見える場合があります。

## **10**「後で時間を節約するために今すぐ接続」という画面が表示されたら、 「いいえ」をクリックします。

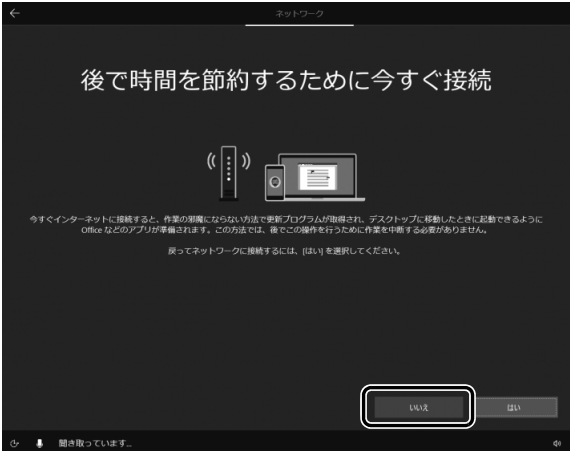

## **11** ライセンス条項が表示されたら、よく読んでから「同意」をクリック します。

● ● ● ● ● ● ● ● ● ● ● ● ● ● ● ● ● ● ● ● ● ● ● ● ● ● ● ● ● ● ● ● ● ● ● ● ● ● ● ● ● ● ● ● ● ● ● ● ● ● ● ● ● ● ● ● ● ● ● ● ● ● ● ● ● ● ● ● ● ● ● ● ● ● ● ● ● ● ● ● ● ● ● ● ● ● ● ● ● ● ● ● ● ● ● ● ● ● ● ● ● ● ● ● ● ● ● ●

● ● ● ● ● ● ● ● ● ● ● ● ● ● ● ● ● ● ● ● ● ● ● ● ● ● ● ● ● ● ● ● ● ● ● ● ● ● ● ● ● ● ● ● ● ● ● ● ● ● ● ● ● ● ● ● ● ● ● ● ● ● ● ● ● ● ● ● ● ● ● ● ● ● ● ● ● ● ● ● ● ● ● ● ● ● ● ● ● ● ● ● ● ● ● ● ● ● ● ● ● ● ● ● ● ● ● ●

# **12** ローカルアカウントを作成します。

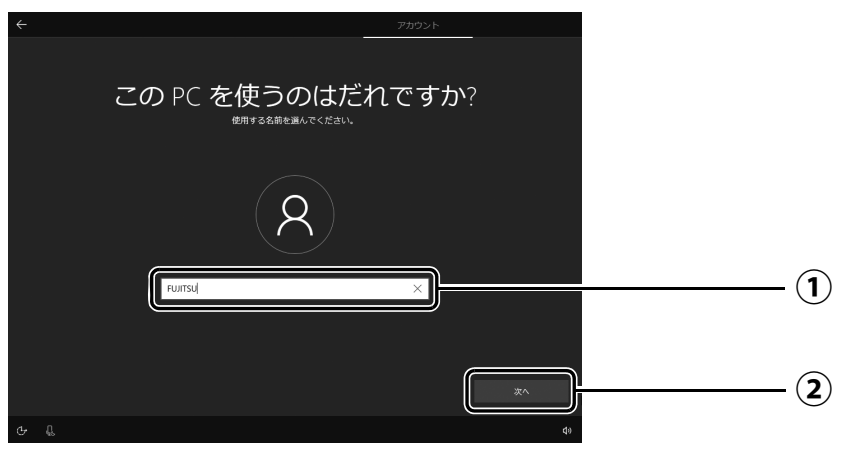

「ユーザー名」を入力します。 **①**

12文字以内の半角英数字(a~z、A~Z、0~9)でお好きな名前を入力してください。 「次へ」をクリックします。 **②**

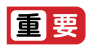

- ▶ 次の文字や文字列はユーザー名に使えませんので、入力しないでください。
	- ・@、%、/、-などの記号や空白(スペース)
	- ・CON、PRN、AUX、CLOCK\$、NUL、COM1 ~ COM9、LPT1 ~ LPT9 の文字列 ・ひらがな、カタカナ、漢字など

## <span id="page-193-0"></span>**13**「確実に覚えやすいパスワードを設定します」と表示されたら、「次へ」 をクリックします。

インターネットに接続後、ローカルアカウントをMicrosoftアカウントに切り替えるため、 **ここではパスワードは入力しません。**

### **Doint**

▶ パスワードを入力した場合は、秘密の質問の設定を求められるなど、この後の手順が 異なります。その場合は画面の指示に従って操作してください。

● ● ● ● ● ● ● ● ● ● ● ● ● ● ● ● ● ● ● ● ● ● ● ● ● ● ● ● ● ● ● ● ● ● ● ● ● ● ● ● ● ● ● ● ● ● ● ● ● ● ● ● ● ● ● ● ● ● ● ● ● ● ● ● ● ● ● ● ● ● ● ● ● ● ● ● ● ● ● ● ● ● ● ● ● ● ● ● ● ● ● ● ● ● ● ● ● ● ● ● ● ● ● ● ● ● ● ●

**14** Cortana の設定画面が表示されたら、「同意」をクリックします。

● ● ● ● ● ● ● ● ● ● ● ● ● ● ● ● ● ● ● ● ● ● ● ● ● ● ● ● ● ● ● ● ● ● ● ● ● ● ● ● ● ● ● ● ● ● ● ● ● ● ● ● ● ● ● ● ● ● ● ● ● ● ● ● ● ● ● ● ● ● ● ● ● ● ● ● ● ● ● ● ● ● ● ● ● ● ● ● ● ● ● ● ● ● ● ● ● ● ● ● ● ● ● ● ● ● ● ●

## **15**「アクティビティの履歴を利用してデバイス間でより多くのことを 行う」という画面が表示されたら、「はい」または「いいえ」をク リックします。

### **Doint**

▶ 「はい」 をクリックすると、他のパソコンやタブレットに同じ Microsoft アカウントで サインインしたときに、アプリなどの使用状況が同期されるので便利です。 同期する必要がない場合、また他のパソコンやタブレットをお使いにならない場合は 「いいえ」をクリックしてください。 後で設定を変更することもできます。

● ● ● ● ● ● ● ● ● ● ● ● ● ● ● ● ● ● ● ● ● ● ● ● ● ● ● ● ● ● ● ● ● ● ● ● ● ● ● ● ● ● ● ● ● ● ● ● ● ● ● ● ● ● ● ● ● ● ● ● ● ● ● ● ● ● ● ● ● ● ● ● ● ● ● ● ● ● ● ● ● ● ● ● ● ● ● ● ● ● ● ● ● ● ● ● ● ● ● ● ● ● ● ● ● ● ● ●

## **16**「デバイスのプライバシー設定の選択」と表示されたら、「同意」を クリックします。

# <span id="page-194-0"></span>**17** 説明をよく読んで、ご利用登録をします。

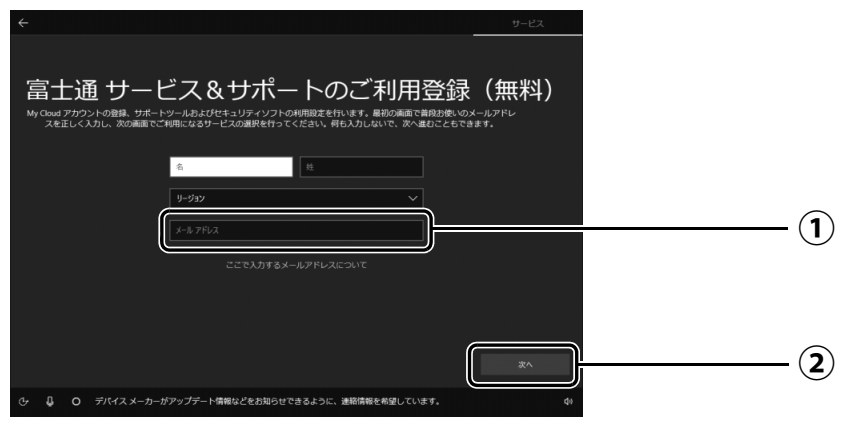

- $\textcircled{1}$  My Cloud アカウント(マイ クラウド アカウント)の ID として登録するメールア ドレスを入力します。ここで入力したメールアドレスは、「マカフィー リブセーフ」 のメールアドレス登録にも使用されます。
- 「次へ」をクリックします。 **②**

### **ここで入力するメールアドレスについて**

#### ● My Cloud アカウントをお持ちでない場合

My Cloud アカウントを取得すると弊社パソコンを快適にお使いいただけます。 My Cloud アカウントの ID として登録するメールアドレスを入力します。パスワードのご連 絡など重要な通知を行うため、通常よく使うメールアドレスを入力してください。

#### ● My Cloud アカウントをお持ちの場合

登録済みのメールアドレスを入力していただければ、このパソコンの機種追加登録が簡単に できるようになります。

#### ●メールアドレスをお持ちでない場合

何も入力しないで進めてください。メールアドレスを取得後、「富士通パソコンユーザー登録」 をするときに My Cloud アカウントを取得できます。

※ メールアドレスを入力した場合は、富士通パソコンユーザー登録をするときに使用するため、 「「はじめに行う設定」で初期設定する」[の手順 7\(→ P.38](#page-209-0))の記入欄に書きとめておくこ とをお勧めします。

### **Doint**

- ▶ 「名」「姓」は何も入力しません。
- ▶ 「国 / 地域」 は選択しません。
- ▶ [「パソコンを初期状態に戻す\(リカバリ\)」\(→ P.61\)](#page-232-0)を行った後などの再セットアッ プのとき、このパソコンが製品登録済みの場合は、①にメールアドレスの入力は必要 はありません。
- ▶ 富士通のパソコンは、3 年間無料で使えるセキュリティソフト「マカフィー リブセーフ」 を搭載しています。メールアドレスを登録すると、このパソコンだけでなく、家族みん なのパソコン、スマートフォンやタブレットを、3 年間追加料金不要で「マカフィー リ ブセーフ」で守ることができます。

詳しくは、「使い始める」ー「家族のパソコンやスマホを守る」(→ P.48)をご覧ください。

# **18**「次へ」をクリックします。

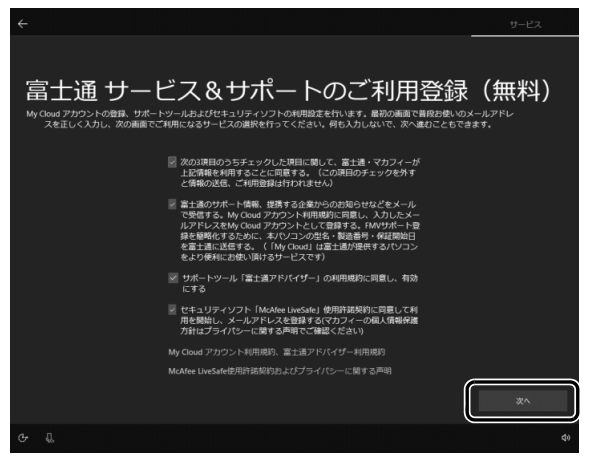

# **19** デスクトップが表示されるまで待ちます。

デスクトップが表示されるまで画面が何回か変化します。

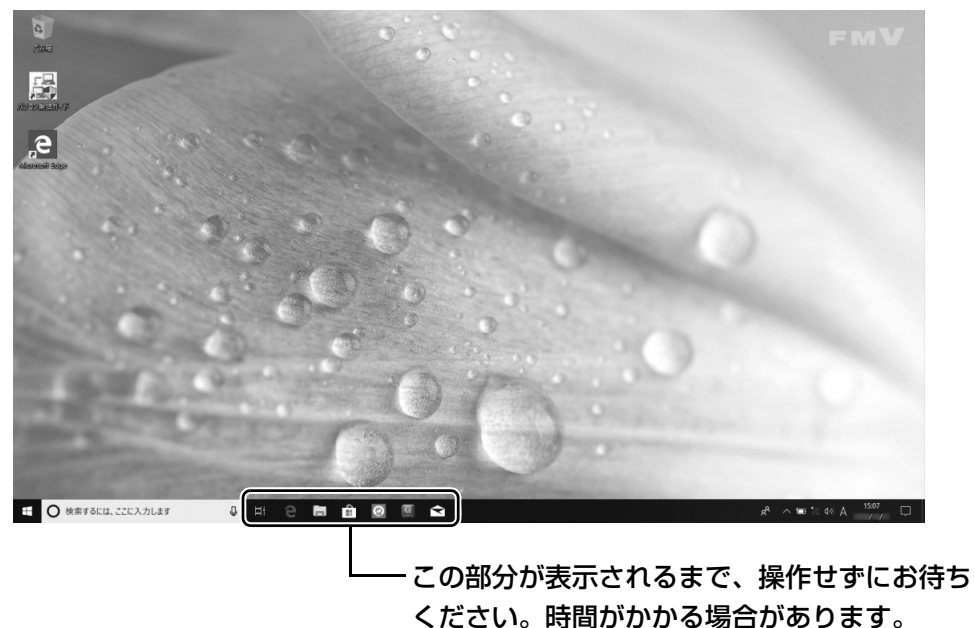

● ● ● ● ● ● ● ● ● ● ● ● ● ● ● ● ● ● ● ● ● ● ● ● ● ● ● ● ● ● ● ● ● ● ● ● ● ● ● ● ● ● ● ● ● ● ● ● ● ● ● ● ● ● ● ● ● ● ● ● ● ● ● ● ● ● ● ● ● ● ● ● ● ● ● ● ● ● ● ● ● ● ● ● ● ● ● ● ● ● ● ● ● ● ● ● ● ● ● ● ● ● ● ● ● ● ● ●

これで Windows のセットアップは完了です。

## **この後は[、「インターネットに接続する」\(→ P.25\)](#page-196-2)に進んでください。**

## <span id="page-196-2"></span><span id="page-196-1"></span>インターネットに接続する

このパソコンをお使いになるときは、有線 LAN または無線 LAN でインターネットに接続してく ださい。

マイクロソフト社のサービスを受けるために必要です。また弊社のサポートや各種サービスなど が活用できるようになります。

#### **インターネット接続方法はご契約のプロバイダーにお問い合わせください**

インターネットに接続するための設定方法や情報は、ご契約のプロバイダーから提供されます。 プロバイダーの指示に従って、インターネット接続設定をしてください。

#### **Point**

- ▶ データ通信カードやアダプター、モバイル Wi-Fi ルーターなどのデータ通信機器を お使いになりインターネットに接続する場合、設定および使用方法については、 データ通信機器に添付のマニュアルをご覧ください。
- ▶ データ通信機器に関しては、ご契約のサービス会社にお問い合わせください。

#### **Doint**

-「富士通アドバイザー」([→ P.45](#page-216-0))の「トラブル解決」で、有線 LAN や無線 LAN のト ラブル解決方法をご案内しています。

#### <span id="page-196-0"></span>有線 LAN でインターネットに接続する

有線 LAN をお使いになる場合は、LAN ケーブルをパソコン側の LAN コネクタに接続し、もう 一方をお使いになるネットワーク機器のコネクタに接続します。

#### **Doint**

- ▶ コネクタ類の位置[は「各部の名称について」\(→P.13\)](#page-184-0) で確認してください。
- ▶ LAN ケーブルを接続するときは、 コネクタの向きを 確認してしっかり差し込んでください。

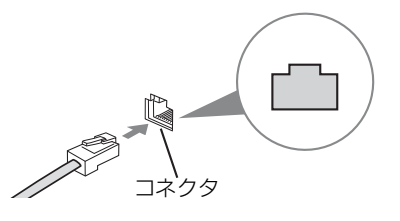

### 無線 LAN でインターネットに接続する

無線 LAN アクセスポイントと内蔵無線 LAN を使って、Windows 10 の標準機能でインターネット に接続する方法を紹介します。

#### 日要

- 無線LANが搭載されていない場合は、有線LANまたは別売の無線LANアダプターをお 使いください。
- ▶ 無線 LAN アクセスポイントは、パスワードを設定するなどセキュリティの設定をして お使いになることをお勧めします。セキュリティの設定をしないと、通信内容を傍受 されたり、ネットワークに侵入されたりする危険があります。
- ▶ 設定方法について詳しくは、無線LANアクセスポイントのマニュアルをご覧ください。 設定方法についてわからないときは、無線 LAN アクセスポイントの製造会社にお問い 合わせください。
- ▶ 5GHz帯チャンネルに対応した無線LAN搭載モデルでは、パソコンを屋外で使う場合、 電波法の定めにより 5GHz 帯の電波を停止する必要があります(法令で許可された場 合を除く)。

#### **Point**

▶ 無線LANアクセスポイントではなくルーターなどと呼ばれる機器でも同じように設定 できる場合があります。

### Step1 無線 LAN アクセスポイントを設定する

別売の無線 LAN アクセスポイントを用意し、ネットワーク名 (SSID) とパスワードを設定して ください。

#### **Doint**

▶ 無線 LAN アクセスポイントやルーターのパスワード (KEY、暗号化キーなど) は、 出 荷時に設定されている場合があります。その場合は、機器本体の側面や底面、または マニュアルに記載されていることがあります。

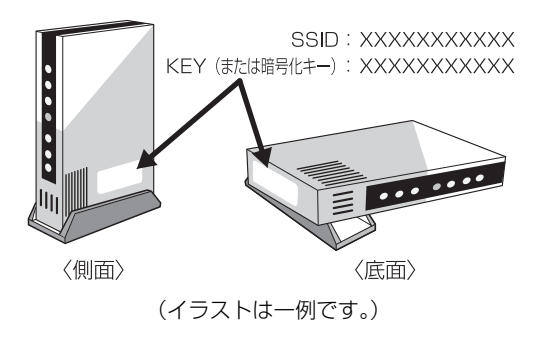

### Step2 パソコンの設定をする

Windows 10 の標準機能を使って無線 LAN の設定を行う方法を説明します。

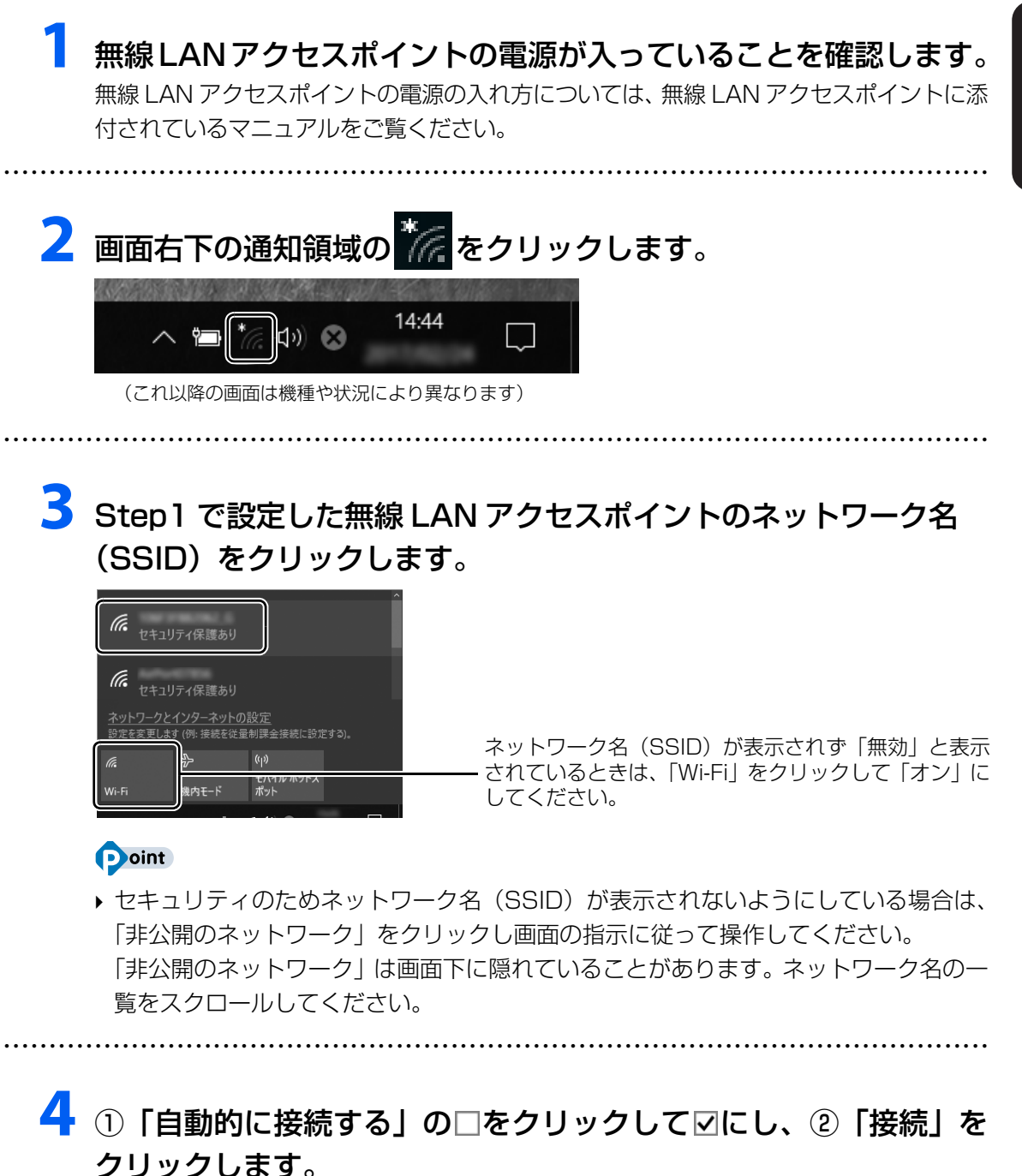

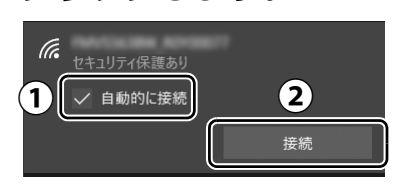

## <span id="page-199-0"></span>**5** ①Step1で設定した無線LANアクセスポイントのパスワードを入 力し、②「次へ」をクリックします。

「ルーターのボタンを押して接続することもできます。」と表示されていたら、無線 LAN アクセスポイント(ルーター)のボタンを押して接続できる場合があります。詳しくは、 無線 LAN アクセスポイントのマニュアルをご覧ください。

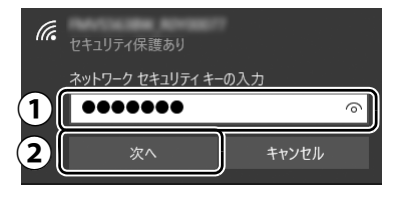

## **6**「このネットワーク上の他のPCやデバイスが、このPCを検出でき るようにしますか?」と表示された場合は、お使いの状況に合わせ、 「はい」か「いいえ」をクリックします。

● ● ● ● ● ● ● ● ● ● ● ● ● ● ● ● ● ● ● ● ● ● ● ● ● ● ● ● ● ● ● ● ● ● ● ● ● ● ● ● ● ● ● ● ● ● ● ● ● ● ● ● ● ● ● ● ● ● ● ● ● ● ● ● ● ● ● ● ● ● ● ● ● ● ● ● ● ● ● ● ● ● ● ● ● ● ● ● ● ● ● ● ● ● ● ● ● ● ● ● ● ● ● ● ● ● ● ●

● ● ● ● ● ● ● ● ● ● ● ● ● ● ● ● ● ● ● ● ● ● ● ● ● ● ● ● ● ● ● ● ● ● ● ● ● ● ● ● ● ● ● ● ● ● ● ● ● ● ● ● ● ● ● ● ● ● ● ● ● ● ● ● ● ● ● ● ● ● ● ● ● ● ● ● ● ● ● ● ● ● ● ● ● ● ● ● ● ● ● ● ● ● ● ● ● ● ● ● ● ● ● ● ● ● ● ●

よくわからない場合は「いいえ」を選択してください。

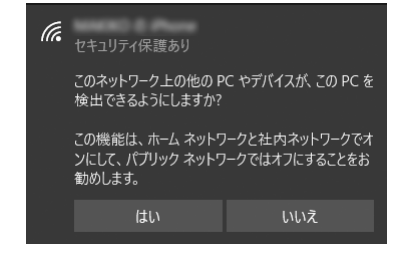

## **7** 正しく設定できたか確認します。

正しく設定できると、「接続済み」と表示されます。

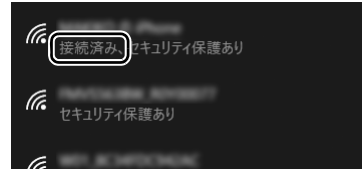

#### **D**oint

- ▶ 「接続済み」 と表示されなかった場合は、 もう一度、 Step 1 で設定した無線 LAN アク セスポイントの設定情報と[、手順 5](#page-199-0) で入力したパスワードを確認してください。
- 無線 LAN アクセスポイントで設定した内容と同じ情報をパソコンに設定しないと、 ネットワークに接続できません。無線LANアクセスポイントの設定がわからない場合 は、無線LANアクセスポイントのマニュアルをご覧ください。

これで無線 LAN を使ったインターネット接続は完了です。

### **この後は[、「Microsoft アカウントに切り替える」\(→ P.29\)](#page-200-2)に進んでください。**

### <span id="page-200-2"></span><span id="page-200-1"></span><span id="page-200-0"></span>Microsoft アカウントとは

マイクロソフト社が提供するサービスを利用するためのアカウントです。

「Office」(Office 搭載機種)、OneDrive、「ストア」などのサービスは、Microsoft アカウント がないと利用できません。

Microsoft アカウントで Windows にサインインすれば、マイクロソフト社の各サービスに一括 でサインインできるようになり便利です。

できるだけ早く Microsoft アカウントに切り替えることをお勧めします。

#### **Microsoft アカウント作成で困ったときは**

Microsoft アカウントに切り替える操作については、マイクロソフト社のサーバーにインター ネットで接続して行っています。本書と異なる画面が表示された場合など、ご不明な点は日本 マイクロソフト株式会社にお問い合わせください。

#### 日本マイクロソフト株式会社 マイクロソフト サポート窓口

※ お電話で問い合わせると、「マイクロソフト コミュニティ」のご利用を案内される場合があります。 電話番号:0120-54-2244 受付時間:月~金/9:00~18:00、土・日/10:00~18:00(祝祭日、指定休業日を除く) マイクロソフト コミュニティ URL[:http://answers.microsoft.com/ja-jp/](http://answers.microsoft.com/ja-jp/)

## Microsoft アカウント切り替え方法

画面左下の 日 ▶ (認定)▶ 「アカウント」の順にクリックします。

● ● ● ● ● ● ● ● ● ● ● ● ● ● ● ● ● ● ● ● ● ● ● ● ● ● ● ● ● ● ● ● ● ● ● ● ● ● ● ● ● ● ● ● ● ● ● ● ● ● ● ● ● ● ● ● ● ● ● ● ● ● ● ● ● ● ● ● ● ● ● ● ● ● ● ● ● ● ● ● ● ● ● ● ● ● ● ● ● ● ● ● ● ● ● ● ● ● ● ● ● ● ● ● ● ● ● ●

**2** ①「ユーザーの情報」をクリックし、②「Microsoft アカウントでの サインインに切り替える」をクリックします。

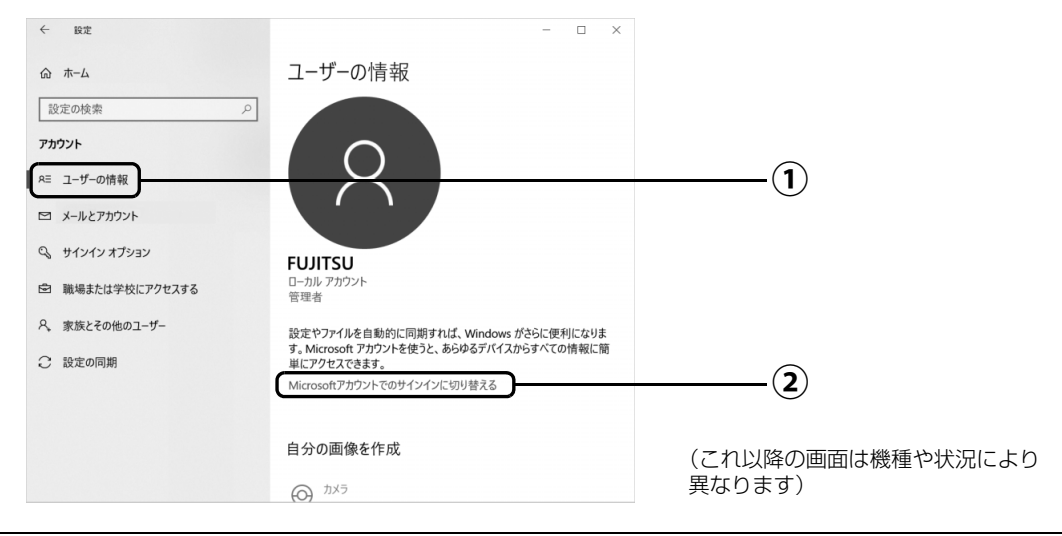

新規に Microsoft アカウントを作成する場合と、すでに Microsoft アカウントをお持 ちの場合で、手順が異なります。

### ■新規に Microsoft アカウントを作成する場合

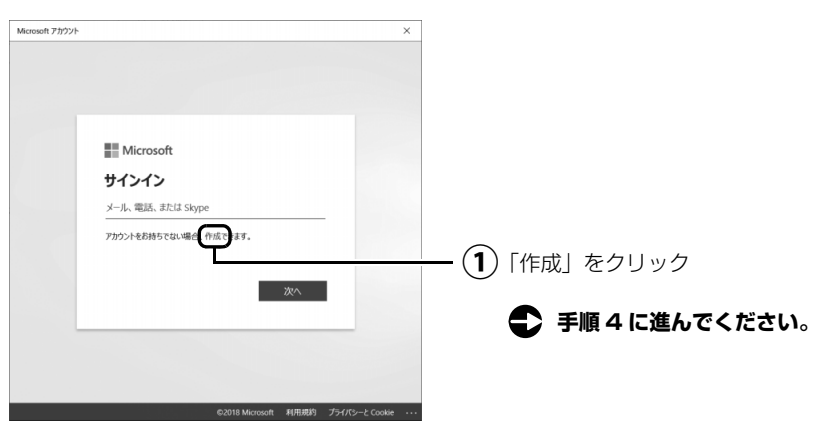

■すでにお持ちの Microsoft アカウントに切り替えたい場合

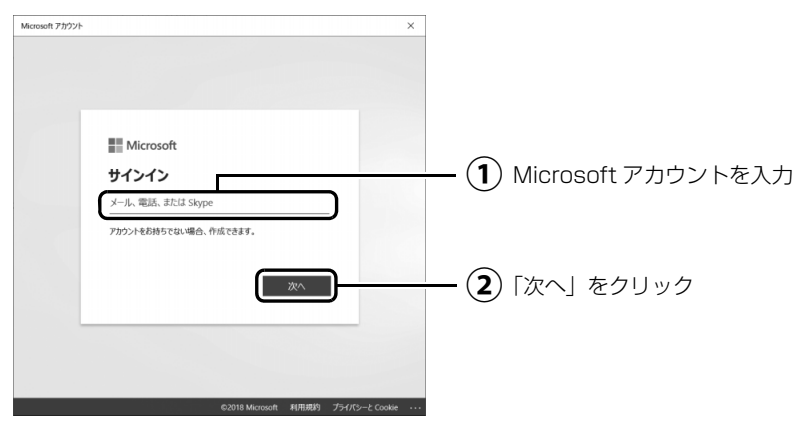

「パスワードの入力」が表示されたら、次のように操作します。

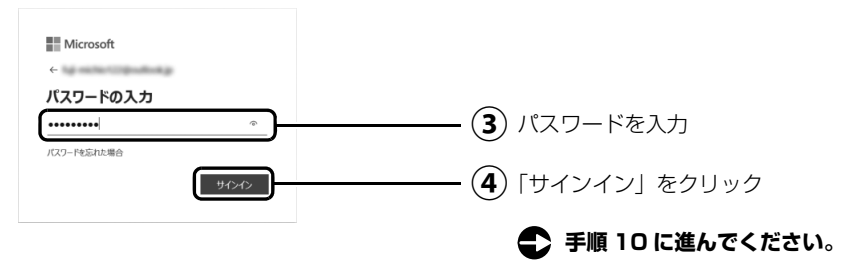

<span id="page-202-0"></span>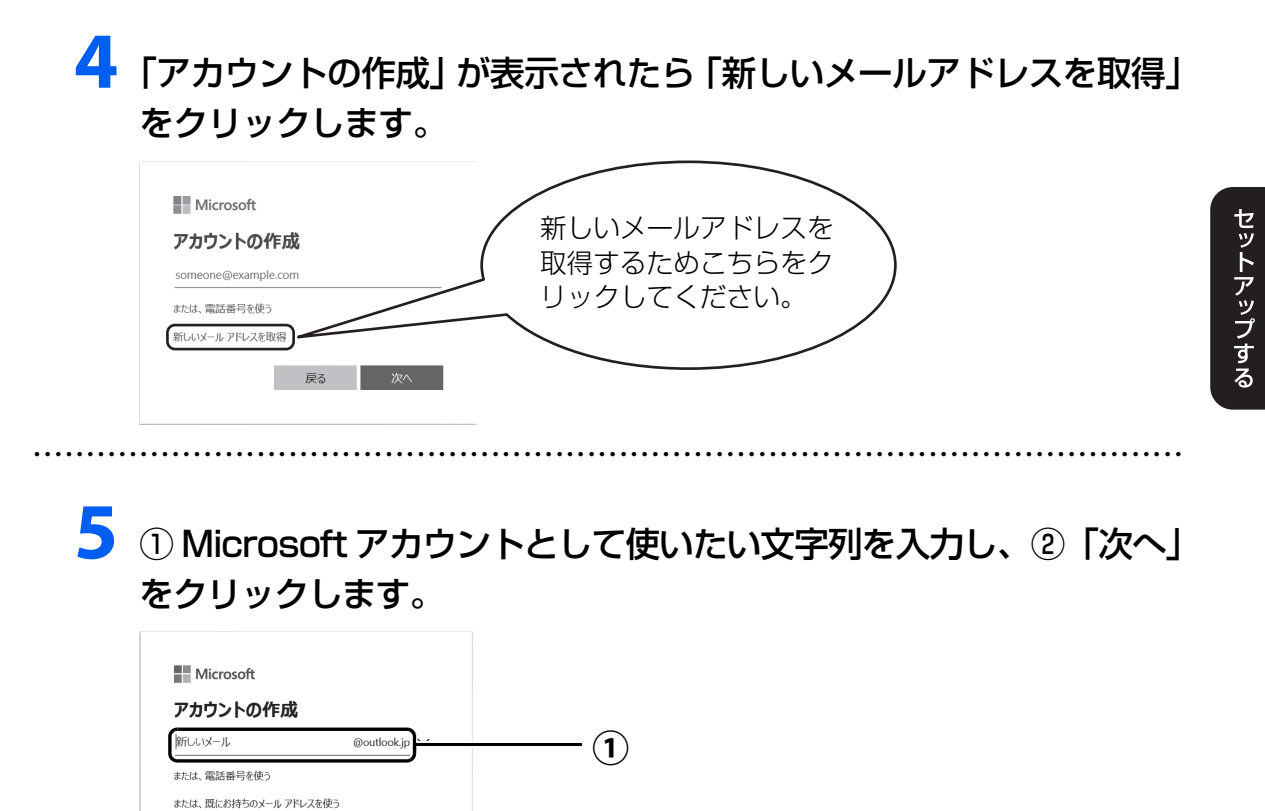

▶ 入力後、 「このメールアドレスは既に使われています。」 と表示された場合は、 別のメー ルアドレスを入力するか、「次の中から選んでください」をクリックして表示される候 補からメールアドレスを選択します。

▶ Microsoft アカウント(メールアドレス)として使いたい文字列を入力します。 半角英数字(a ~ z、A ~ Z、O ~ 9) およびピリオド(.)、ハイフン(-)、下線()

**②**

のみ使用できます。

Point

<span id="page-202-1"></span>戻る

## **6**「パスワードの作成」が表示されたら、① 他人に知られないような パスワードを入力し、②「次へ」をクリックします。

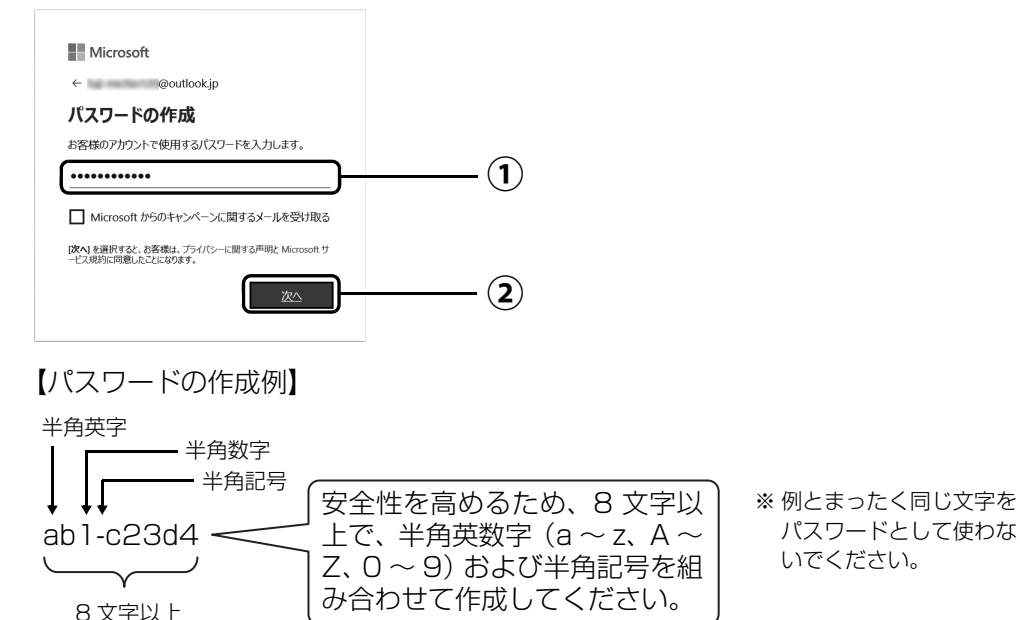

<span id="page-203-0"></span>**7** 次の欄[に手順5で](#page-202-1)作ったMicrosoftアカウントを記入します。

● ● ● ● ● ● ● ● ● ● ● ● ● ● ● ● ● ● ● ● ● ● ● ● ● ● ● ● ● ● ● ● ● ● ● ● ● ● ● ● ● ● ● ● ● ● ● ● ● ● ● ● ● ● ● ● ● ● ● ● ● ● ● ● ● ● ● ● ● ● ● ● ● ● ● ● ● ● ● ● ● ● ● ● ● ● ● ● ● ● ● ● ● ● ● ● ● ● ● ● ● ● ● ● ● ● ● ●

Windows のサインインのときや、「Office」をインストールするときにも必要です。

**Contract Contract Contract** 

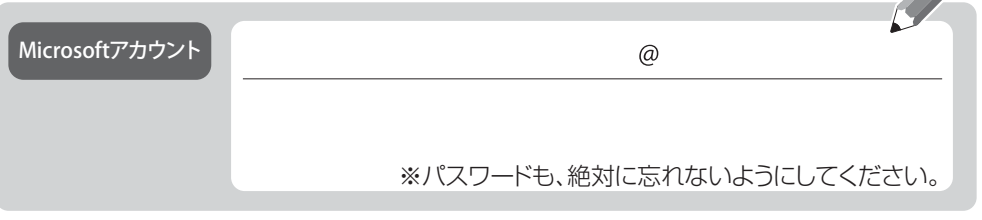

※ 記入した情報は、第三者に漏れないように充分に注意して管理してください。 ※ 参照しやすいように巻末にも記入欄を用意しました。ご利用ください。

# **8**「アカウントの作成」が表示されたら、①「姓」と「名」を入力し、 ②「次へ」をクリックします。 Microsoft

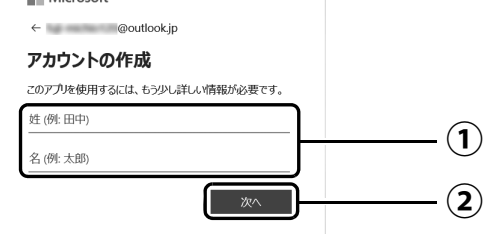

# **9** ① ~ をクリックして生年月日を選択し、2「次へ」をクリックします。

● ● ● ● ● ● ● ● ● ● ● ● ● ● ● ● ● ● ● ● ● ● ● ● ● ● ● ● ● ● ● ● ● ● ● ● ● ● ● ● ● ● ● ● ● ● ● ● ● ● ● ● ● ● ● ● ● ● ● ● ● ● ● ● ● ● ● ● ● ● ● ● ● ● ● ● ● ● ● ● ● ● ● ● ● ● ● ● ● ● ● ● ● ● ● ● ● ● ● ● ● ● ● ● ● ● ● ●

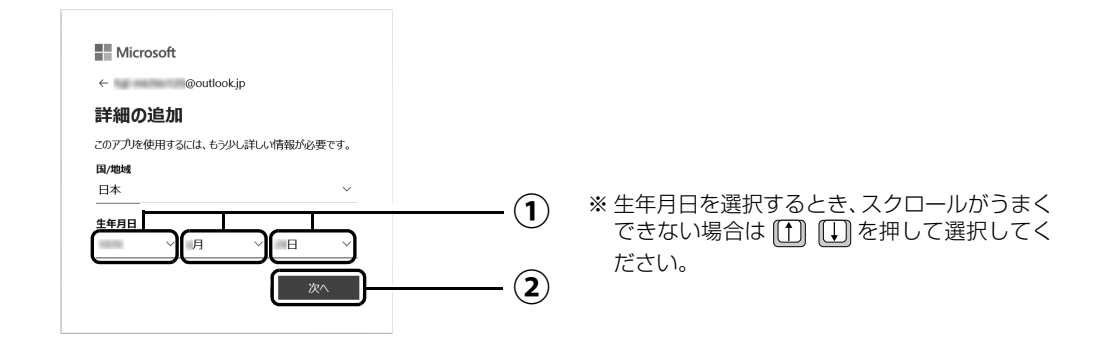

## <span id="page-204-0"></span>**10**「現在の Windows パスワード」は空欄のまま、「次へ」をクリック します。

● ● ● ● ● ● ● ● ● ● ● ● ● ● ● ● ● ● ● ● ● ● ● ● ● ● ● ● ● ● ● ● ● ● ● ● ● ● ● ● ● ● ● ● ● ● ● ● ● ● ● ● ● ● ● ● ● ● ● ● ● ● ● ● ● ● ● ● ● ● ● ● ● ● ● ● ● ● ● ● ● ● ● ● ● ● ● ● ● ● ● ● ● ● ● ● ● ● ● ● ● ● ● ● ● ● ● ●

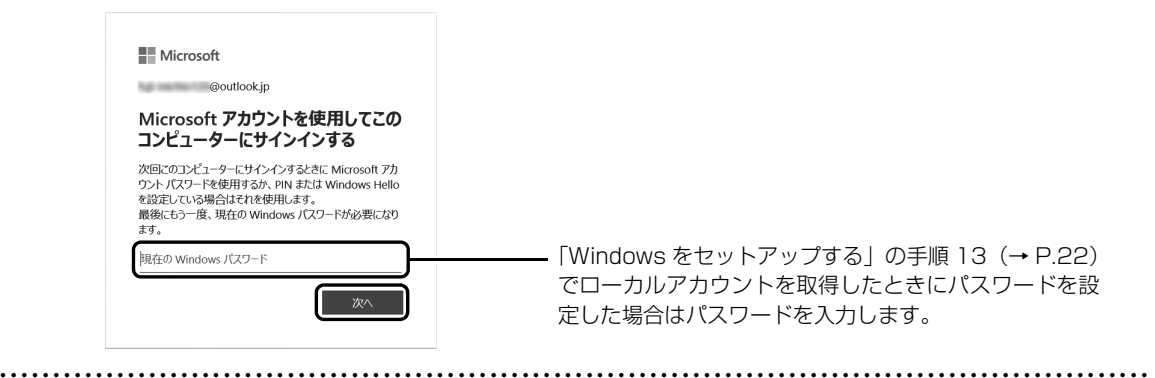

**11**「PINを作成します」が表示されたら、「次へ」をクリックします。 PIN は、このパソコンでのみ Microsoft アカウントのパスワードの代わりに使えます。 ※ 代わりに使えない場合もあります。

<span id="page-205-0"></span>**12** ①4桁以上の数字を上段に入力し、下段にも同じ数字を入力し、 ②「OK」をクリックします。

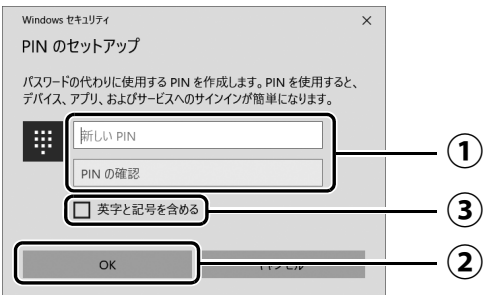

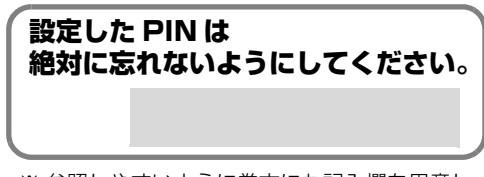

※ 参照しやすいように巻末にも記入欄を用意し ました。ご利用ください。

### **Doint**

- ▶ ③「英字と記号を含める」が表示されている場合は、┃ ┃をクリックして |✓ |にすると、 英字なども入力できるようになります。詳しくは「PINの要件」をクリックして確認し てください。
- ▶ PINはアカウントの切り替え後に設定や変更ができます。 [H] ▶ [懿] (設定) ▶ 「アカウント」 「サインインオプション」の順にクリックし、右側に表示された「PIN」から設定してく ださい。

## **13**「アカウント」の「ユーザーの情報」画面に戻ったら、作成した Microsoft アカウントが表示されていることを確認します。

● ● ● ● ● ● ● ● ● ● ● ● ● ● ● ● ● ● ● ● ● ● ● ● ● ● ● ● ● ● ● ● ● ● ● ● ● ● ● ● ● ● ● ● ● ● ● ● ● ● ● ● ● ● ● ● ● ● ● ● ● ● ● ● ● ● ● ● ● ● ● ● ● ● ● ● ● ● ● ● ● ● ● ● ● ● ● ● ● ● ● ● ● ● ● ● ● ● ● ● ● ● ● ● ● ● ● ●

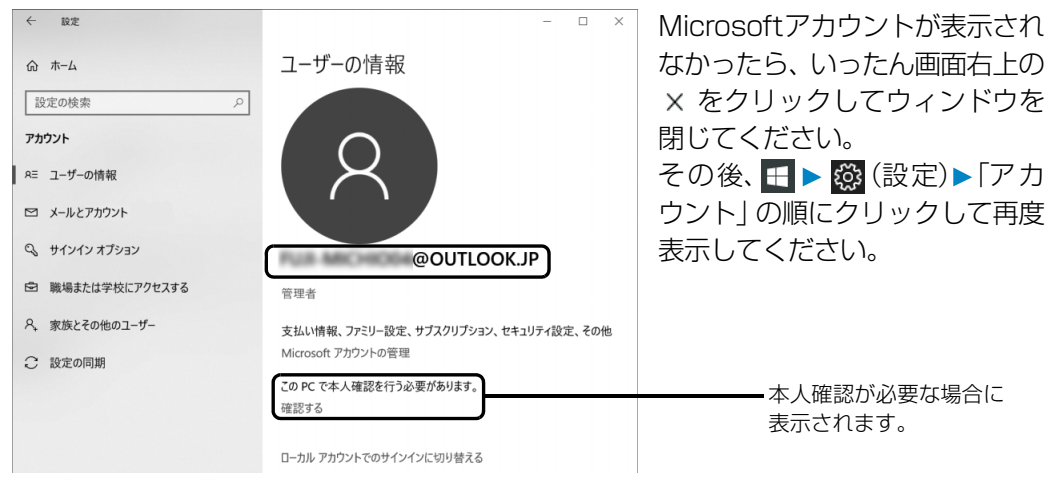

### **Doint**

▶ 他のパソコンやタブレットで取得済みの Microsoft アカウントに切り替えた後など、 このパソコンを快適にお使いになるために、本人確認を行う必要がある場合がありま す。「確認する」をクリックし、その後は画面の指示に従って操作してください。

## **この後は[、「「アップデートナビ」の初期設定をする」\(→ P.35\)に](#page-206-1)進んでください。**

<span id="page-206-1"></span><span id="page-206-0"></span>「アップデートナビ」を有効にすると、インターネットを経由して、ドライバーやアプリの更新プ ログラムの有無を定期的にチェックして通知します。

更新するかどうか内容を確認し、簡単な操作でパソコンを最新の状態にできます。

## **1**「アップデートナビ」が有効になっているかを確認します。

画面右下の通知領域の■をクリックし、→ (アップデートナビ)が表示されていれば 有効です。

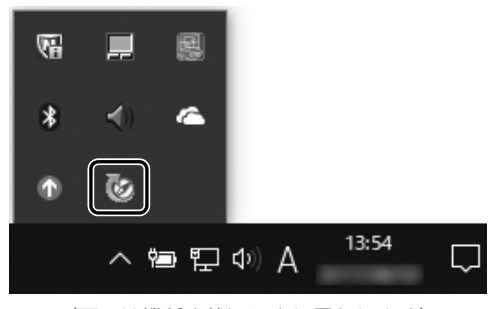

(画面は機種や状況により異なります)

## 2 「アップデートナビ」が有効になっていない場合は、 H > 「アップ デートナビ」の順にクリックします。 「アップデートナビ」が見つからないときは、「スタート」メニュー左側のアプリー覧を

● ● ● ● ● ● ● ● ● ● ● ● ● ● ● ● ● ● ● ● ● ● ● ● ● ● ● ● ● ● ● ● ● ● ● ● ● ● ● ● ● ● ● ● ● ● ● ● ● ● ● ● ● ● ● ● ● ● ● ● ● ● ● ● ● ● ● ● ● ● ● ● ● ● ● ● ● ● ● ● ● ● ● ● ● ● ● ● ● ● ● ● ● ● ● ● ● ● ● ● ● ● ● ● ● ● ● ●

● ● ● ● ● ● ● ● ● ● ● ● ● ● ● ● ● ● ● ● ● ● ● ● ● ● ● ● ● ● ● ● ● ● ● ● ● ● ● ● ● ● ● ● ● ● ● ● ● ● ● ● ● ● ● ● ● ● ● ● ● ● ● ● ● ● ● ● ● ● ● ● ● ● ● ● ● ● ● ● ● ● ● ● ● ● ● ● ● ● ● ● ● ● ● ● ● ● ● ● ● ● ● ● ● ● ● ●

スクロールしてください。

## 3 日 ▶ (5) (電源)▶ 「シャットダウン」の順にクリックします。 ここで、いったんシャットダウンしてください。

**この後は[、「「はじめに行う設定」で初期設定する」\(→ P.36\)](#page-207-1)に進んでください。**

## <span id="page-207-1"></span><span id="page-207-0"></span>「はじめに行う設定」で初期設定する

「はじめに行う設定」から、パソコンを快適にお使いになるために必要な初期設定を行ってください。

● ● ● ● ● ● ● ● ● ● ● ● ● ● ● ● ● ● ● ● ● ● ● ● ● ● ● ● ● ● ● ● ● ● ● ● ● ● ● ● ● ● ● ● ● ● ● ● ● ● ● ● ● ● ● ● ● ● ● ● ● ● ● ● ● ● ● ● ● ● ● ● ● ● ● ● ● ● ● ● ● ● ● ● ● ● ● ● ● ● ● ● ● ● ● ● ● ● ● ● ● ● ● ● ● ● ● ●

## 電源ボタン ((<sup>l</sup>)) をポチッと押します。

2 ロック画面が表示されたら、 Enterl を押します。

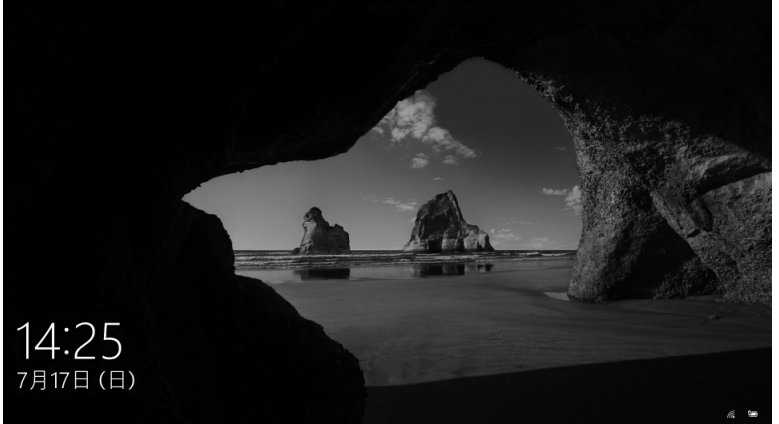

(これ以降の画面は機種や 状況により異なります)

(ロック画面)

# **3** PIN を入力します。

「Microsoft アカウント切り替え方法|の手順 12 (→ P.34) で設定した PIN です。

● ● ● ● ● ● ● ● ● ● ● ● ● ● ● ● ● ● ● ● ● ● ● ● ● ● ● ● ● ● ● ● ● ● ● ● ● ● ● ● ● ● ● ● ● ● ● ● ● ● ● ● ● ● ● ● ● ● ● ● ● ● ● ● ● ● ● ● ● ● ● ● ● ● ● ● ● ● ● ● ● ● ● ● ● ● ● ● ● ● ● ● ● ● ● ● ● ● ● ● ● ● ● ● ● ● ● ●

### Doint

- ▶ PINの設定をしていない場合は「Microsoftアカウント切り替え方法」[の手順7\(→P.32\)](#page-203-0) で記入したパスワードを入力し、→ をクリックします。
- ▶ パスワードを入力するときに、テン キーで数字が入力できなかった場合 は、キーボード上部の数字キーで入 力してください。

数字はここで入力してください

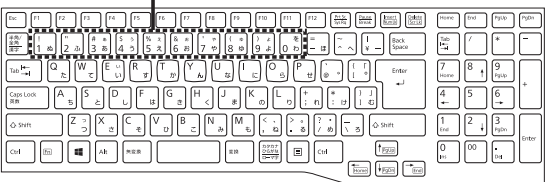

(イラストは機種により異なります)

## **4** 少し待ちます。

デスクトップに「はじめに行う設定」ウィンドウが自動で表示されます。

● ● ● ● ● ● ● ● ● ● ● ● ● ● ● ● ● ● ● ● ● ● ● ● ● ● ● ● ● ● ● ● ● ● ● ● ● ● ● ● ● ● ● ● ● ● ● ● ● ● ● ● ● ● ● ● ● ● ● ● ● ● ● ● ● ● ● ● ● ● ● ● ● ● ● ● ● ● ● ● ● ● ● ● ● ● ● ● ● ● ● ● ● ● ● ● ● ● ● ● ● ● ● ● ● ● ● ●

# **5**「ようこそ !」画面で、「次へ」をクリックします。

### **Doint**

- ▶ 「はじめに行う設定」 の ╳ をクリックし、「終了」 をクリックした場合は、 未確認のペー ジがあるため、パソコンを再起動したときに、「はじめに行う設定」が自動起動されます。
- ▶ すべてのページを確認すると、次回から自動起動されないように設定できます[。手順 10](#page-210-0) まで操作したら、「次回から「はじめに行う設定」を自動起動しない| が ▽ になってい ることを確認して「終了」をクリックしてください。
- ▶ 「はじめに行う設定」 は次のように起動することもできます。 H ▶ 「FUJITSU - はじめに行う設定」▶ 「はじめに行う設定」の順にクリックします。 「FUJITSU - はじめに行う設定」は画面下に隠れていることがあります。「スタート」 メニュー左側のアプリ一覧をスクロールしてください。

## **6**「ご確認いただきたい重要なお知らせ」画面が表示された場合は、「重 要なお知らせを開く」をクリックします。

「重要なお知らせ」という画面が表示されますので、よくお読みください。

● ● ● ● ● ● ● ● ● ● ● ● ● ● ● ● ● ● ● ● ● ● ● ● ● ● ● ● ● ● ● ● ● ● ● ● ● ● ● ● ● ● ● ● ● ● ● ● ● ● ● ● ● ● ● ● ● ● ● ● ● ● ● ● ● ● ● ● ● ● ● ● ● ● ● ● ● ● ● ● ● ● ● ● ● ● ● ● ● ● ● ● ● ● ● ● ● ● ● ● ● ● ● ● ● ● ● ●

### **Doint**

▶ | 重要なお知らせ」を再表示したい場合は、| はじめに行う設定」を再起動してく ださい。

# <span id="page-209-0"></span>**7**「パソコンのユーザー登録」画面が表示されたら、次のように操作 し、富士通パソコンユーザー登録を行います。

ユーザー登録済みの方は製品情報の追加登録を行います。

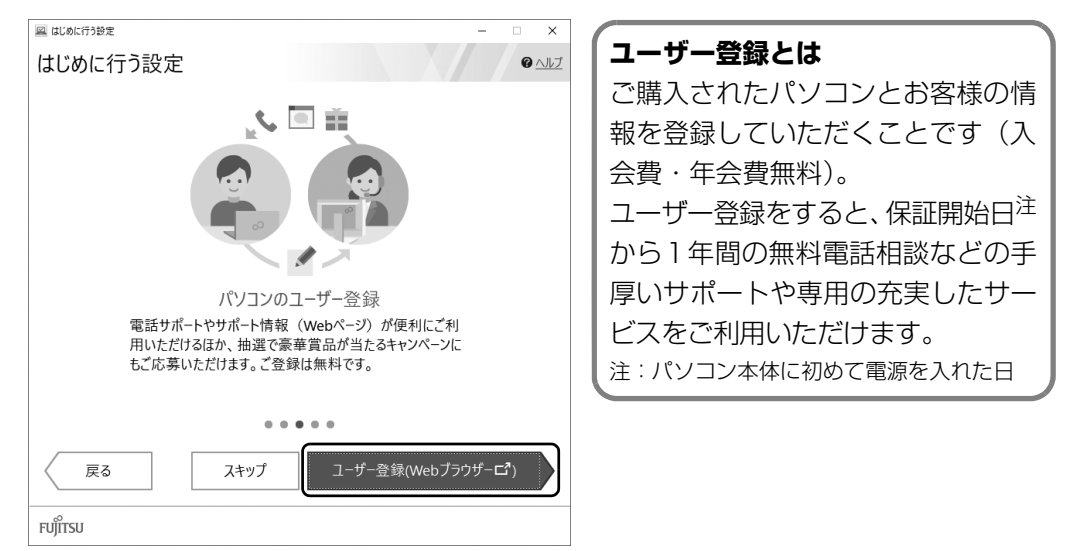

- 1. 「ユーザー登録」をクリックします。
- 2. 「Microsoft Edge」が起動したら、画面の指示に従っ て富士通パソコンユーザー登録または製品情報の追加 登録を行います。
- 3. 「はじめに行う設定」ウィンドウに「パソコンのユー ザー登録(Web)は行いましたか?」と表示されたら 「はい」をクリックします。

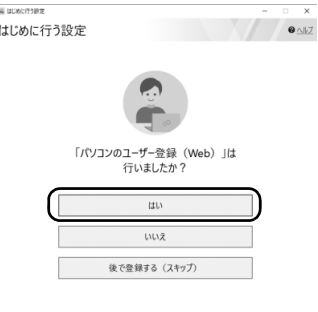

### **Doint**

- メールアドレスを入力する画面が表示された場合は、Windows のセットアップ中の 「富士通サービス&サポートのご利用登録」[\(→P.23\)](#page-194-0)でご登録いただいたメールアド レスを入力してください。

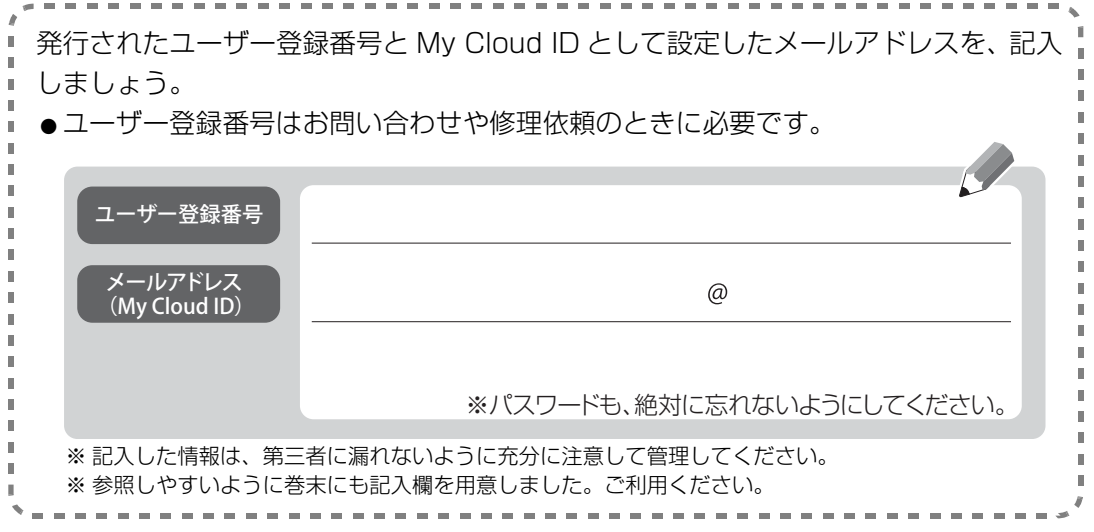

## **8**「Officeをセットアップ」画面が表示された場合は、「セットアップ の手順」をクリックします。

「Office」のセットアップ方法を説明するページが表示されます。よく読んで必要に応じ てセットアップをしてください。

**Office のセットアップで困ったときは** 「日本マイクロソフト株式会社 マイクロソフト サポート窓口」にお問い合わ せください。 電話番号:0120-54-2244 受付時間:月~金/9:00~18:00、土・日/10:00~18:00 (祝祭日、指定休業日を除く)

**9**「ATOKをインストール」画面が表示されたら、「ATOKのインストー ルを実行」をクリックします。

● ● ● ● ● ● ● ● ● ● ● ● ● ● ● ● ● ● ● ● ● ● ● ● ● ● ● ● ● ● ● ● ● ● ● ● ● ● ● ● ● ● ● ● ● ● ● ● ● ● ● ● ● ● ● ● ● ● ● ● ● ● ● ● ● ● ● ● ● ● ● ● ● ● ● ● ● ● ● ● ● ● ● ● ● ● ● ● ● ● ● ● ● ● ● ● ● ● ● ● ● ● ● ● ● ● ● ●

● ● ● ● ● ● ● ● ● ● ● ● ● ● ● ● ● ● ● ● ● ● ● ● ● ● ● ● ● ● ● ● ● ● ● ● ● ● ● ● ● ● ● ● ● ● ● ● ● ● ● ● ● ● ● ● ● ● ● ● ● ● ● ● ● ● ● ● ● ● ● ● ● ● ● ● ● ● ● ● ● ● ● ● ● ● ● ● ● ● ● ● ● ● ● ● ● ● ● ● ● ● ● ● ● ● ● ●

# <span id="page-210-0"></span>**10**「はじめに行う設定」を終了します。

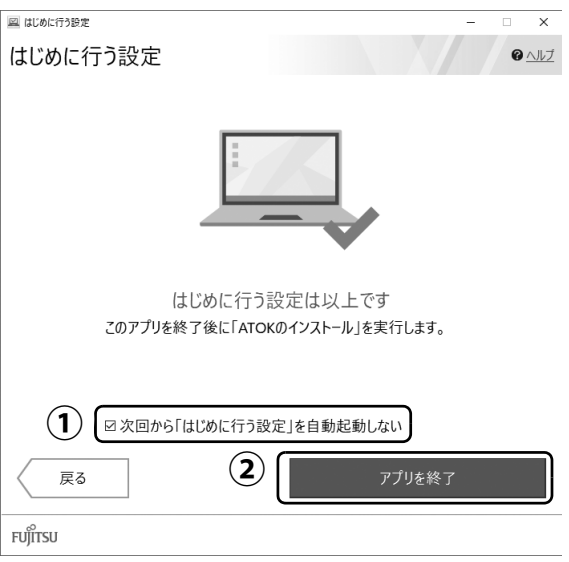

## ① 「次回から「はじめに行う設定」を自動起動しない」が ☑ になってい ることを確認します。

□の場合はクリックして ■にすると、パソコンを再起動したときに、「はじめに行 う設定」が表示されなくなります。

「アプリを終了」をクリックします。 **②**

## **11**「ユーザーアカウント制御」ウィンドウが表示されたら、「はい」を クリックします。

● ● ● ● ● ● ● ● ● ● ● ● ● ● ● ● ● ● ● ● ● ● ● ● ● ● ● ● ● ● ● ● ● ● ● ● ● ● ● ● ● ● ● ● ● ● ● ● ● ● ● ● ● ● ● ● ● ● ● ● ● ● ● ● ● ● ● ● ● ● ● ● ● ● ● ● ● ● ● ● ● ● ● ● ● ● ● ● ● ● ● ● ● ● ● ● ● ● ● ● ● ● ● ● ● ● ● ●

# **12**「「ATOK」をインストールします。」をクリックします。

「ATOK」のインストールが開始されます。しばらくお待ちください。

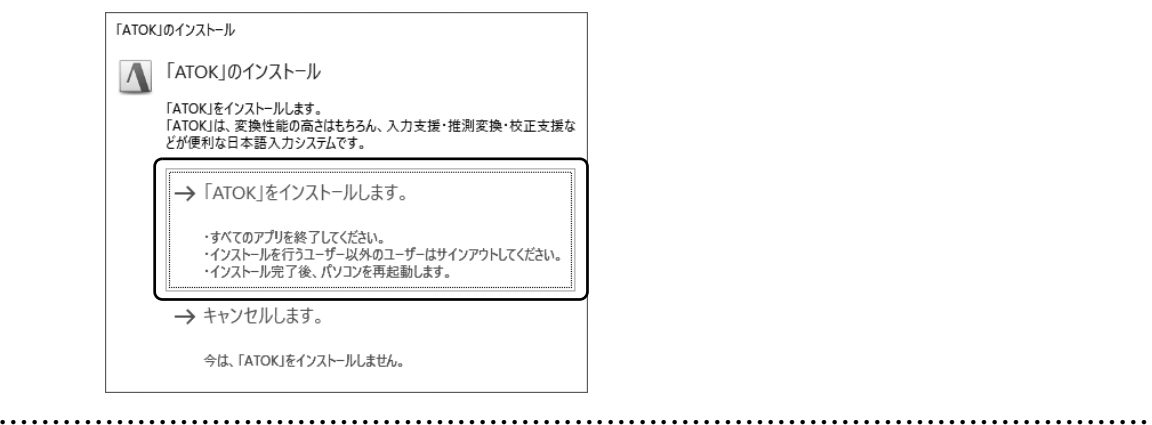

## **13**「「ATOK」のインストールを完了するには、パソコンを再起動する 必要があります。」と表示されたら、「はい」をクリックします。 再起動後に「ATOK」が使えるようになります。

## **これでセットアップは完了です。**

セットアップが終わったら、いよいよパソコンを使い始めましょう。

ここでは、パソコンを使い始めるときに知っておいていただきたい代表的なことを紹介します。

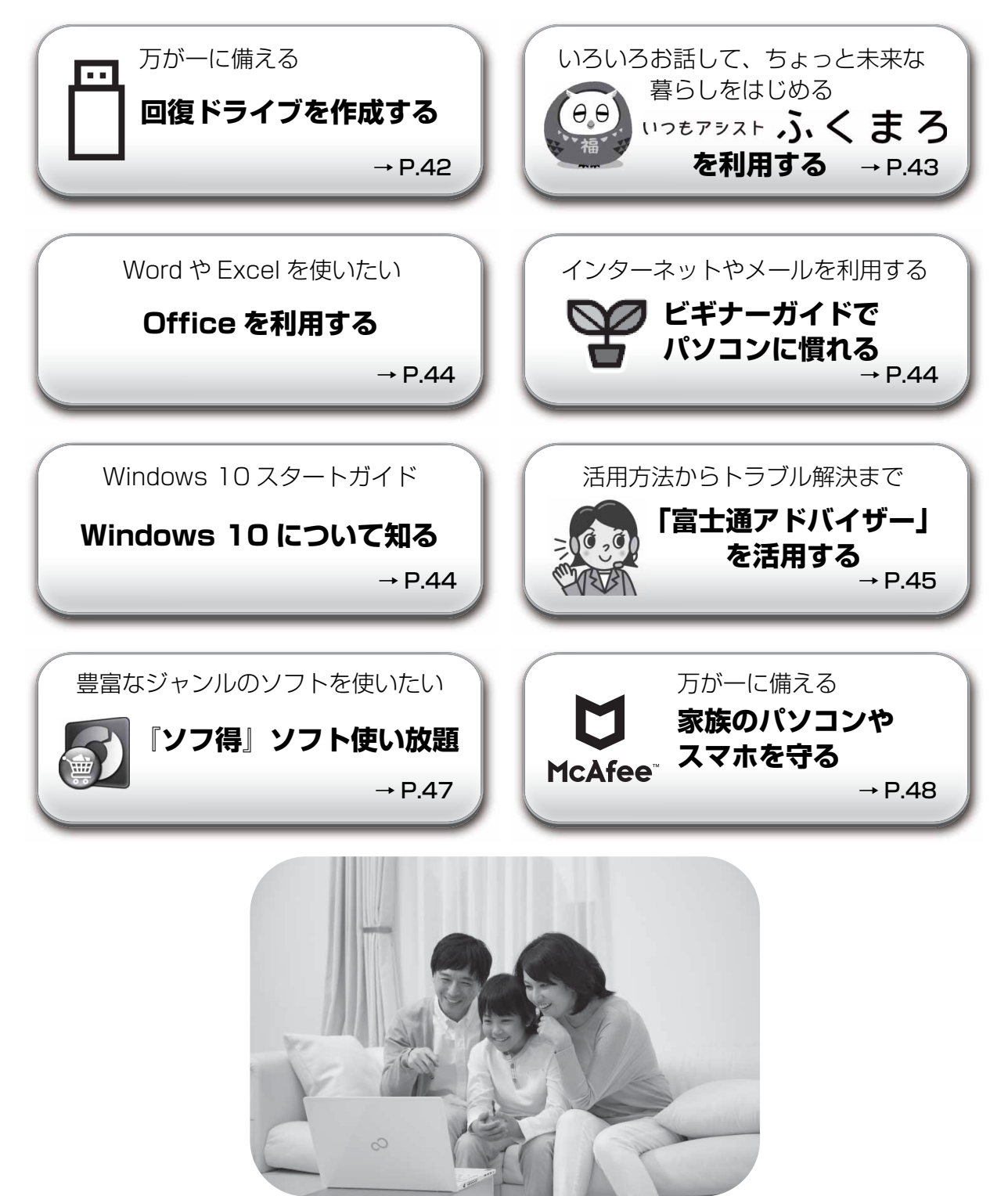

## <span id="page-213-0"></span>回復ドライブを作成する

回復ドライブを作成しておくと、Windows が起動しないなど、パソコンに問題が発生したときに、修 復できる場合があります。できるだけ早く作成することをお勧めします。

※ FMVサポートページでは画面例のある詳しい手順を公開しています。必要に応じてQ&Aナンバー[「7410-8229」](http://www.fmworld.net/cs/azbyclub/qanavi/jsp/qacontents.jsp?PID=7410-8229) を検索してご覧ください[\(→ P.52](#page-223-0))。

#### **32GB 以上の容量を持つ USB メモリを用意してください**

- ・回復ドライブは 1 つの USB メモリで作成してください。容量が 32GB に満たない USB メモリを複数用 意しても作成できません。Blu-ray Disc や DVD には作成できません。
- ・回復ドライブを作成すると USB メモリ内のデータはすべて削除されます。 必要なデータはバックアップをとってください。
- ・回復ドライブを作成後に、データを追加することはできません。
- ・回復ドライブにした USB メモリは、他の用途には使えません。
- ・すべての USB 対応機器の動作を保証するものではありません。
- ・一部の USB メモリの中には、Windows 10 の回復ドライブの作成に対応していないものがあります。
	- **※ 暗号化機能(パスワード)付きの USB メモリの使用について**
		- ・暗号化機能(パスワード)が搭載されている場合、回復ドライブを作成したときに、USB メモリ内の暗号化ソフト が削除される可能性があります。暗号化機能を再度使用したい場合は、事前に暗号化ソフトを提供元のホームページ などから入手可能かどうかをご確認ください。
		- ・一部の高機能な USB メモリでは、暗号化機能が削除されないものがあります。起動時に USB メモリの内容を読 み込めるかどうかは、USB メモリの提供元にご確認ください。

### 回復ドライブを作成するうえでの注意

● 回復ドライブの作成に使用する USB メモリ以外の、USB メモリや外付けハードディスクは、必ず取 り外してください

接続したまま操作すると、大切なデータが消去されてしまう可能性があります。

- 管理者アカウントで Windows にサインインしていることを確認してください セットアップ時に作成したローカルアカウントおよびMicrosoftアカウントは管理者アカウントです。
- ●作成した回復ドライブは紛失しないよう大切に保管してください

### 回復ドライブの作成手順

- 1. FT ▶ 「FUJITSU バックアップガイド」▶ 「バックアップガイド」の順にクリックします。 見つからないときは、「スタート」メニュー左側のアプリ一覧をスクロールしてください。
- 2.「バックアップガイド」が表示されたら、「次へ」ボタンをクリックします。
- 3.「回復ドライブを作成する」欄にある「回復ドライブの作成」をクリックします。
- 「ユーザーアカウント制御」が表示されたら、「はい」ボタンをクリックします。
- 4.「回復ドライブの作成」という画面が表示されたら、「システムファイルを回復ドライブにバックアップします。」 にチェックを付け、「次へ」をクリックします。
- 5.「USB フラッシュドライブの接続」という画面が表示されたら、パソコンの USB コネクタに 32GB 以上の USB メモリを接続します。
- 6.「USB フラッシュドライブの選択」という画面が表示されたら、「使用可能なドライブ」欄に USB メモリを接 続したドライブが表示されていることを確認し、「次へ」をクリックします。
- 7.「作成」をクリックします。 回復ドライブの作成が完了するまで、しばらく待ちます。
- 8.「回復ドライブの準備ができました」と表示されたら、「完了」をクリックします。
- 9. X をクリックし「バックアップガイド」を閉じます。

## <span id="page-214-0"></span>「いつもアシスト ふくまろ」を利用する

「いつもアシスト ふくまろ」を使うと、キャラクターとの会話から、生活に便利な機能を楽しく利用で きます。

ふくまろはあなたの新しい家族になって、あいさつしたり、天気を教えてくれたりして、あなたの生活 をアシストしてくれます。

**1** ① ②「いつもアシスト ふくまろ」のタイルの順にクリックします。

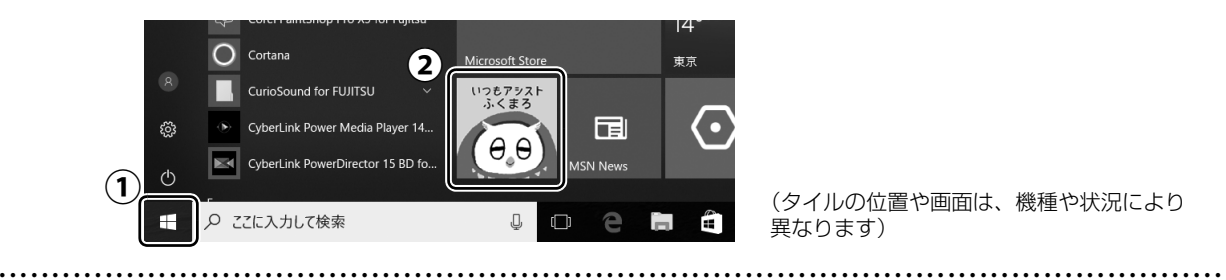

## **2** 使用許諾契約書が表示された場合は、よく読んでから「同意する」をク リックして にし、「次へ」をクリックします。

● ● ● ● ● ● ● ● ● ● ● ● ● ● ● ● ● ● ● ● ● ● ● ● ● ● ● ● ● ● ● ● ● ● ● ● ● ● ● ● ● ● ● ● ● ● ● ● ● ● ● ● ● ● ● ● ● ● ● ● ● ● ● ● ● ● ● ● ● ● ● ● ● ● ● ● ● ● ● ● ● ● ● ● ● ● ● ● ● ● ● ● ● ● ● ● ● ● ● ● ● ● ● ● ● ● ● ● ● ● ● ● ● ● ●

ふくまろについての説明が表示されたら、読み進めてください。

# **3** この後はふくまろがご案内します!

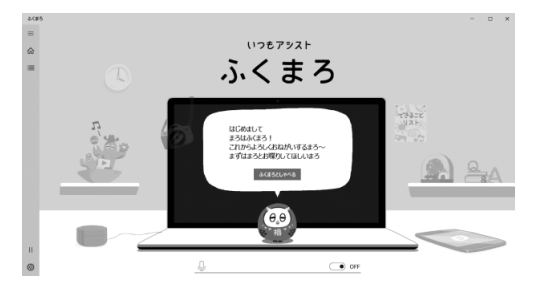

(画面は機種や状況により異なります)

### ふくまろにできる主な機能

ふくまろプレーヤー 声をかけるとパソコン内の 音楽や写真・動画を再生してくれます。

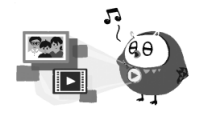

ふくまろカメラ パソコンのカメラを使って お部屋の様子を外から確認できます。

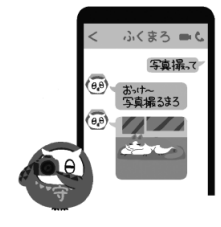

ふくまろリモコン 声をかけると ご自宅の家電を操作してくれます。

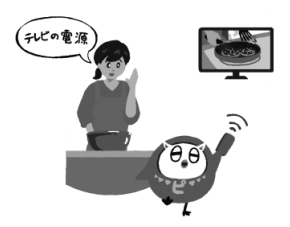

※ 機能は予告なく変更になることがあります。 ※ 一部機能は周辺機器が必要となります。

### <span id="page-215-2"></span>初めて使うときの設定

「Word」や「Excel」、「Outlook」(メールアプリ) などの Office の製品は、初めてお使いになるときに インターネットに接続して設定を行う必要があります。設定方法は FMV サポートページから Q&A ナン バー[「7411-2024」](http://www.fmworld.net/cs/azbyclub/qanavi/jsp/qacontents.jsp?PID=7411-2024&supfrom=srch_)を検索してご覧ください([→ P.52\)](#page-223-0)。

### Office 製品のお問い合わせ先

Office 製品の使い方がわからないときは[、「「Word」や「Excel」、「Outlook」\(メールアプリ\)などの](#page-221-0) Office 製品のお問い合わせ先」(→P.50)をご覧になり日本マイクロソフト株式会社にお問い合わせく ださい。

## <span id="page-215-0"></span>ビギナーガイドでパソコンに慣れる

初めてパソコンをお使いになる方は、ビギナーガイドを活用し、パソコンに慣れ、楽しく使えるようにな りましょう。文字入力・インターネット・セキュリティなど、最初に覚えておきたい基本的な使い方を厳 選して紹介しています。

ビギナーガイド

**[http://azby.fmworld.net/usage/beginners\\_guide/](http://azby.fmworld.net/usage/beginners_guide/)**

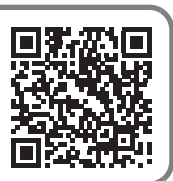

スマートフォンからもご利用いただけます。QRコードをご利用ください。

### ご紹介内容

- ●日本語入力/変換の基礎を知る
- 壁紙やロック画面の設定変更など
- セキュリティ対策ソフトの設定、Windows Update の重要性、およびインターネットやメールを安 全に利用するために必要な注意事項や対策など

## <span id="page-215-1"></span>Windows 10 について知る

Windows 10 スタートガイド は Windows 10 の便利な設定や操作方法、活用情報、アップデート情 報など、Windows 10 パソコンに関する情報をまとめてご紹介しています。 Windows 8 以前のパソコンを活用していた方に向けて、Windows 10 の特性や、お使いのパソコンか らデータを引っ越す方法などもご紹介しています。

#### Windows 10 スタートガイド

#### **<http://azby.fmworld.net/win10/>**

スマートフォンからもご利用いただけます。QRコードをご利用ください。

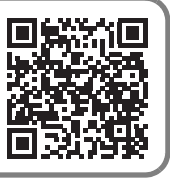
# <span id="page-216-0"></span>「富士通アドバイザー」を活用する

#### パソコンを安心・快適にお使いいただくためのさまざまな情報を入手できます。

# **日▶「富士通アドバイザー」の順にクリックします。**

「富士通アドバイザー」が見つからないときは、「スタート」メニュー左側のアプリ一覧をスク ロールしてください。

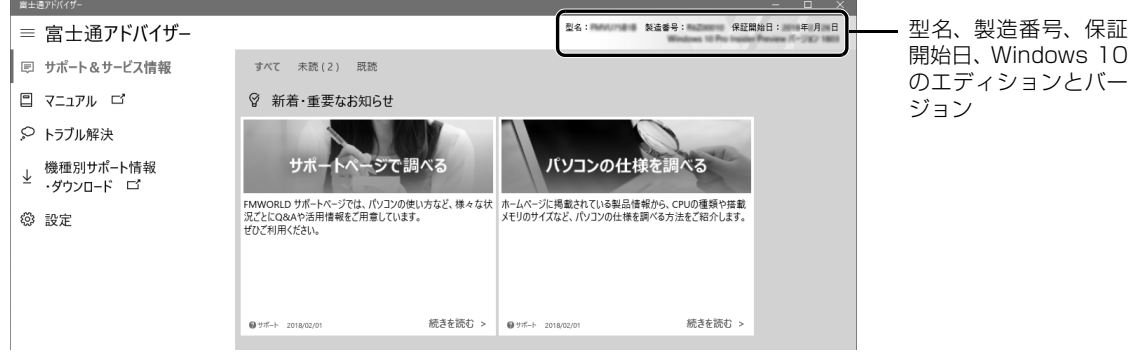

## **Doint**

▶ 利用規約が表示された場合、「同意する」をクリックしてください。 「同意する」が隠れている場合は、ウィンドウを広げてから「同意する」をクリックしてくだ さい。

# サポート&サービス情報

画面左側の「サポート&サービス情報」をクリックすると、受信したお知らせが表示されます。

● 使い始めの時期のお役立ち情報 Windows 10 の基本的な使い方、古いパソコンやタブレットからのデータの移行方法などの、使い始め

の時期に役立つ情報をお知らせします。

● 緊急のお知らせ

Windows やアプリのセキュリティ危機、障害などが発生したときに、対処方法をお知らせします。

# **Point**

- ▶ 新しくお知らせを受信すると、画面右端からメッセージが表示されます。「続きを読む」をク リックすると、「富士通アドバイザー」が起動して、詳細を確認できます。 「閉じる」をクリックすると、メッセージは消えますがバッジは残ります。もう一度クリック するとメッセージを再表示することができます。
	- ・バッジなしの場合やメッセージが消えてしまったときは、 日▶ 「富士通アドバイザー | の順 にクリックして「富士通アドバイザー」を起動してください。

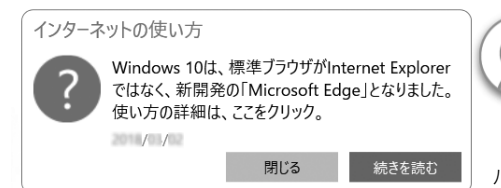

バッジ (画面は機種や状況により異なります)

# <span id="page-217-0"></span>『取扱説明書<活用ガイド>』を読む

**や**『取扱説明書く活用ガイド>』には、このパソコンに搭載されている機能やアプリを使いこなすため の情報が掲載されています。必要に応じてお読みください。

# **1** 画面左側の「マニュアル」をクリックします。

→「取扱説明書く活用ガイド>」が表示されます。

# **Doint**

- ▶ 「このファイルを開く方法を選んでください」と表示された場合は、「Microsoft Edge」が選 択されていることを確認して、「OK」をクリックしてください。
- ▶ セットアップ直後はネットワークの状況やタイミングによってダウンロードに時間がかかる ことがあります。お急ぎの場合は画面左側の「機種別サポート情報・ダウンロード」をクリッ クし、表示されたページから 12 『取扱説明書<活用ガイド>』をダウンロードしてください。

# ■ 2 『取扱説明書<活用ガイド>』の内容

## ● 各部の名称と働き

本製品の各部分の名称と働きについて説明しています。

## ● 取り扱い

本製品の基本的な取り扱い方法について説明しています。主な掲載内容は次のとおりです。

- ・Windows のスタート/終了方法
- ・マウス、光学ドライブ、メモリーカードなど各部の取り扱い方法(搭載機種のみ)
- ・音量や画面の明るさの調節、電源オフ USB 充電機能の使い方(搭載機種のみ)
- ・お手入れの方法

## ● 使いこなすために

本製品ならではの機能のご紹介や、本製品を使いこなすための細かい設定方法などを説明しています。

- ・@メニュー、My Cloud プレイなどの搭載アプリの説明
- ・スリープや節電方法
- ・ディスプレイ、サウンド、通信、フィルタリングの設定
- ・BIOS の設定
- バックアップ

本製品に搭載されている「バックアップガイド」を使って大切なデータをコピー(バックアップ)する 方法を説明しています。

# トラブル解決

画面左側の「トラブル解決」をクリックすると、パソコンでよくあるトラブル(起動・終了時、Windows、 アプリ関連など)についての Q&A をご覧いただけます。

# 機種別サポート情報・ダウンロード

画面左側の「機種別サポート情報・ダウンロード」をクリックすると、お使いの機種の最新のドライ バーやマニュアルを公開しているページを表示できます。

『取扱説明書<活用ガイド>』以外のマニュアルがある場合は、このページからダウンロードできます。

# 「富士通アドバイザー」(スマートフォン版)のご紹介

「富士通アドバイザー」(スマートフォン版)をご利用いただくと、万が一、パソコンが起動しなかったり、 インターネットに接続できなかったりした場合でも、サポート情報やマニュアルをご覧いただけます。 ※ Android 4.0 以上、iOS9.0 以上を搭載したスマートフォンが必要です。 ※「富士通アドバイザー」(スマートフォン版)の利用設定が必要です。

# ■ ダウンロード手順

- 1.「富士通アドバイザー」(スマートフォン版)のダウンロード ページを表示します。 [http://azby.fmworld.net/support/mycloudapps/](http://azby.fmworld.net/support/mycloudapps/download/#fjadviser) download/#fjadviser
- 2. Google PlayのバナーまたはApp Storeのバナーをクリック して、アプリをダウンロードします。

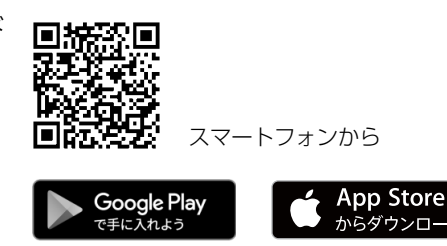

# 『ソフ得』ソフト使い放題

「『ソフ得』ソフト使い放題」は、100種類以上、総額44万円相当のアプリが、月額540円(税込)で 使い放題になる大変便利なサービスです。お申し込みいただくとすぐに、使いたいアプリを使いたいと きに、いくつでもダウンロードして使用できます。

# こんなアプリが使えます

(2018 年 11 月時点取り扱いアプリ) ・パソコン高速化ソフト「Wise Care 365 Pro」 ・実用ソフト「ほんとのタイピング」 ・パソコンゲーム「IT 麻雀 2」 いっぷ キュー・・ 写真編集ソフト「かんたん写真編集 5」 など …

使用できるすべてのアプリや使い方の詳細については、ホームページをご覧ください。

## **<http://azby.fmworld.net/bm/st3/>**

# **Doint**

- ▶ ご利用にあたって必要となる環境などは、次のとおりです。
	- ・インターネットへの接続
- ・My Cloud アカウント 『ソフ得』のお申し込み手続きのときに取得することもできます。 ・クレジットカード

ご利用料金のお支払いはクレジットカードのみとなります。

# 使い放題ツール

「『ソフ得』ソフト使い放題」をご利用になるには、「使い放題ツール」が必要になります。 「使い放題ツール」では、サービスへのお申し込み、アプリのインストール、インストールしたアプリ の管理を行います。

1. 日▶「@メニュー|▶「@メニュー| の順にクリックします。

2. ① 「安心サポート」▶ ② 「パソコン活用」▶ ③ 「目的でさがす」▶ ④ 「定額でさまざまなソフトが使える」 ▶「『ソフ得』ソフト使い放題」の 6「実行する」の順にクリックします。

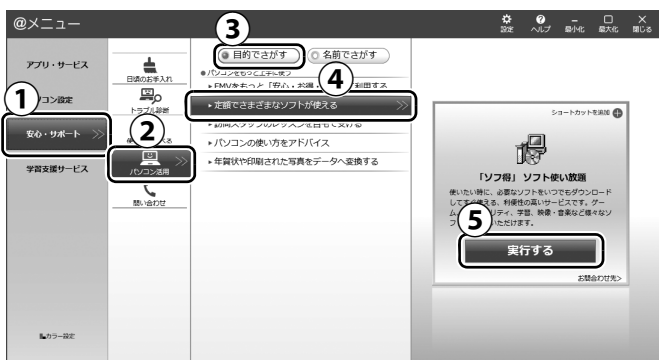

(画面は機種や状況により異なります)

- 3.「ソフト使い放題 セットアップ セットアップ」ウィンドウが表示されたら、「次へ」をクリックし、 その後は画面の指示に従って「ソフト使い放題 セットアップ」をインストールします。
- 4. デスクトップの 3 (ソフト使い放題セットアップ)をダブルクリックし、その後は画面の指示に 従って「使い放題ツール」をインストールします。

**※「使い放題ツール」のインストールは無料です。**

# 家族のパソコンやスマホを守る

富士通のパソコンは、3年間無料で使えるセキュリティソフト「マカフィー リブセーフ」が入っています。

家族みんなのパソコン、スマートフォンやタブレットなどのデバイスを「マカフィー リブセーフ」で守 ることができます。何台でも追加料金は不要です。

※ お客様が所有し、個人的に使用するデバイスまたは同居するご家族のデバイスを、契約期間中、保護します。 ※ 提供される機能は OS によって異なります。

# メールアドレスを登録する

家族みんなのデバイスで、「マカフィー リブセーフ」をお使いになる場合は、事前にメールアドレスの 登録が必要です。Windows のセットアップ中の「富士通サービス&サポートのご利用登録」[\(→ P.23\)](#page-194-0) でメールアドレスを登録していない場合は、次の手順でメールアドレスを登録してください。

- 1. 日▶「マカフィー」▶「マカフィー リブセーフ」の順にクリックします。
- 2.「アカウント」タブをクリックし、「マイアカウント」をクリックします。
- 3. 登録したいメールアドレスを入力して、「続行」をクリックします。
- 4.「完了」クリックします。

# 家族みんなのデバイスに、「マカフィー リブセーフ」をインストールする

- 1. 日▶「マカフィー」▶「マカフィー リブセーフ」の順にクリックします。
- 2.「ホーム」タブをクリックし、「他のデバイスを保護する」をクリックします。
- 3. 保護したいデバイスをクリックします。
- 4. 保護したいデバイスで受信できるメールアドレスを入力し、「メールを送信」をクリックします。
- 5. 保護したいデバイスで受信したメールを開き、該当のOSの「インストール」ボタンをクリックします。 この後は画面の指示に従って「マカフィー リブセーフ」をインストールしてください。

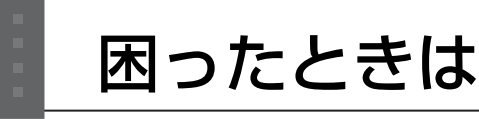

電源が入らない、動作がおかしい、使い方がわからないなど、お客様の状況にあわせて、さまざまな解 決手段があります。

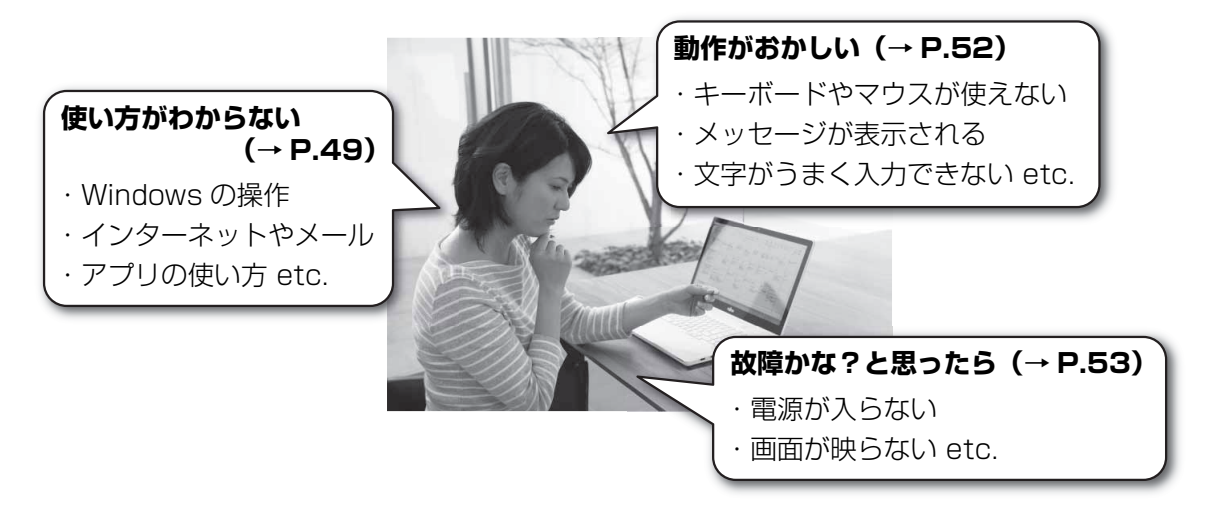

# <span id="page-220-0"></span>使い方がわからない

製品の使い方、Windows の基本的な使い方、インターネットの閲覧やメールなどは、次の方法で調べ ましょう。

● ● ● ● ● ● ● ● ● ● ● ● ● ● ● ● ● ● ● ● ● ● ● ● ● ● ● ● ● ● ● ● ● ● ● ● ● ● ● ● ● ● ● ● ● ● ● ● ● ● ● ● ● ● ● ● ● ● ● ● ● ● ● ● ● ● ● ● ● ● ● ● ● ● ● ● ● ● ● ● ● ● ● ● ● ● ● ● ● ● ● ● ● ● ● ● ● ● ● ● ● ● ● ● ● ● ● ● ● ● ● ● ● ● ●

# 本製品の取り扱い方法や使い方

『取扱説明書<活用ガイド>』で説明しています。

# **1** 「富士通アドバイザー」の順にクリックします。

**2** 画面左側の「マニュアル」をクリックします。

# Windows の使い方、インターネットの閲覧やメールなど

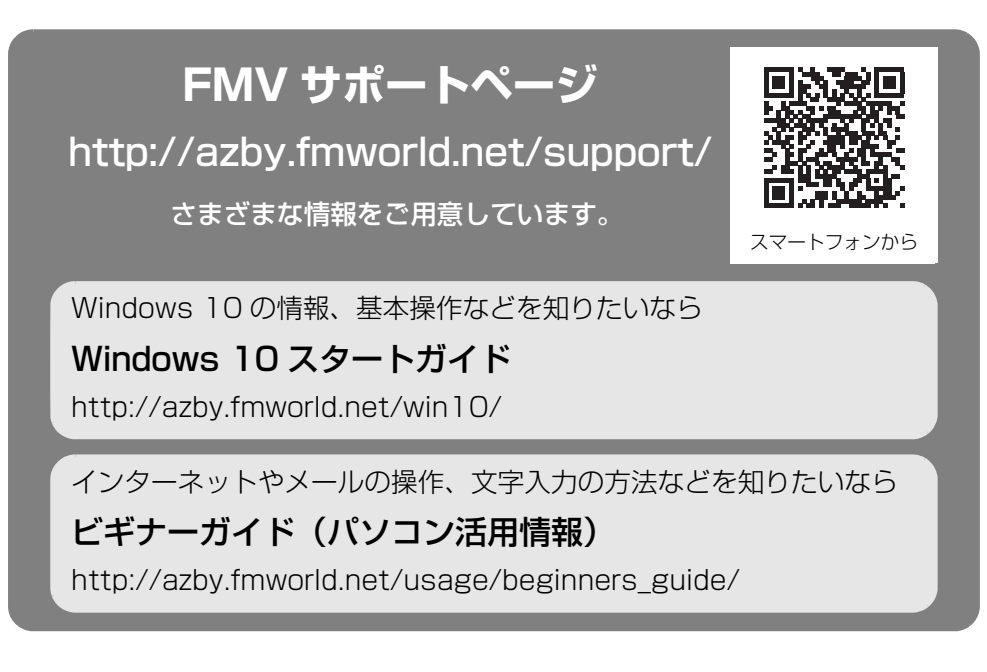

# **Doint**

- ▶ FMV サポートページは「富士通アドバイザー」からもご覧になれます。
	- 1. H▶「富士通アドバイザー」の順にクリックします。
	- 2.「サポート&サービス情報」の「サポートページで調べる」をクリックし、「続きを読む」 をクリックします。

# アプリの使い方

アプリの提供会社にお問い合わせください。ホームページなどに、活用事例や Q&A 事例などが掲載さ れている場合もあります。

※ 搭載されているアプリは、お使いの機種により異なります。

■「Word」や「Excel」、「Outlook」(メールアプリ)などの Office 製品のお問い合わせ先

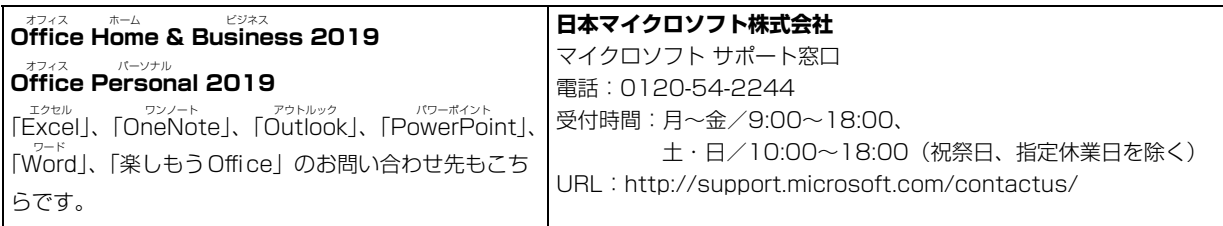

※ 搭載されているアプリはお使いの機種により異なります。

# ■ ウイルス対策アプリのお問い合わせ先

「マカフィー リブセーフ 3 年無償版」をご利用いただけます。 他のウイルス対策アプリを利用したい場合は、マカフィー リブセーフをアンインストールする必要があ ります。アンインストール方法は FMV サポートページから Q&A ナンバー[「9410-5202」](http://www.fmworld.net/cs/azbyclub/qanavi/jsp/qacontents.jsp?PID=9410-5202)を検索して ご覧ください[\(→ P.52](#page-223-1))。

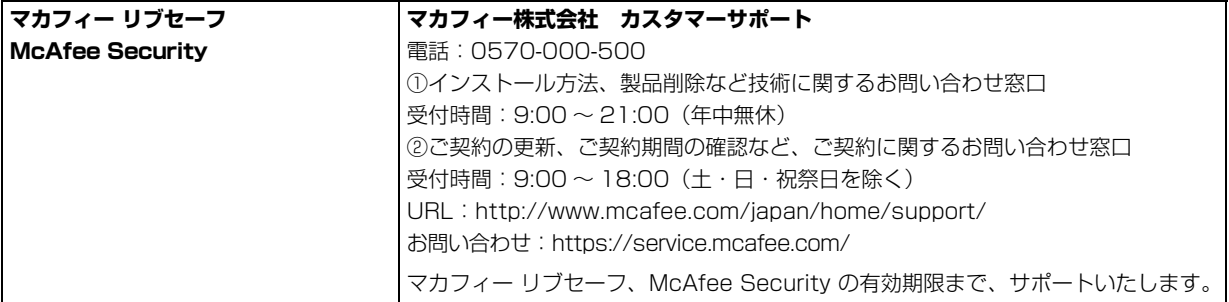

# ■ その他のアプリのお問い合わせ先

本製品に搭載されているアプリで、次のアプリ以外は弊社がサポートいたします。

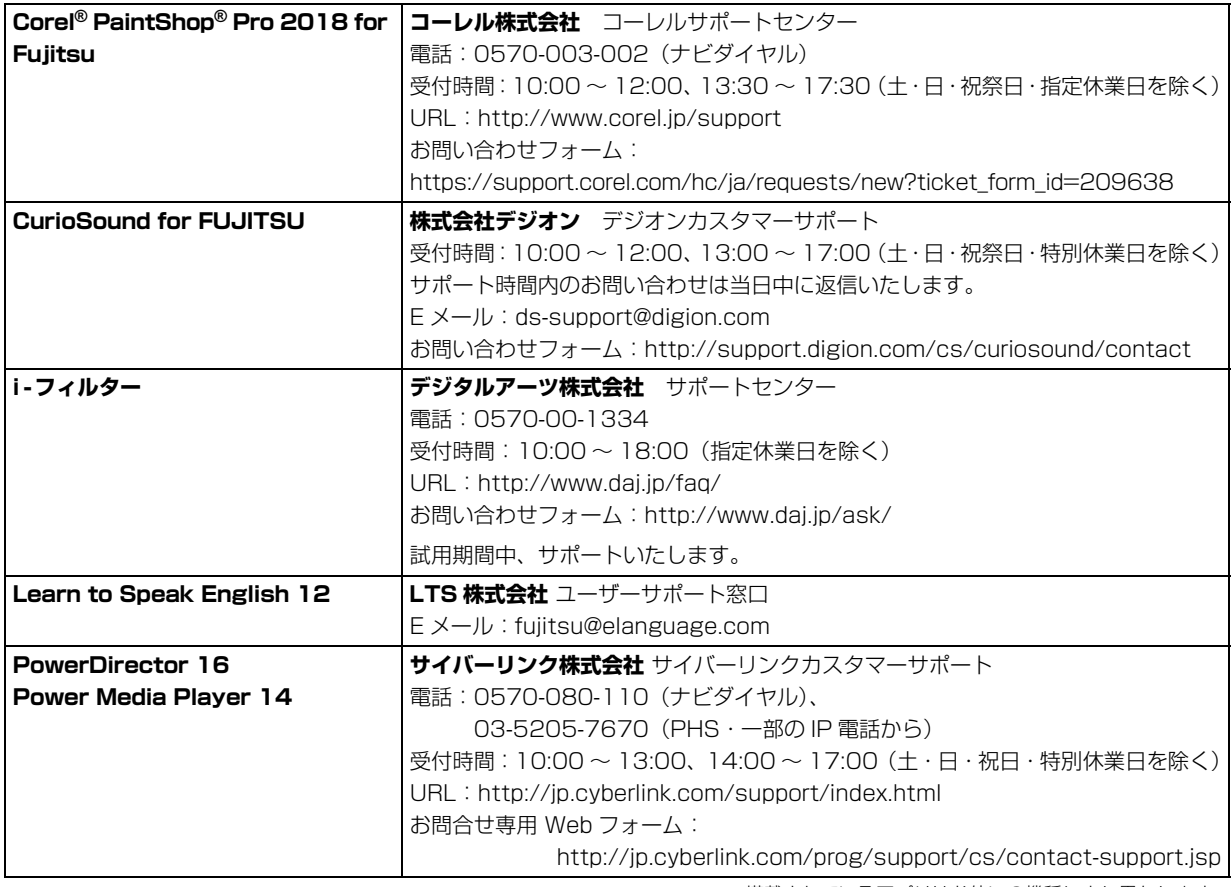

※ 搭載されているアプリはお使いの機種により異なります。

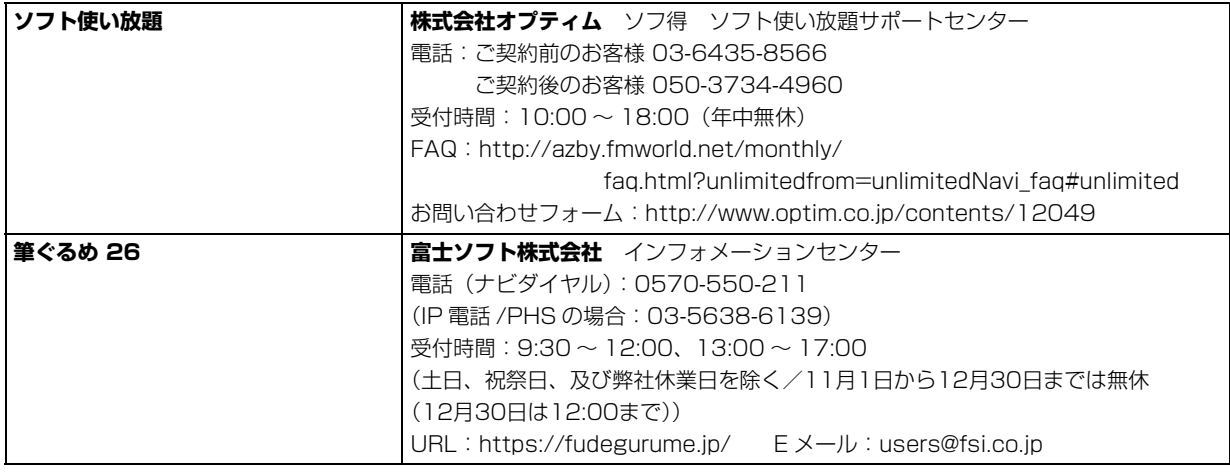

※ 搭載されているアプリはお使いの機種により異なります。

# <span id="page-223-0"></span>動作がおかしい

Windows が起動するのに、キーボードやマウスが使えなくなったり、各種メッセージが表示されたりす るなど、急に動作がおかしくなった場合は、次の順序で確認しましょう。

# **1** 電源を入れ直す

電源を入れ直すことで解決する場合があります。

- $\textcircled{1}$   $\textcircled{1}$  (電源) ▶ 「シャットダウン」 の順にクリックします。 しばらくすると、Windows が終了します。
- 本体の電源ボタンを押し、Windows が起動するまで待ちます。 **②**

## ● ● ● ● ● ● ● ● ● ● ● ● ● ● ● ● ● ● ● ● ● ● ● ● ● ● ● ● ● ● ● ● ● ● ● ● ● ● ● ● ● ● ● ● ● ● ● ● ● ● ● ● ● ● ● ● ● ● ● ● ● ● ● ● ● ● ● ● ● ● ● ● ● ● ● ● ● ● ● ● ● ● ● ● ● ● ● ● ● ● ● ● ● ● ● ● ● ● ● ● ● ● ● ● ● ● ● ● ● ● ● ● ● ● ●

# **2** 富士通アドバイザーの「トラブル解決」を見る

お使いの機種に関するトラブル解決方法をご案内しています。

- 「富士通アドバイザー」の順にクリックします。 **①**
- 「トラブル解決」をクリックし、状況にあわせて対処を実施します。 **②**

## ● ● ● ● ● ● ● ● ● ● ● ● ● ● ● ● ● ● ● ● ● ● ● ● ● ● ● ● ● ● ● ● ● ● ● ● ● ● ● ● ● ● ● ● ● ● ● ● ● ● ● ● ● ● ● ● ● ● ● ● ● ● ● ● ● ● ● ● ● ● ● ● ● ● ● ● ● ● ● ● ● ● ● ● ● ● ● ● ● ● ● ● ● ● ● ● ● ● ● ● ● ● ● ● ● ● ● ● ● ● ● ● ● ● ●

# <span id="page-223-2"></span><span id="page-223-1"></span>**3** FMV サポートページを見る

# **<http://azby.fmworld.net/support/>**

最新のお問い合わせ内容をもとに、さまざまなトラブル解決方法をご案内しています。 FMV サポートページは、富士通アドバイザーから見ることができます。

- 富士通アドバイザーの「サポート&サービス情報」の「サポートページで調べる」をクリッ **①** クし、「続きを読む」をクリックします。
- FMV サポートページ上部の入力欄に、困っていることに関連するキーワードを入力し、入 **②**力欄の横にある「検索」をクリックします。 入力欄に「Q&A ナンバー」を入力して検索することもできます。

# **5** 「富士通パーソナル製品に関するお問い合わせ窓口」に相談する [\(→ P.58](#page-229-0))

● ● ● ● ● ● ● ● ● ● ● ● ● ● ● ● ● ● ● ● ● ● ● ● ● ● ● ● ● ● ● ● ● ● ● ● ● ● ● ● ● ● ● ● ● ● ● ● ● ● ● ● ● ● ● ● ● ● ● ● ● ● ● ● ● ● ● ● ● ● ● ● ● ● ● ● ● ● ● ● ● ● ● ● ● ● ● ● ● ● ● ● ● ● ● ● ● ● ● ● ● ● ● ● ● ● ● ● ● ● ● ● ● ● ●

# <span id="page-224-0"></span>故障かな?と思ったら

パソコンの電源が入らない、電源は入っても画面に何も映らないなど、Windows が起動しないような 場合は、次の手順で確認しましょう。

# **1** 本書[の「よくあるトラブルと解決方法」\(→ P.54\)を](#page-225-0)順番に確認して対処 する

● ● ● ● ● ● ● ● ● ● ● ● ● ● ● ● ● ● ● ● ● ● ● ● ● ● ● ● ● ● ● ● ● ● ● ● ● ● ● ● ● ● ● ● ● ● ● ● ● ● ● ● ● ● ● ● ● ● ● ● ● ● ● ● ● ● ● ● ● ● ● ● ● ● ● ● ● ● ● ● ● ● ● ● ● ● ● ● ● ● ● ● ● ● ● ● ● ● ● ● ● ● ● ● ● ● ● ● ● ● ● ● ● ● ●

**2** 解決しないときは、お問い合わせ窓口に相談する([→ P.58](#page-229-0))

# <span id="page-225-0"></span>トラブルが発生した場合、まず次の点を確認してください

- ●使用する装置(パソコンや周辺機器)の電源はすべて入っていますか ?
- ●ケーブル類は正しいコネクタに接続されていますか ? また、ゆるんだりしていませんか?
- ●電源コンセント自体に問題はありませんか? 他の電器製品を接続して動作するか確認してください。

# 起動・終了時のトラブル

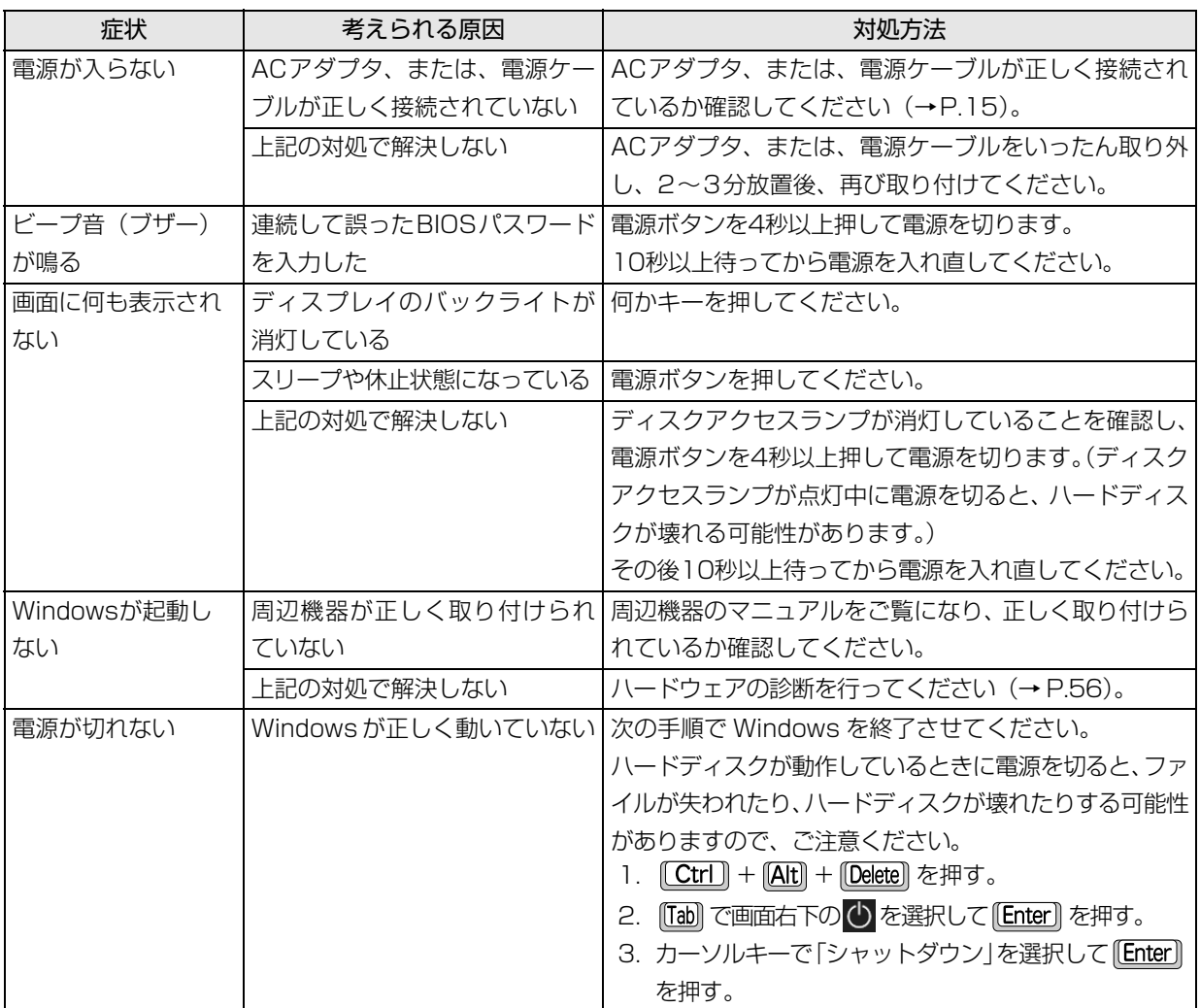

<sup>●</sup>ネットワーク接続ができなくなった場合は、ネットワークを構成する機器(ハブなど)の接続や電源も確認して ください。

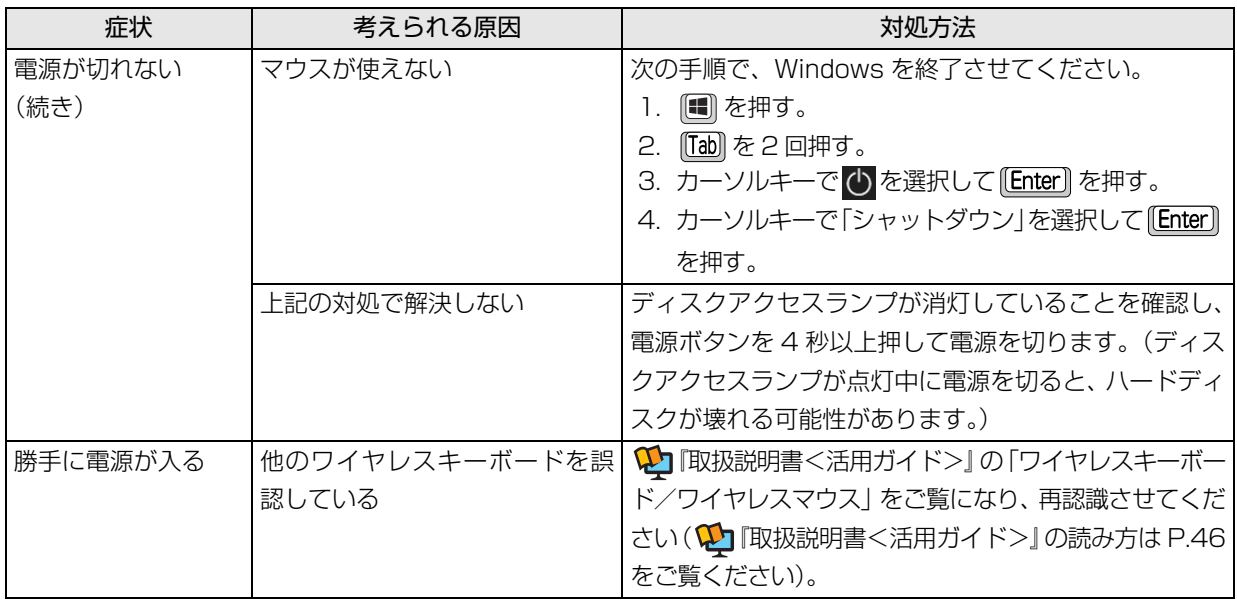

# ワイヤレスキーボード/ワイヤレスマウスのトラブル

# ■ワイヤレスキーボード/ワイヤレスマウス添付機種

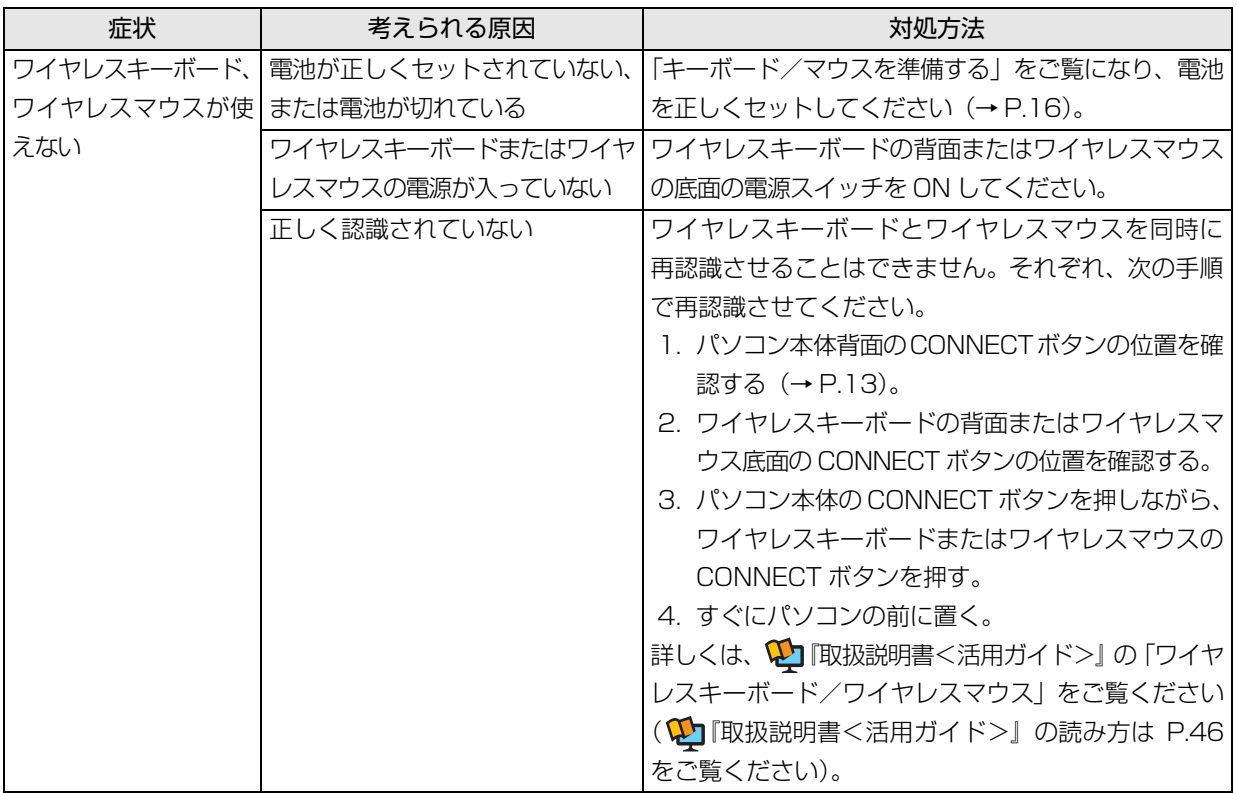

# <span id="page-227-0"></span>「富士通ハードウェア診断ツール」を使う

ここまでの内容を確認しても解決しない場合、富士通 ハードウェア診断ツールを使います。このパソコンの ハードウェア(CPU、メモリ、ディスプレイなど)に 問題がないか自動で診断します。

簡易診断、詳細な診断の 2 段階で診断を行います。

- ●パソコン本体の電源を切り、あらかじめ周辺機器を 取り外しておいてください。
- ●診断したいハードウェアを選択できます。
- ●診断時間は 5~20分程度です (診断するパソコン の環境によっては長時間かかる場合があります)。 富士通ハードウェア診断ツールは、キーボードで操作 します。
- 1 BIOSの設定をご購入時の状態に戻します[\(→P.56](#page-227-2))。
- 2 USBメモリや外付けハードディスクなどを接続し ている場合は、取り外します。
- 3 パソコンの電源が入っていたら、電源を切ります。
- 4 サポートボタンを押します。
- 5 起動メニューが表示されたら、 [1] を押して、 「診 断プログラム | を選択し、 『Enter』 を押します。
- 6「診断プログラムを実行しますか?」と表示された ら、 Ⅳ を押します。

簡易診断が始まります。診断が終了すると、診断結 果が表示されます。

- ■エラーコードが表示された場合 メモなどに控え、お問い合わせのときにサポー ト担当者にお伝えください。その後、 [Y] を押 してパソコンの電源を切ってください。
- ■問題がない場合

[Enter] を押して、次の手順に進んでください。

7 表示された注意事項をよく読み、「OK」をクリッ クします。

「富士通ハードウェア診断ツール」の画面が表示さ れます。

- 8「診断」タブをクリックします。
- 9 診断したいアイコンにチェックが入っていること を確認し、「実行」をクリックします。 診断が始まります。

# **Doint**

-「CD/DVD/BD ドライブに CD-ROM または DVD-ROM をセットしてください。」などと表 示された場合は、お手持ちの CD や DVD を光 学ドライブにセットして「診断開始」をクリッ クしてください。 ただし、データが書き込まれていないディスクや、 コピーガードされたメディア(映画などの DVD、 およびコピーコントロール CD など)は使用でき

ません。 ▶ 診断を取りやめる場合は「キャンセル」をクリッ クしてください。

- 10「診断結果」ウィンドウに表示された内容を確認し ます。
	- ■エラーコードが表示された場合 メモなどに控え、お問い合わせのときにサ ポート担当者にお伝えください。
	- ■問題がない場合 [手順 13](#page-227-1) まで行った後[、「パソコンを以前の状態](#page-228-1) に戻す| (→ P.57) に進んでください。
- 11「診断結果」ウィンドウの「閉じる」をクリックし ます。

「富士通ハードウェア診断ツール」の画面に戻ります。

- 12「終了」をクリックします。 「終了」ウィンドウが表示されます。
- <span id="page-227-1"></span>13「はい」をクリックします。 パソコンの電源が切れます。

<span id="page-227-2"></span>□BIOS の設定をご購入時の状態に戻す

- 1 USBメモリや外付けハードディスクなどを接続し ている場合は、取り外します。
- 2 パソコンの電源が入っていたら、電源を切ります。
- 3 サポートボタンを押します。
- 4 起動メニューが表示されたら、 [1] を押し、「BIOS セットアップ」を選択して、 [Enter] を押します。 BIOS の画面が表示されます。

# **Doint**

- ▶ Windowsが起動してしまった場合は、手順2か ら操作をやり直してください。
- BIOSの画面が表示されず、Windowsも起動し ない場合は、電源ボタンを4秒以上押して電源 を切ります。10秒以上待った後、手順3から操 作をやり直してください。
- $\overline{5}$   $\boxdot$  、 $\boxdot$  、 $\boxdot$  、または  $\boxdot$  で「終了」または「Exit」 メニュー▶ 「標準設定値を読み込む」の順に選んで [Enter] を押します。
- **6「はい」を選んで [Enter] を押します。**
- 7「変更を保存して終了する」を選んで [Enter] を押 します。
- 8「はい」を選んで [Enter] を押します。

BIOSセットアップについて詳しくは、 いけい 「取扱説明書 <活用ガイド>』の「BIOS の設定」をご覧ください (1) 『取扱説明書<活用ガイド>』の読み方[は P.46](#page-217-0) を ご覧ください)。

# <span id="page-228-1"></span><span id="page-228-0"></span>パソコンを以前の状態に戻す

ハードウェアに問題がなく、マニュアルやインター ネットの Q&A でも解決できなかった場合は、パソコ ンが問題なく動作していた時点の状態に戻す、という 解決方法があります。

ただし、この解決方法は、今まで作成したデータや設 定が削除されてしまう場合があり、現在お使いの状態 に戻すには大変手間がかかります。

本当に必要かどうか再度確認してください。

どうしても必要な場合は、次の説明の参照先に記載さ れた注意事項を必ず確認したうえで行ってください。 このパソコンでは2つの方法でパソコンを以前の状態 に戻すことができます。

●「システムイメージバックアップ」から復元する 「システムイメージバックアップ」を作成している 場合、作成した時点に戻すことができます。 バックアップ後に行った設定や作成したデータな どは削除されます。

詳しくは、 わ『取扱説明書<活用ガイド>』の「バッ クアップ」をご覧ください (1) 『取扱説明書く活用 ガイド>』の読み方は [P.46](#page-217-0) をご覧ください)。

●この PC を初期状態に戻す

「システムイメージバックアップ」を作成していない 場合は、Windows 10 の機能「この PC を初期状態 に戻す」を使い、パソコンをご購入時に近い状態に 戻すことができます。

ご購入時に近い状態に戻るため、現在お使いの状態に 戻すには、アプリをインストールしたり、設定を復元 したりなど大変手間がかかる場合があります。 詳しくは[、「パソコンを初期状態に戻す\(リカバリ\)」](#page-232-0) (→ P.61) をご覧ください。

# 「ネットで故障診断」で診断する

お使いのパソコンが動作しない場合 も、他のパソコンやスマートフォン から、画面上で質問に答えていくこ とで、トラブルを診断し、解決でき る場合があります。

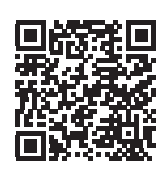

<http://azby.fmworld.net/webpcrepair/>

# <span id="page-229-1"></span><span id="page-229-0"></span>富士通パーソナル製品に関するお問い合わせ窓口

## お客様に合わせたさまざまな方法でお問い合わせができます。

※ 最新の情報は FMV サポートページ[\(http://azby.fmworld.net/support/\)](http://azby.fmworld.net/support/)でご覧ください。

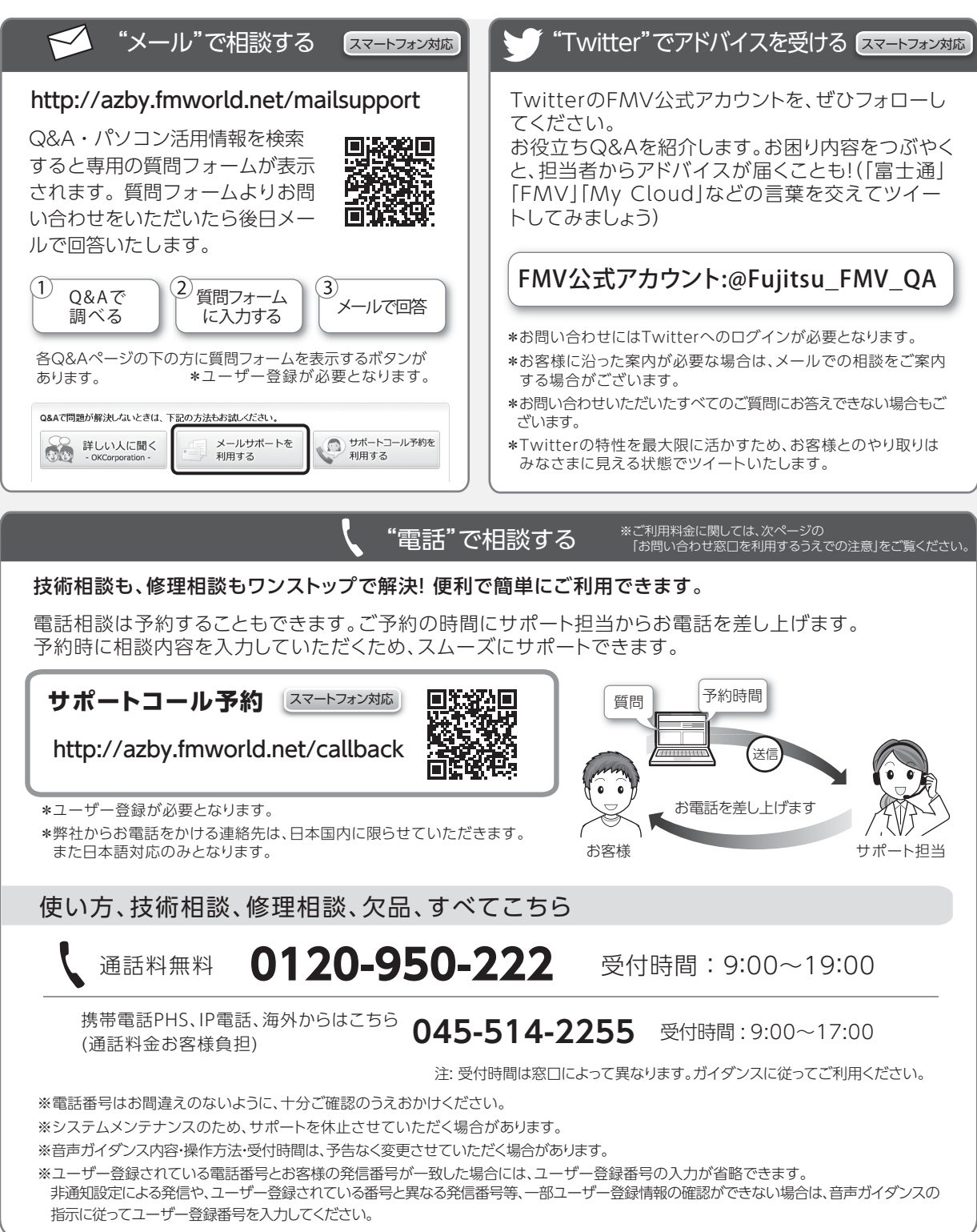

# お問い合わせ窓口を利用するうえでの注意

## ■ご利用料金

## ●**パソコン本体に初めて電源を入れた日(保証開始日) から、1 年間無料でご利用いただけます。**[注]

注: Refreshed PCに関する電話による技術サポートに 関しては、1年目もお問い合わせ1件あたり2,060円 (税込)となります。また、受付時間は月~金曜日 (祝日を除く)9時~17時となります。

#### ●2 年目以降

お問い合わせ 1 件あたり 2,060 円(税込)

- ※ My CloudカードまたはAzbyClubカードでお支払いの 場合は、1,540円/件(税込)でご利用いただけます。 詳しくは、([http://azby.fmworld.net/members/](http://azby.fmworld.net/members/mycloudcard/) [mycloudcard/\)](http://azby.fmworld.net/members/mycloudcard/)をご覧ください。
- ※ プレミアムサービスに利用登録されているお客様のご 利用料金につきましては、プレミアムサービスの専用 ホームページにてご案内いたします。

## <span id="page-230-0"></span>**Doint**

- ▶ 保証開始日、 品名および型名は 「富士通アドバイ ザー| [\(→ P.45\)](#page-216-0)の画面右上から確認できます。
- ▶ お問い合わせ 1 件は、お電話の回数ではなく、技 術相談1項目ごとに1件と扱います。同じご相談内 容であれば次回お問い合わせいただく際、料金は 加算いたしません(ただし14日以内に限ります)。

## ■お支払い方法

お支払い方法は、音声ガイダンスに従って、次のいず れかを選択してください。

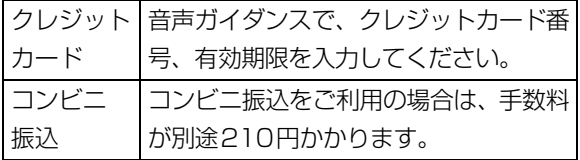

## ■お問い合わせ前に確認してください

●ユーザー登録はしましたか?

ユーザー登録方法は[「「はじめに行う設定」で初期](#page-207-0) 設定する| (→ P.36)[の手順 7](#page-209-0) をご覧ください。

●お使いのパソコンをお手元にご用意いただいてい ますか?

お電話中に操作を行っていただく場合があります。

# 修理の申し込み

## 修理を申し込むうえでの注意

- ●修理のために交換した故障部品は返却しません。 あらかじめご了承ください。
- ●[「富士通パーソナルコンピュータ修理規定」\(→P.70\)](#page-241-0) を確認のうえ、同意をお願いします。
	- ・修理のお申し込みの際は、お客様の名前や電話番 号をお伺いいたします。お客様の個人情報の取り 扱いについては第13条 (個人情報の取り扱い)を ご覧ください。
- ●ホームページで概算修理料金を確認できます。 [http://azby.fmworld.net/support/repair/](http://azby.fmworld.net/support/repair/syuribin/charge.html) syuribin/charge.html
- ●保証書をお手元にご用意ください。 保証期間は、初めてパソコン本体の電源を入れた日 (保証開始日)から 1 年間となります([→ P.59\)](#page-230-0)。保 証期間内は無料で修理させていただきます。ただし、 保証期間内でも有料となる場合があります。詳しく は、保証書裏面「無料修理規定」を確認してください。
- ●故障品をお手元にご用意ください。 お申し込み時に操作いただく場合があります。
- ●BIOS パスワード、ハードディスクパスワードは事前 に解除してください。 確認のために修理作業が中断し、修理に時間がかか る場合があります。

●データのバックアップをおとりください。 修理前の診断作業および修理の結果、記憶装置(ハー ドディスクなど)内に記録されたお客様データが消 失する場合があります。弊社ではいかなる作業にお いても、お客様のデータの保証はいたしかねるため、 大切なデータは必ずお客様自身で DVD などのディ スクや外付けハードディスクなどにバックアップし てください。

バックアップの方法については、10「取扱説明書 <活用ガイド>』[\(→ P.46](#page-217-0))の「バックアップ」を ご覧ください。

また、パソコンの故障などによりお客様がバック アップできない場合には、「PC データ復旧サービ ス| (有料) もご利用いただけます。

# PCデータ復旧サービス(有料)

<http://azby.fmworld.net/datarescue/>

# 修理の申し込み方法

ホームページまたは電話でお申し込みください。

■ホームページ

# ネットで故障診断

<http://azby.fmworld.net/webpcrepair/>

パソコンが故障しているかどうかを調べ、ホームペー ジから修理を申し込むことができます。

#### ■電話

[「富士通パーソナル製品に関するお問い合わせ窓口」](#page-229-1) (→ P.58) の「使い方、技術相談、修理相談、欠品、 すべてこちら」をご覧ください。

# お引き取りとお届け(パソコン修理便)

弊社指定の宅配業者がご自宅へパソコンをお引き取り に伺います。お引き取りから修理・お届けまで約 7 日間 です(土・日・祝日を含む)。[注]

注:修理の内容によっては、日数を要する場合があります。 離島の場合は船便のための日数がかかります。 交通事情などにより、ご指定の日時にお伺いできない場 合があります。

## ■お引き取り日時について

お引き取りは、修理受付の翌日以降、弊社設定の時間 帯(9:00 ~ 21:00[注])で指定できます。

注:地域により異なります。お申し込み時にご確認ください。

## ■お引き取りについて

梱包は宅配業者が行いますので、故障品は梱包せずに 玄関先にご準備ください。

- ●保証書を用意してください (保証期間中の場合)。宅 配業者が故障品といっしょに梱包いたします。
- ●宅配業者がお渡しする「お預かり伝票」を大切に保 管してください。
- ●お引き取り後のキャンセルについては、診断料を申 し受けます。あらかじめご了承ください。

## ■お届けとお支払いについて

修理完了品を玄関先までお届けします。有料の場合は 代金引換払いとなりますので、宅配業者に現金でお支 払いください。

- ●修理料金について
	- ・保証期間内(保証開始日より 1 年間):無料(保 証書記載の「無料修理規定」による)[\(→ P.59](#page-230-0)) ・保証期間外:有料(修理にかかる部品代、技術料等)

## 修理状況の確認

ホームページや電話で、修理状況を確認できます。 「お預かり伝票」の「修理お問合せ番号」(8 桁の番号) を入力してください。

●ホームページでメールアドレスを登録すると、故障 品の弊社への到着、お見積もり発行時の連絡、修理 完了品の発送、お届け予定日などをお知らせします。

# 修理状況確認サービス

パソコン・スマートフォン・ 携帯電話から

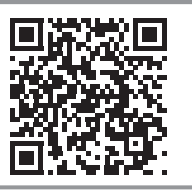

[http://azby.fmworld.net/](http://azby.fmworld.net/support/pcrepair/) support/pcrepair/

電話の音声ガイダンスでも確認できます

# 0120-215-265

● 通話料無料/受付時間: 24時間365日

音声ガイダンスに従ってダイヤルを押してください。

※ 携帯電話、スマートフォンの操作方法については、お使い の機種のメーカーにお問い合わせください。

※ システムメンテナンスのため、サポートを休止させていた だく場合があります。

# その他の修理サービスのご案内

# **その他の修理サービス一覧**

<http://azby.fmworld.net/support/repair/>

次のような修理サービスもご用意しています。詳細は ホームページでご確認ください。

※ 保証期間内であっても別途料金が必要になります。

- ●訪問修理サービス (有料) 弊社指定の修理サービス会社がご自宅に伺い、その 場で修理を行う有料サービスです。
- ●PC 引取点検サービス (有料) パソコンを安心して長く使っていただくために、 ハードウェア・ソフトウェアの点検や、パソコン内 部の清掃を行う有料サービスです。

# <span id="page-232-0"></span>パソコンを初期状態に戻す(リカバリ)

# パソコンを初期状態に戻す(リカバリ)

Windows 10 には、トラブルに備え、パソコンを 以前の状態に戻す機能が搭載されています。 パソコンをご購入時に近い状態に戻すことをリカ バリと言います。Windows の画面では「この PC を初期状態に戻す」と表示されています。

# リカバリを行う場合とは

リカバリすると、パソコンはご購入時に近い状態 に戻るため、削除されるデータもあります。 現在お使いの状態に戻すには大変手間がかかります。 そのため[「よくあるトラブルと解決方法」\(→ P.54\)](#page-225-0) と「富士通アドバイザー」のトラブル解決をご覧に なり、すべて対処しても解決しなかった場合のみ 行ってください。

# 自要

- ▶ リカバリのためのデータは、パソコン内に保 存されていますが、そのデータが破損したとき は、「回復ドライブ」からリカバリします。 [「回復ドライブを作成する」\(→ P.42\)](#page-213-0)をご 覧になりできるだけ早く作成してください。
- ▶ 回復ドライブを作成していなかったり、破 損・紛失してしまったりしたときは、リカバ リUSBメモリを購入してリカバリしてくだ さい([→ P.64\)](#page-235-0)。

# **Doint**

- ▶ パソコン内のデータを使用してのリカバリ、 回復ドライブ、リカバリ USB メモリでは、 リカバリ後のパソコンの状態は少しずつ異 なります。 「FMV - 初期状態に戻す(リカバリ)ガイ ド」で違いを説明しています。
	- **日 ▶ 「FMV 初期状態に戻す (リカバリ) ガ** イド」の順にクリックしてご覧ください。

# <span id="page-232-2"></span>リカバリ方法の種類

ご購入時に近い状態に戻したいときは「すべて削 除する」を行ってください。

- ●すべて削除する
	- ・ファイルの削除のみ行う ほぼご購入時の状態に戻ります。ローカルア カウントも削除されるので、セットアップを やり直す必要があります。
	- ・ドライブを完全にクリーンアップする 消去されるものは「すべて削除する(ファイル の削除のみ行う)」と同じですが、簡単にデータ 復元できないように完全に削除されます。その ため操作に数時間<sup>[注](#page-232-1)</sup>かかります。他人にパソコ ンを譲渡するなど完全にデータを削除したいと きにお使いください。
		- 注:HDD/SSDの容量が大きいほど長くなります。 3TBの場合は8時間以上かかることもあります。

# <span id="page-232-1"></span>**Doint**

- ▶ パソコンから「このPCを初期状態に戻す」を 行った場合、Windows はロールアップが適 用された状態に戻ります。ドライバーは最新 のロールアップ適用前に戻ります。 ロールアップとは、修正プログラム、セキュ リティ修正プログラム、重要な更新および アップデートを配布しやすいように1つに
- ▶ 回復ドライブからリカバリした場合は、 Windows とドライバーはほぼ回復ドライ ブ作成時点の状態に戻ります。

まとめた累積的なパッケージです。

▶ このパソコンを購入したときにインストー ルされていたアプリはインストールされた 状態に戻ります。

●個人用ファイルを保持する

一部のデータが保持されるため、Windows のト ラブルによってはこの方法で問題解決できない こともあります。

Windows、ドライバー、アプリの状態は「すべ て削除する」を行ったときと同じようにほぼご 購入時の状態になります。また、使い始めてか ら作った次のデータや設定は削除されず保持さ れます。

・クイックアクセスに登録されたフォルダーな どのユーザーの個人用ファイル 個人用ファイルは「C:¥Users」配下のデータ

です。

ただし、次のパスの配下のデータは消去され ます。この配下にはアプリに固有のアプリ設 定、ファイル、データが含まれます。

C:¥Users¥「ユーザー名]¥AppData

- ・「ごみ箱」内のデータ
- ・ユーザーアカウント
- ・インターネットや無線LANなどのネットワー ク接続設定
- ・「設定」ウィンドウの設定

消去されないデータについても念のためバック アップをとったり、メモしたりすることをお勧 めします。

# <span id="page-233-0"></span>このPCを初期状態に戻す(リカバリ) 準備

## リカバリするうえでの注意

## ■バックアップをとってください

リカバリすると、消去されるデータがあります[\(→](#page-232-2) [P.61](#page-232-2))。必要なデータはバックアップしてください。 Windows 10 には、個人用ファイルをバックアッ プする機能が搭載されています。詳しくは11 扱説明書<活用ガイド>』[\(→ P.46](#page-217-0))の「バック アップ」をご覧ください。

■外付けハードディスクやUSBメモリは必ず 取り外してください

接続したまま操作を続けると、大切なデータを壊 してしまう可能性があります。

■キーボード、マウス以外の周辺機器(プリ ンター、デジタルカメラ、スキャナーなど の装置、HDMI 入力/出力端子、USB コネ クタに接続しているすべての周辺機器)は 取り外してください

アンテナケーブルや LAN ケーブルなど接続できる 機種をお使いの場合はすべて抜いてください。 接続したままだと本書の手順と異なってしまう場 合があります。

■メモリーカードは取り出してください メモリーカードをセットしていると、本書の手順 と異なってしまう場合があります。

■リカバリ中は他の操作をしないでください むやみにクリックせず、しばらくお待ちください。他 の操作をすると、正常に終了しない場合があります。

## ■時間に余裕をもって作業しましょう

途中で中断したり、パソコンの電源を切ったりす ることはできません。消去されたアプリなどを再 インストールしたり、バックアップしたデータを 復元したりするとさらに時間がかかります。時間 に余裕をもって、じっくりと作業することをお勧 めします。

# リカバリ中に起こる可能性のあるトラブル の解決方法

## ■画面が真っ暗になった

画面が真っ暗になった場合は、省電力機能が働い た可能性があります。 マウスを動かして数秒待つか、マウスのボタンを1 回押してください。または、キーボードの 11 (1) [一] や [Shift] を押してください。 それでも復帰(レジューム)しない場合は、電源 ボタンをポチッと押してください。

■電源が切れない 電源ボタンを4秒以上押して電源を切ってください。

## ■エラーメッセージが表示された 次のようなメッセージが表示された場合は、キー ボードの『四 を押してください。

OS またはアプリケーションから TPM をクリアする要求が 発行されました。

注意:TPM がクリアされ、暗号化されたデータにアクセス できなくなります。

<F12> キーを押すと実行します。 <Esc>キーを押すと変更しません。

# このPCを初期状態に戻す(リカバリ)

[「この PC を初期状態に戻す\(リカバリ\)準備」\(→](#page-233-0) [P.62\)](#page-233-0) をよくお読みになり、必要なバックアップ など準備を済ませてから実行してください。

ま[ず「パソコン内のデータからリカバリする」\(→](#page-234-0) [P.63\)](#page-234-0) をご覧になり、リカバリしてください。 操作がうまくいかなかった場合や、操作後もパソ コンのトラブルが継続した場合は[、「回復ドライブ](#page-235-1) [からリカバリする」\(→ P.64\)](#page-235-1)をご覧になり、リ カバリしてください。

# **Point**

▶ 回復ドライブからリカバリした場合は、 Windows とドライバーはほぼ回復ドライブ 作成時点の状態に戻ります。そのためパソコ ンを現在お使いの状態に戻すには、より手間 がかかります。

# <span id="page-234-0"></span>パソコン内のデータからリカバリする

パソコンの電源が切れた状態から「オプションの 選択」画面を表示して操作します。

# **Doint**

- Windows が起動した状態からも操作でき ます。
	- 1. 日 ▶ 総(設定)▶ [更新とセキュリティ| の順にクリックします。
	- 2.「更新とセキュリティ」ウィンドウ左の 「回復」をクリックします。
	- 3. ウィンドウ右の「今すぐ再起動」をクリッ クします。

「オプションの選択」画面が表示されたら、 [手順 3](#page-234-3) から操作してください。

- 1 サポートボタンを押します。
- 2 「いを押し、「Windows 回復環境」を選択し て [Enter] を押します。
- <span id="page-234-3"></span>3「オプションの選択」画面で、「トラブルシュー ティング」をクリックします。
- 4「トラブルシューティング」画面が表示された ら、「この PC を初期状態に戻す」をクリック します。
- <span id="page-234-2"></span>5「すべて削除する」をクリックします。

# **Doint**

- ▶ 個人用ファイルを保持する場合は「個人用 ファイルを保存する」をクリックします。そ の後の操作[は「個人用ファイルを保持する場](#page-234-1) [合は」\(→ P.63\)を](#page-234-1)ご覧ください。
- 6 通常は「ファイルの削除のみ行う」をクリッ クします。

データを完全に消去したいときのみ「ドライ ブを完全にクリーンアップする」を行います。 [「リカバリ方法の種類」\(→ P.61\)](#page-232-2)をご確認く ださい。

- 7「準備が完了しました。」と表示されたら、「初 期状態に戻す」をクリックします。 リカバリが開始されます。電源を切らずにお 待ちください。
- 8 PC 設定の説明画面が表示されたら[、「セット](#page-185-0) [アップする」\(→P.14\)](#page-185-0)をご覧になり、セッ トアップします。 「リカバリ後にヤットアップするときの注意」 [\(→ P.64\)](#page-235-2) もあわせてご覧ください。

## <span id="page-234-1"></span>■個人用ファイルを保持する場合は

[「パソコン内のデータからリカバリする](#page-234-0)」[の手順 5](#page-234-2) [\(→ P.63](#page-234-2)) で「個人用ファイルを保存する| をク リックした後の手順です。

1「続けるにはアカウントを選んでください。」と 表示されたら、お使いのアカウントをクリック します。

# **Doint**

- ▶ 姓名を設定していないアカウントをお使い の場合、以前取得したローカルアカウント名 などが表示されることがあります。表示され たアカウント名を選択してください。
- 2「このアカウントのパスワードを入力してく ださい。」と表示されたら、パスワードを入力 し、「続行」をクリックします。
- 3「準備が完了しました。」と表示されたら、「初 期状態に戻す」をクリックします。 リカバリが開始されます。電源を切らずにお待 ちください。Microsoftアカウントのパスワー ドまたはPIN入力を求められた場合は入力し てください。デスクトップが表示されたら、リ カバリは完了です。
	- ・デスクトップアプリが消去された場合、デス クトップに「削除されたアプリ.html」が作 成されます。消去されたデスクトップアプリ 一覧が確認できます。

# <span id="page-235-1"></span>回復ドライブからリカバリする

- 1 電源が切れた状態で、回復ドライブを作成した USBメモリをパソコン本体のUSBコネクタに 接続します。
- 2 サポートボタンを押します。
- 3 ① を押し、接続したUSBメモリを選択し、 [Enter] を押します。
- 4「キーボードレイアウトの選択」が表示された ら、「Microsoft IME」をクリックします。
- 5「オプションの選択」画面で、「トラブルシュー ティング」をクリックします。
- 6「トラブルシューティング」画面が表示された ら「ドライブから回復する」をクリックします。
- 7 通常は「ファイルの削除のみ行う」をクリッ クします。

データを完全に消去したいときのみ「ドライ ブを完全にクリーンアップする」を行います。 [「リカバリ方法の種類」\(→ P.61\)](#page-232-2)をご確認く ださい。

- 8「準備が完了しました。」と表示されたら、「回 復」をクリックします。 リカバリが開始されます。電源を切らずにお 待ちください。
- 9 PC 設定の説明画面が表示されたら[、「セット](#page-185-0) [アップする」\(→P.14\)を](#page-185-0)ご覧になり、セッ トアップします。 [「リカバリ後にセットアップするときの注意」](#page-235-2) [\(→ P.64\)](#page-235-2) もあわせてご覧ください。

#### <span id="page-235-2"></span>■リカバリ後にセットアップするときの注意

- ●富士通パソコンユーザー登録が済んでいれば、 再度行う必要はありません。「富士通サービス& サポートのご利用登録」画面でメールアドレス の入力は不要です。
- ●使い始めてから 1 年程度たってから回復ドライ ブやリカバリUSBメモリを使ってリカバリした 場合、手動で Windows Update を適用しない と Windows が最新の状態にならない場合があ ります。

【 → 後 (設定) → 「更新とセキュリティ」→ 「Windows Update」の順にクリックして更新 してください。

# <span id="page-235-0"></span>リカバリ USB メモリを購入して リカバリする

Windows が起動しない場合、回復ドライブを作成 していなかったり、破損・紛失してしまったりし たときは、リカバリ USB メモリから起動してご購 入時の状態に戻すリカバリを行うと回復できるこ とがあります。

- ●リカバリUSBメモリを購入してリカバリすると、 パソコンはご購入時の状態とまったく同じ状態 に戻ります。そのため、セットアップが必要にな ります。
- ●リカバリ USB メモリは、ホームページから購入 できます。

「リカバリメディア有償サービス」

<http://azby.fmworld.net/support/attachdisk/>

# **Doint**

▶ リカバリ方法は、 リカバリ USB メモリに同 梱されたマニュアルをご覧ください。

# パソコンの電源を完全に切るには

日常的なパソコンの使用では、この方法で電源を切る必要は ありません。

# 同要

- ▶ 次のような場合は、ここで説明している手順でパソコ ンの電源を切ってください。
	- ・メモリを取り付ける/取り外す(対象機種のみ) ・BIOS セットアップを起動する 上記以外にも、操作前にパソコンの電源を完全に切る 必要のある場合があります。 詳しくは、20 取扱説明書<活用ガイド>』の「Windows を終了する」をご覧ください(10 取扱説明書く活用ガ イド>』の読み方[はP.46](#page-217-0)をご覧ください)。
- 1 | 1 | → ※8 (設定) → 「更新とセキュリティ」の順にクリッ クします。
- **2** 「更新とセキュリティ」ウィンドウ左の「回復」をクリッ クします。
- **3** ウィンドウ右の「今すぐ再起動する」をクリックします。
- **4** 「オプションの選択」画面が表示されたら、「PC の電源 を切る」をクリックします。

# 起動メニューの表示のしかた

回復ドライブやリカバリ USB メモリから起動する場合など に、起動メニューを表示します。

パソコンの電源が切れた状態から操作を開始します。

**1** サポートボタンを押します。

# **Doint**

- ▶ 起動時のパスワードを設定している場合は、画面の指 示に従ってパスワードを入力してください。
- ▶ 起動メニューが表示されず Windows が起動してし まった場合は、このパソコンの電源を完全に切ってか らもう一度操作してください。

# <span id="page-236-0"></span>パソコンを廃棄・リサイクルするときは

個人でご使用のお客様が本製品を廃棄する場合は、環境配慮の ため次のお申し込みホームページよりお申し込みください。

リサイクルの流れや注意事項などの最新の情報は、お申し込 みホームページでご確認ください。

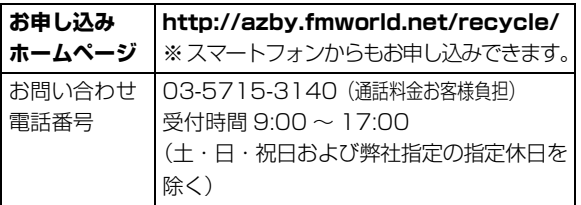

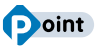

▶ 過去に販売された LED バックライト付ではない液晶 ディスプレイの蛍光管に水銀が含まれているなど、パ ソコンを廃棄するときは環境配慮が必要です。

# PC リサイクルマークについて

PC リサイクルマークは、メーカーとユーザーのみなさまが 協力し合って、ご使用済み家庭用パソコンを資源に変えるた めのマークです(法人(個人事業主を含む)、企業は除く)。 PC リサイクルマークが付いた使用済み弊社パソコンは、新 たな料金負担なく回収・再資源化いたします。ご使用済み家 庭用パソコンのリサイクル活動に、ぜひご協力をお願いいた します。

PC リサイクルマークの付いていない弊社パソコンについて は、有料で回収・再資源化をうけたまわります。料金など詳 しくは、お申し込みホームページをご確認ください。

PC リサイクルマーク

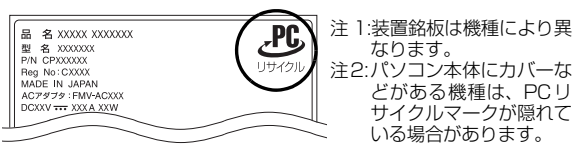

日要

▶ 法人 (個人事業主を含む)、企業のお客様へ お申し込みホームページは、個人のお客様を対象に しています。

法人、企業のお客様向けパソコンリサイクルについ ては、富士通のホームページ「ICT 製品の処分・リ サイクル方法」[\(http://www.fujitsu.com/jp/about/](http://www.fujitsu.com/jp/about/environment/society/recycleinfo/) [environment/society/recycleinfo/](http://www.fujitsu.com/jp/about/environment/society/recycleinfo/)) をご覧ください。

## パソコンの廃棄・譲渡時のハードディスク上 のデータ消去に関するご注意

パソコンを廃棄あるいは譲渡する際、ハードディスクに記録 されたお客様のデータが流出して、再利用される可能性があ り、結果的にデータが流出してしまうことがあります。 原因として、パソコンのハードディスクに記録されたデータ は、削除したり、ハードディスクを再フォーマットしたりし ても、データが消えたように見えるだけで、特殊なソフト ウェアを利用することで、読み取ることができるからです。 また、ハードディスク上のソフトウェアを削除することなく パソコンを譲渡すると、ソフトウェアライセンス使用許諾契

約に抵触する場合もあります。 そのため、パソコンを廃棄あるいは譲渡する際は、ハードディ スク上のデータが第三者に流出することがないよう全データ の消去の対策をお願いいたします。対策として、専用ソフト

ウェアやサービス (有料)のご利用をお勧めいたします。 詳しくは、FMV サポートページの「パソコン廃棄、譲渡前 の常識!データを消去しよう」[\(http://azby.fmworld.net/](http://azby.fmworld.net/usage/special/erasedata/) [usage/special/erasedata/](http://azby.fmworld.net/usage/special/erasedata/))をご覧ください。

#### ■データ消去ツール

パソコンの廃棄・譲渡時のデータ流出というトラブルを回避 する安全策の 1 つとして、専用ソフトウェア「データ消去 ツール」が搭載されています。

「データ消去ツール」は、Windows などの OS によるファイ ル削除やフォーマットと違い、ハードディスクの全領域につ いて、元あったデータに固定パターンを上書きするため、 データが復元されにくくなります。

「データ消去ツール」の使用方法については、FMV サポート ページから Q&A ナンバー[「6604-6237」](http://www.fmworld.net/cs/azbyclub/qanavi/jsp/qacontents.jsp?PID=6604-6237)を検索してご覧 ください([→ P.52\)](#page-223-2)。

## 付属品の廃棄について

#### ■使用済み乾電池の廃棄について

ワイヤレスキーボード、ワイヤレスマウス、リモコンなどに は乾電池を使用しており、火中に投じると破裂のおそれがあ ります。使用済み乾電池を廃棄する場合は、「廃棄物の処理 及び清掃に関する法律」の規制を受けます。

#### □個人のお客様へ

使用済み乾電池を廃棄する場合は、一般廃棄物の扱いとなり ますので、地方自治体の廃棄処理に関連する条例または規則 に従ってください。

#### □法人、 企業のお客様へ

使用済み乾電池を廃棄する場合は、産業廃棄物の扱いとなり ますので、産業廃棄物処分業の許可を取得している会社に処 分を委託してください。

#### ■使用済みバッテリの取り扱いについて

#### バッテリパックを交換できる機種のみ

- ・リチウムイオン電池のバッテリパックは、貴重な資源です。 リサイクルにご協力ください。
- ・使用済みバッテリは、ショート(短絡)防止のためビニー ルテープなどで絶縁処理をしてください。
- ・バッテリを火中に投じると破裂のおそれがありますので、 絶対にしないでください。

#### □個人のお客様へ

使用済みバッテリは廃棄せずに充電式電池リサイクル協力店 に設定してあるリサイクル BOX に入れてください。詳しく は、一般社団法人 JBRC [ジェイビーアールシー]のホーム ページ (http://www.jbrc.com/) をご覧ください。

一般社団法人JBRCに加盟し、リサイクルを実施しています。

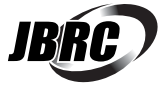

## **D**oint

▶ リサイクルにお申し込みいただく場合は、バッテリ パックは外さずに、パソコンといっしょにリサイクル にお出しください。パソコンのリサイクルについて は[、「パソコンを廃棄・リサイクルするときは」\(→](#page-236-0) [P.65\)](#page-236-0) をご覧ください。

#### □法人 ・ 企業のお客様へ

法人、企業のお客様は、富士通のホームページ「ICT製品 の処分・リサイクル方法」([http://www.fujitsu.com/jp/](http://www.fujitsu.com/jp/about/environment/society/recycleinfo/) [about/environment/society/recycleinfo/\)](http://www.fujitsu.com/jp/about/environment/society/recycleinfo/) をご覧くだ さい。

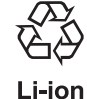

このマークは、リチウムイオン電池のリサイク ルマークです。

# 疲れにくい使い方

パソコンを長時間使い続けていると、目が疲れ、首や肩や腰 が痛くなることがあります。その主な原因は、長い時間同じ 姿勢でいることや、近い距離で画面やキーボードを見続ける ことです。パソコンをお使いになるときは姿勢や環境に注意 して、疲れにくい状態で操作しましょう。

- ・直射日光があたらない場所や、外光が直接目に入ったり画 面に映り込んだりしない場所に設置し、画面の向きや角度 を調節しましょう。
- ・画面の輝度や文字の大きさなども見やすく調節しましょう。
- ・目と画面との距離をとり、疲れない位置を保って利用しま しょう。
- ・1時間以上続けて作業しないようにしましょう。
- ・続けて作業をする場合には、1時間に10~15分程度の 休憩時間をとりましょう。
- ・休憩時間までの間に1~2分程度の小休止を1~2回取り 入れましょう。

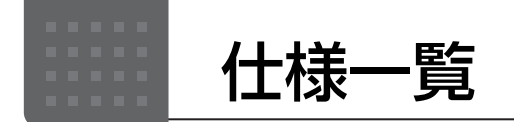

# パソコン本体の主な仕様

ここでは、パソコン本体の主な仕様を紹介しています。なお、パソコンの仕様は、改善のために予告なく変更する ことがあります。あらかじめご了承ください。

## <span id="page-238-0"></span>■什様の調べ方

仕様について詳しくは「富士通アドバイザー」([→ P.45\)](#page-216-0)の「サポート & サービス情報|の画面から「パソコン の仕様を調べる」を選択して表示されるホームページの内容をご覧ください。なお、仕様の詳細を調べるときに、 お使いのパソコンの型名が必要になることがあります。型名は次の場所に記載されています。

- ●保証書
- ●パソコン本体の裏面、または、側面に貼付されたラベル
- ●「富十通アドバイザー」([→ P.45\)](#page-216-0)の画面右上

# **Doint**

▶ 型名の確認方法の詳細は、FMV サポートページから Q&A ナンバー [「3702-5873](http://www.fmworld.net/cs/azbyclub/qanavi/jsp/qacontents.jsp?PID=3702-5873)」 を検索して参照できます  $(\rightarrow P.52)$ 

## ■ESPRIMO FH77/D1、FH70/D1、FH52/D1

注記については[、「仕様一覧の注記について」\(→ P.69\)](#page-240-8)をご覧ください。

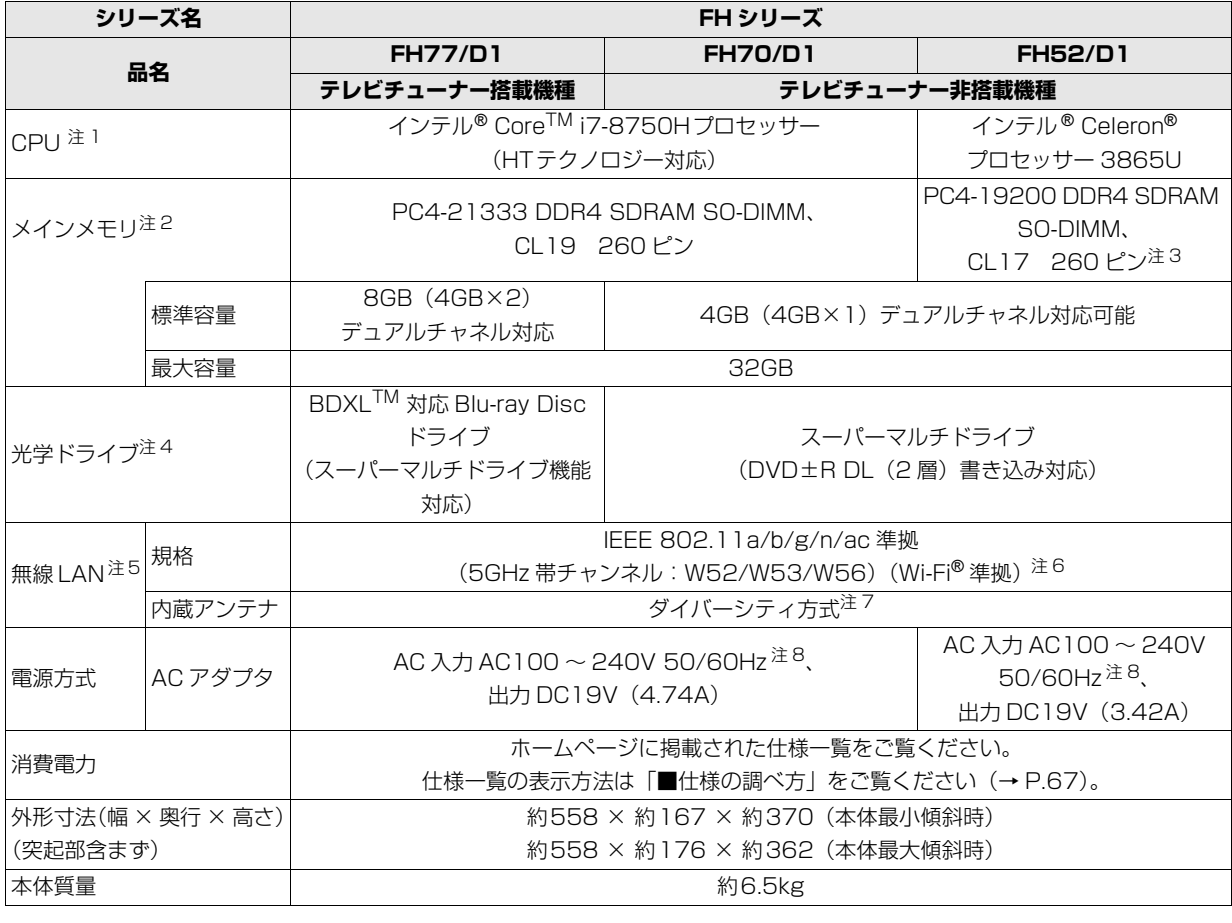

# ■ESPRIMO WF1/D1

インターネットの富士通ショッピングサイト「WEB MART」でのみご購入いただける製品の仕様です。 注記については[、「仕様一覧の注記について」\(→ P.69\)を](#page-240-8)ご覧ください。

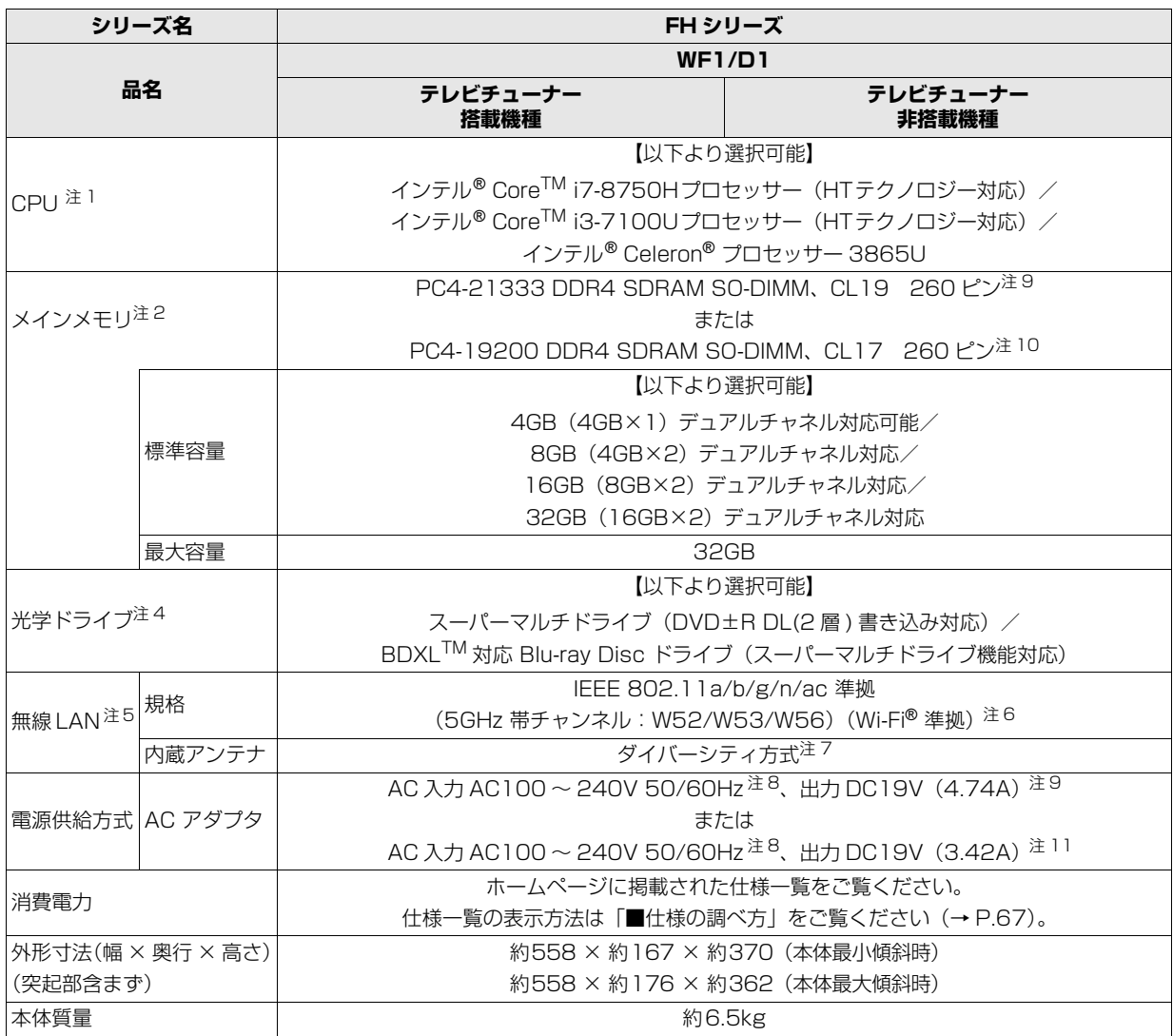

# <span id="page-240-8"></span>仕様一覧の注記について

- <span id="page-240-0"></span>注 1 ソフトウェアによっては CPU 名表記が異なることがあります。
- <span id="page-240-1"></span>注 2 ・パリティチェック機能はありません。
	- ・メモリの組み合わせによっては、最大メモリ容量にするために、メモリスロットに搭載済みのメモリを取り外してから、 別売の増設メモリを取り付ける必要があります。
	- ・ご購入時のメモリの組み合わせなど詳しくは、 ゆ 『取扱説明書<活用ガイド>』の「メモリ」をご覧ください( №】 『取 扱説明書<活用ガイド>』の読み方は [P.46](#page-217-0) をご覧ください)。
- <span id="page-240-7"></span>注 3 PC4-17000 として動作します。
- <span id="page-240-2"></span>注4 読み出し、書き込み速度については、ホームページに掲載された仕様一覧をご覧ください。仕様一覧の表示方法は「■仕 様の調べ方」をご覧ください[\(→ P.67\)](#page-238-0)。
- <span id="page-240-3"></span>注 5 年線 LAN の仕様については、 20 『取扱説明書<活用ガイド>』の「無線 LAN」をご覧ください( 20 『取扱説明書<活用 ガイド>』の読み方[は P.46](#page-217-0) をご覧ください)。
- <span id="page-240-4"></span>注 6 Wi-Fi® 準拠とは、無線 LAN の相互接続性を保証する団体「Wi-Fi Alliance®」の相互接続性テストに合格していることを 示します。
- <span id="page-240-5"></span>注 7 IEEE 802.11n 準拠、IEEE 802.11ac 準拠を使用したときは、MIMO 方式にもなります。
- <span id="page-240-6"></span>注 8 ・標準添付されている電源ケーブルは AC100V(国内専用)です。また、矩形波が出力される機器(UPS(無停電電源 装置)や車載用 AC 電源など)に接続されると、故障する場合があります。 ・入力波形は正弦波のみサポート。
- <span id="page-240-10"></span>注 9 インテル® Core<sup>TM</sup> i7-8750H プロセッサー選択時。
- <span id="page-240-11"></span>注 10 インテル® Core™ i3-7100U プロセッサーまたはインテル® Celeron® プロセッサー 3865U 選択時。 PC4-17000 として動作します。
- <span id="page-240-9"></span>注 11 インテル® Core<sup>TM</sup> i3-7100U プロセッサーまたはインテル® Celeron® プロセッサー 3865U 選択時。

<span id="page-241-0"></span>最新版はホームページに掲載しています。 <http://azby.fmworld.net/support/repair/syurikitei/>

#### **第 1 条(本規定の適用)**

- 1. 富士通クライアントコンピューティング株式会社 (以下「当社」といいます) は、お客様が当社の FMV サポートお問い合わせ窓口にて修理の依頼をされ た場合、または当社の専用ホームページ[「http://azby.fmworld.net/](http://azby.fmworld.net/support/repair/index.html) [support/repair/index.html](http://azby.fmworld.net/support/repair/index.html)」(以下「専用ホームページ」といいます)にて 修理の依頼をされた場合、本規定に定める条件により修理を行います。なお、 お客様が日本国外から修理の依頼をされる場合および販売店または販売会 社経由で修理の依頼をされる場合は、本規定は適用されないものとします。
- 2. 前項に基づき当社が本規定に定める条件により修理を行う場合は、本規定 の内容が、次条に定める対象機器に同梱されている保証書(以下「保証書」 といいます)裏面の無料修理規定(以下「無料修理規定」といいます)の 内容に優先して適用されるものとします。なお、本規定に定めのない事項 については、無料修理規定の内容が有効に適用されるものとします。

#### **第 2 条(対象機器)**

本規定に基づく修理の対象となる機器(以下「対象機器」といいます)は、お客 様が日本国内において購入された日本国内向け当社製パーソナルコンピュータ (詳細は本規定末尾記載、以下同じ)および当該日本国内向け当社製パーソナル コンピュータ用の当社製周辺機器(ただしプリンタは除きます)とします。

#### **第 3 条(修理の形態)**

- 1. 当社は、お客様より対象機器の修理をご依頼いただいた場合、現象や使用 状況等を伺いながら簡単な切り分け診断を行い、修理の必要があると当社 が判断した場合に、次のいずれかの形態により修理を行います。ただし、 対象機器の機種または離島等の一部地域等、修理の形態が限定される場合 があるものとします。
- (1) 引取修理(パソコン修理便)
- お客様のご自宅から故障した対象機器を引き取り、修理完了後ご自宅まで お届けします。
- (2) 訪問修理
- 訪問修理が可能な製品について、お客様が訪問修理を希望された場合は、 当社指定の修理サービス会社の担当者がお客様のご自宅を訪問し、修理作 業を行います。なお、訪問料は、保証書で特に無料と定められている場合 を除き、保証期間の内外を問わず、別途有料となります。また、離島の一 部地域では、訪問料とは別に訪問に要する実費(フェリー代、宿泊代等) をお客様にご負担いただく場合があります。
- 2. 前項にかかわらず、当該切り分け診断の結果、故障の原因が外付けキーボー ド、マウス、AC アダプタにあると当社が判断した場合は、当社は、原因部 品の良品をお客様のご自宅に送付いたします。なお、故障部品については、 お客様から当社に送付していただきます。

#### **第 4 条(保証期間内の修理)**

- 1. 保証期間内に、取扱説明書、対象機器添付ラベル等の注意書きに従った正常 な使用状態で対象機器が故障した場合には、当社は、無料修理規定に従い、 無料で修理を行います。
- 2. 前項にかかわらず、次の各号のいずれかに該当する場合は、保証期間内で あっても有料修理となります。
- (1) 保証書が対象機器に添付されていない場合
- (2) 保証書に必要事項の記入がない場合、または字句を書き替えられた場合、 その他事実と異なる記載がされていた場合
- (3) ご使用上の誤り(水などの液体こぼれ、水没、落下等)、または改造、誤接 続や誤挿入による故障・損傷の場合
- (4) 火災、地震、水害、落雷その他の天災地変、公害、塩害、ガス害(硫化ガ ス等)、異常電圧や指定外の電源使用による故障・損傷の場合
- (5) 当社指定の有寿命部品、消耗品(バッテリ、乾電池等)または定期交換部 品の自然消耗、磨耗、劣化等により部品の交換が必要となった場合
- (6) 接続している他の機器、非純正品、不適当な消耗品またはメディアのご使 用に起因して対象機器に生じた故障・損傷の場合
- (7) お買い上げ後の輸送や移動または落下等、お客様における不適当なお取り 扱いにより生じた故障・損傷の場合
- (8) 対象機器のハードウェア部分に起因しない不具合(例:対象機器にプレイ ンストールまたは添付されたソフトウェア製品に起因する不具合、ウイル ス感染による不具合等をいい、以下同じとします)の場合
- (9) お客様が設定されたパスワードの忘却やお客様が施錠された鍵の紛失によ り、メインボード、本体カバーその他の部品の交換が必要になった場合
- (10) お客様のご使用環境や維持・管理方法に起因して生じた故障・損傷の場合 (例:埃、錆、カビ、虫・小動物の侵入および糞尿による故障等)
- 3. 第 1 項にかかわらず、次の各号のいずれかに該当する場合は、保証期間内 であっても、別途それぞれの料金が発生するものとします。
- (1) 第 3 条第 1 項第 (2) 号に基づき訪問料が発生した場合は、当該訪問料
- 対象機器のハードウェア部分に起因しない不具合で、ソフトウェアの再イ ンストールにより復旧する場合であって、お客様が当該再インストールを 希望された場合は、ソフトウェア再インストール料

#### **第 5 条(保証期間外の修理)**

- 1. お客様による修理のご依頼が保証期間外の場合、当社は、有料で修理を行 います。
- 2. 次の各号のいずれかに該当する場合は、修理料金の他にそれぞれの料金が 発生するものとします。
- (1) 第 3 条第 1 項第 (2) 号に基づき訪問料が発生した場合は、当該訪問料
- (2) ハードウェア部分に起因する故障ではなく、ソフトウェアの再インストー ルで復旧する場合で、お客様が当該再インストールを希望された場合は、 ソフト再インストール料
- 3. お客様による修理のご依頼が保証期間外の引取修理の場合であって、お客 様に伺った故障の現象が確認できず、修理の必要がないと当社が判断した 場合は、その診断作業に対して診断料が発生するものとします。また、対 象機器お預かり後にお客様が修理のご依頼をキャンセルされた場合(第 6 条第 2 項および第 3 項に定める場合を含みます)であっても、診断料が発 生するものとします。
- 4. お客様による修理のご依頼が保証期間外の訪問修理の場合であって、当社 指定の修理サービス会社の担当者が、訪問先でお客様に伺った故障の現象 が確認できず、修理の必要がないと判断した場合は、当該診断作業に対し て訪問料と診断料が発生するものとします。また、担当者がお客様ご指定 の場所に訪問し、修理作業に入る前に修理のご依頼をキャンセルされた場 合は、訪問料が発生するものとします。

#### **第 6 条(修理料金の見積もり)**

- 修理が有料修理の場合であって、お客様が修理のご依頼時に修理料金の見 積もりを希望された場合、当社は、引取修理の場合は対象機器のお預かり 後に診断作業を行い、見積金額をお知らせするものとし、訪問修理の場合 は訪問前にお客様から現象や使用環境等お伺いした内容に基づき診断を行 い、概算の見積金額をお知らせするものとします。当社もしくは当社指定 の修理サービス会社の担当者は、当該見積金額での修理について、お客様 にご了承いただいたうえで、修理を行います。ただし、お客様から修理の ご依頼時に修理料金の上限金額をご提示いただいた場合であって、修理料 金が上限金額を超えない場合は、お客様にご了承いただいたものとして見 積提示なしに修理を行います。
- 2. 前項のうち引取修理の場合であって、お客様に見積金額をお知らせした日 から 1 か月を超えても、お客様から見積もりに対するご回答がなかった場 合は、お客様が修理のご依頼をキャンセルされたものとし、当社は、修理 を実施せずに、お預かりした対象機器をお客様に返却いたします。
- 3. 第 1 項のうち引取修理の場合であって、修理の過程において新たな故障の 原因が判明した場合等、お客様に見積金額をお知らせした後に当該金額を 変更する必要が生じた場合には、当社は、再度見積金額をお知らせするも のとし、当該再見積もり後の金額での修理についてお客様にご了承いただ いたうえで、修理を継続いたします。なお、当該再見積もり後の金額での 修理についてお客様にご了承いただけなかった場合は、お客様が修理のご 依頼をキャンセルされたものとし、当社は、修理を中止し、お預かりした 対象機器をお客様に返却いたします。

#### **第 7 条(修理料金等の支払い方法)**

第 4 条または第 5 条に基づき発生した修理料金等については、お預かりした対象 機器の返却時に現金にてお支払いいただきます。

#### **第 8 条(修理期間)**

引取修理の場合、当社は、対象機器のお預かりから、修理完了後の対象機器のご 自宅へのお届けまで、原則として 7 日間で対応いたします。ただし、次の各号の いずれかに該当する場合は、7 日間を超える場合があるものとします。

- (1) お客様から伺った故障の現象が確認できず、修理箇所の特定ができない場合
- (2) 引取修理の場合であって、引き取り先が離島の場合
- (3) 有料修理の場合であって、お客様が修理料金の見積もりを希望された場合
- (4) お客様のご都合により、修理完了後の対象機器の返却日に日程変更等が生 じた場合
- (5) 天災地変、戦争、暴動、内乱、輸送機関の事故、労働争議その他不可抗力 の事由が生じた場合
- (6) 第 12 条第 1 項に定める補修用性能部品が在庫切れの場合

#### **第 9 条(修理品の保管期間)**

引取修理の場合であって、修理完了後にお客様に修理の完了および返却日をお知 らせしているにもかかわらず修理後の対象機器をお受け取りいただけない場合、 または対象機器お預かり後にお客様が修理のご依頼をキャンセルされたにもか かわらず当該対象機器をお引き取りいただけない場合は、当社は、対象機器をお 預かりした日から 6 か月間の保管期間の経過をもって、お客様が当該対象機器の 所有権を放棄されたものとみなし、当該対象機器を自由に処分できるものとしま す。この場合、当社はお客様に対し、当該保管に要した費用および当該処分に要 する費用を請求できるものとし、また、保証期間外の修理の場合は、別途修理料 金または診断料を請求できるものとします。

#### **第 10 条(故障部品の取り扱い)**

修理を行うために対象機器から取り外した故障部品については、お客様はその所 有権を放棄するものとし、当社は、当該故障部品をお客様に返却しないものとし ます。なお、当該故障部品は、環境への配慮から再調整後検査し、当社の品質保 証された補修用性能部品として再利用する場合があります。

#### **第 11 条(修理ご依頼時の注意事項)**

お客様は、修理をご依頼されるにあたり、あらかじめ以下の事項についてご了承 いただくものとします。<br>(1) お客様が保証期間

- お客様が保証期間内に修理をご依頼される場合は、必ず対象機器に同梱さ れている保証書を対象機器に添付いただくものとします。
- (2) お客様が修理をご依頼された対象機器の記憶装置(ハードディスク等)に 記憶されたデータ、プログラムおよび設定内容(以下総称して「データ等」 といいます)につきましては、当社では一切保証いたしません。お客様は、 修理をご依頼される前に、お客様の責任においてバックアップをとってい ただくものとします。(日頃から随時バックアップをとられることをお勧め いたします。) なお、修理および修理前の診断作業の過程で、データ等が 変化・消去される場合があります。お客様が修理をキャンセルされた場合 (第6条に定める場合を含みます)でも、当該キャンセルの時点で既に当 社が修理前の診断作業を実施していた場合は、当該作業の過程でデータ等 が変化・消去されている場合があります。
- (3) 当社は、修理および修理前の診断作業の過程で、インターネットへの接続 確認等の目的で対象機器をインターネットに接続する場合があります。お 客様が修理をキャンセルされた場合(第6条に定める場合を含みます)で も、当該キャンセルの時点で既に当社が修理前の診断作業を実施していた 場合は、当該作業の過程で対象機器がインターネットに接続されている場 合があります。なお、当該接続によりデータ等が変化・消去される場合が あります。また、当社は、当該接続によりデータ等が変化、消去される等 の問題が生じ、当該問題を解決するために必要と判断した場合、データ等 を変更、消去等する場合があります。
- (4) 修理完了後のオペレーティングシステム (OS) ならびにその他のプログ ラムの再インストールおよびセットアップ等につきましては、お客様ご自 身で実施いただくものとします。
- (5) お客様ご自身で貼り付けられたシール等につきましては、取り外したうえ で修理をご依頼いただくものとします。また、お客様ご自身で行われた塗 装や刻印等につきましては、元の状態への復旧はできないものとします。
- (6) 当社は、修理期間中の代替機の貸し出しは行わないものとします。なお、 修理期間中の対象機器の使用不能による補償等は、本規定で定める責任を 除き当社では一切責任を負わないものとします。
- (7) お客様が対象機器にパスワードを設定されている場合は、当該設定を解除 したうえで修理をご依頼いただくものとします。
- (8) 対象機器の修理とは関係のない記録媒体(CD、DVD、メモリーカード、 フロッピィディスク、MO 等)、他の機器との接続ケーブル、および添付品 等につきましては、事前にお客様の方で対象機器から取り外したうえで修 理をご依頼いただくものとします。なお、万が一これらが対象機器に付加 された状態で修理をご依頼いただいた場合、当社ではこれらの管理につき 一切責任を負わないものとします。
- (9) 修理のご依頼時に、当該修理にリカバリディスクが必要である旨当社から お客様にお知らせした場合は、お客様は必ず対象機器に同梱されているリ <u>。</u><br>カバリディスクを添付いただくものとします。
- (10) 次の各号のいずれかに該当するものは、修理の対象から除かれるものとし ます。
- a. お客様が対象機器出荷時の標準搭載の部品を加工・改造されたこと、また は対象機器出荷時の標準搭載以外の部品を使用されたことに起因する故障 の修理
- b. ウィルスの除去
- c. 液晶ディスプレイの一部に非点灯、常時点灯などの表示が存在する場合の 修理・交換
- d. データ等のバックアップおよび復旧作業
- (11) 訪問修理の場合であって、当社または当社指定の修理サービス会社がお客 様への訪問日程調整のご連絡に努めたにもかかわらず、ご連絡がつかない 状態が 2 週間以上継続した場合は、修理をキャンセルされたものとみなす ことがあります。

#### **第 12 条(補修用性能部品)**

- 1. 補修用性能部品は、製品の機能を維持するために必要な部品をいい、故障 部品と機能、性能が同等な部品(再利用品および第 10 条に定める故障部 品の再利用も含む)とします。
- 2. 当社における補修用性能部品の最低保有期間につきましては、対象機器に 同梱されている説明書記載のとおりとなります。補修用性能部品の保有期 間の終了をもって、当該対象機器の修理対応は終了となります。

#### **第 13 条(個人情報の取り扱い)**

- 1. 当社は、本規定に基づく修理に関してお客様から入手した情報のうち、当 該お客様個人を識別できる情報(以下「お客様の個人情報」といいます) につき、以下の利用目的の範囲内で取り扱います。
- (1) 修理を実施すること。
- (2) 修理の品質の向上を目的として、電子メール、郵便、電話等によりアンケー ト調査を実施すること。
- (3) お客様に有益と思われる当社または当社の子会社、関連会社もしくは提携 会社の製品、サポートサービス等の情報を、電子メール、郵便、電話等に よりお客様へ提供すること。
- (4) お客様の個人情報の取り扱いにつき、個別にお客様の同意を得るために、 当該お客様に対し電子メール、郵便、電話等により連絡すること、および 当該同意を得た利用目的に利用すること。
- 2. 当社は、前項に定める利用目的のために必要な範囲で、お客様の個人情報 を業務委託先に取り扱わせることができるものとします。
- 3. 当社は、「個人情報の保護に関する法律」において特に認められている場合 を除き、お客様の個人情報につき、第 1 項に定める以外の利用目的で取り 扱い、または前項に定める以外の第三者に開示、提供することはありません。

#### **第 14 条(責任の限定)**

- 1. 当社が実施した修理に当社の責に帰すべき瑕疵が発見され、当該修理完了日 より 3 か月以内に、当該修理時の「診断・修理報告書」を添えてその旨お客 様より当社にご連絡いただいた場合、当社は自己の責任と費用負担において 必要な修理を再度実施いたします。なお、ここでいう瑕疵とは、当該修理を 実施した箇所の不具合により再度修理が必要となる場合をいいます。
- 2. 合理的な範囲で当社が前項の修理を繰り返し実施したにもかかわらず、前 項の瑕疵が修理されなかった場合には、当社は、当該瑕疵に起因してお客 様に生じた損害につき、賠償責任を負うものとします。
- 3. 対象機器の修理に関連して当社がお客様に対して損害賠償責任を負う場合、 その賠償額は、修理料金相当額を上限とします。また、当社は、当社の責に 帰すことのできない事由から生じた損害、当社の予見の有無を問わず特別の 事情から生じた損害、逸失利益については、責任を負わないものとします。
- 4. 対象機器の修理に関連してお客様が被った損害が、当社の故意または重過失

#### に起因するものである場合には、前項の規定は適用されないものとします。 **第 15 条(変更)**

- 1. 当社は、本規定の内容を変更する必要が生じた場合は、お客様に対する通 知をもって変更できるものとします。なお、当該通知は、専用ホームペー ジでの表示により行われるものとします。
- 2. 当社が本サービスにかかる事業を第三者に譲渡する場合には、お客様の承 諾を得ることなく、当該事業譲渡に伴い、本規約に基づく権利および義務 ならびにお客様の登録情報その他の情報等を当該事業譲渡の譲受人に譲渡 することができるものとします。なお、本項に定める事業譲渡には、通常 の事業譲渡のみならず、会社分割その他事業が移転するあらゆる場合を含 むものとします。

#### **第 16 条(反社会的勢力等の排除)**

- 1. お客様は、自らが次の各号に記載する者(以下、「反社会的勢力等」とい う)に該当せず今後も該当しないこと、また、反社会的勢力等との関係を 持っておらず今後も持たないことを確約します。
- (1) 警察庁「組織犯罪対策要綱」記載の「暴力団、暴力団員、暴力団準構成員、 暴力団関係企業、総会屋等、社会運動等標ぼうゴロ、特殊知能暴力集団等」 その他これらに準ずる者
- (2) 資金や便宜を供与したり、不正の利益を図る目的で利用するなど、前号に 記載する者と人的・資本的・経済的に深い関係にある者
- 2. お客様は、自らまたは第三者を利用して、次の各号に記載する行為を行わ ないことを確約します。
- (1) 詐術、暴力的行為または脅迫的言辞を用いる行為
- (2) 違法行為または不当要求行為
- (3) 業務を妨害する行為
- (4) 名誉や信用等を毀損する行為
- (5) 前各号に準ずる行為
- 3. 当社は、お客様が前各項に違反したときは、お客様に対して損害賠償義務 を負うことなく、何等の催告なしにただちに本規定に基づく対象機器の修 理および関連するサービスの提供を中止または拒否することできるものと します。

#### **第 17 条(専属的合意管轄裁判所)**

本規定に基づく対象機器の修理に関する訴訟については、東京地方裁判所をもっ て第一審における合意上の専属的管轄裁判所とします。

**付則** 本規定は、2018 年 4 月 1 日から実施します。

#### **■対象機器**

- ・ARROWS Tab シリーズ(個人向け Windows タブレット)
- 
- ・arrows Tab シリーズ(個人向け Windows タブレット)<br>・FMV シリーズ ・FMV シリーズ ・FMV STYLISTIC QH シリーズ
- ・ESPRIMO / LIFEBOOK(品名が以下のように表記される製品)

品名: \* **H** \*\*\* / \*\*\* 品名: W \* \* / \* \* アルファベット 数字またはアルファベット・記号(2~3桁) 数字またはアルファベット (1~3桁)

$$
\overrightarrow{a}^{2} = \begin{pmatrix} 1 & 1 & 1 \\ 1 & 1 & 1 \\ 1 & 1 & 1 \end{pmatrix} \begin{pmatrix} 1 & 1 & 1 \\ 1 & 1 & 1 \\ 1 & 1 & 1 \end{pmatrix} \begin{pmatrix} 1 & 1 & 1 \\ 1 & 1 & 1 \end{pmatrix} \begin{pmatrix} 1 & 1 & 1 \\ 1 & 1 & 1 \end{pmatrix} \begin{pmatrix} 1 & 1 & 1 \\ 1 & 1 & 1 \end{pmatrix}
$$

品名: \* **H** / **R** \*\* アルファベット 数字またはアルファベット (1~2桁)

・その他、当社が別途「対象機器」と定める、富士通株式会社または富士通クラ イアントコンピューティング株式会社の製品

#### ■商標および著作権について

Intel、インテル、Intel Core、Celeron は、アメリカ合衆国および / またはその他の国における Intel Corporation の商標です。

Corel、Corel バルーンロゴ、PaintShop は、カナダ、アメリカ合衆国および / またはその他の国の Corel Corporation および / またはその関 連会社の商標または登録商標です。

McAfee、マカフィー、McAfee のロゴ、LiveSafe、リブセーフは、米国法人 Intel Corporation または McAfee, Inc.、もしくは米国または その他の国の関係会社における商標です。

デジタルアーツ/DIGITAL ARTS、ZBRAIN、アイフィルター /i-フィルター はデジタルアーツ株式会社の登録商標です。

Learn to Speak English は、eLanguage,LLC の米国における登録商標です。

Learn to Update Litencians - The Update<br>SDXC ロゴは、SD-3C, LLC. の商標です。
ズビ II

MaxxAudio は、Waves Audio Ltd. の米国およびその他の国における登録商標です。

HDMI、High-Definition Multimedia Interface、および HDMI ロゴは、米国およびその他の国における HDMI Licensing, LLC の商標または、

# 登録商標です。 HDMI

Bluetooth® のワードマークおよびロゴは、Bluetooth SIG, Inc. が所有する登録商標であり、富士通クライアントコンピューティング株式会社 はこれらのマークをライセンスに基づいて使用しています。

Google、Google ロゴ、Android は、Google Inc. の商標または登録商標です。

QR コードは(株) デンソーウェーブの登録商標です。

その他の各製品名は、各社の商標、または登録商標です。

その他の各製品は、各社の著作物です。

その他のすべての商標は、それぞれの所有者に帰属します。

Copyright FUJITSU CLIENT COMPUTING LIMITED 2019

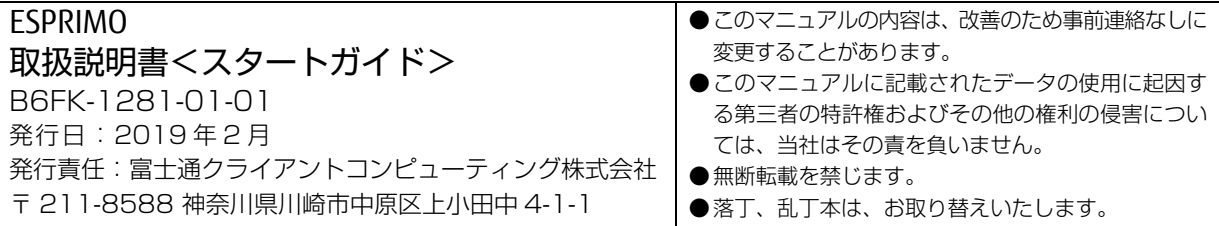

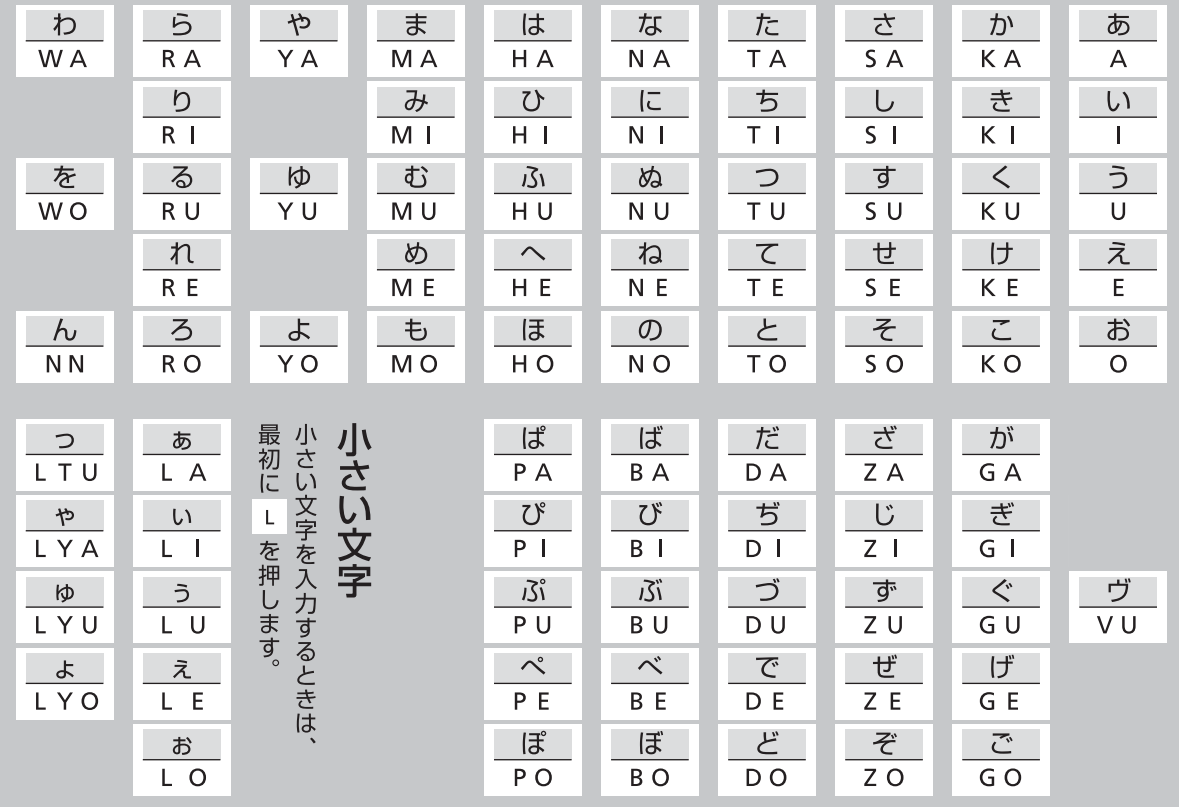

※ 上記は基本的な一覧です。詳しくは、FMV サポートページ([http://azby.fmworld.net/usage/beginners\\_guide/romaji/\)](http://azby.fmworld.net/usage/beginners_guide/romaji/) をご覧ください。

※ 小さい「っ」は、子音(AIUEO 以外)を2回続けて押しても入力できます(例:にっき→ NIKKI)。

## ■アカウントのメモ

※ 記入した情報は、第三者に漏れないように十分に注意して管理してください。

□Microsoft アカウント

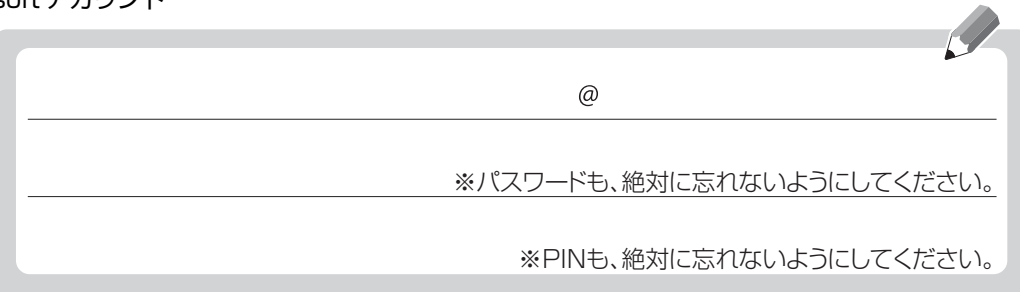

#### □富士通パソコンユーザー登録情報

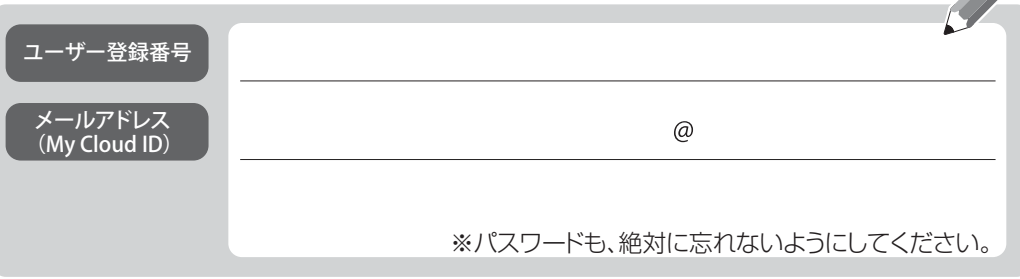

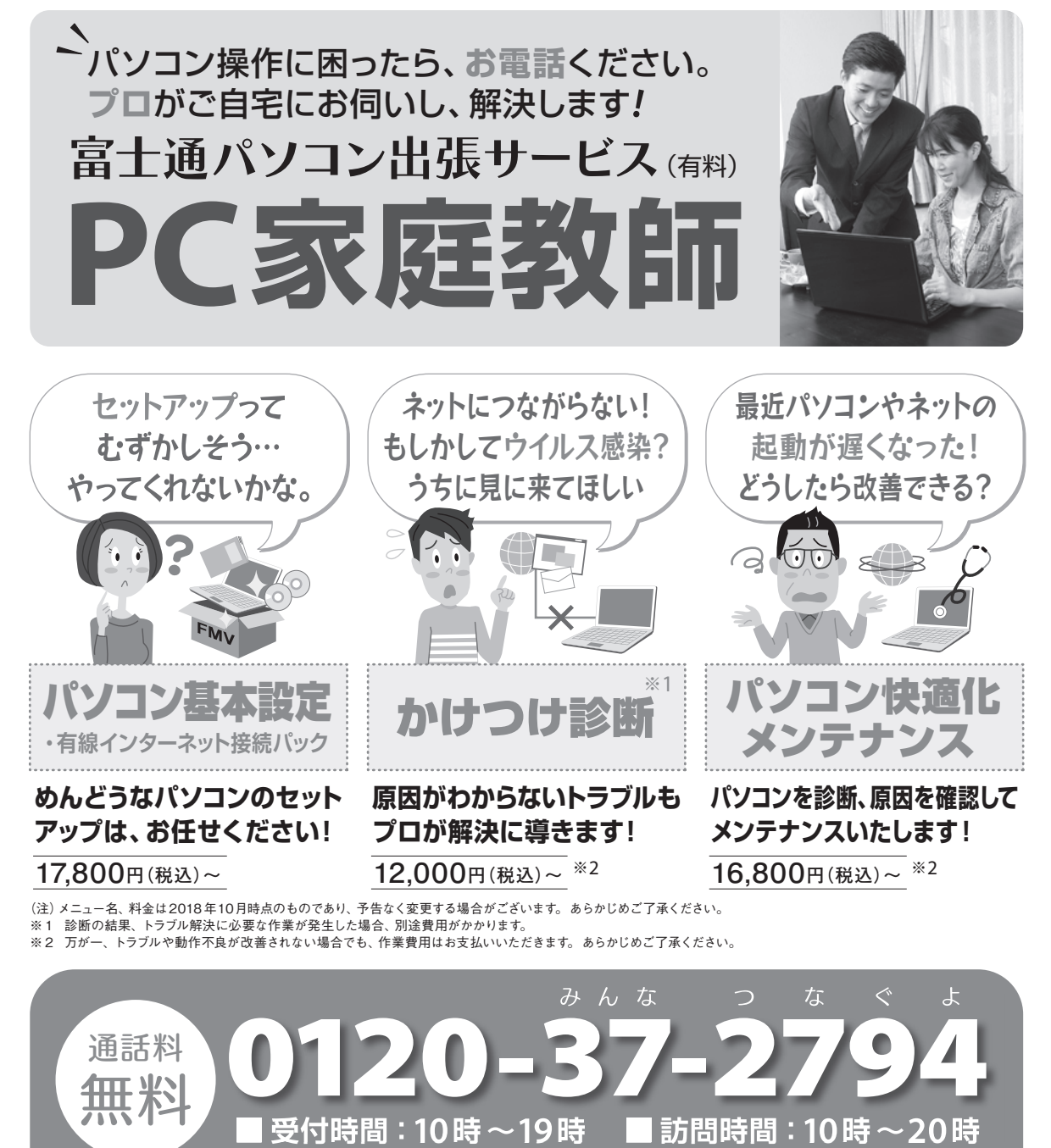

**■ 受付時間:10時 ~19時 ■ 訪問時間:10時 ~20時 WEB**ページからもお申し込みいただけます。詳細は**PC**家庭教師ホームページをご覧ください。 ※年末年始、指定休業日は、電話受付および訪問を休止させていただきます。

# PC家庭教師について、メニューの内容や価格など詳細を 知りたい方はホームページをご覧ください。

「PC家庭教師」は、有料の出張サービスです。電話での技術相談を ご希望の場合は、「富士通パーソナル製品に関するお問い合わせ 窓口」へお問い合わせください。

このマニュアルはリサイクルに配慮して印刷されています。 不要になった際は、回収・リサイクルにお出しください。

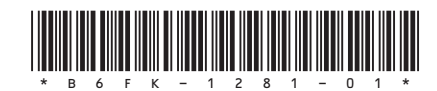

富十通 家庭教師 | 検索

᠗ᡰᢅ